# cPet User Manual Version 2.7.0 *A Guide to the CSDR Planning & Execution Tool September 2019*

# Contents

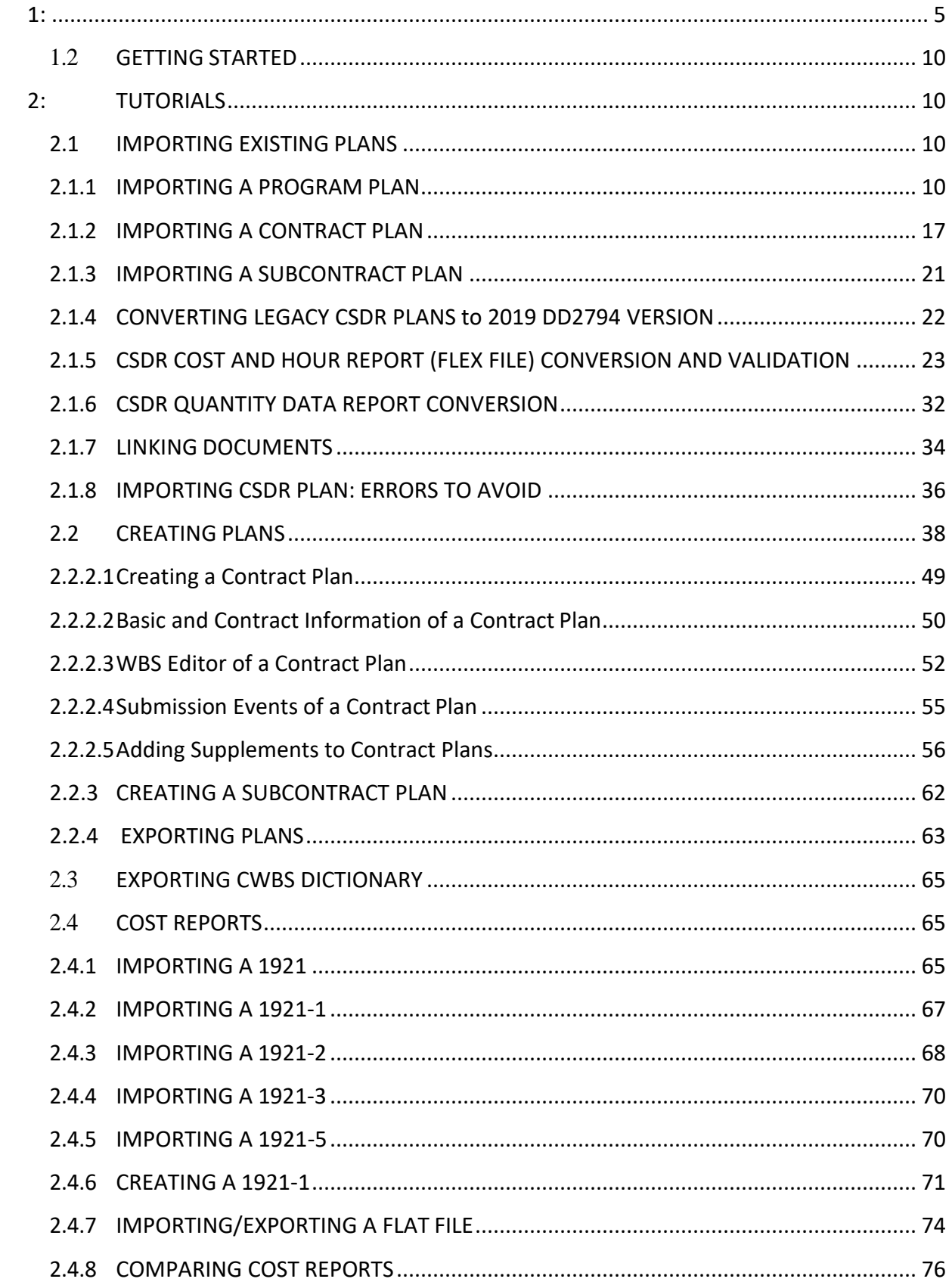

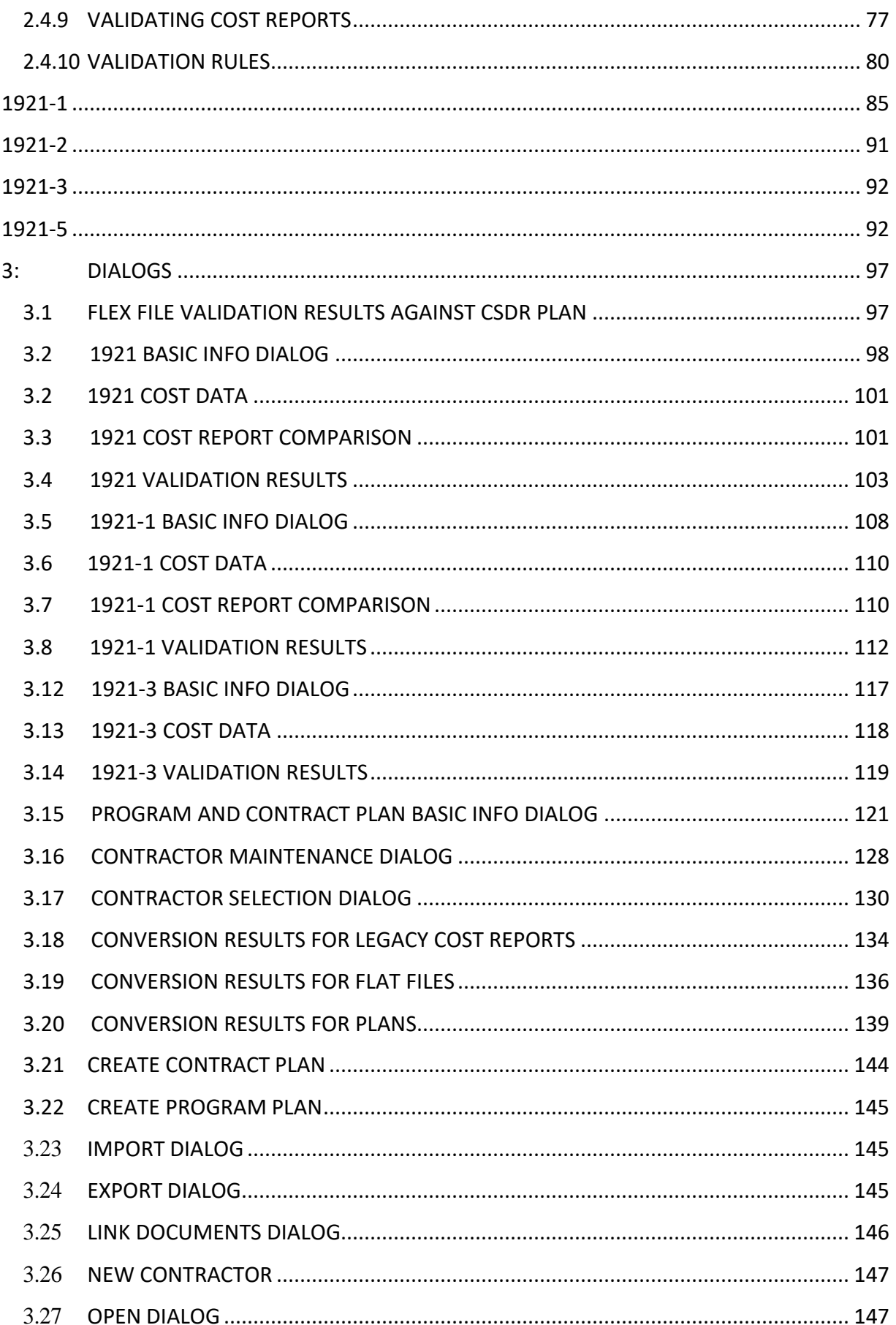

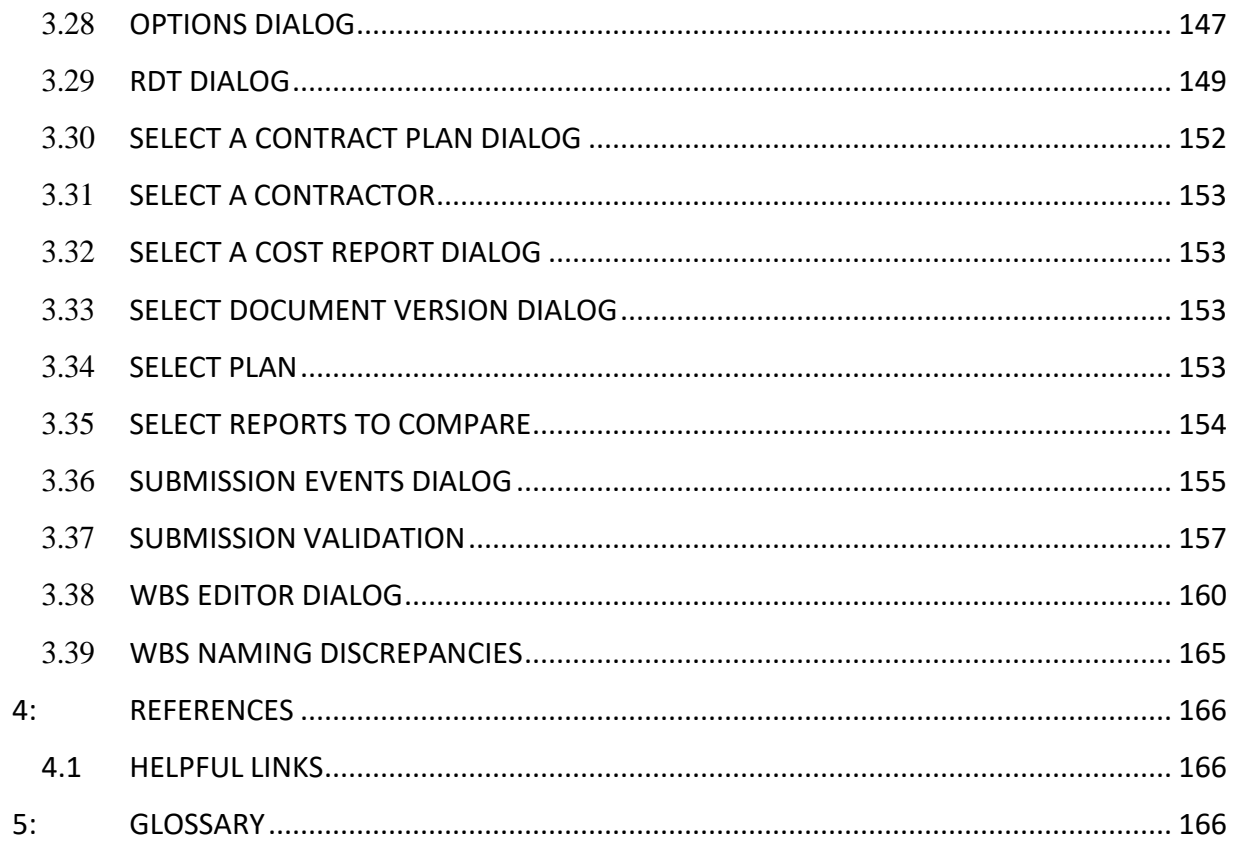

### <span id="page-4-0"></span>**1: INTRODUCTION**

### **1.1 CPET OVERVIEW**

cPet (CSDR Planning and Execution Tool) is designed to handle CSDR (Cost and Software Data Reporting) plans and cost reports. cPet deals with two main categories in viewing plans: importing and creating documents. Existing plans and cost reports can be imported into cPet and easily reviewed and edited. cPet provides warnings where data are missing or invalid. The importing process generates an XML version of the document. Furthermore, plans can be exported to PDF to resemble the DD Form 2794.

Plans can also be created from scratch using cPet's editing tools. Similar to the imported plans, cPet generates an XML version of the new plan, and the data can be viewed in a PDF or Excel replica of the DD Form 2794.

In addition to managing CSDR data, cPet provides an automated validation process for cost reports. An error log displays warnings pertaining to missing, incomplete, inconsistent, and numerically inaccurate data. Based on the validation results, the user can choose to accept or reject the report. The end product is a validation letter explaining the results.

The flowchart below shows how cPet is organized into importing and creating CSDR plans, as well as importing and validating cost reports.

### **1.1 WHAT'S NEW**

### **Updates for Version 2.7.0 Release, September 2019**

- Updated Sustainment WBS template for MIL-STD-881D
- Tech Data supplement placeholder is now included in exported DD 2794 (Excel & PDF) if and only if Tech Data Required checkbox is checked
- Much larger display area for End Item Name field in exported DD 2794 (Excel & PDF)
- 1921-3 checkbox is now always unchecked in exported DD 2794 (Excel & PDF) for Program Plans
- Context menu for 2019 contract plan now includes Supplements sub-menu
- Added feature to Tools menu to validate data in FlexFile and Quantity against CSDR Plan according to initial list of validation rules
- Added error log export to FlexFile/Quantity Excel template import features

### **Updates for Version 2.6.0 Release, May 2019**

 This version replaces support for the 2018 CSDR/EVM Co-Plan with support for the 2019 CSDR Plan, including PDF export, and adds conversion tools for the FlexFile and Quantity reports.

### **Updates for Version 2.4 Release, October 31, 2012**

- Added support for 1921-3 validation
- Added support for 1921-2, including the following:
	- 1. XML schema (i.e. file format)
	- 2. XML import/export
	- 3. Excel DD Form import/export
	- 4. Graphical User Interface for viewing/editing data in cPet
	- 5. 1921-2 flat file import/export
	- 6. 1921-2 Validation
- 2011 plans exported as Excel DD 2794 now paginate correctly for better printing formats
- "Number of Units" fields now import correctly from Excel for 2011 version 1921 and 1921-1, allowing them to be validated.

# **Updates for Version 2.3 Release, February 1, 2012**

\* Added support for importing and creating new plans and cost reports of the 2011 DID version.

\* Contract plans can now be imported or created without the presence of a program plan open in cPet.

\* In previous versions of cPet, WBS elements on a contract plan's WBS Editor were highlighted green (by default) if the elements also appeared on the program plan. This green highlighting no longer occurs.

- \* The "Edit > Insert WBS from Existing Plan" command on a contract plan's WBS Editor has slightly changed. In previous versions, this command would insert only those WBS elements that were checked on the program plan's RDT. In Version 2.3, the entire program plan's WBS is inserted.
- \* There are a few options for creating a new plan: creating a plan from scratch and cloning an existing plan. For a new contract plan, there is also the option to create the plan based on a parent plan's RDT.
- \* It is not necessary to select a contractor before importing or creating a contract plan.
- \* There is a single menu item to import or create a contract plan or subcontract plan. For 2007 and 2011 documents, users can change the Plan Type to "Subcontract" in the Basic Info window to differentiate from the Prime Contract.
- \* The "Contract Information" tab is added to the Basic Info window for contract plans. This tab includes information such as the contract number, contractor name, organization, division, and (for the 2011 version) the appropriation and DD 1921-3 required report check box.
- \* Added support for importing a contractor's name, division, and location from the DD 2794 Excel file. Users do not have to select a contractor in cPet before importing a contract plan.
- \* When a new contract plan is created, the contractor name will appear as "TBD" until the user updates the name under View > Contractors.
- \* Provided the option to set the WBS System Type to MIL-HDBK-881A or MIL-STD-881C.
- \* Added support for importing 1921-3s.
- \* Added new validation rules for 1921s:
- \* The contract price must be a number, empty, or "N/A."
- \* The contract ceiling must be a number, empty, or "N/A."
- \* The summary element "Reporting Contractor FCCM" must have a non-zero Total At Completion cost.
- \* The Systems Engineering/Program Management WBS element must have a non-zero Total At Completion cost.
- \* If the Report Cycle on the 1921 Basic Info is marked as "Final," then the summary element "Reporting Contractor Undistributed Budget" Total At Completion cost must be zero.
- \* If the Report Cycle on the 1921 Basic Info is marked as "Final," then the summary element "Reporting Contractor Management Reserve" Total At Completion cost must be zero.

- If the Report Cycle on the 1921 Basic Info is marked as "Final," then the summary element "Total Price" Total To Date cost must be at least 95% of the Total At Completion cost.

- If the Report Cycle on the 1921 Basic Info is marked as "Final," then the root element (e.g. top level element) To Date cost must be at least 95% of the At Completion cost. This rule applies to Nonrecurring, Recurring, and Total costs.

- The Total Price at Completion should equal the Contract Price. However, if the Contract Ceiling is provided, then the Total Price should be between the Contract Price and Contract Ceiling. If neither of these scenarios is true, then Remarks should be reported.

\* Added new validation rules for 1921-1s:

- If there are costs on Line 18 "Total Direct-Reporting Subcontractor Dollars," then an explanation should be provided in the Remarks section.

- If Line 20 "Other Costs Not Shown Elsewhere" is greater than or equal to  $x\%$  of Line 21

"Total Cost," then an explanation should be provided in the Remarks section (the actual percentage depends on the document version).

\* Added command to update 2007 cost reports to 2011 versions

\* Updated validation memo

\* Updated the Narrative Text default headings for contract plans to be:

- Non-Recurring/Recurring Definitions

- Cost Accounting Standards (CAS) Disclosure Statement Differences

- 1921-3 Contractor Business Data Report

- \*\* (if required) 1921-2 Progress Curve Report

\* Treat WBS elements whose siblings are all N/A as single child elements. One validation condition is that an element should not be the single child of another element. The definition

of "single child" is broadened to include any non-N/A element whose siblings are all N/A.

### **Updates for Version 2.2 Interim Release, January 7, 2011**

\* Added support for importing 2007 Excel files (xlsx).

\* Removed warning from 1921 validation: "Non-required reporting element omitted from 1921."

\* Added 1921 and 1921-1 validation warning that flags negative figures.

### **Updates for Version 2.2, Nov 2009**

\* Added a new "Flat File" import/export feature. Data can now be imported from a standard flat file format into cPet. Also, data already read into cPet can be exported into the flat file format.

\* The Program Name for contract plans is now editable within cPet.

\* Added a new validation rule for 1921's: cPet will report a warning if there is zero cost in the Total At Completion column for either the "Reporting Contractor G&A" summary element or the "Reporting Contractor Profit/Loss or Fee" summary element.

\* Updated 2003 DD 1921-1 quantity validation.

\* Removed document-level Remarks field from Basic Info of 1921-1. Added Remarks field for each WBS Element on the Cost Data of the 1921-1.

### **Updates for Version 2.1, Jun 2, 2009**

\* Added functionality to export a 1921 and a 1921-1 to Excel

\* Added 1921 and 1921-1 Cost Report Comparison feature

\* Added import warnings for missing summary elements on plans

\* Added Cut/Copy/Paste commands in WBS Editor. WBS Elements can be pasted in Excel, and likewise, elements from Excel can be pasted in the WBS Editor

\* Added "Free Edit Mode" in WBS Editor. In Free Edit Mode, parent/child relationships among WBS elements are relaxed so that individual elements can be indented and moved without changing the indentation or position of other elements.

### **Updates for 2.0 Production Jan 13, 2009**

\* Moved fields for Total Est. Contract Value and Software Contract Value from the Basic Info to the RDT. This change relates to both the program plan and the contract plan.

\* On DD 2794 plan exports, the N/A will now appear in the 1921 column (instead of the CWBS column) for WBS elements that do not require cost reports.

\* Added a warning for blank contract numbers in the Conversion Results when importing contract plans.

\* Added up/down toolbar buttons in the Narrative Text on the plan Basic Info windows.

\* Added Expand/Collapse All commands to the WBS Editor.

\* Modified the DD 2794 Excel export so that text in fields such as the Preparing Organization wrap.

### **Updates for 2.0 Beta Nov 5, 2008**

\* Fixed tools used to create a 1921/1921-1 Excel template. The user can now export the cost data from a 1921/1921-1 to an Excel template, which can readily be imported into cPet. See the updated help topics "Creating a 1921" and "Creating a 1921-1" for details (found under Tutorials>Cost Reports).

\* Changed summary element validation for 2003 1921. If all the subcontractor summary elements are blank/zero, then [Root WBS Element] = Total Cost (Less Reporting Contractor G&A & Profit or Fee). See the help topic "Validation Rules" for more information.

\* Changed 1921 validation results to include WBS element code for the error, "Child elements do not sum to parent element correctly."

# <span id="page-9-0"></span>**1.2 GETTING STARTED**

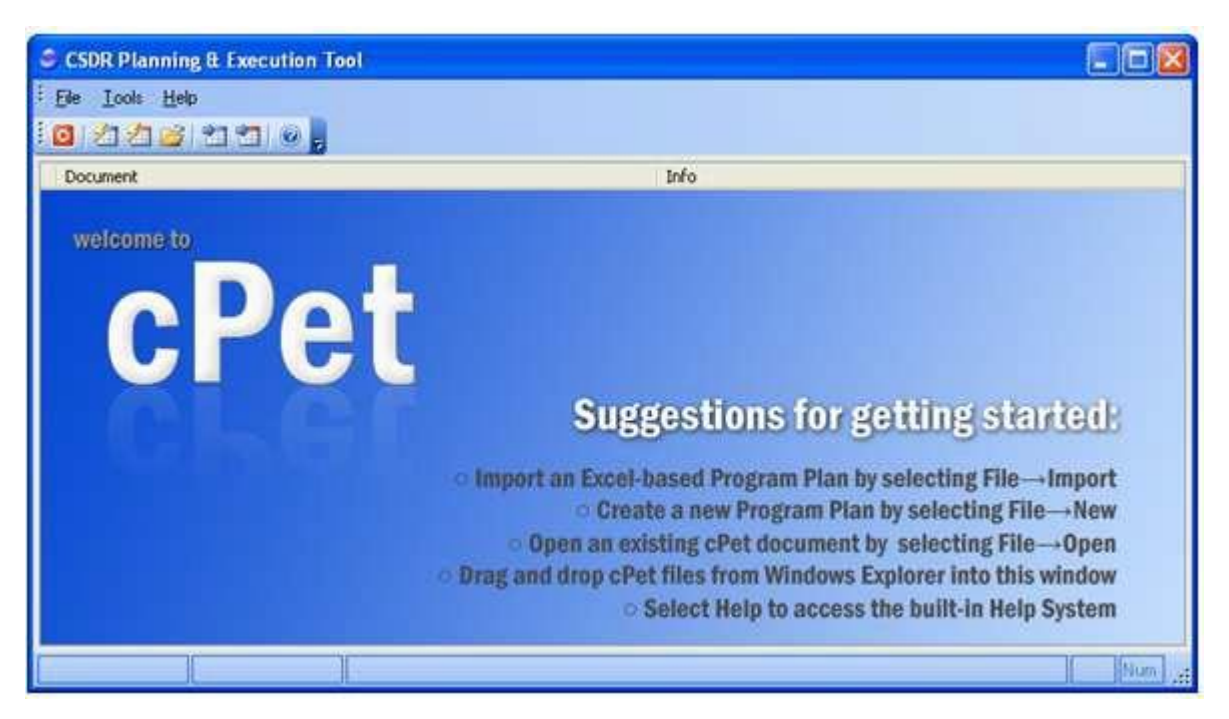

- Once cPet opens, the main screen is displayed
- There are a few recommendations to getting started:
- [Import a](#page-9-1)n Excel-based Program or Contract Plan by selecting File > Import
- Create a new Program or Contract Plan by selecting File > New
- Select Help to access the built-in Help System
- Open an existing cPet document by selecting File > Open
- Drag and drop cPet files from Windows Explorer into this window
- Select Help to access the built-in Help System

Perhaps the best way to familiarize yourself with cPet is to first import plans, and then create new plans.

Proceed to Importing a Program Plan to start.

### <span id="page-9-1"></span>**2: TUTORIALS**

### <span id="page-9-2"></span>**2.1 IMPORTING EXISTING PLANS**

# <span id="page-9-3"></span>**2.1.1 IMPORTING A PROGRAM PLAN**

- The Import Program Plan command is used to convert DD 2794 Excel files into XML files that can then be reviewed and edited in cPet. To import a program plan, start with this tutorial and then follow the successive tutorials as listed below:

Viewing the Basic Information Viewing the WBS Editor [Viewing the Submission Events](#page-15-0)

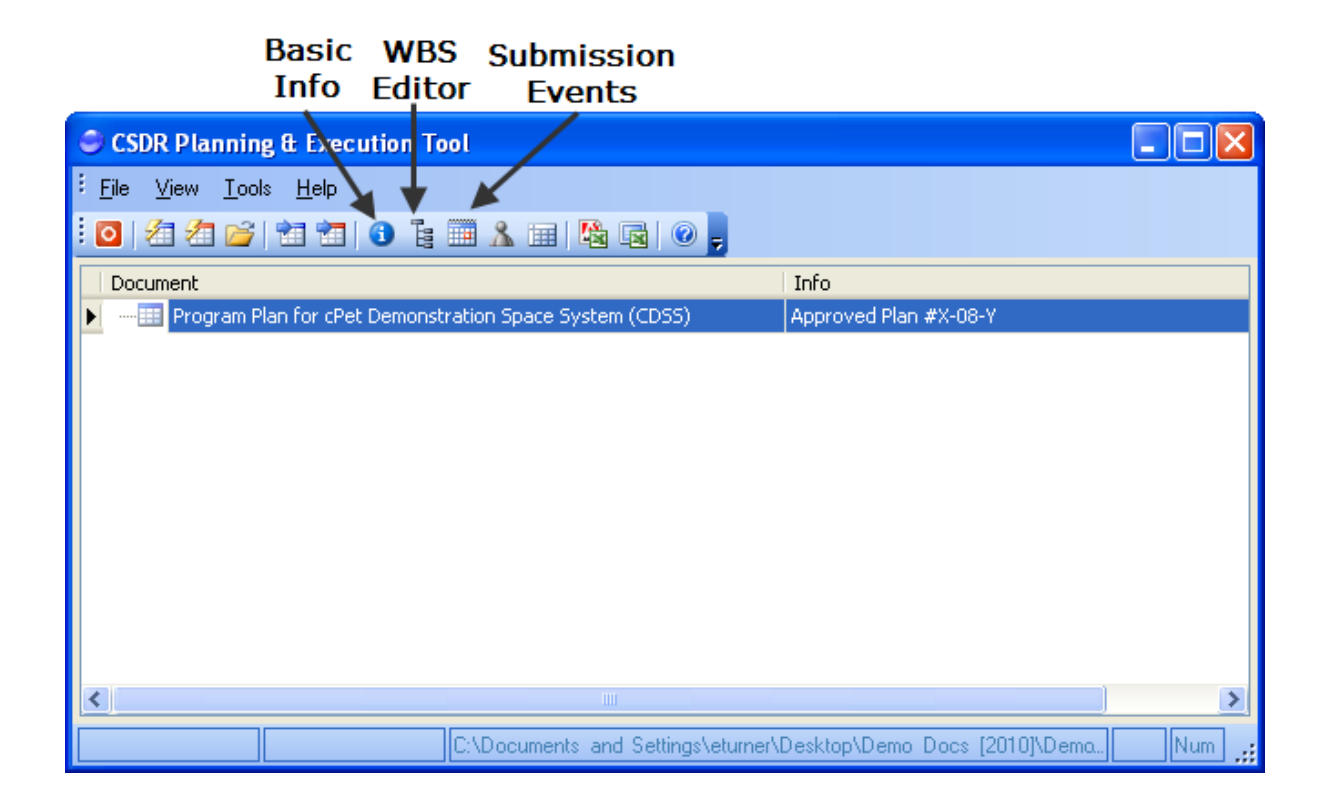

- In the main window of cPet, click File > Import > Import DD 2794 (Program Plan).

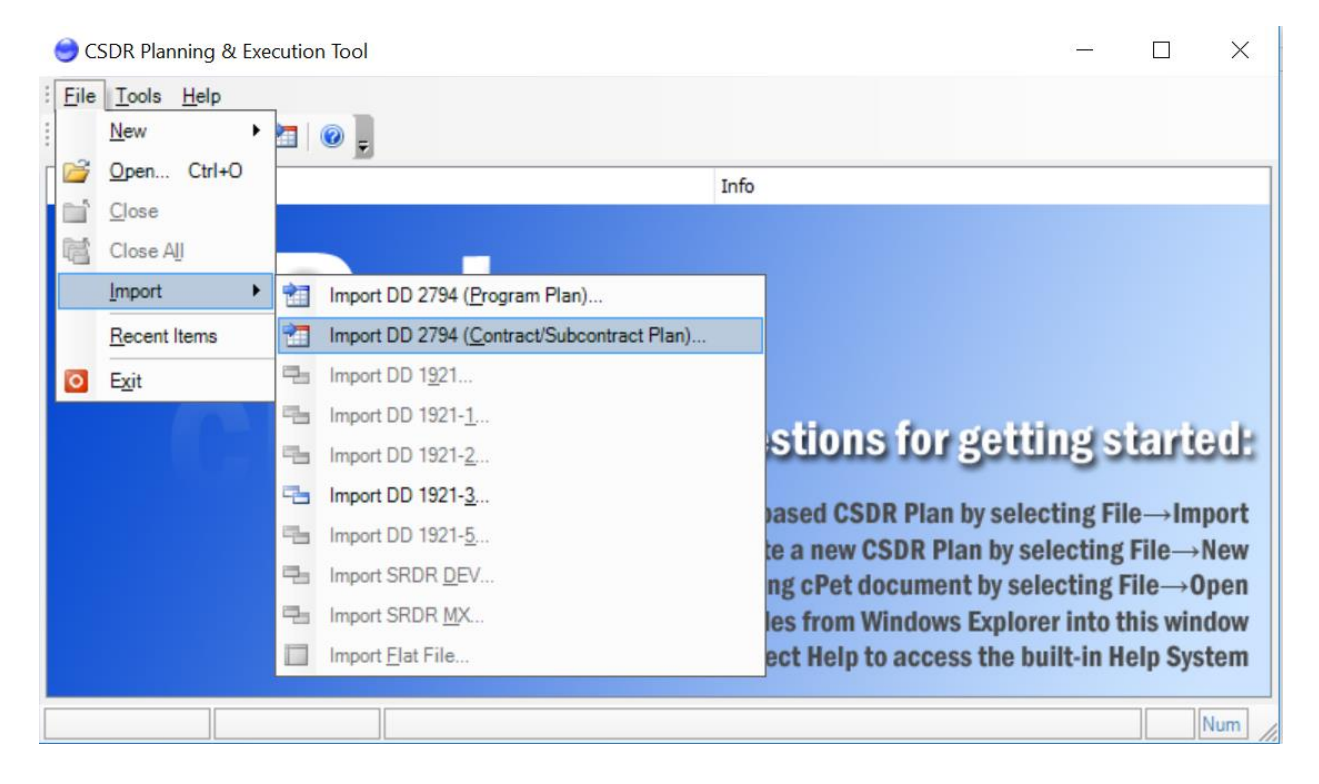

- Select the file you want to import and click "Open."

- **Tip***: You can import files that use either Excel 2003 (with an xls extension) or Excel 2007 (with an xlsx extension).*
- **Tip:** *You must select a program plan that uses the 2011 or 2019 DD2794 format*

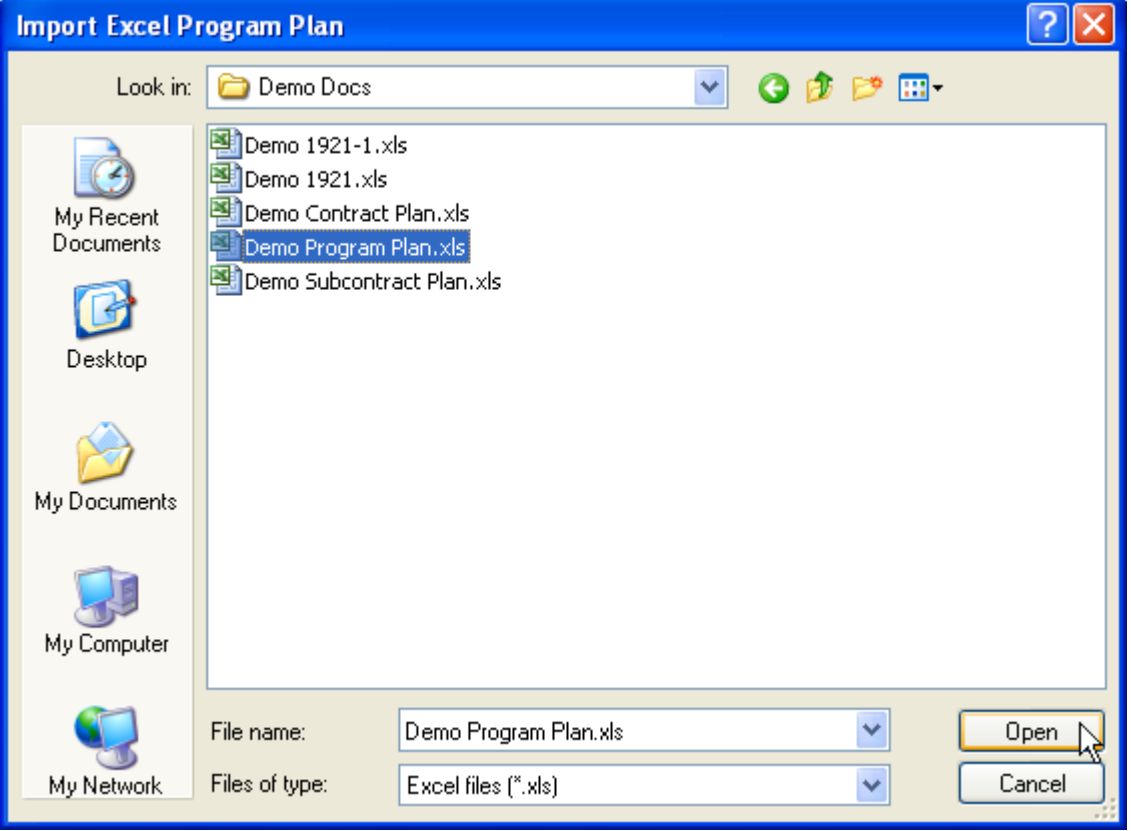

- Wait while the file imports.
- Once the file has finished importing, the Conversion Results window opens.
- The green checks indicate that the data imported correctly, and the yellow warnings  $\bigwedge$ indicate errors. Review these Conversion Results to anticipate some of the problems that will be seen when comparing the Excel file to the data which imported into cPet.
- The imported file now appears in the main screen of cPet.

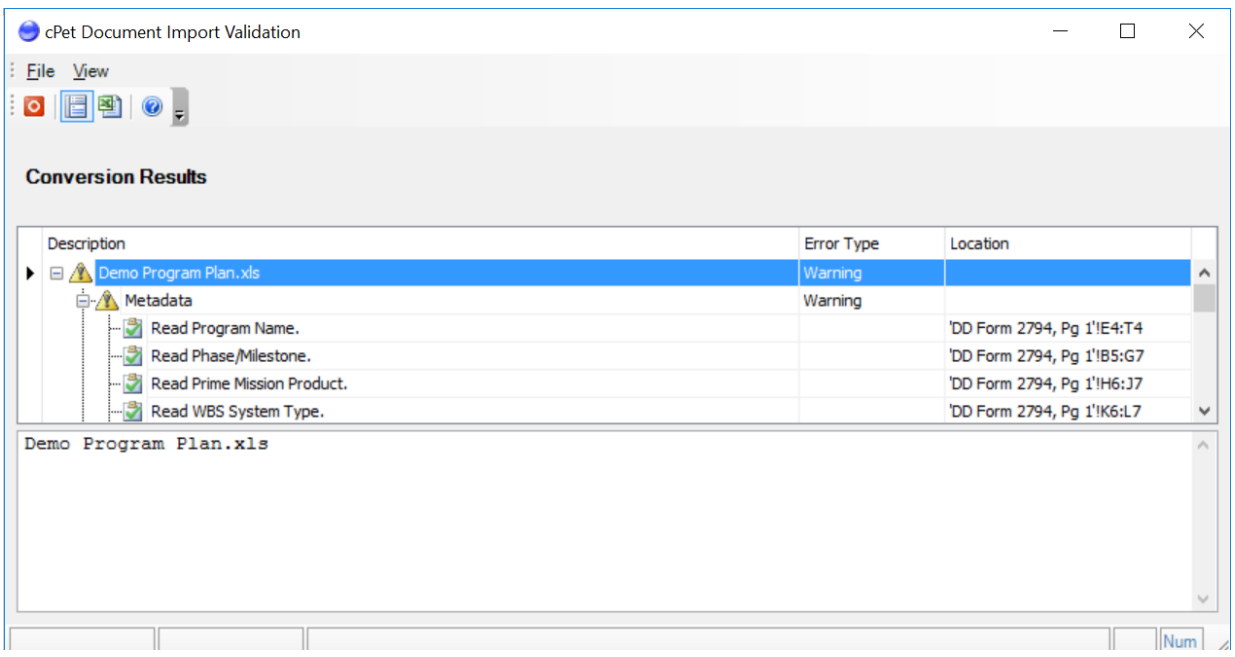

### *VIEWING THE BASIC INFORMATION*

This tutorial is **step one** in the three-step process of importing a program plan:

**Viewing the Basic Information** Viewing the WBS Editor [Viewing the Submission Events](#page-15-0)

- Click the **i**con to view the Basic Info.

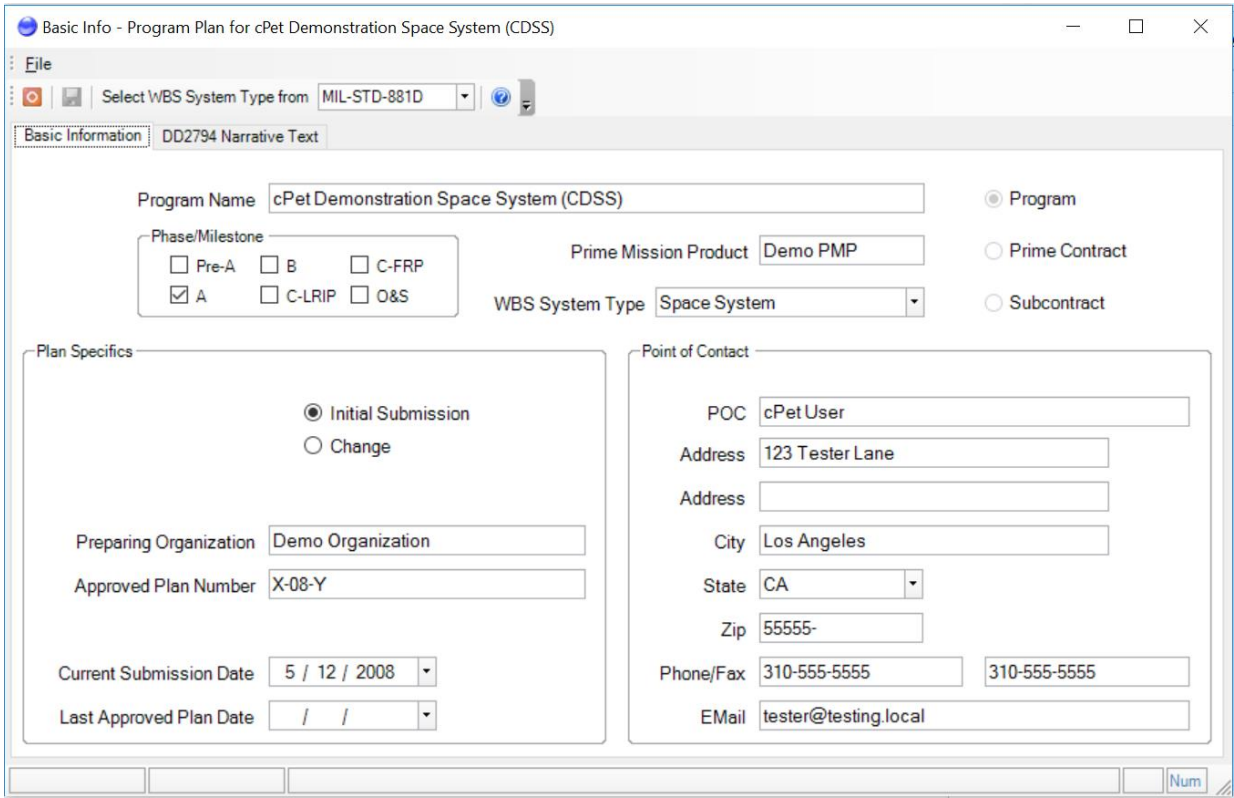

- Verify that all the header information imported correctly into cPet.
- Click on the "DD2794 Narrative Text" tab of the Basic Info window.

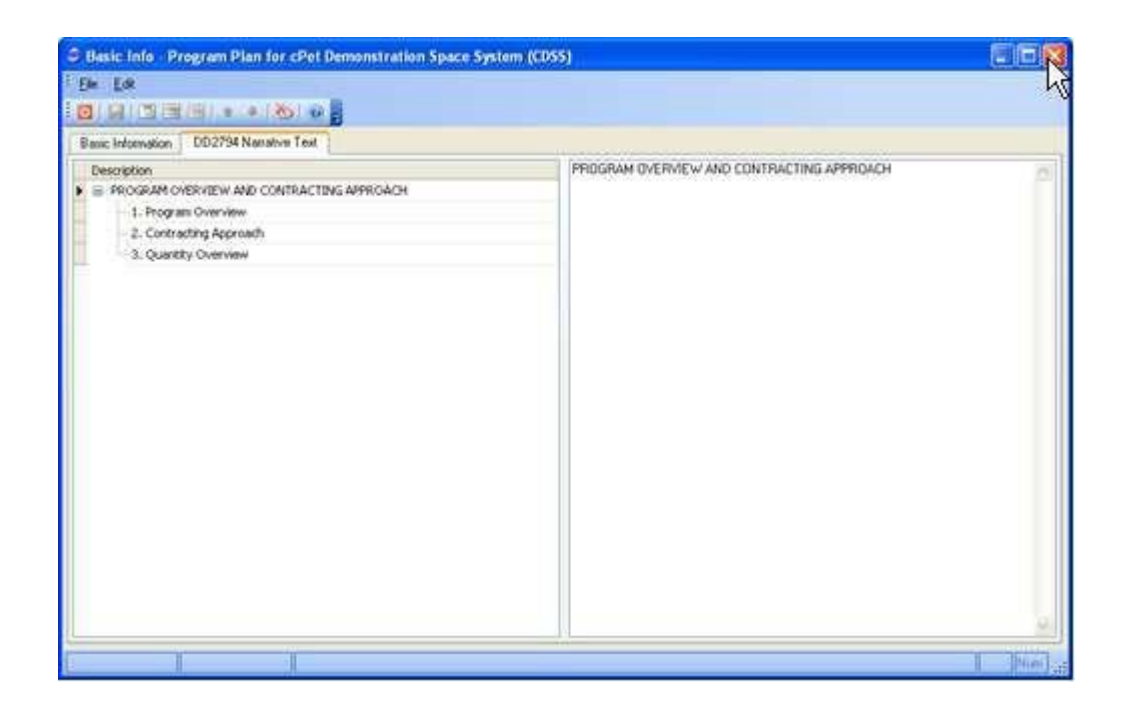

- Enter the text found in the remarks sections at the bottom of the DD 2794. This field will not import; the text must be entered manually or copied and pasted from the source.

Default headings are provided ( "Program Overview," "Contracting Approach," and "Quantity Overview" for a program plan). However, headings can be added or modified using the following icons:

- **Add a new parent heading**  $\Box$  Add a new sibling heading
- **Add a new child heading**
- **T** Move entry up on the list
- Move entry down on the
- list  $\sum_{\text{Delete the heading}}$

*Tip: Images will not copy into the Narrative Text. This window is strictly text only.*

*Tip: The "proper" way to organize the Narrative Text is to have a parent header, followed by a child header, followed by the actual descriptive text. For instance, the layout of the Narrative Text should be as follows:*

*Parent Header Child Header Descriptive Text*

*Do not type information directly under the first two headers. If you do not follow the above layout, the text will not be properly formatted in the Remarks section when [exported t](#page-61-1)o PDF or Excel.*

- Save and close the Basic Info window.
- Proceed to Viewing the WBS Editor.

# *VIEWING THE WBS EDITOR*

This tutorial is **step two** in the three-step process of importing a program plan:

Viewing the Basic Information **Viewing the WBS Editor** [Viewing the Submission Events](#page-15-0)

- Click on the  $\frac{1}{2}$  icon in the main window of cPet to view the WBS Editor.

### - View the WBS Editor and verify that each WBS Element has the appropriate form checked.

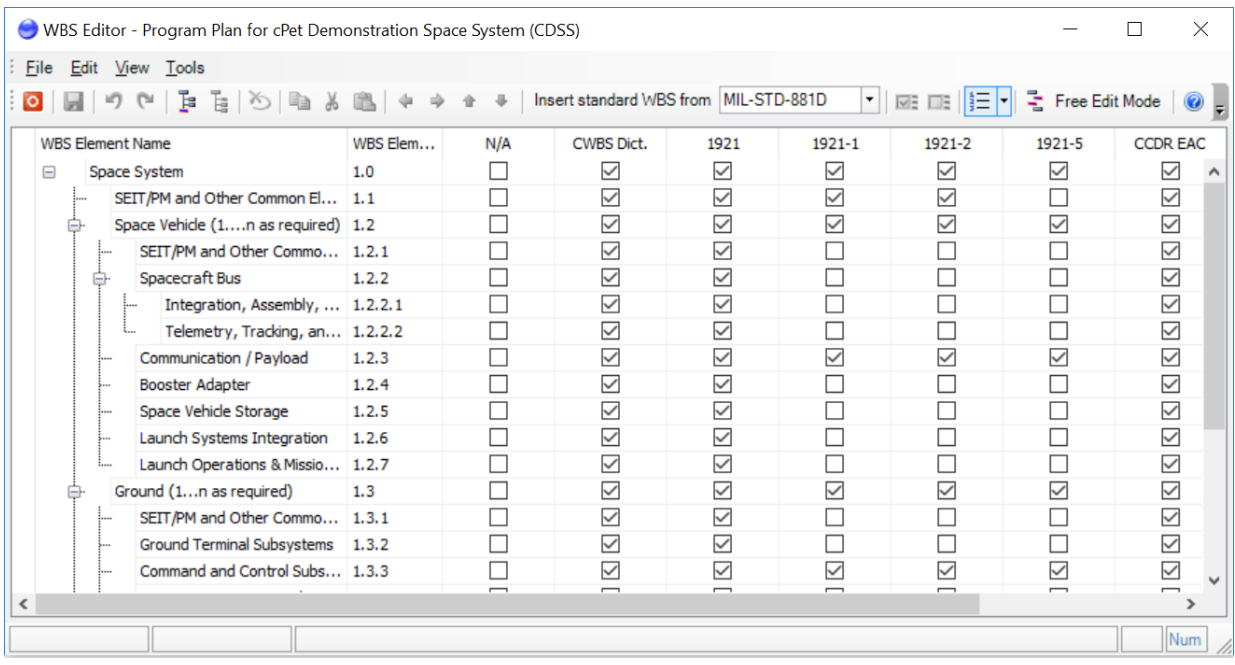

- Alterations to the WBS Editor (such as adding or moving a WBS element) are discussed in the tutorial [Editing the WBS Editor.](#page-40-0)
- <span id="page-15-0"></span>- Continue reviewing the imported program plan by proceeding to [Viewing the Submission](#page-15-0) [Events.](#page-15-0)

### *VIEWING THE SUBMISSION EVENTS*

This tutorial is **step three** in the three-step process of importing a program plan:

Viewing the Basic Information Viewing the WBS Editor **[Viewing the Submission Events](#page-15-0)**

- Click on the **induce in the interest of the Submission Events or you can also right click on the** Program Plan Document highlighted to access the Submission Events as well.
- View the Submission events and verify that the correct forms are checked and the dates have imported.

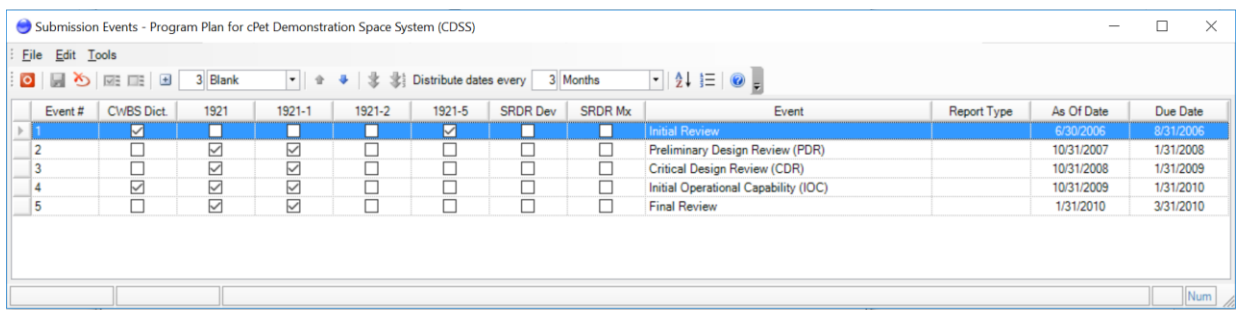

- Making changes to the Submission Events window is discussed in the tutorial **Editing the** [Submission Events.](#page-43-0)
- You have now finished reviewing your imported plan. Continue to Importing a Contract Plan for the tutorial on how to import a contract plan.

### <span id="page-16-0"></span>**2.1.2 IMPORTING A CONTRACT PLAN**

- In the main window of cPet, click File > Import > Import DD 2794 (Contract/Subcontract Plan).

*Tip: It is* not *necessary to have a program plan open in cPet before importing a contract plan. In this tutorial, however, we did already import a program plan.*

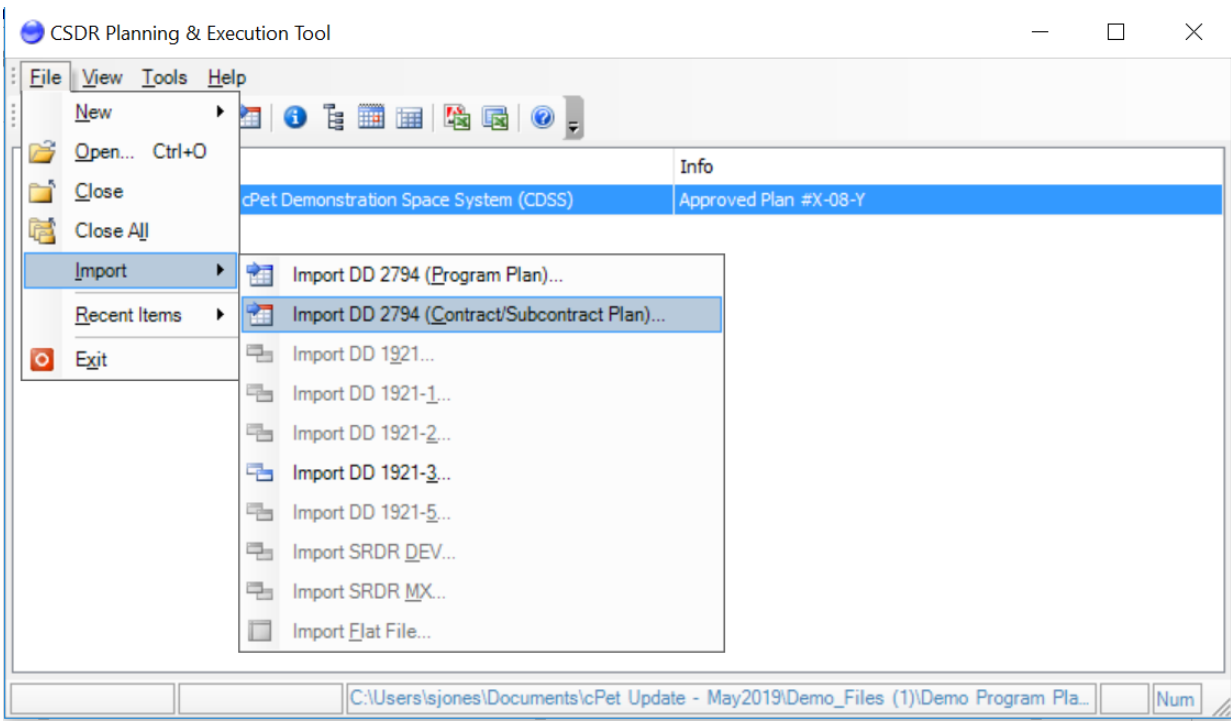

- Select the contract plan to be imported and click "Open."

*Tip: You must select a contract plan that uses 2011 or 2017 DD2794 format. The plan in this example uses the 2019 format.*

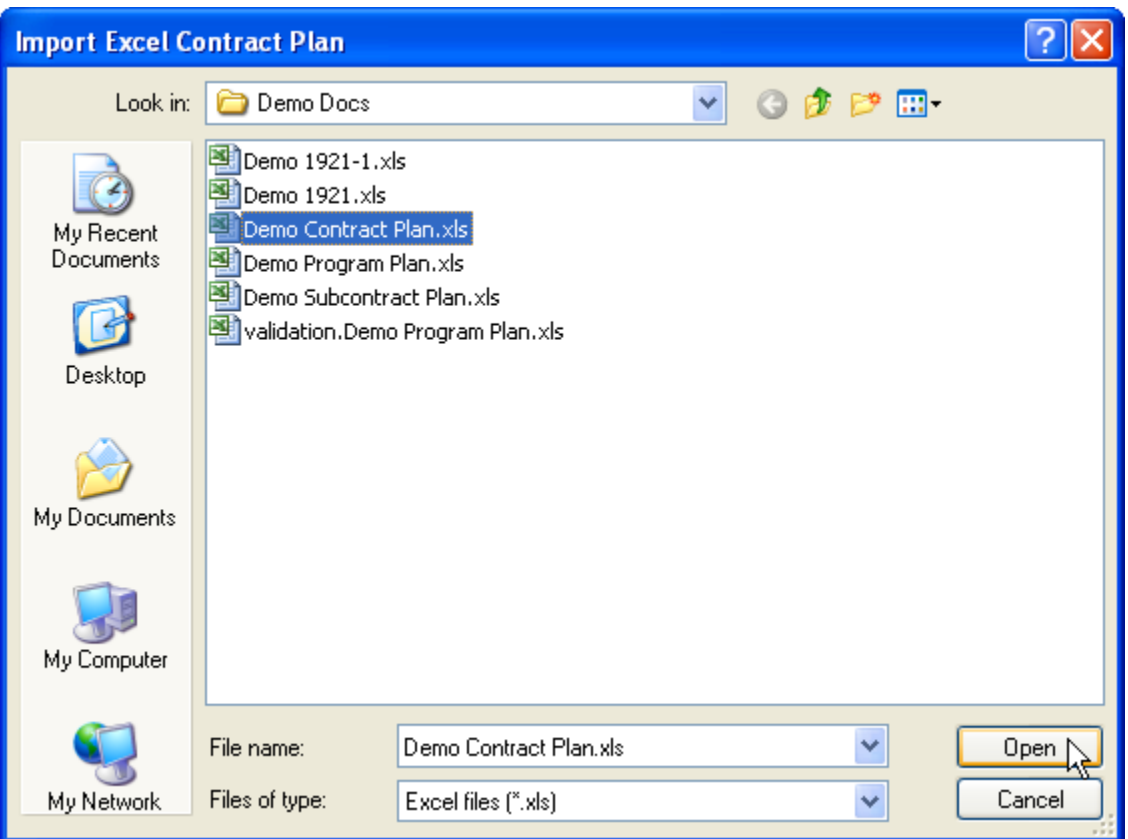

- Wait for the file to import.
- The Conversion Results are displayed. Review these results to be aware of importing problems.
- The image below shows both the program plan and contract plan that have been imported into cPet. If you wish to indent the contract plan under the program plan, you can drag and drop the contract plan. This action will link the documents.

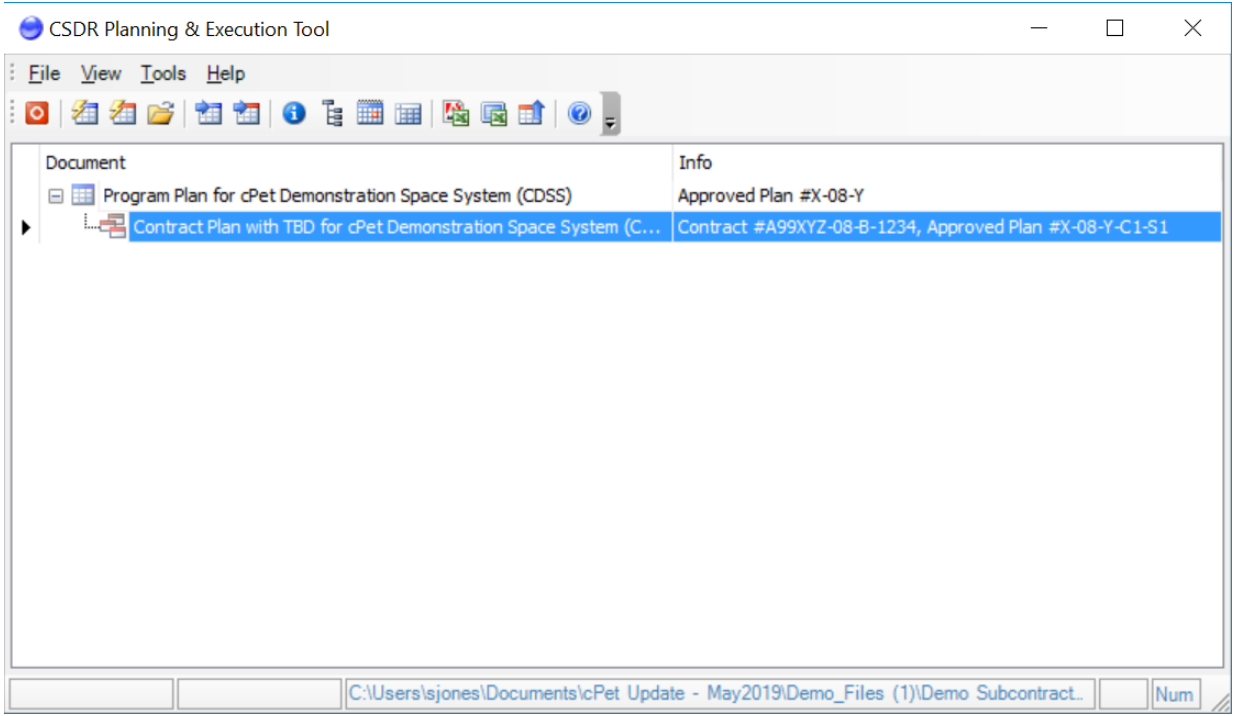

- View the **Basic Information, WBS Editor**, and **Submission Events** of the contract plan as you did for the program plan.

Note that the plan type will be marked "Prime Contract" according to the DD 2794 Excel file.

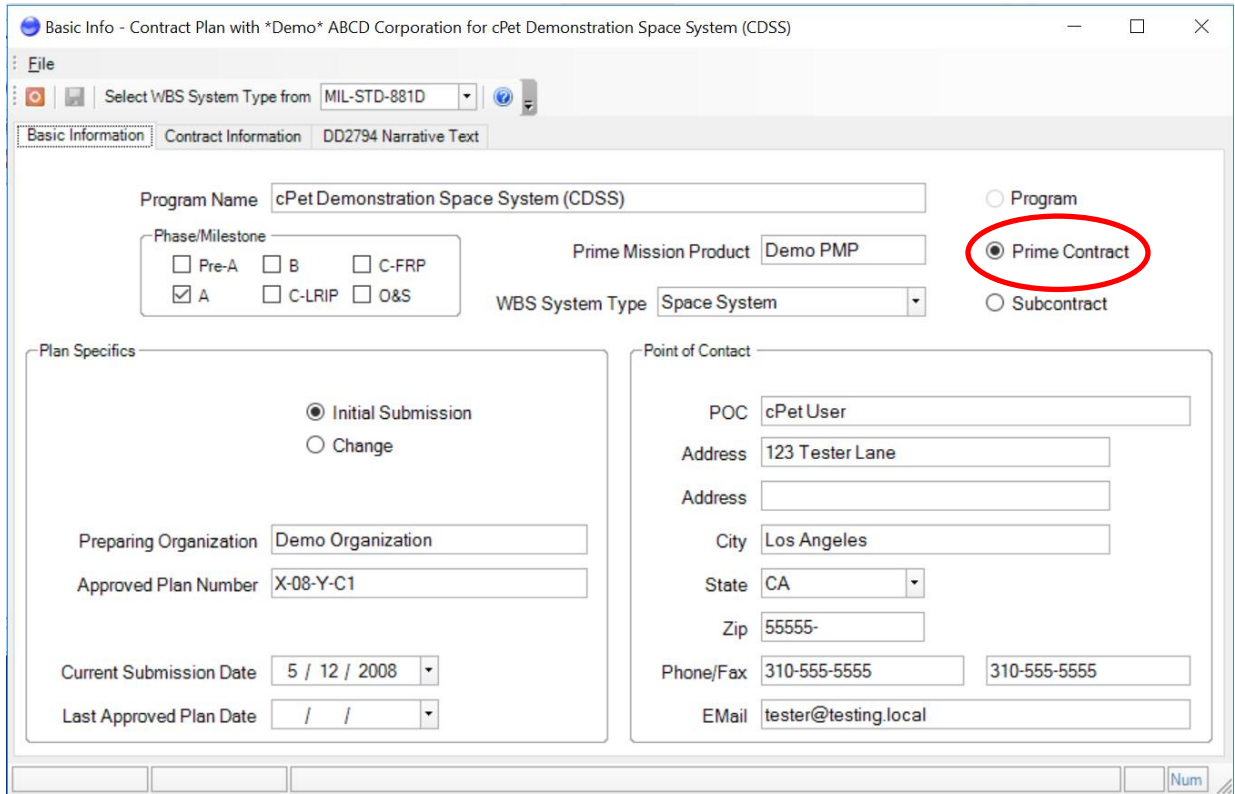

Notice that compared to the program plan, the Contract Plan Basic Info has an additional tab

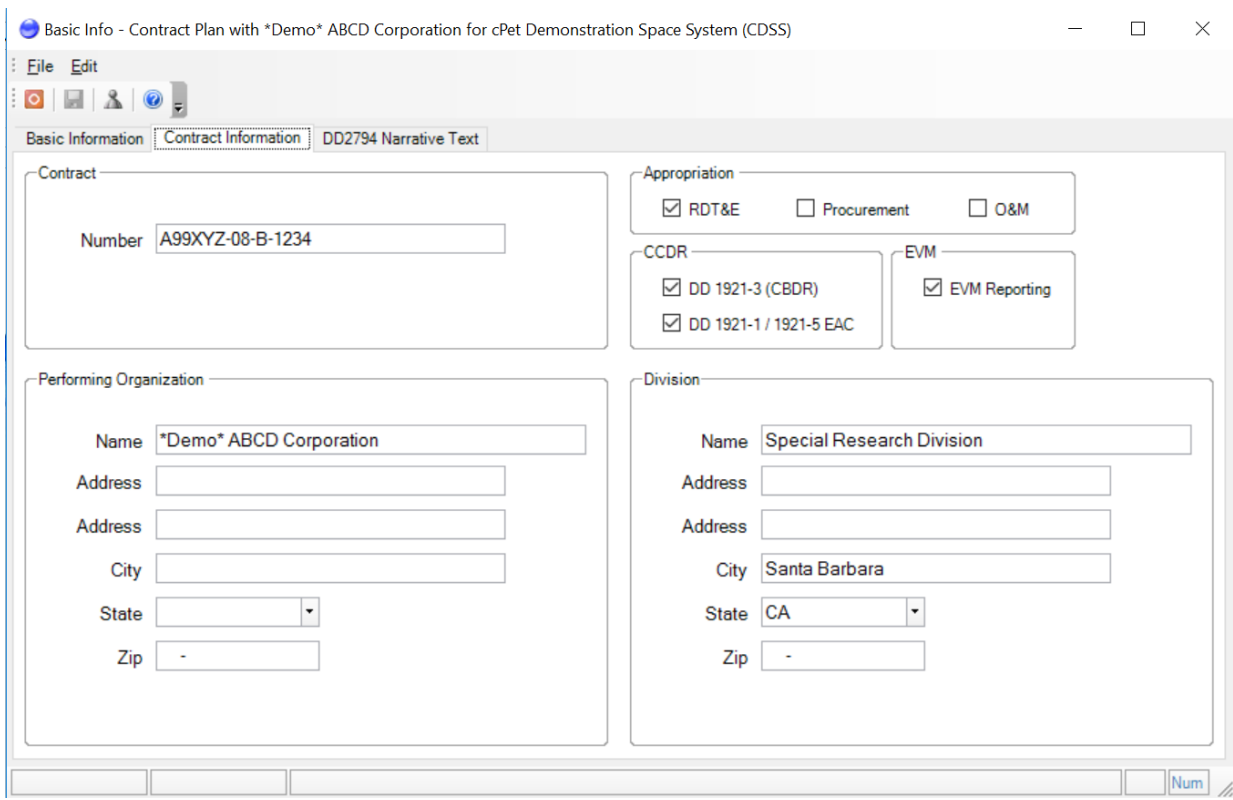

The Contractor Name, Division, and Location are imported if they are on separate lines in the Excel file. For 2011 contract plans, the Organization and the Division are broken out into separate fields.

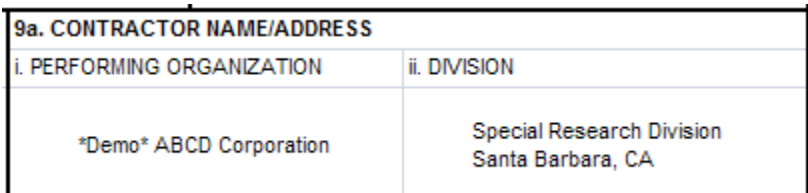

You should also check that the contractor appears correctly in the **Contractor Selection** Dialog.

Don't forget to write remarks in the Narrative Text tab of the Basic Info window. The default headings for contract plans are:

- Non-Recurring/Recurring Definitions
- Cost Accounting Standards (CAS) Disclosure Statement Differences
- 1921-3 Contractor Business Data Report
- \*\* (if required) 1921-2 Progress Curve Report

Importing a subcontract plan is nearly identical to importing a contract plan. Proceed to the Importing a Subcontract Plan tutorial to see the difference.

# <span id="page-20-0"></span>**2.1.3 IMPORTING A SUBCONTRACT PLAN**

Importing a subcontract plan is a lot like importing a contract plan.

*Tip: It is* not *necessary to have a program plan or prime contract plan open in cPet before importing a subcontract plan. In this tutorial, however, we did already import a program plan and prime contract plan.*

In the main window of cPet, click File > Import > Import DD 2794 (Contract/Subcontract Plan). Select the subcontract plan to import. Proceed as you did for the Importing a Contract Plan tutorial.

For 2011/2015 and 2019 documents, cPet will recognize the Plan Type as subcontract according to the Excel File.

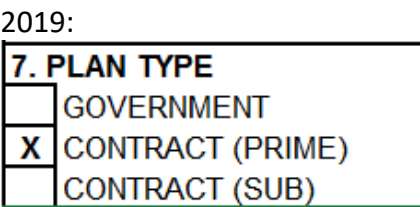

2011/2015:

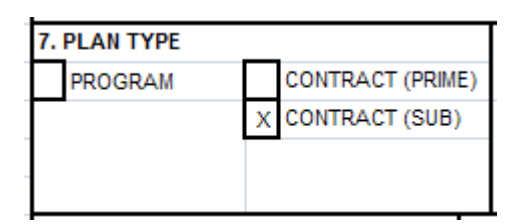

The subcontract plan will have a different icon than the contract plan in cPet's main window.

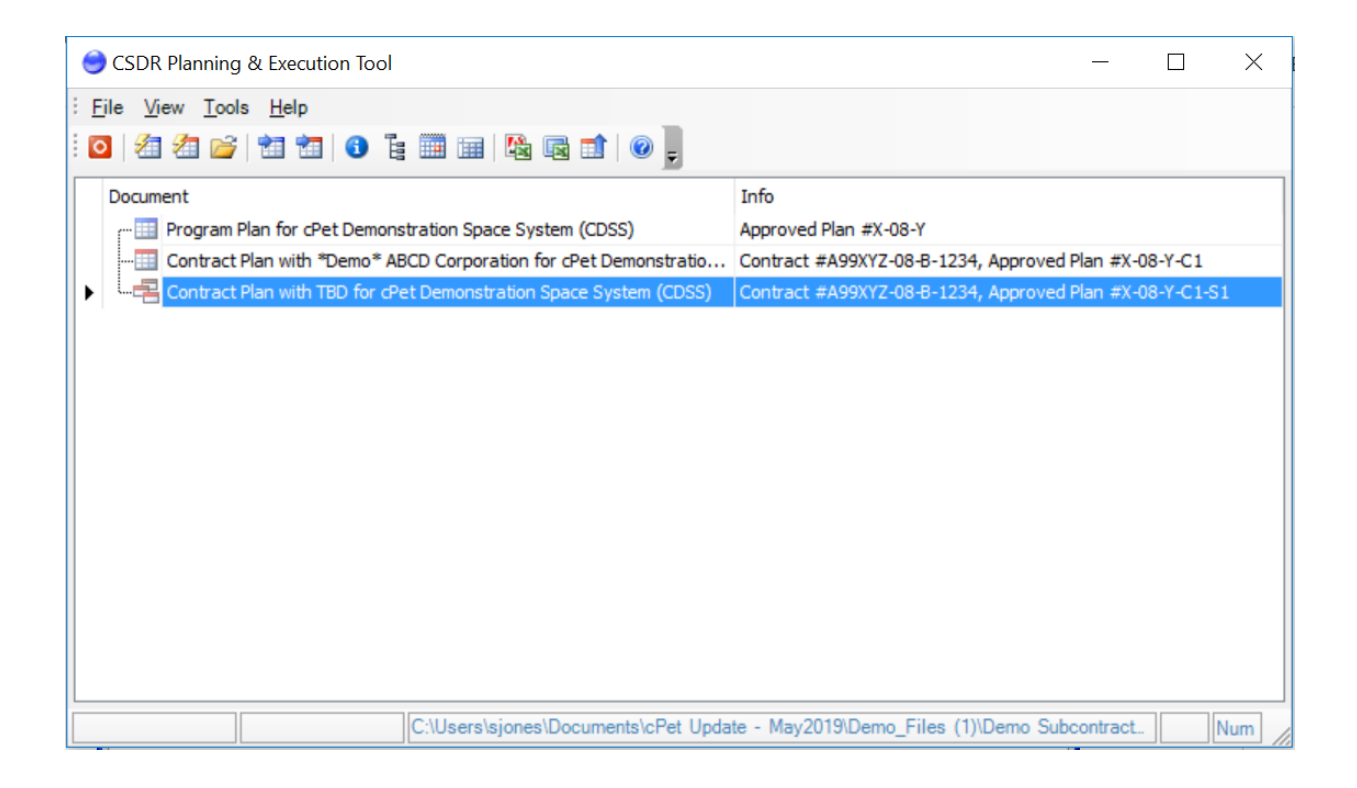

- Once you are comfortable with importing plans, try building a plan from scratch using cPet's tools. Start with the Creating a Program Plan tutorial.

### <span id="page-21-0"></span>**2.1.4 CONVERTING LEGACY CSDR PLANS to 2019 DD2794 VERSION**

If you have already imported a plan in the 2011 or 2015 version but would like to view/export it in the 2019 format, upload your plan and click **Tools > Convert to 2019 version** on cPet's main window. This command can also be accessed through the  $\Box$  icon.

*To convert a plan to the 2019 version...*

- Select the plan (program, contract, or subcontract) in the main window of cPet.
- You can either Right Click on the plan and select **Convert to 2019 version** OR you can click the  $\blacksquare$  icon.

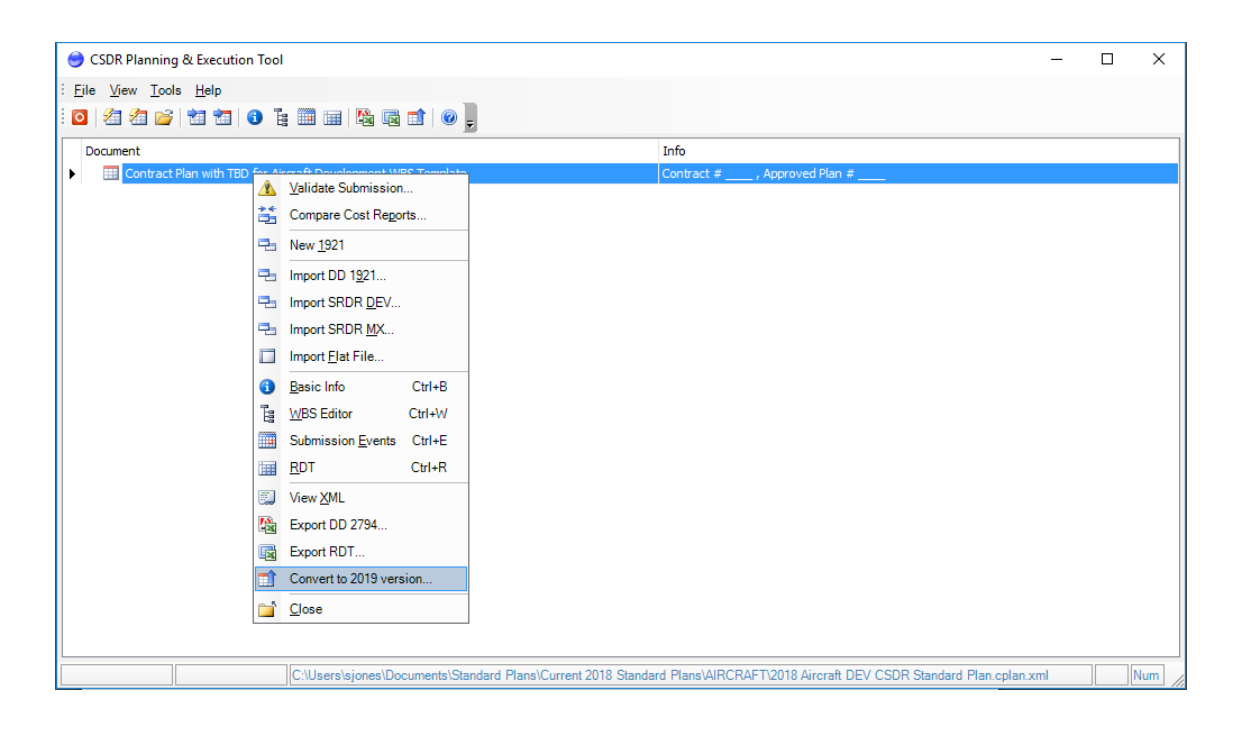

- You will be asked where you want to save the XML version of the new plan. The plan will be saved with a default name of "[Plan name] -- 2019 Version."
- Once you save the plan, *the plan displayed in cPet will be the 2019 version*.

Note: If you would like to view the old version again, you must reopen it from its original saved location.

All the information will be copied over. However, you should note the following nuances:

### When Converting from 2015 to 2019:

- o *Acquisition Category* has been added as a field under the **Basic Information** tab. The WBS System Type has been renamed to Commodity type but contains the same information.
- o The **Contract Information** tab of the Basic Info will have additional fields for the *Appropriation*. There is a new field for *Requirements* that includes the DD2794 requirements. A new field for *Cost Report Type* has been added for you to check if you want a FlexFile or if you want the Legacy DD 1921 Series (The option to select the DD 1921-1 / 1921-5 EAC has been removed and included in the Legacy DD 1921 Series).
- o The Parent WBS, CWBS Dict., CCDR FAC and 1921 column in the WBS Editor for the 2011 version have been removed.
- o The CCDR ATD, Quantity Data, GFE Quantity and Mx & Rpr Pts (Maintenance and Repair Pts) have been added to the WBS Editor for all 2019 versions.
- $\circ$  The FlexFile, Qty Data, SRDR ERP, Tech Data and Mx & Rpr Pts will be added in the Submission Events of the 2019 version.

### <span id="page-22-0"></span>**2.1.5 CSDR COST AND HOUR REPORT (FLEX FILE) CONVERSION AND VALIDATION**

- There are three file format options the contractor can choose to use for submission (refer to the "File Specification Guidance" within the Flex File Implementation Guide (pg.6) for additional information)
- You will also need to submit a Quantity Data Report with your Flex File so this feature you can create a Multi-Part Excel Template which breaks the Flex File into 3 sections:
	- 1. FlexFile Excel Template Part 1 Metadata & Structures
	- 2. FlexFile Excel Template Part 2 Actual Cost-Hour Data
	- 3. FlexFile Excel Template Part 3 Supplemental Data
- You can also create the Quantity Excel Template.
- It also allows you to create the full FlexFile excel template and converts it into a JSON file that you can submit into CADE.
- You can also take your JSON FlexFile and create pivot data in Excel to review the data within your FlexFile.

Let's start with creating your FlexFile Multi-Part Excel template:

# *FlexFile Multi-Part Excel Template*

# **1) CREATE**

- To **CREATE** your Multi-Part Excel template: **Browse** and select your **CSDR Plan** > Click **Create**
- Results: Exports a shell of Excel templates with certain metadata fields filled out from the plan, see below:
	- 1. Excel Template Part 1 Metadata and Structures
		- •Includes meta-data for the program and excludes the ATDs and FAC
	- 2. Excel Template Part 2 Actual Cost-Hour Data
		- •Includes just the ATD (similar to the flat file)
	- 3. Excel Template Part 3 Supplemental Data
		- •Includes FACs, Summary Remarks, WBS element Remarks, WBS Dictionary Definition and Cost-Hour definitions
	- **TIP:** For more detail on completing the CSDR Quantity Data Report, please read the [FlexFile File Format Specification](https://cade.osd.mil/policy/flexfile-quantity) and the FlexFile [Data Exchange Instructions.](https://cade.osd.mil/policy/flexfile-quantity)

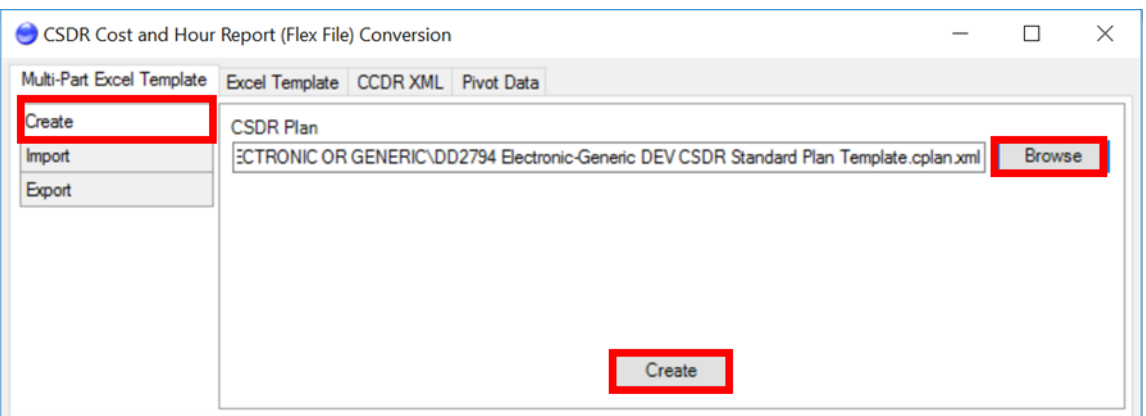

# **2) IMPORT**

- Once you have finished filling out your Multi-part Excel template, you can **IMPORT** your Multi-Part Excel template and create a JSON file you can: **Browse** and upload your Excel multi-part templates > Click **Import**
- Results: Exports a JSON file with the corresponding data uploaded in the Excel templates.

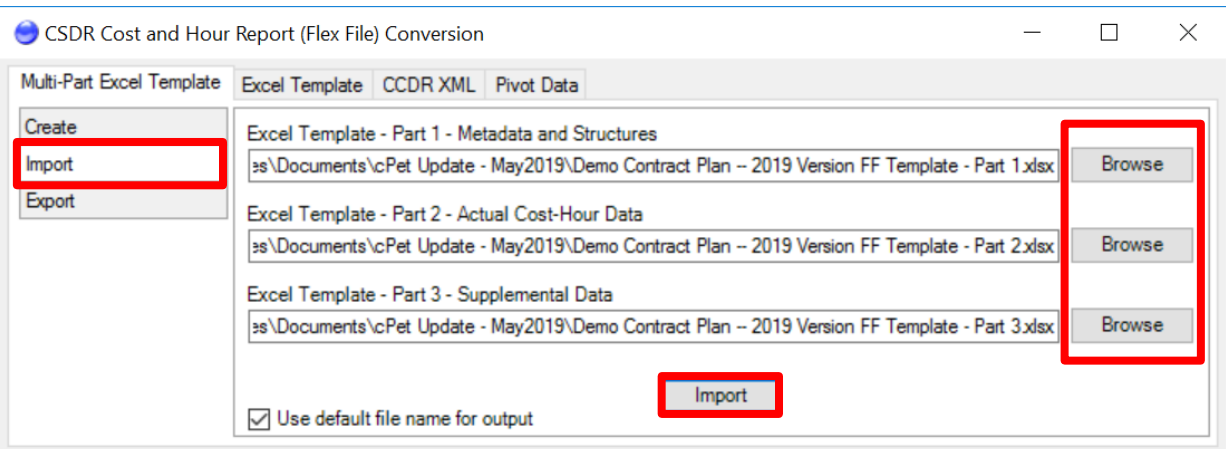

- If you have any errors to your Multi-Part templates, an error will pop up:

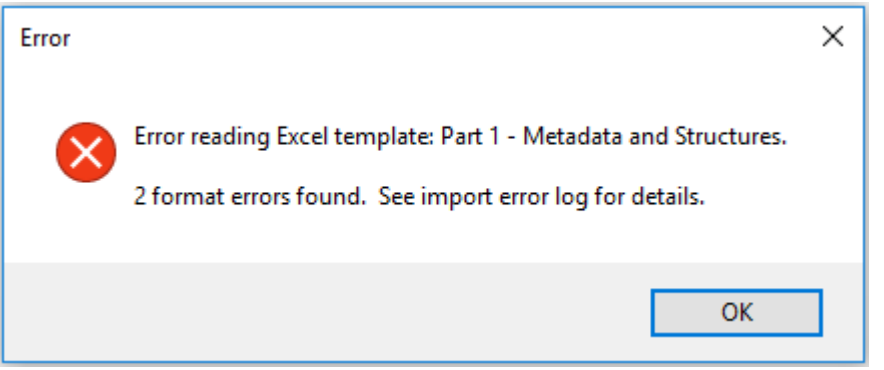

- An IMPORT Error Log will save down in your source file describing the errors found for your specific template by each tab within. The errors will be found in order by Parts so for example, you must fix the import errors in Part 1 before seeing the errors in Part 2. The Import Error Log will tell you the Location in your Excel template and the Description of the import error:

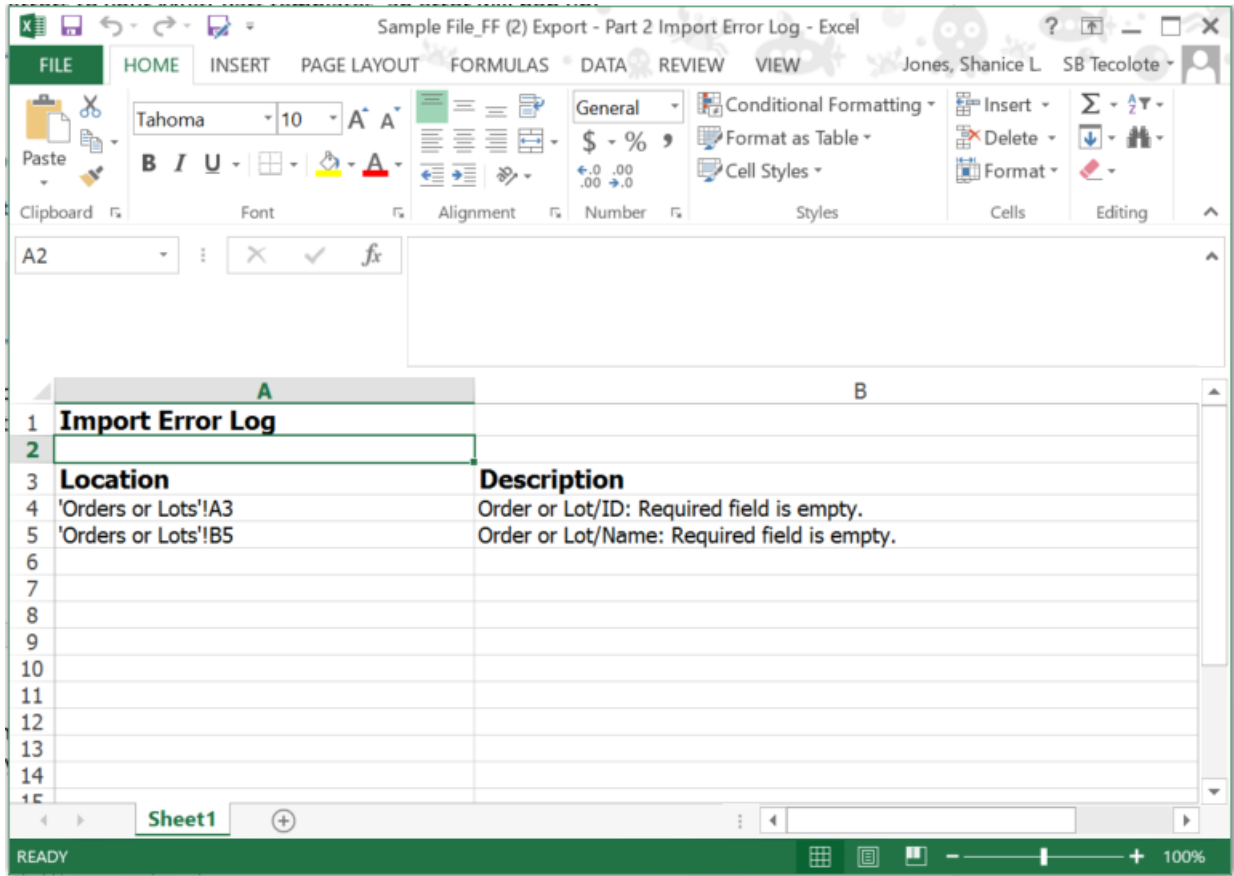

- Here's a list of potential formatted file errors that will help you review in order to import your Flex File successfully:

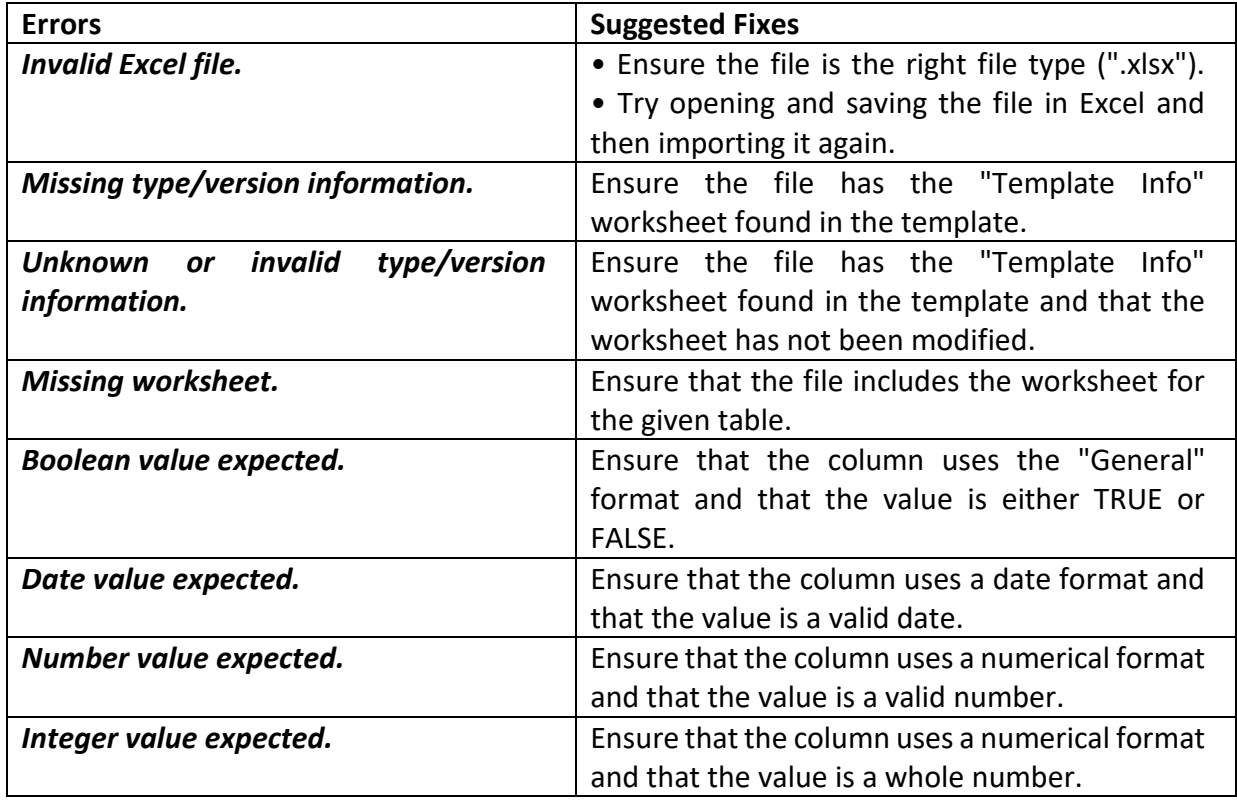

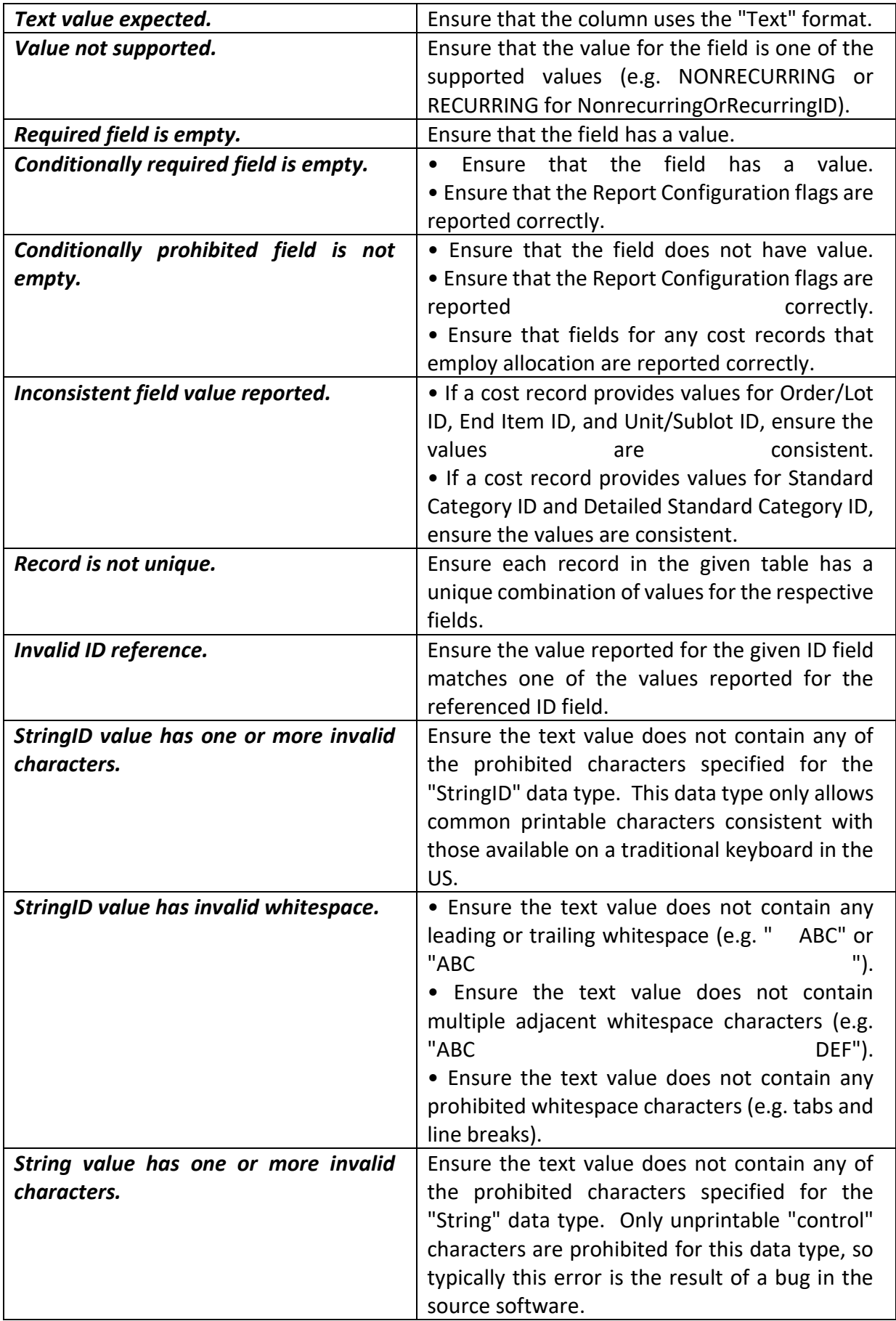

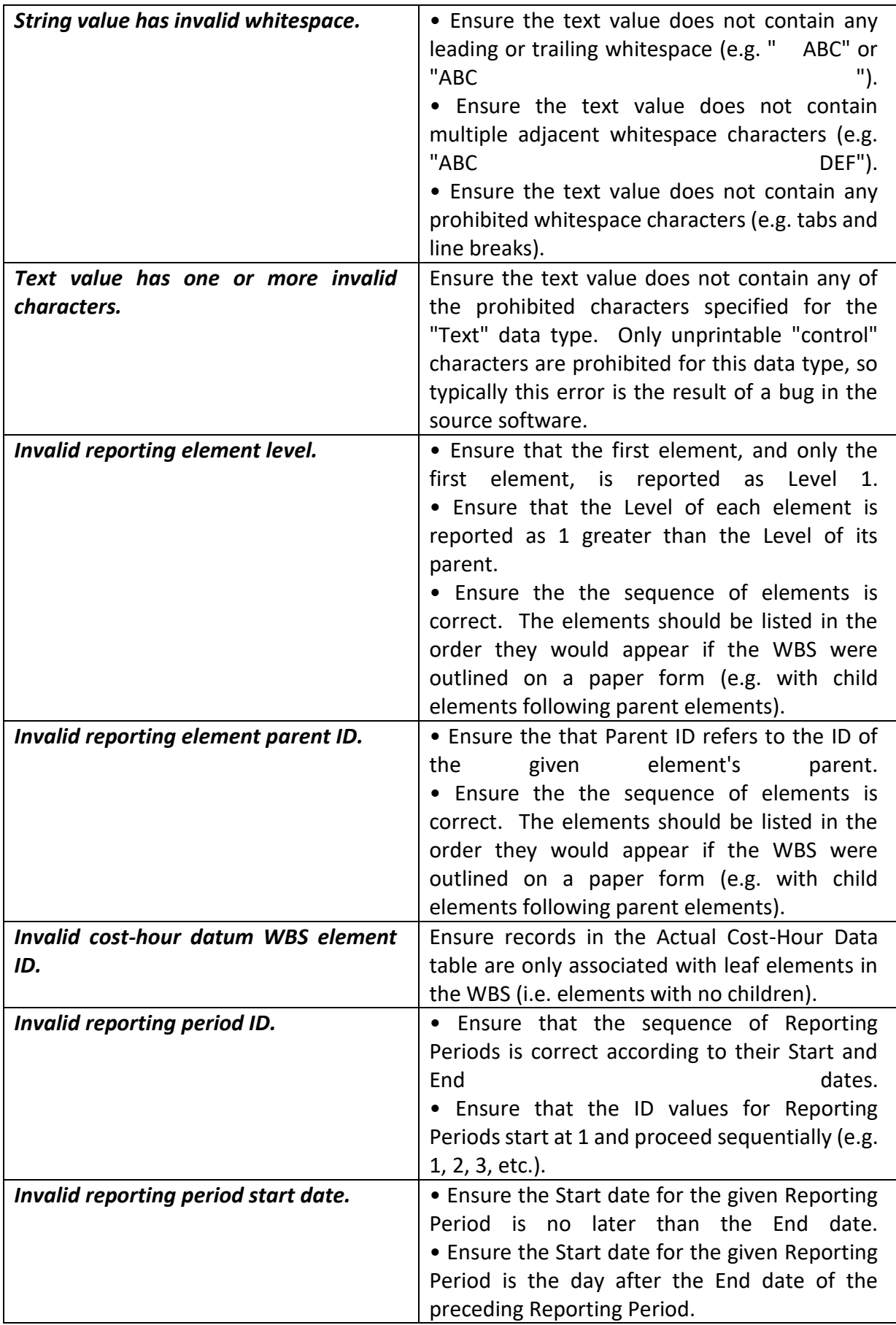

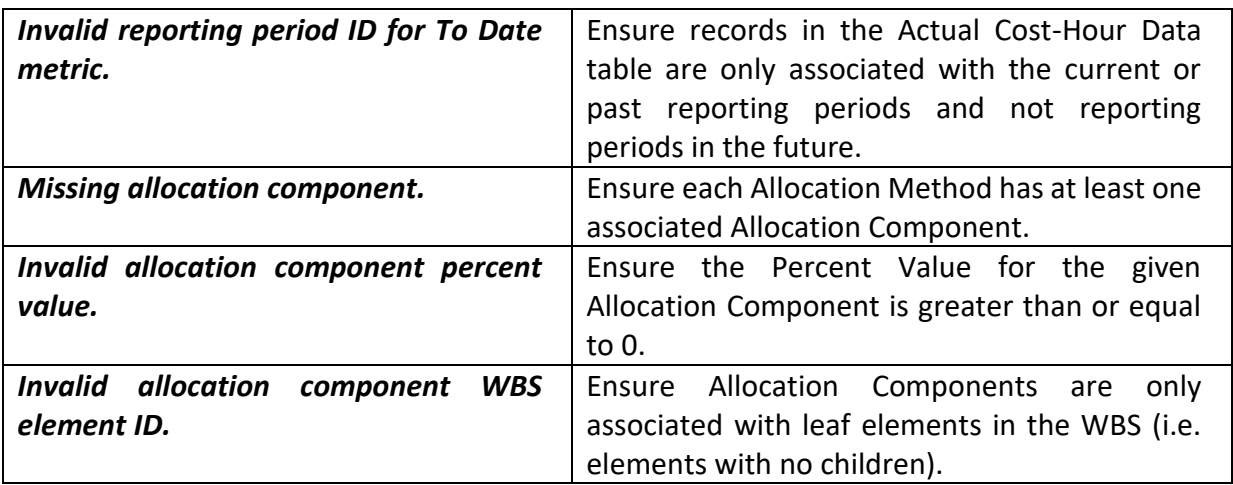

# **3) EXPORT**

- If you need to make changes to your JSON formatted FlexFile and convert it back to the Excel Multi-Part templates, make sure the Export option is selected > Click **Browse** > Upload your **CSDR Cost and Hour Report (Flex File)** in its JSON format > Click **Export**
- Results: Exports data into the 3 multi-part templates

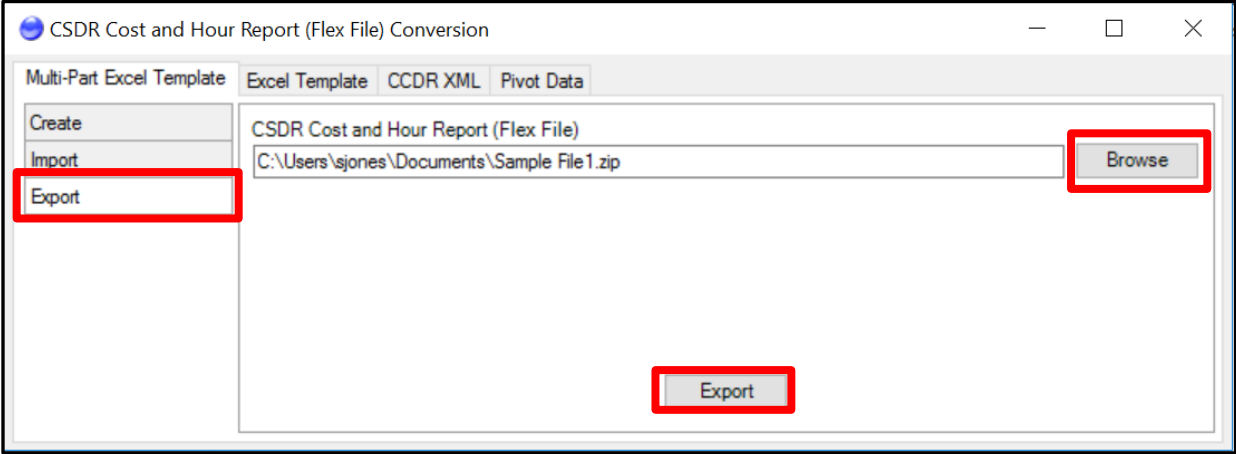

### *Flex File Excel Template*

### **1) CREATE**

- To **CREATE** your complete Flex File Excel template, make sure the Create option is selected > Click **Browse** and select your **CSDR Plan** > Click **Create**
- Results: Exports a shell of Excel template with Metadata and WBS elements filled out
	- **TIP:** For more detail on completing the CSDR Quantity Data Report, please read the [FlexFile File Format Specification](https://cade.osd.mil/policy/flexfile-quantity) and the FlexFile [Data Exchange Instructions.](https://cade.osd.mil/policy/flexfile-quantity)

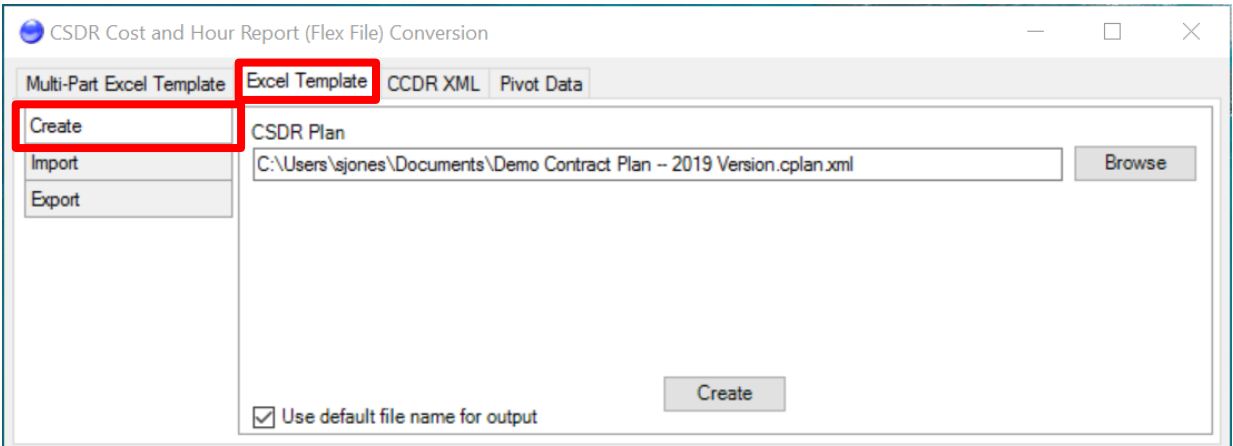

### **2) IMPORT**

- Once you have finished filling out your Flex File Excel template, you can **IMPORT** your template and create a JSON formatted FlexFile: Click **Browse** > Upload your Excel Template > Click **Import**
- Results: Exports a JSON file that adheres to the FFS/DEI

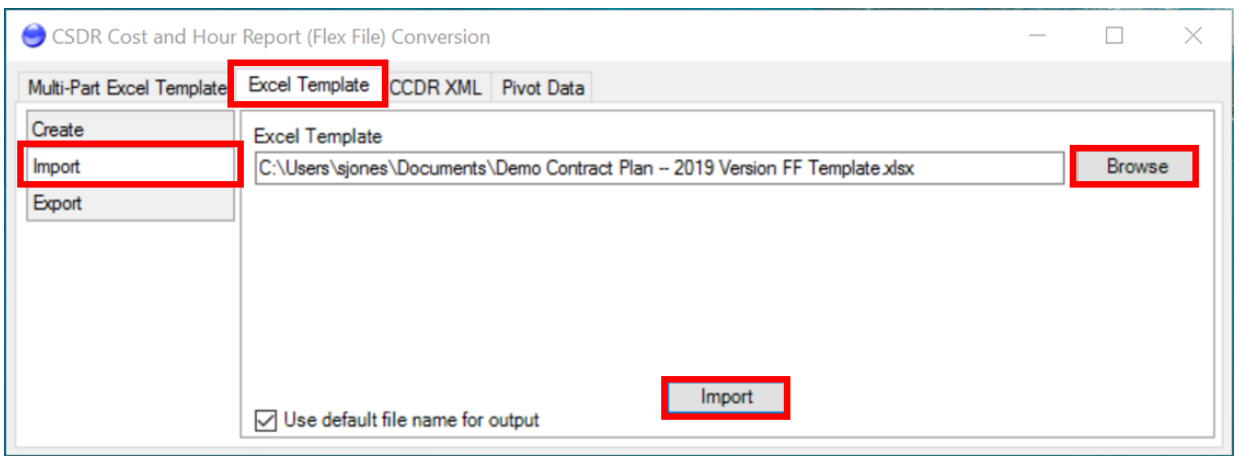

- If you have any errors to your Flex File Excel template, an error will pop up:

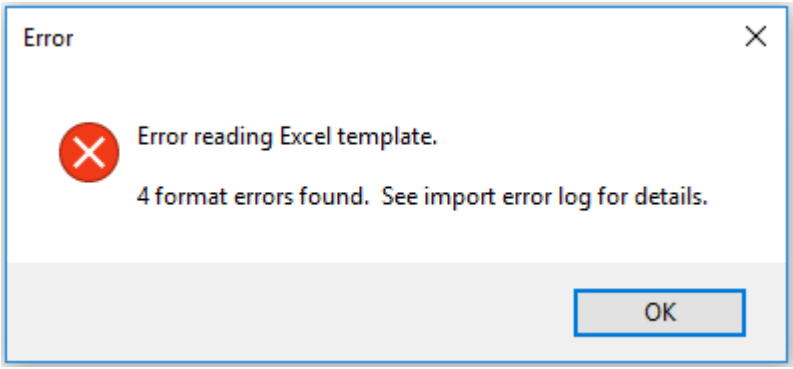

### **3) EXPORT**

- If you need to make changes to your JSON formatted FlexFile complete template and convert it back to an Excel template, make sure the Export option is selected > Click **Browse** > Upload your CSDR Cost and Hour Report (Flex File) > Click **Export**
- Results: Exports the Excel template with corresponding data from

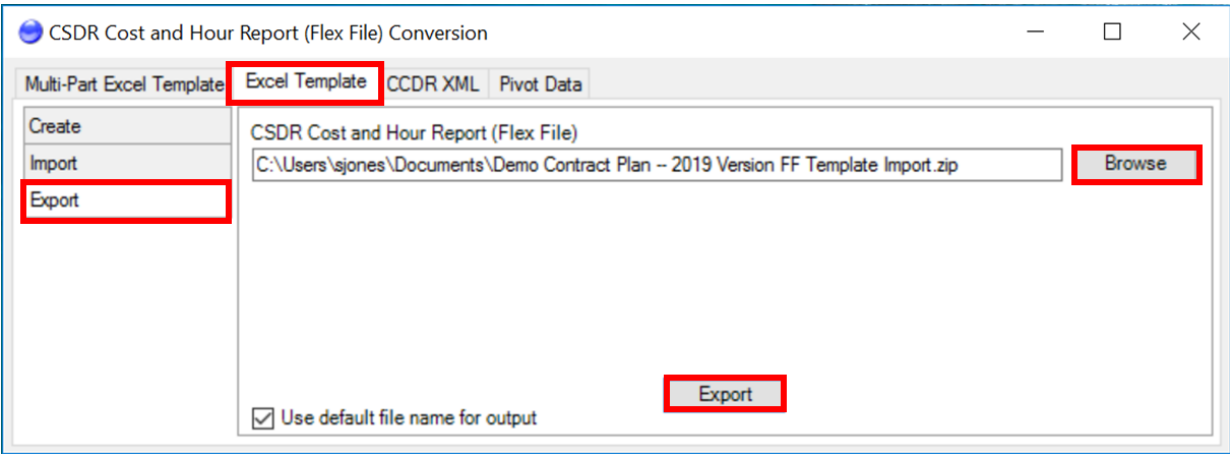

### <span id="page-30-0"></span>*Export 1921 CCDR XML*

- If you need to submit a Legacy 1921 report, you can export your 1921 data from your JSON formatted Flex File and Quantity Data report
- Click on Browse and upload your CSDR Cost and Hour Report (Flex File) AND/OR CSDR Quantity Data Report > Click Export
- Results: Exports the CCDR XML (1921) cost report

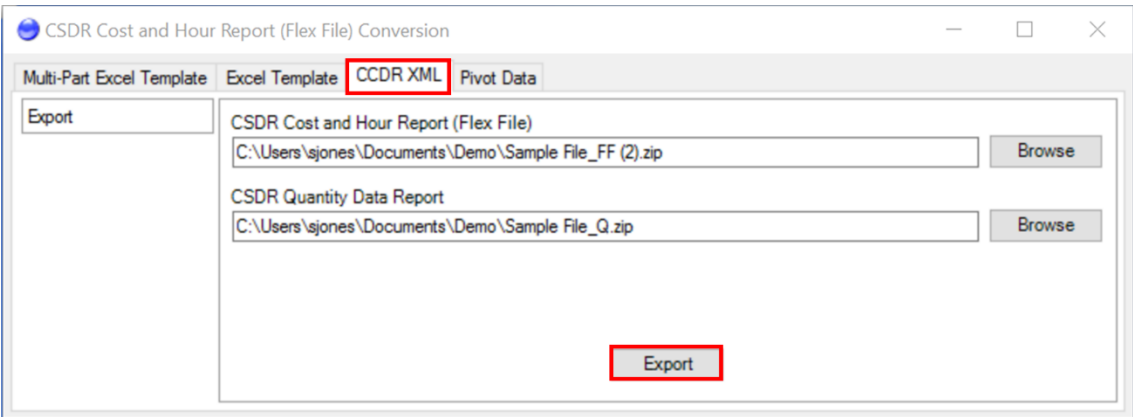

### *Export Flex File in a Pivot Table Format*

- In order to view your Flex File data in a Pivot Table format, you can Click Browse > Upload your CSDR Cost and Hour Report (Flex File) > Click Export
- Results: Exports the data in a Pivot Table format in a CSV file (only includes ATD)

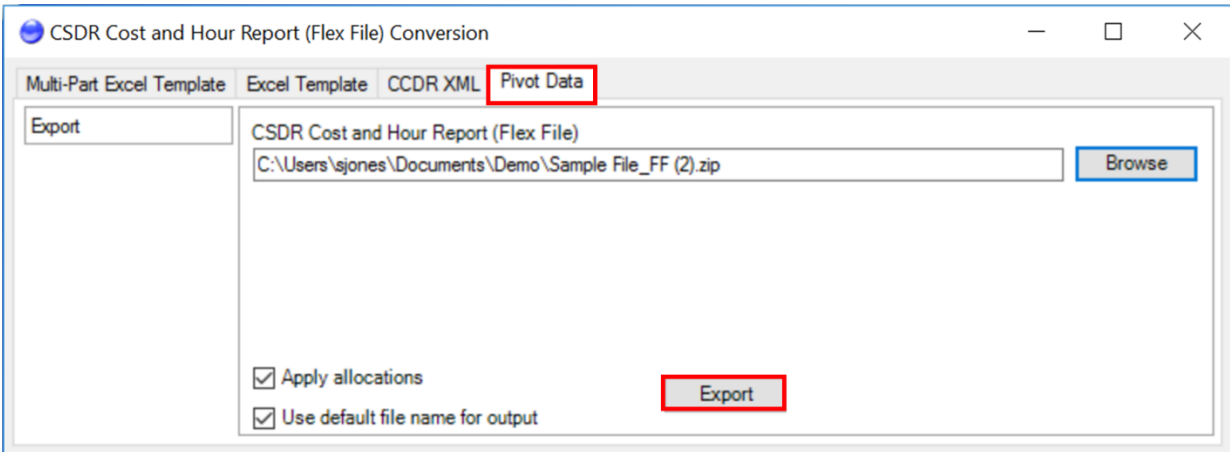

# <span id="page-31-0"></span>**2.1.6 CSDR QUANTITY DATA REPORT CONVERSION**

- A Quantity Data report goes along with your CSDR Flex File, so this feature is similar to the Flex File Conversion which allows for you create and convert your Quantity Data Report. - To get started, Click on Tools > Convert Quantity Report

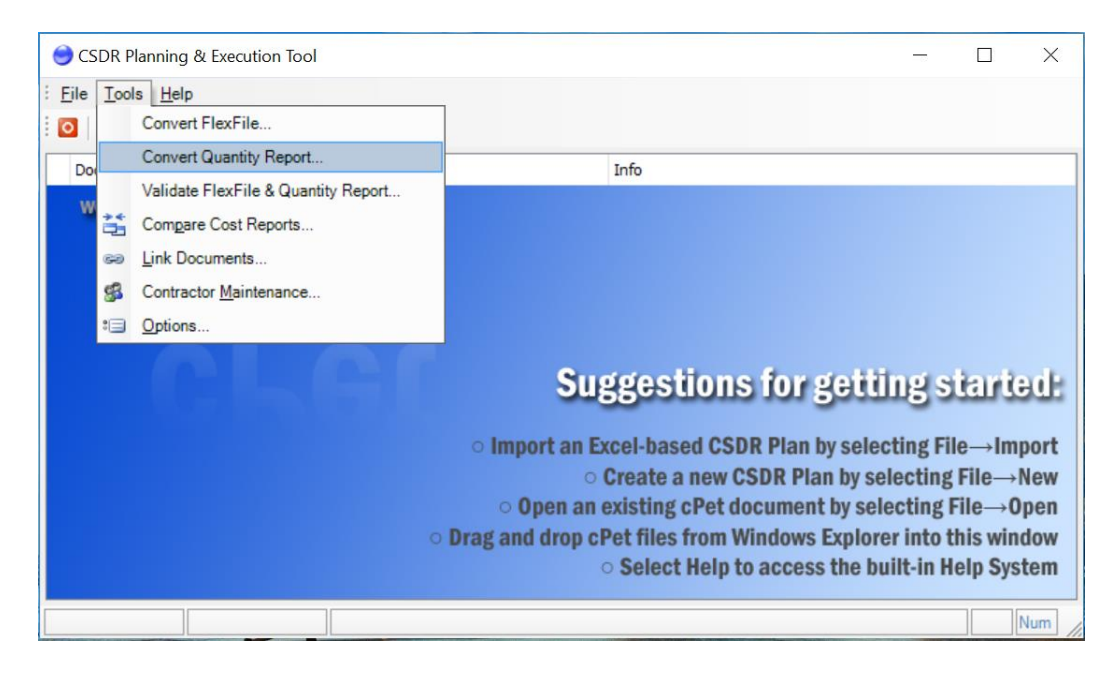

### **1) CREATE**

- To **CREATE** your Quantity Data Report Excel template, make sure Create is selected : Click **Browse** and upload your XML formatted **CSDR Plan** > Click **Create**
- Results: Exports a shell of Excel template of Quantity Data with the corresponding data from the CSDR JSON file that you uploaded
	- **TIP:** For more detail on completing the CSDR Quantity Data Report, please read the [Quantity File Format Specification](https://cade.osd.mil/policy/flexfile-quantity) and the [Quantity Data Exchange Instructions.](https://cade.osd.mil/policy/flexfile-quantity)

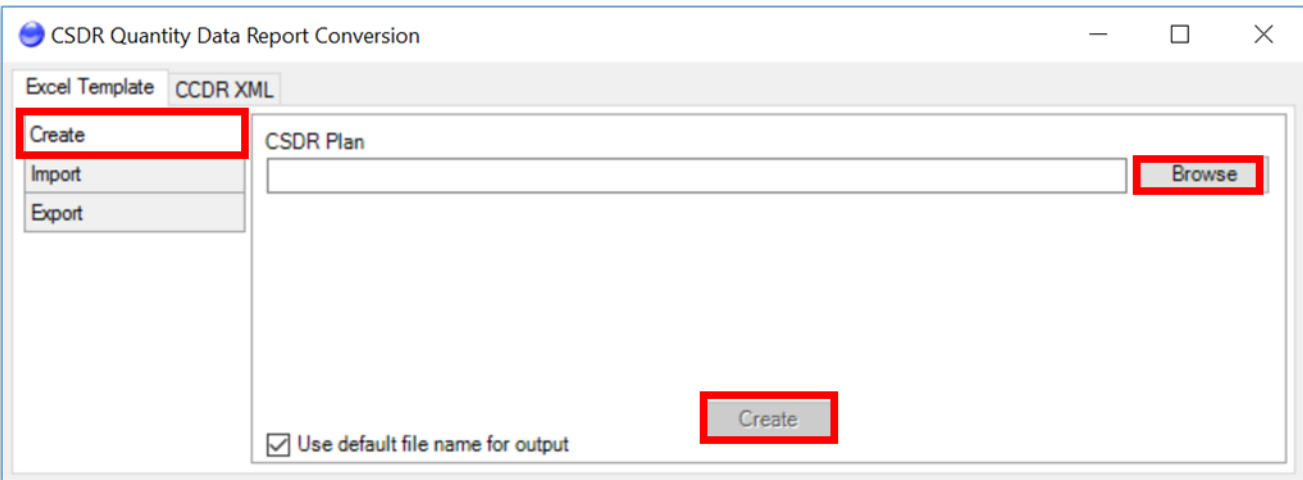

# **2) IMPORT**

- Once you have finished filling out your Quantity Data Report Excel template, you can now **IMPORT** your template back in cPet to create the JSON formatted Quantity Data Report that you can upload to CADE.
- Make sure Import is selected: Click on **Browse** > Upload your **Excel Template** > Click **Import**
- Results: Exports a JSON file with corresponding Quantity Data filled in that can be submitted to CADE

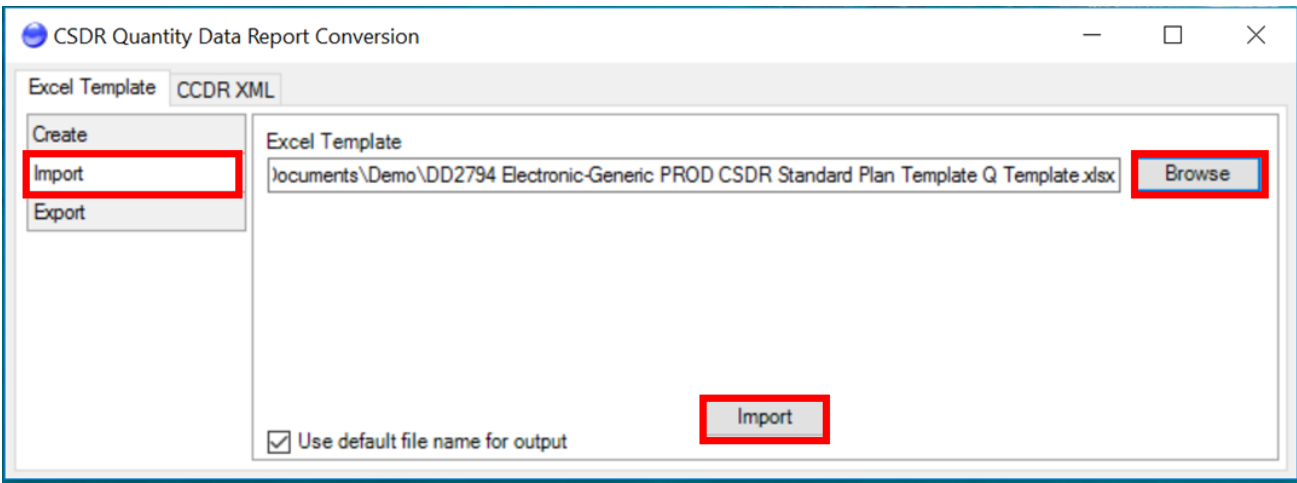

### **3) EXPORT**

- If you need to make changes to your JSON formatted Quantity Data Report and convert it back to the Excel template, make sure the Export option is selected > Click **Browse** > Upload your **CSDR Quantity Data Report** in its JSON format > Click **Export**
- Results: Exports an Excel template of Quantity Data with the corresponding data from the JSON file

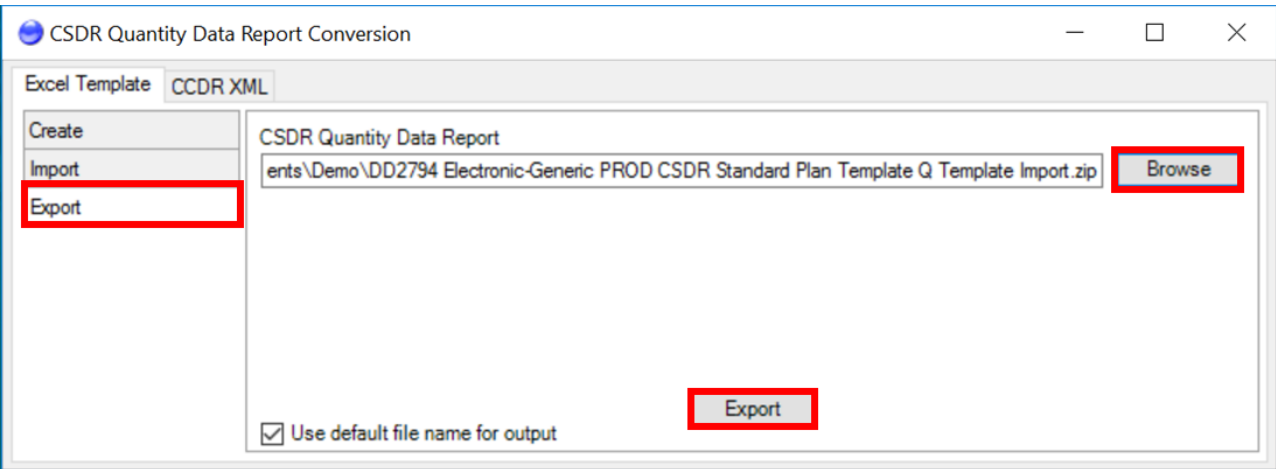

### *Export 1921 CCDR XML*

- This feature is the same in the [CSDR Cost and Hour Report \(Flex File\) Conversion](#page-30-0) tool. You can export the legacy 1921 in XML from your Quantity Data Report.

# <span id="page-33-0"></span>**2.1.7 LINKING DOCUMENTS**

The Linking Documents tool provides a way to link plans or cost reports together.

If plans have already been imported into cPet but a contract plan is not associated with a particular program plan, for example, then the linking tool is helpful.

- In the main window of cPet, click **Tools > Link Documents**.
- Upload a new contract plan that needs to be linked. Click the
- desired program plan and contract plan to be linked.
- Click **Link**.
- The contract plan is now associated with the program plan.

In the example below, the program plan and the last contract plan displayed are meant to be linked.

# **Before Linking:**

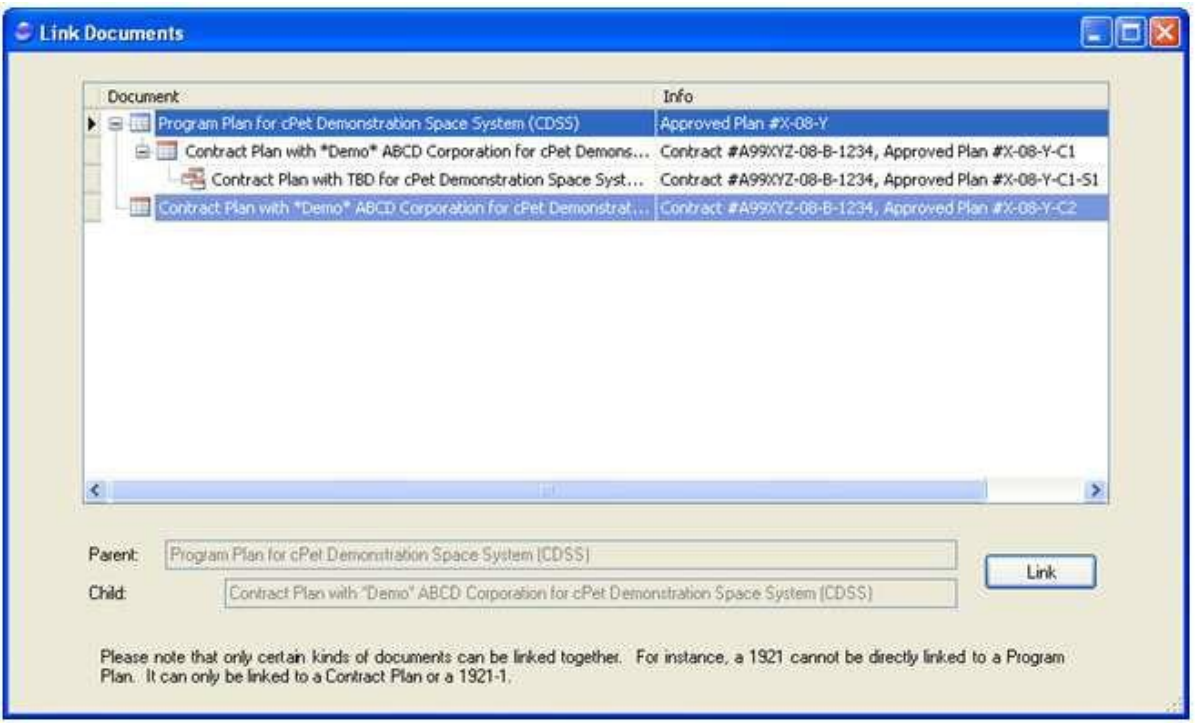

# **After Linking:**

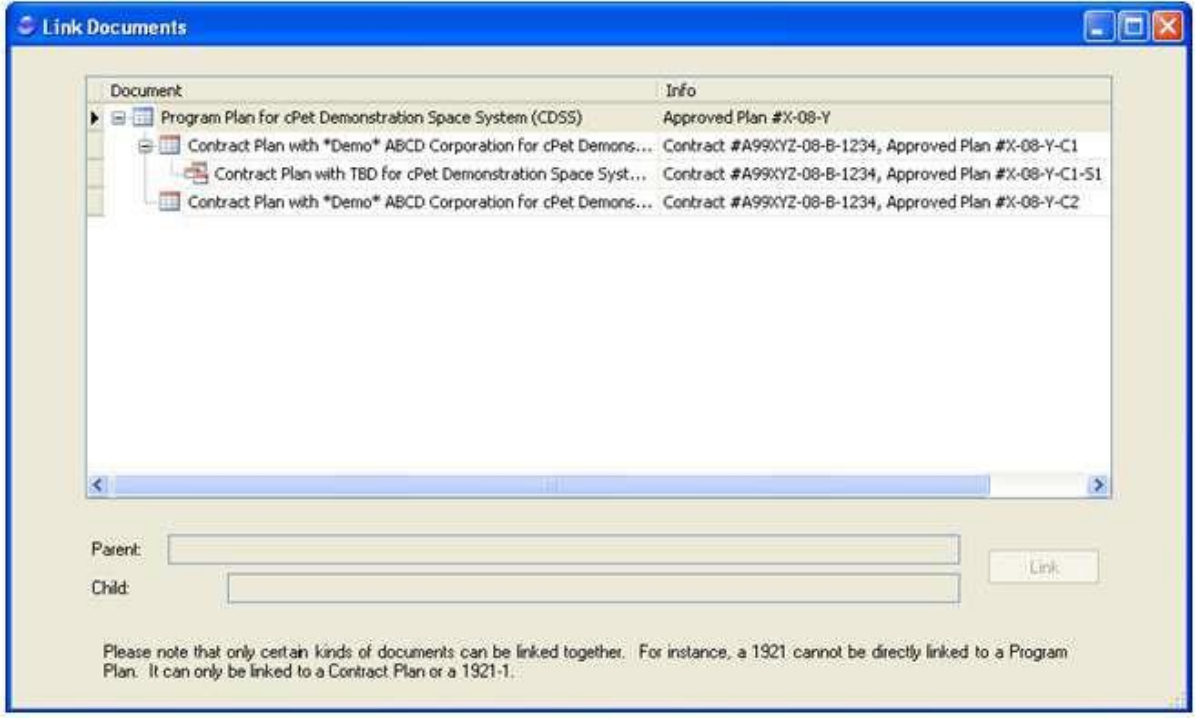

The second contract plan is now linked under the program plan.

*Tip: Subcontract plans can also be linked to contract plans. Similarly, a 1921 can be linked to a contract plan, and a 1921-1 can be linked to a 1921.*

Situations where this tool might be useful are listed below:

a) If a contract plan was imported under the wrong program plan, the linking tool allows the contract plan to be matched up with the correct program plan.

b) If a program plan was re-imported since the original import, the contract plans will no longer be connected to the program plan. The linking tool allows for re-association.

*Tip: Contract plans can also be rearranged in the main window of cPet by dragging and dropping one plan onto another. In the example below, the contract plan is being moved under the program plan. The yellow arrow points to*  $\Rightarrow$  the document under which the contract *plan will be indented.*

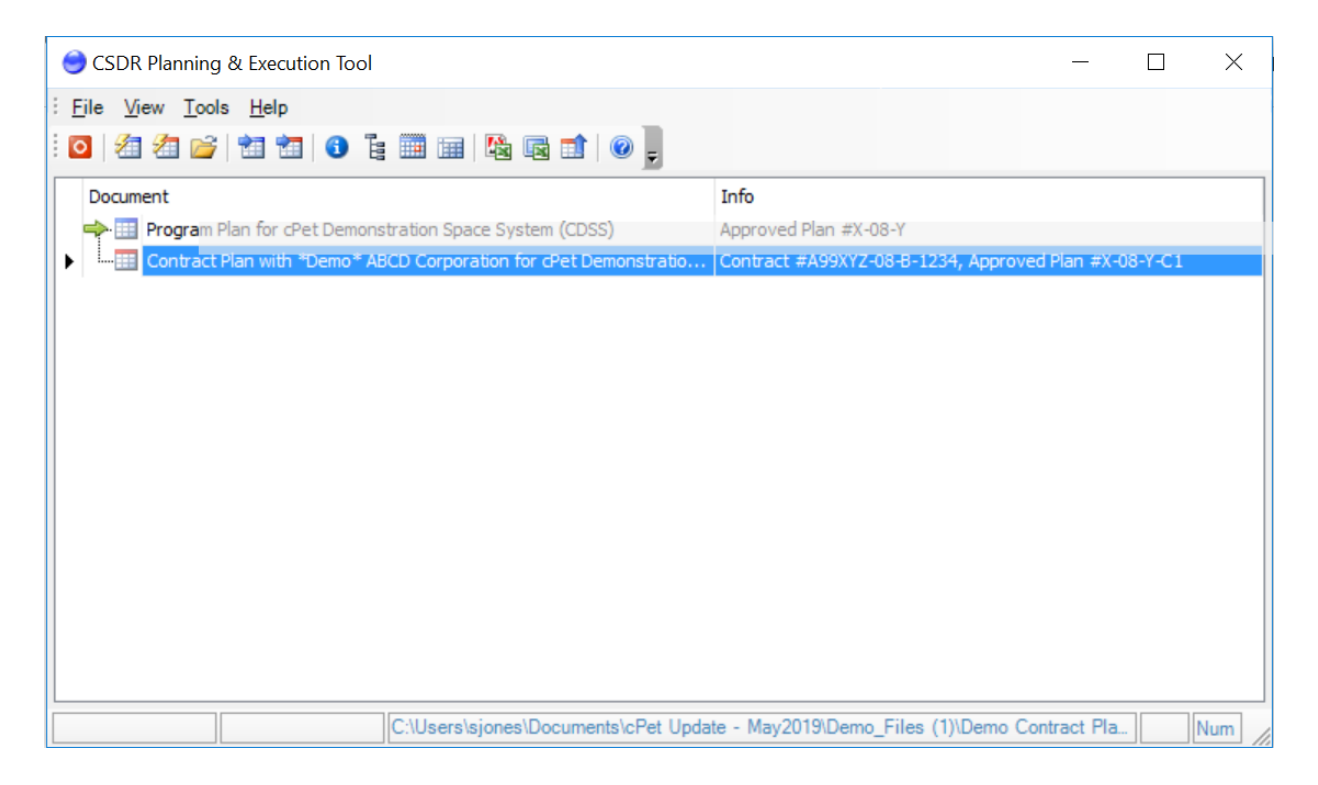

### <span id="page-35-0"></span>**2.1.8 IMPORTING CSDR PLAN: ERRORS TO AVOID**

- The following is a list of common errors that may occur when importing a plan. These errors most often occur because the DD 2794 was improperly formatted; a problem that can be resolved by following the sample DD 2794 located on the CADE Public site here: [https://cade.osd.mil/policy/dd2794,](https://cade.osd.mil/policy/dd2794) or by editing the fields in cPet. Most of these errors are recorded in the [Conversion Results,](#page-133-0) while some are highlighted within cPet.
1. cPet may not import Milestone or Submission Type formulas from the Excel file. For example, cPet may not recognize a formula such as "IF ('Main Sheet'!C4="B","X","")" that is used to identify Milestone B.

2. A WBS item will be highlighted if it is an only child (see below). The color of the warning depends on the Display Colors in the cPet Options.

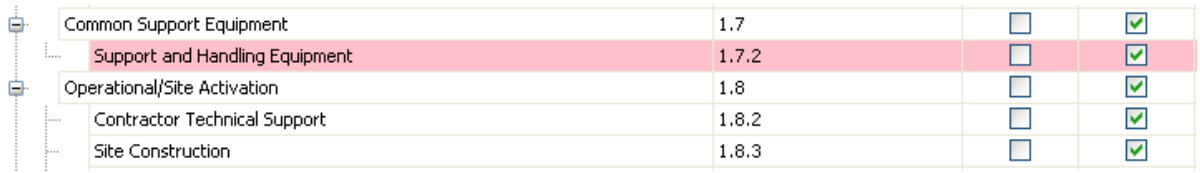

Note that an element will also be flagged if it is the only item at that level that has reports checked. For example, in the image below, the Telemetry element is highlighted because it is the only element at its indenture level that has forms checked. The Integration element shows "N/A" and has no forms checked.

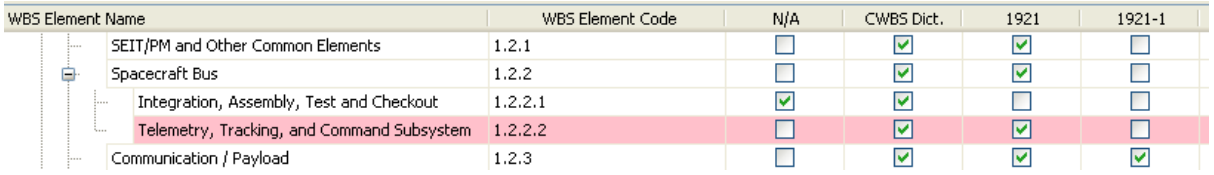

3. A WBS item will be highlighted if it does not have any columns checked.

4. WBS element indenture level will be determined by the WBS indentation structure in the Excel file (as opposed to the WBS item numbers themselves). In the example below, "Complete Round" is mistakenly put at the same level as "Ordnance System." cPet will mimic this structure and ignore the actual WBS Item Numbers when displaying elements in the WBS Editor.

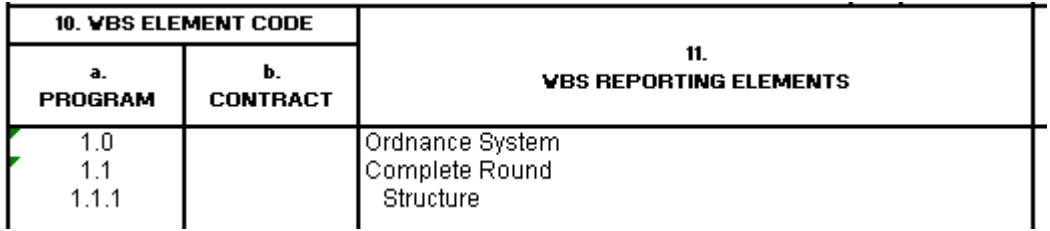

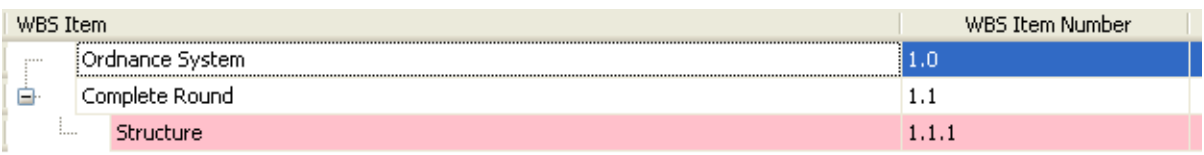

5. Submission event headers will be highlighted (see below). The color of the warning depends on the Display Colors in the cPet Options.

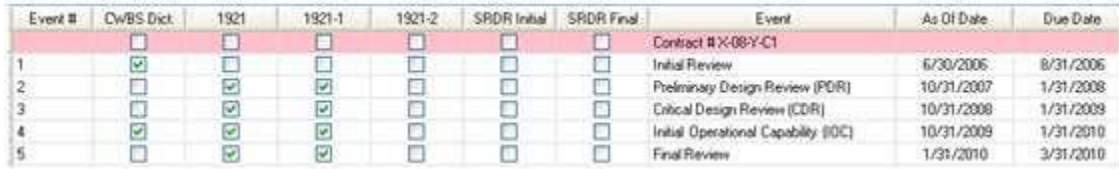

6. Submission event dates marked as N/A or dates that are invalid will be left blank in cPet and highlighted.

*Tip: Invalid dates such as 4/31/2007 will not import (April has only 30 days).*

7. The Address must be on the correct line in the Excel file in order to import correctly. See below for incorrect and correct formatting. Note that cPet tolerates different 2007 address formats better than 2003 formats.

# **2.2 CREATING PLANS**

# *Creating a Program Plan*

The process of creating a program plan is similar to that of importing a program plan in that there are three main components: the Basic Information, WBS Editor, and Submission Events. However, whereas you could simply review these components when importing a plan, you must manually fill in information when creating a plan. The last tutorial in this section, [Building the RDT,](#page-45-0) will be useful later when the contract plan is created.

Note: You can create versions of the program

- To start creating a program plan, complete this tutorial and then proceed to [Editing the Basic](#page-38-0) [Information a](#page-38-0)nd continue to follow the rest of the tutorials listed below.

[Editing the Basic Information](#page-38-0) [Editing](#page-40-0) the WBS [Editing the Submission Events](#page-43-0) [Building the](#page-45-0) RDT

- In the main window of cPet, click File > New > New Program Plan, or just click  $\Box$  on the main toolbar.

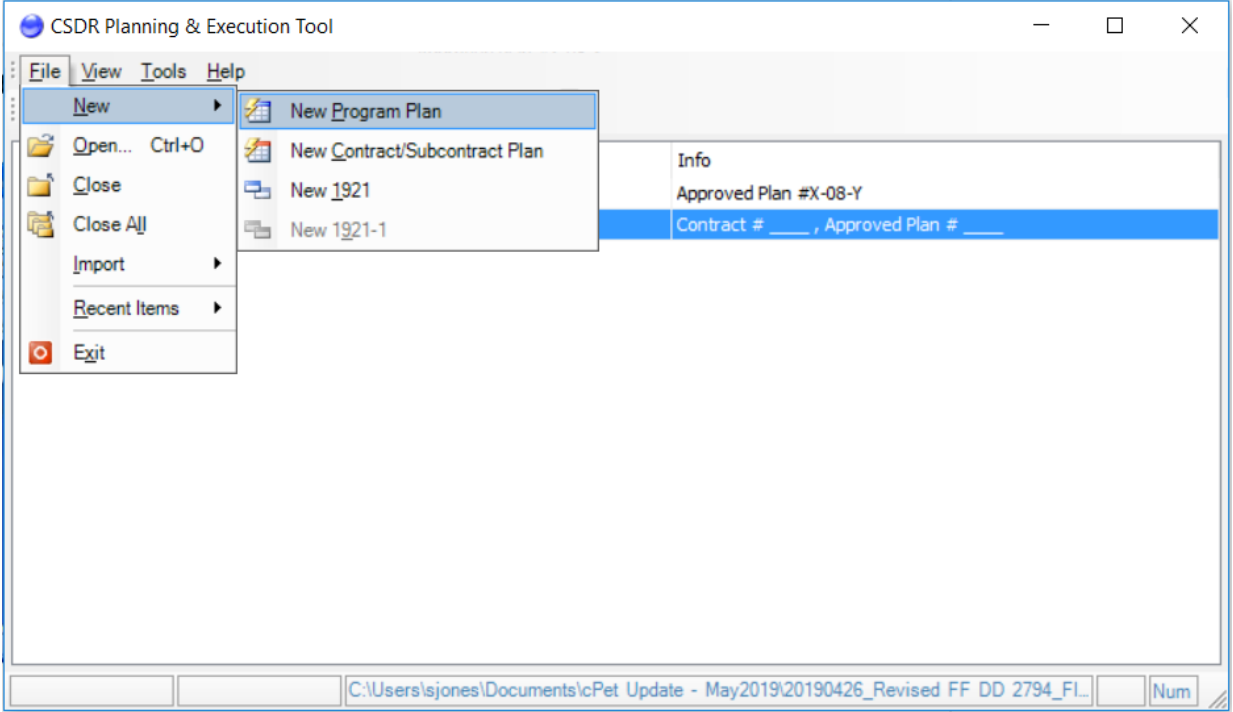

- The [Create Program Plan d](#page-143-0)ialog pops up. Choose whether you would like to create a new plan from scratch, or to copy an existing plan open in cPet.

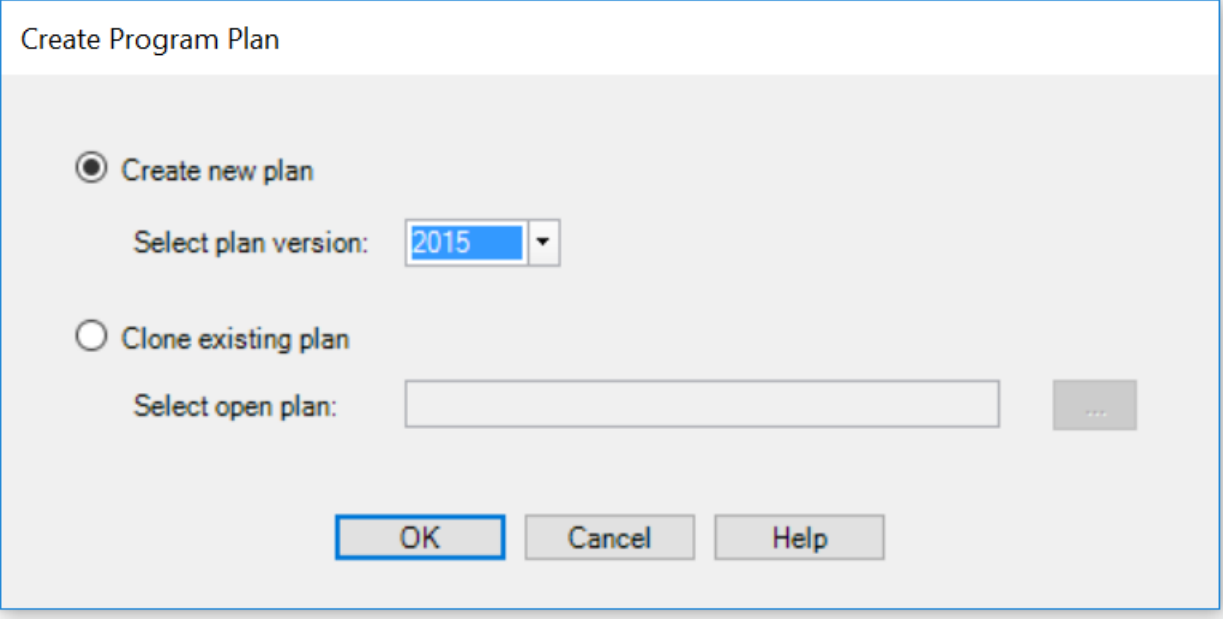

<span id="page-38-0"></span>In this tutorial, we will create a new plan and use the 2019 format, as new plans should typically be created using the most recent version.

The Basic Info dialog appears. Continue to **Editing the Basic Information** to fill in the program plan.

## *Editing the Basic Information*

This tutorial is **step one** in the three-step process of creating a program plan:

- **1.** Edit the Basic Information
	- **2.** Edit the WBS
	- **3.** Edit the Submission Events

The Basic Information window appears after File > New > New Program Plan is clicked. Fill in this window with the appropriation information. Note that changing the WBS System Type from MIL-STD-

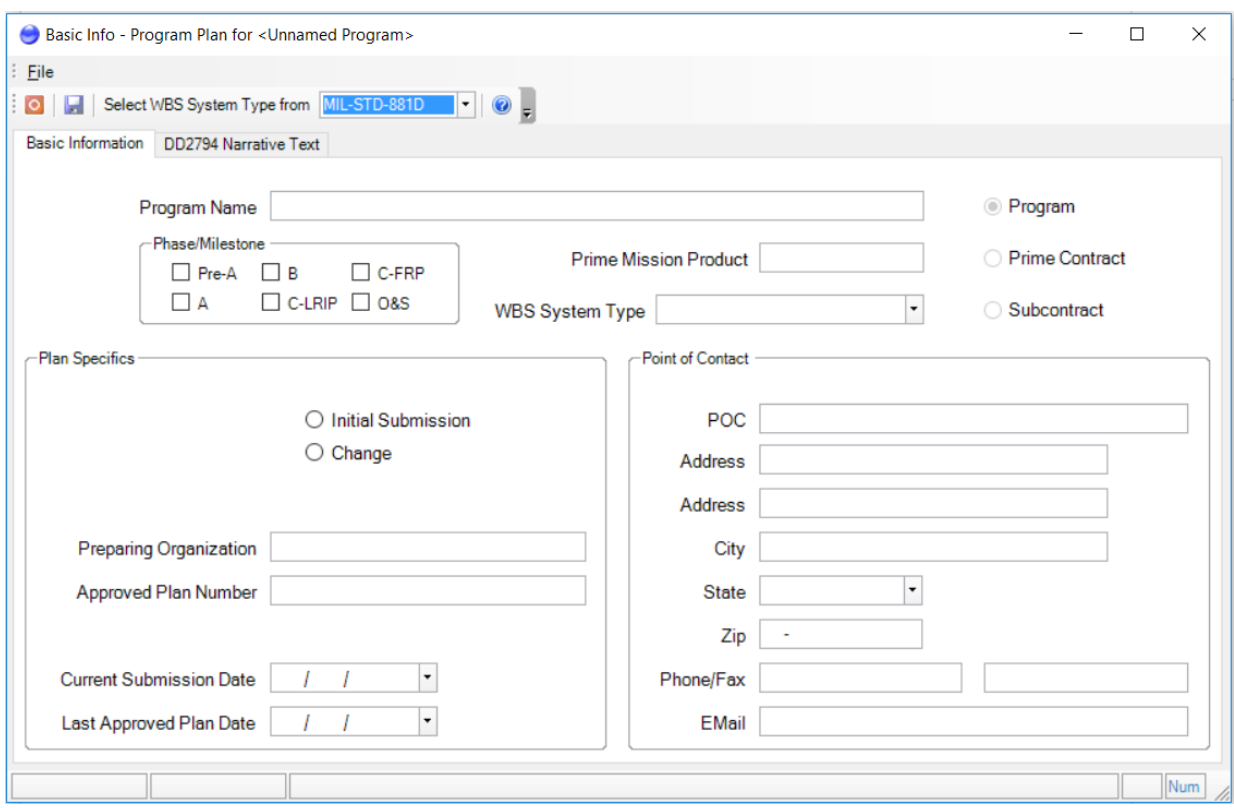

*Tip: See the* Basic Info Dialog *for more information on what the fields correspond to on the DD Form 2794.*

Fill in information in the DD2794 Narrative Text tab. Use the following icons to add headings:

**Add a new parent heading Add a new sibling heading**  $\blacksquare$  Add a new child heading  $\triangle$  Move entry up on the list Move entry down on the list  $\sum_{\text{Delete the heading}}$ 

<span id="page-40-0"></span>Save and close the Basic Info window.

*Tip: The "proper" way to organize the Narrative Text is to have a parent header, followed*  by a child header, followed by the actual descriptive text. For instance, the layout of the *Narrative Text should be as follows:*

# *Parent Header Child Header*

*Descriptive Text*

*Do* not *type information directly under the first two headers. If you do not follow the above layout, the text will not be properly formatted in the Remarks section when [exported t](#page-61-0)o PDF or Excel.*

Move on to [Editing the WBS Editor t](#page-40-0)o continue creating the plan.

# *Editing the WBS*

This tutorial is **step two** in the three-step process of creating a program plan:

- **1.** Edit the Basic Information
- **2.** Edit the WBS
	- **3.** Edit the Submission Events

In the main window of cPet, click  $\overline{\mathbb{B}}$  to view the WBS Editor.

Depending on whether you have selected a Commodity Type on the **Basic Information** tab or not, you will receive a prompt asking "*Should cPet fill in the Contract Plan's empty WBS*  *structure with the standard WBS structure for the plan's weapon system type?*" cPet will automatically fill in the WBS Editor with the WBS structure for the commodity type chosen.

You can also start with a blank WBS Editor and go to **Edit > Insert Standard WBS** and choose a commodity type.

*Tip: Setting the standard WBS type to MIL-STD-881C or MIL-STD-881D affects how the WBS elements are auto-populated.*

After your WBS structure have been populated, check off the required forms next to each WBS element.

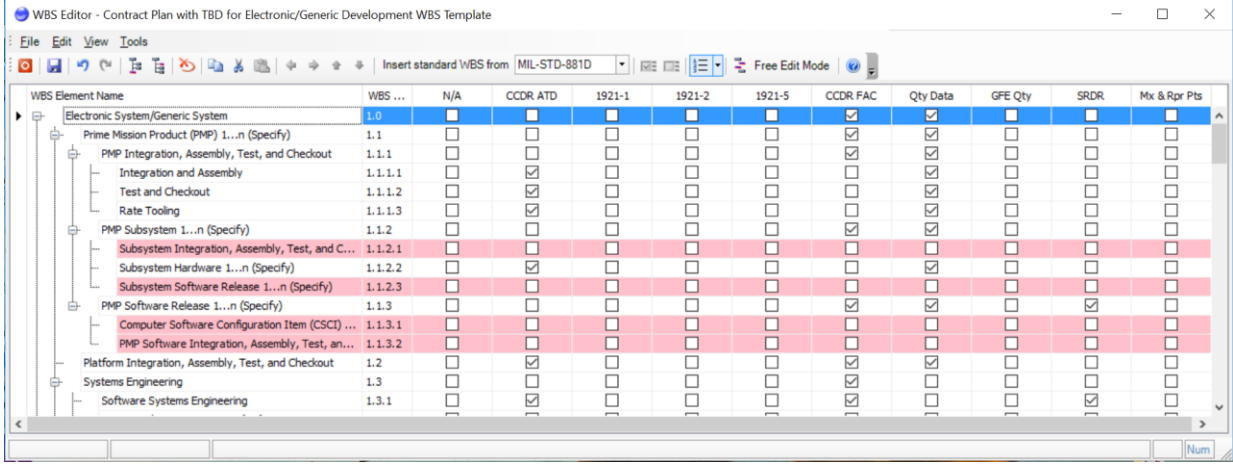

*Tip: The four rows which are highlighted pink in the example above indicate that there is an error. See Errors to Avoid for more details. In this particular example, the rows are pink because there must be at least one column checked.*

Use the following icons to check/uncheck items and to add, edit, or move elements:

**D** Undo Redo

 $E$  Add a sibling to the selected element

 $\frac{E}{\sqrt{2}}$  Add a child to the selected element

**Delete an item** 

Copy a WBS element

Cut a WBS element

**Paste a WBS element (note that elements can be pasted into cPet or into Excel)** 

 $\rightarrow$  Indent an item

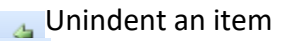

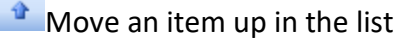

 $\blacksquare$  Move an item down in the list

Insert standard WBS from MIL-STD-881D Insert Standard WBS (also Found under the Edit Menu  $\frac{1}{\sqrt{16}}$  ). Provides the option to insert one of the standard WBS's according to either the MIL-HDBK-881A, MIL-STD-881C or MIL-STD-881D as specified.

To check/uncheck all the elements in a column, right click on the column header and select  $\overline{\mathbb{F}}$  or  $\overline{\mathbb{F}}$ , respectively.

**F**  $\frac{1}{2}$  Provides the option of assigning a WBS number to each item, or clearing the item numbers

Free Edit Mode Free Edit Mode - Turn on Free Edit mode to add, delete, or arrange WBS elements easily. See below for more details

 $\mathbb{E}$  Expand All (Found under the View Menu)- All the elements in the WBS tree will be displayed

 $\frac{12}{15}$  Collapse All (Found under the View Menu)- All the elements in the WBS tree will be collapsed so that only the root element(s) is displayed

 $\mathbb{F}$  Check (Found under the Edit Menu) - Use the shift or control key to select a few WBS items in a certain column. Then click this icon to check all the items in the selection

 $\Box$  Uncheck (Found under the Edit Menu) - Use the shift or control key to select a few WBS items in a certain column. Then click this icon to uncheck all the items in the selection

To check/uncheck all the elements in a column, right click on the column header and select  $\overline{\mathbb{F}}$  or  $\overline{\mathbb{F}}$  , respectively.

*Tip: From the Edit menu, you can Select All or Select Child Elements. These commands can be particularly useful if you would like to delete groups of elements from a standardized WBS.*

*Tip: Elements can be copied from the WBS Editor and pasted into Excel. Likewise, elements can be copied from Excel and pasted into the WBS Editor.*

*Tip: Click Edit>Insert WBS from Existing Plan to add WBS elements from a selected plan already open in cPet.*

#### <span id="page-43-0"></span>**Free Edit Mode**

The **Free Edit Mode** may be useful when creating new WBS elements or rearranging the indentation structure of the elements. Click the  $\frac{1}{2}$  Free Edit Mode icon on the toolbar to turn on the Free Edit Mode (the button will turn light blue). In Free Edit Mode, parent/child relationships among WBS elements are relaxed so that individual elements can be indented and moved without changing the indentation or position of other elements. The WBS elements will still appear indented under each other, but the Expand ( $\mathbb{F}$ ) and Collapse ( $\oplus$ ) icons will no longer be present. The purpose of the Free Edit Mode is to visually organize the WBS with ease. Without this mode turned on, a newly added element may not appear where you would like it to be in the tree structure.

There are a few things to note when using the **Free Edit Mode**:

After changing the WBS in Free Edit Mode, the WBS indenture structure will be maintained after the mode is turned off.

WBS elements are indented by four spaces. However, if you indent an element by a single space, cPet will interpret this element as being indented by four spaces.

If you indent an element by more than four spaces, cPet will ignore these extra spaces. If you close and reopen the WBS Editor, the element will appear indented by the normal four spaces.

Continue to [Editing the Submission Events t](#page-43-0)o create the next component of the plan.

#### *Editing the Submission Events*

This tutorial is **step three** in the three-step process of creating a program plan:

- **2.** Edit the Basic Information
- **3.** Edit the WBS
- **3.** Edit the Submission Events

In the main window of cPet, click  $\overline{\mathbf{m}}$  to open the Submission Events:

Use the toolbar at the top of the window to add and edit submission events. A brief explanation of the toolbar is given below.

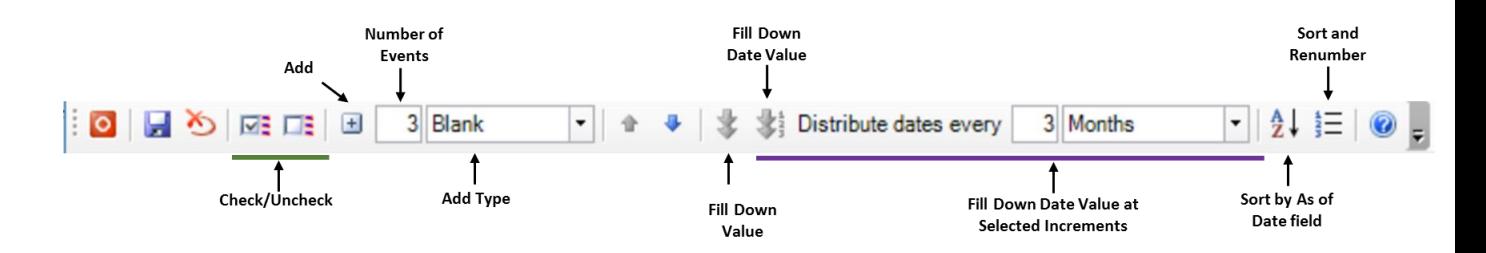

Delete a submission event

 $\overline{M}$  Use the shift or control key to select a few submission events in a certain column.

Then click this icon to check all the items in the selection.

 $\Box$  Use the shift or control key to select a few submission events in a certain column. Then click this icon to uncheck all the items in the selection.

 $\overline{+}$  Add submission event(s).

Add Type – Adds either "Blank" or "Like Current" events "Blank" = Adds new rows "Like Current" = Copies rows from selected row

 $\blacktriangleright$  Fill Down Value – When several rows are selected, clicking this icon checks/unchecks the boxes in the column according to the first row. This icon can also be used to copy dates down a column.

 $\mathbb{F}$  Fill Down Date Value – When multiple rows are selected, clicking this icon generates dates down the column. These dates are set apart from each other by a certain increment of time.

Insert a row before the selected event (found on Edit menu)

Insert a certain number of rows (quantity depends on numerical value in toolbar; found on Edit menu)

 $\equiv$  Add a row to the end of the submission events list (found on Edit menu)

 $\overline{\mathbf{a}}$  Add a certain number of rows to the end of the submission events list (quantity depends on numerical value in toolbar; same as  $\Box$  icon; found on Edit menu)

 $\frac{1}{2}$  Sort submission events by the As of Date field

 $\equiv$  Sort and Renumber – Update event numbers to reflect current order of submission events

Import Events from contract plan - Contract plan submission events can be imported into a program plan's submission events. See **Import Events from Contract Plan** for more information. Icon found under the Tools menu of a programplan.

To check/uncheck all the events in a column, right click on the column header and select  $E = \frac{1}{2}$  or  $E = \frac{1}{2}$ , respectively.

*Tip: From the Edit menu, you can Select All. This command can be particularly useful if you would like to either check/uncheck all the submission events, or delete them all.*

For practice, use the icons above to add events according to the image below.

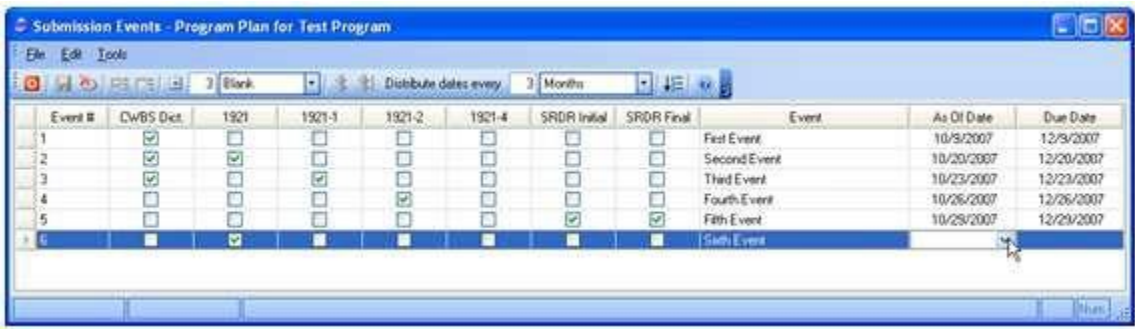

*Tip: Notice that the dates for Events #2-5 are distributed every three days. Make use of the Fill Down Dates icon to easily complete this exercise.*

*Tip: Use the multi-check icon to check CWBS Dict. for Events #1-3.*

*Tip: Once an As Of Date is assigned to a submission event, cPet automatically generates a Due Date, but this date can easily be changed.*

Save and close the Submission Events.

<span id="page-45-0"></span>You have now finished creating a program plan. Proceed to [Building the RDT](#page-45-0) to understand how to create and export a plan's RDT in cPet.

*Building the RDT*

After a program plan is created, the next step is to build the Resource Distribution Table (RDT). It is not necessary to build an RDT in cPet, but an RDT typically accompanies a program plan. The RDT can be used to build new contract plans. See [WBS Editor of a](#page-51-0) [Contract Plan f](#page-51-0)or more information.

In order to view the RDT, at least one contractor must first be chosen. Click on the Contractor Selection icon ...

In this tutorial, we will select two contractors:

- 1) \*Demo\* ABCD Corporation
- 2) Sample Contractor

Find these contractors and click "Add." You might try using the filter feature to search for a few key words. Note that if a contractor is absent from the Contractor Selection list, you can add it through the [Contractor Maintenance.](#page-126-0)

*Tip: For a detailed description of how to add contractors, see the Contractor Selection Dialog.*

After the contractors are chosen, select the parent plan and click the RDT icon  $\mathbf{H}$  in the main window of cPet (or click View>RDT).

#### *WBS Elements*

The RDT is designed to allocate responsibility to each contractor for every WBS element.

Check which contractor is responsible for which WBS elements. In this tutorial, \*Demo\* ABCD Corporation is responsible for items "Space System" and "SEIT/PM and Other Common Elements" as well as "Ground (1...n as required) through "Launch Vehicle" (the last WBS element is not shown in the image below).

The Sample Contractor is responsible for "Space System" and "Space Vehicle (1...n as required)" through "Launch Operations & Mission Support."

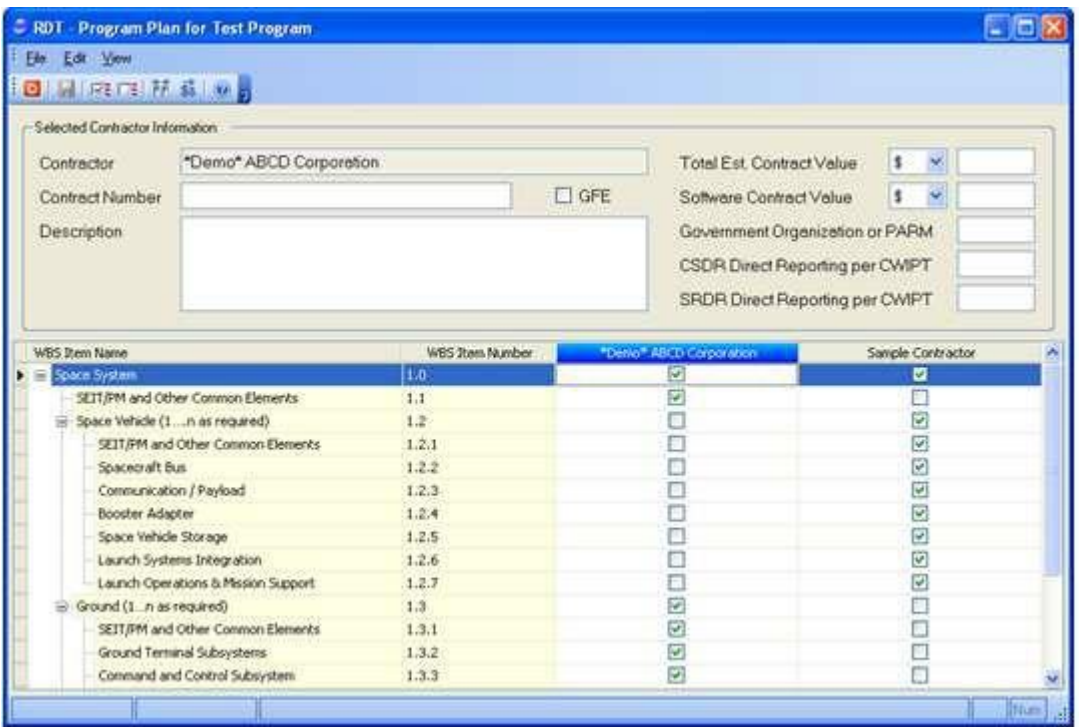

Use the toolbar at the top of the RDT window to easily check or uncheck items.

**Check Selection** - Use the shift or control key to select a few WBS items in a certain column. Then click this icon to check all the items in the selection.

**Uncheck Selection** - Use the shift or control key to select a few WBS items in a certain column. Then click this icon to uncheck all the items in the selection.

A few other icons that may be useful are:

 $\frac{1}{2}$  if the WBS item name is longer than the width of the column, clicking this button Resizes the Column so the entire name can be seen.

Arranges the contractor columns in order of their base year contract value, from largest to smallest.

**FF** Moves a contractor column adjacent to the WBS (icon found by right-clicking on a column header)

To check/uncheck all the elements in a column, right click on the column header and select  $E = \frac{1}{\pi}$  , respectively.

*Tip: From the Edit menu, you can Select All or Select Child Elements. These commands can be particularly useful if you would like to check/uncheck groups of WBS elements.*

*Tip: WBS elements must have item numbers in order for them to be edited in the RDT. Items that do not have numbers will be highlighted according to the Options Display color. You will be unable to check these elements under any contractor column until you assign them numbers in the WBS Editor.*

## *Header Information*

You can also fill in information pertaining to each contractor. Click on a contractor column and complete the "Selected Contractor Information" section. This includes the contract number, description, contract value, etc. for that contractor. This information will appear on the RDT Export (see below).

*Tip: The Total Est. Contract Value and the Software Contract Value fields for the prime contractor will also appear at the top of the Contract Plan's RDT.*

To **export** the RDT to Excel, select the plan and click the **integral lites on** the main toolbar.

Now that you have learned how to create a program plan, proceed to Creating a Contract Plan to understand the process behind creating a contract plan.

# **2.2.2.1 Creating a Contract Plan**

To create a contract plan, start with this tutorial and then follow the successive tutorials listed below:

[Basic Information of a Contract Plan](#page-48-0) [WBS Editor of a Contract Plan](#page-51-0) Submission Events of a Contract Plan

*Tip: It is* not *necessary to have a program plan open in cPet before creating a contract plan. In this tutorial, however, we did already create a program plan.*

<span id="page-48-0"></span>To begin, click File > New > New Contract/Subcontract Plan.

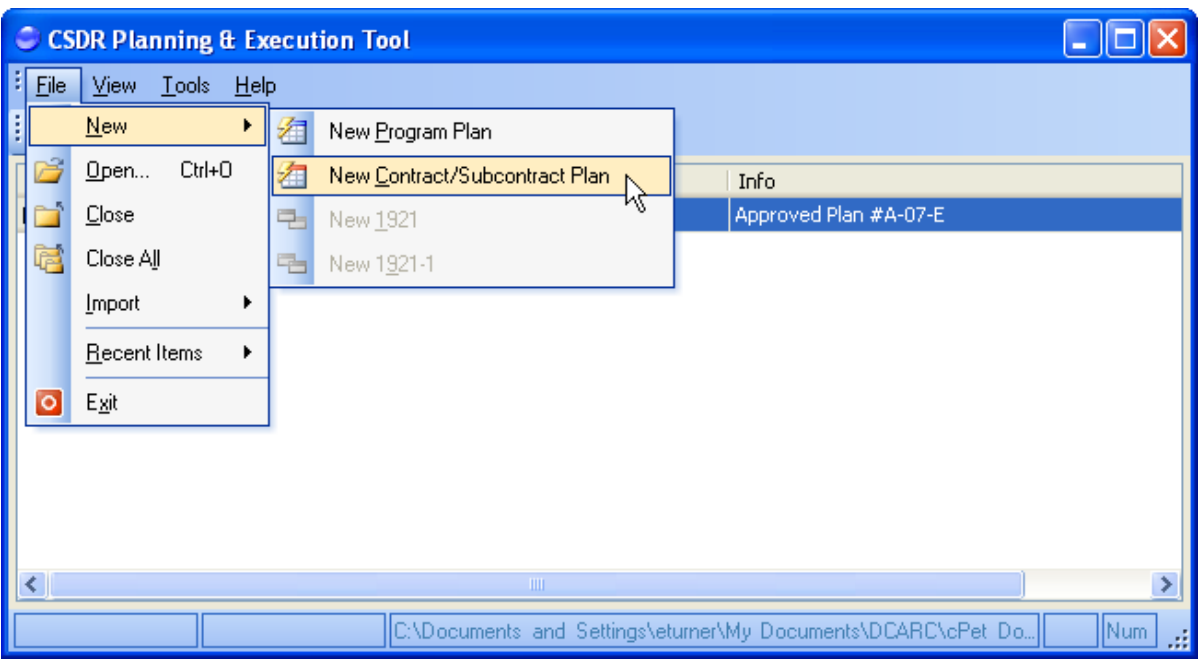

- Th[e Create Contract Plan d](#page-142-0)ialog pops up. Select whether you would like to inherit from parent plan based on an existing plan's RDT (more information on this option is discussed in the [WBS](#page-51-0)  [Editor of a](#page-51-0) [Contract Plan t](#page-51-0)utorial)., create a new plan from scratch, or copy/clone an existing plan.

Note: In this tutorial, we will create a new plan and use the 2019 format, as new plans should typically be created using the most recent version.

The Basic Information window appears. Proceed to the next tutorial, [Basic Information of a](#page-48-0) [Contract Plan t](#page-48-0)o continue.

# **2.2.2.2 Basic and Contract Information of a Contract Plan**

This tutorial is step one in the three-step process of creating a contract plan:

- **1. Edit the Basic and Contract information, and the DD2794 Narrative Text**
- **2.** Edit the WBS Editor
- **3.** Edit the Submission Events
- The Basic Information window appears after File > New > New Contract/Subcontract Plan is clicked. Make sure the "Prime Contract" radio button is selected.

Note: The Basic Info window of a contract plan has a **Contract Information** tab, whereas this tab is absent for program plans.

- When you create a contract plan, the Basic Information tab will allow you to enter in the *Program's* info, the *Plan Specifics* which includes the Preparing Organization's name and the *Approved Plan Number* information. Make sure you also fill out the *Point of Contact* information.

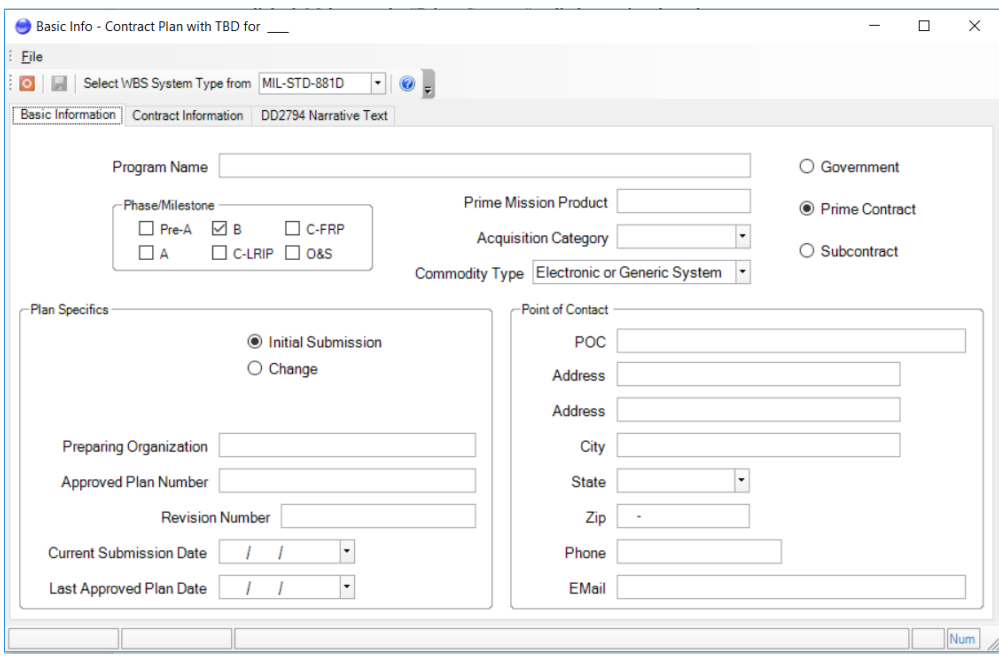

- On the **Contract Information** tab, you can add the Contract Number and the Contractor Name/Address. You can add the contractor name yourself or you can change the contractor through the Contractor Selection Dialog. The two fields will sync up, meaning that if you change the contractor in one location, then the new contractor name will appear in the other location as well.
- Please also choose your Appropriation, Requirements, and Cost Report Type.

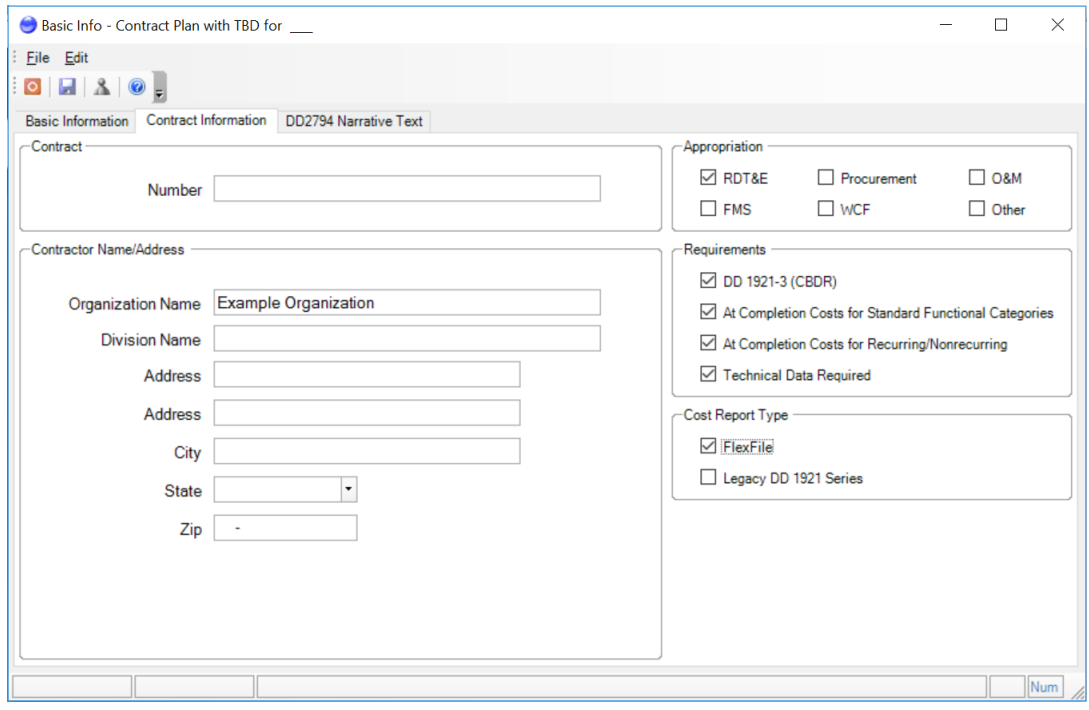

<span id="page-51-0"></span>Remember to write any remarks in the *DD2794 Narrative Text* tab. Refer to the Basic Info Dialog for how to add text headings.

- Refer to the plan instructions

Proceed to [WBS Editor of a Contract Plan](#page-51-0) after you have filled in the information in the Basic Info window.

## **2.2.2.3 WBS Editor of a Contract Plan**

This tutorial is step two in the three-step process of creating a contract plan:

- **1.** Edit the Basic Information
- **2. Edit the WBS Editor**
- **3.** Edit the Submission Events
- **4.** Adding Supplementals
- Click on the  $\frac{1}{2}$  icon OR Right-Click to open the WBS Editor.
- Depending on the selections in the cPet **Options** General tab, cPet may inquire if the contract plan's WBS elements should be filled in according to the WBS items specified on the program plan's RDT.

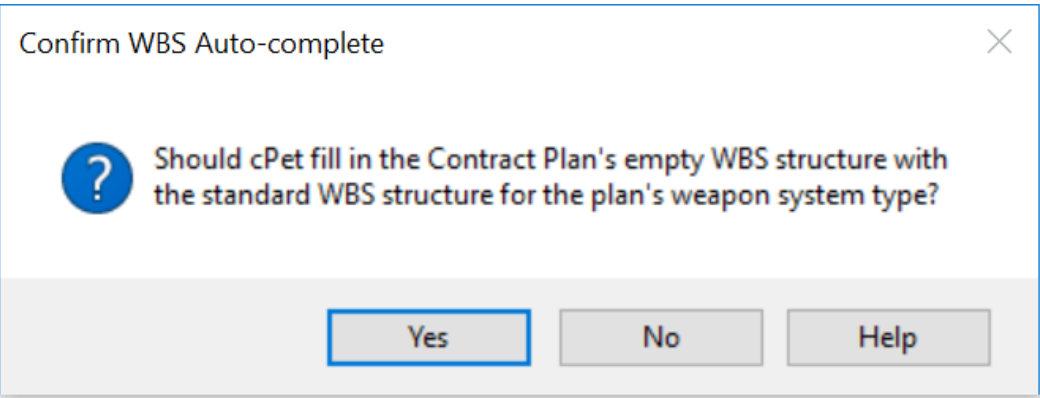

- Clicking *Yes* will fill in the standard WBS structure elements according to the Commodity Type selected in the contract plan's Basic Info Dialog.
- You can also insert WBS elements by clicking Edit > Insert Standard WBS > Choose which Commodity Type

- You can also insert WBS elements from the program plan if you have it uploaded in cPet. In the WBS Editor of the contract plan, click Edit > Insert WBS from Existing Plan. You must then select from which plan to insert WBS elements. The entire WBS of the selected plan will be inserted under the selected row in the contract plan's WBS Editor.

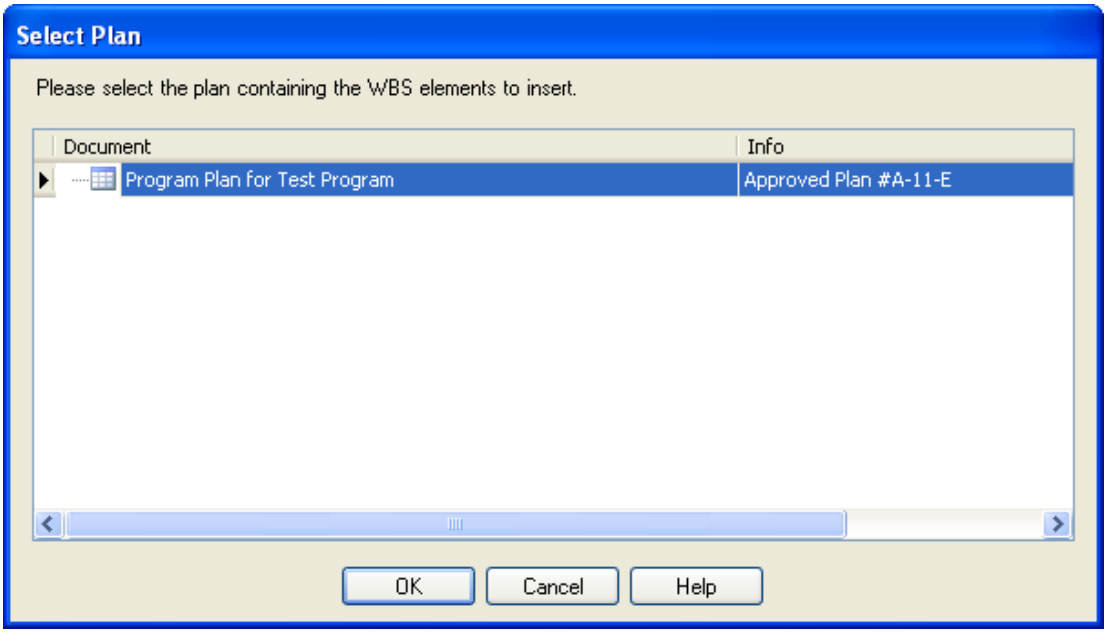

## *Using a parent plan's RDT to build a contract plan's WBS*

- In this tutorial, we chose to create a new contract plan from scratch. However, there was also the option to create a new contract plan based on a selected plan's [RDT.](#page-45-0) If we had chosen this option, then the contract plan's WBS would be auto-populated with selected WBS elements from the parent plan.
- The images below illustrate the relationships between the program plan's RDT, the program plan's WBS Editor, and the contract plan's WBS Editor. The purple lines show how the elements "Space System" and "SEIT/PM and Other Common Elements" from the program plan also appear on the contract plan. cPet automatically checks the required forms in the contract plan's WBS Editor according to the program plan. Similarly, the red lines show how the elements "Ground (1...n as required) through "Launch Vehicle" correlate between the plans.

# **Program Plan RDT**

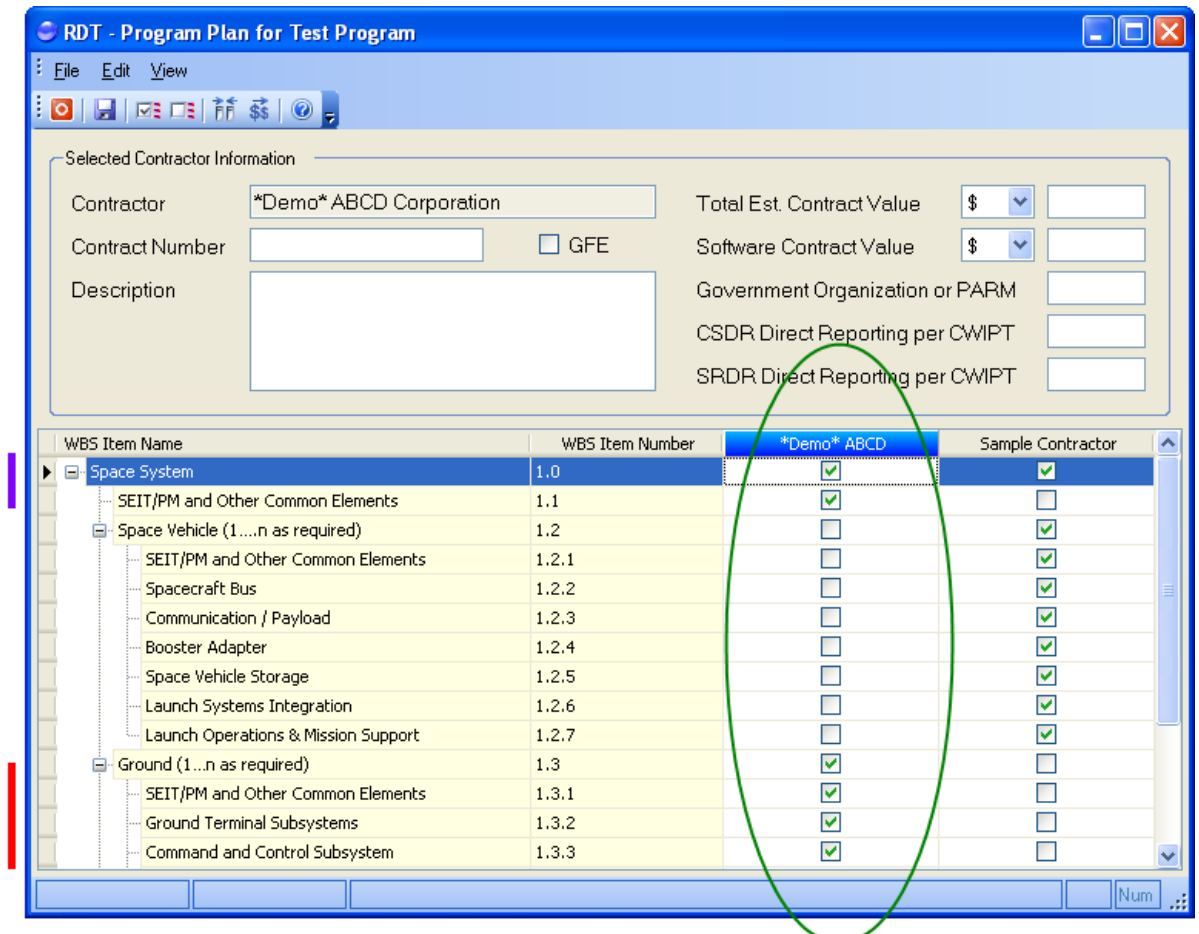

# **Program Plan WBS Editor**

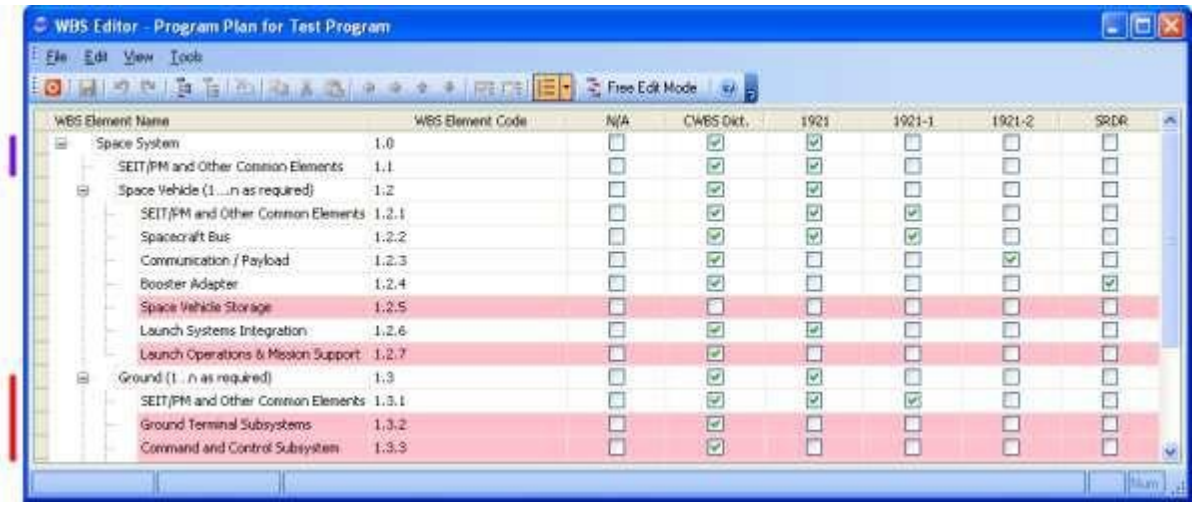

**Contract Plan WBS Editor (with \*Demo\* ABCD Corporation contractor)**

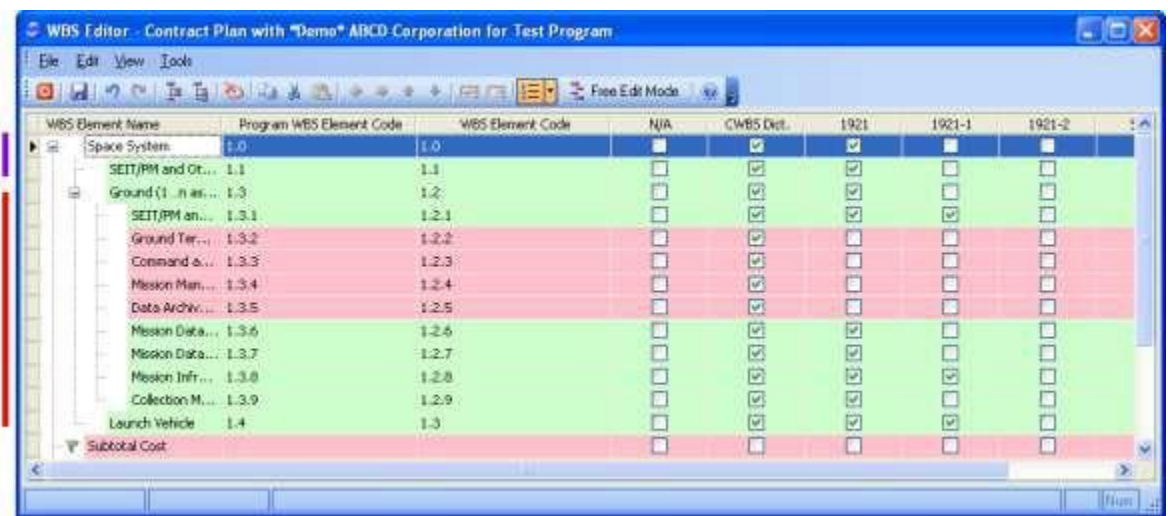

For more information on creating the WBS structure, refer to the tutorial on [Editing the](#page-40-0) [WBS.](#page-40-0)

Continue to Submission Events of a Contract Plan to complete the series of tutorials on creating a contract plan.

# **2.2.2.4 Submission Events of a Contract Plan**

This tutorial is step three in the three-step process of creating a contract plan:

- **1.** Edit the Basic Information
- **2.** Edit the WBS Editor
- **3. Edit the Submission Events**
- **4.** Adding/Editing Supplementals
- Click on the icon or right-click on your plan to open the *Submission Event*s.
- To edit the submission events, see [Editing the Submission Events.](#page-43-0)
- Click Tools > Import Events from existing plan to insert program plan events under the selected event in the contract plan's submission events.

After you have created a contract plan, continue to the tutorial for Creating a Subcontract Plan.

## **2.2.2.5 Adding Supplements to Contract Plans**

- There are three Supplemental forms you can add to your Contract Plan for reporting based off of your selections and data input into cPet:
	- 1. Scope Definition Supplement (Automatically adds to Contract Plan)
	- 2. Software Development Supplement (Adds to Development plans if data is added to the supplement only)
	- 3. Software Maintenance Supplement (Adds to Production Plans if data is added to the supplement only)

## *Editing a Scope Definition Supplement*

- Make sure your current plan is highlighted and Click **View > Supplements > Scope Definition Supplement** 

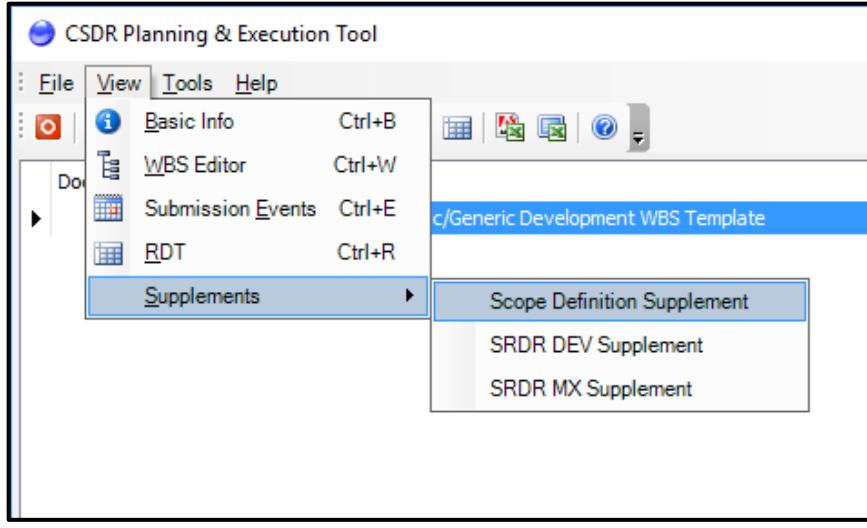

- The Scope Definition Supplement table will pop up and you can enter in your Order/Lots and also include the Phase/Milestone.

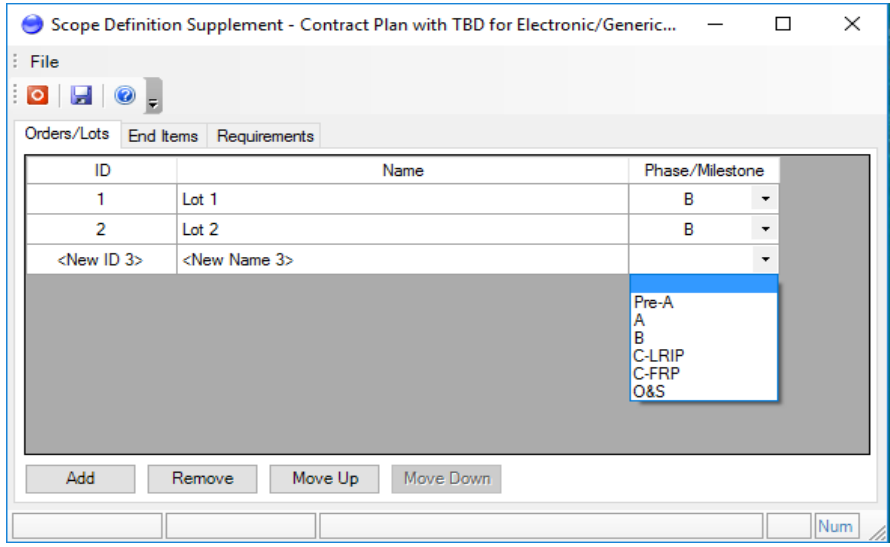

- Now click on the End Items tab in order to add your IDs and its associated name

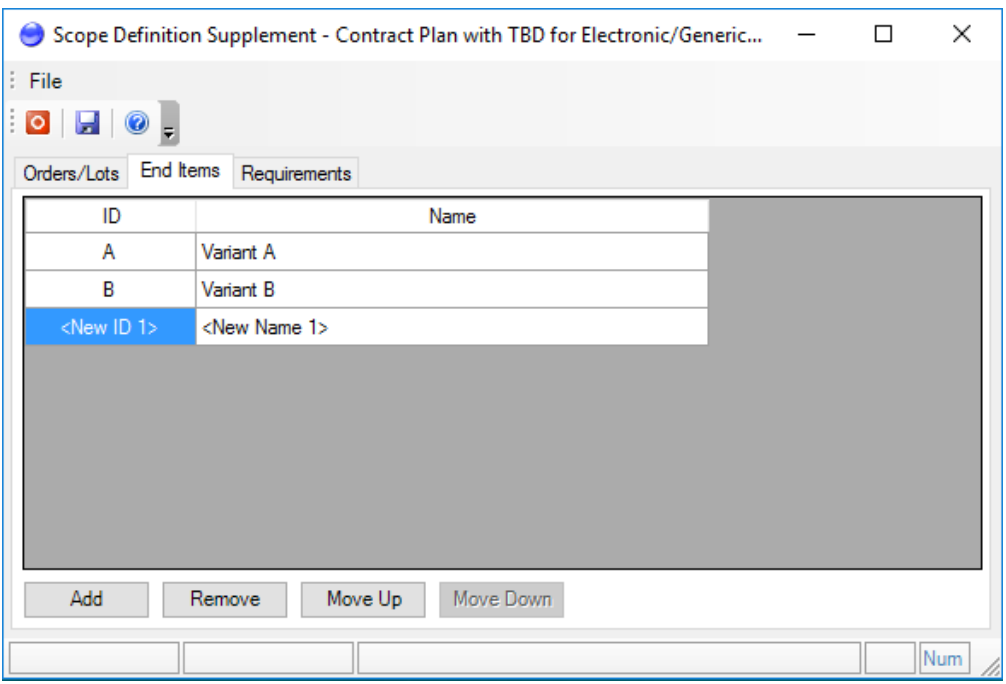

- After you have added your End Items, you can proceed to the Requirements tab. You can choose the options of Unit Reporting or Unit Sequencing by checking the associated box.

- Make sure you hit the Save in after entering in all of your data and close out the table. Once you are ready to export out your plan, the Scope Definition supplement will be included on the DD Form 2794, Pg 5.

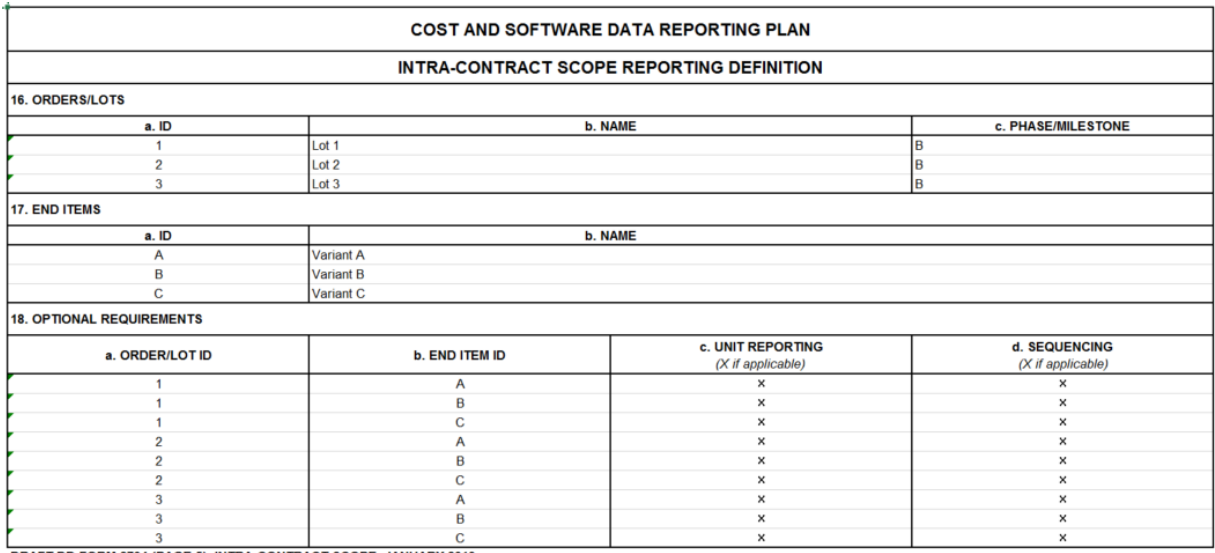

DRAFT DD FORM 2794 (PAGE 5), INTRA-CONTRACT SCOPE, JANUARY 2019

#### *Adding/Editing a Software Development Supplement*

- If your CSDR plan requires SRDRs in the Development phase, you must create a SRDR Dev Supplement.
- Make sure your CSDR plan is highlighted and Click **View > Supplements > SRDR Dev Supplement**

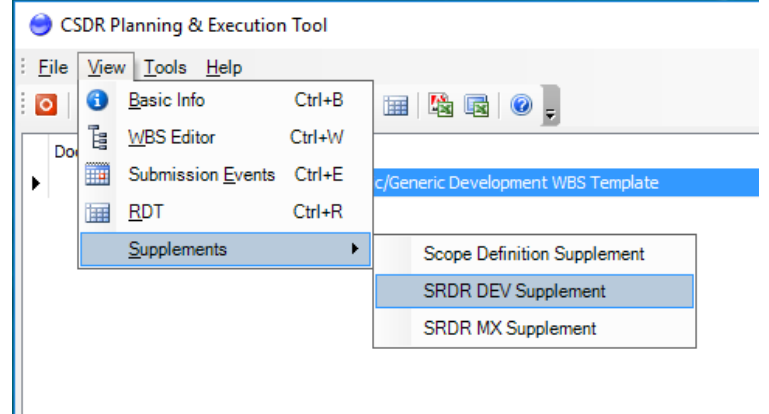

- The SRDR Dev Supplement table will pop up and you can start with entering in information related to the software Releases of data on the first tab. Each software release must be discretely reported.

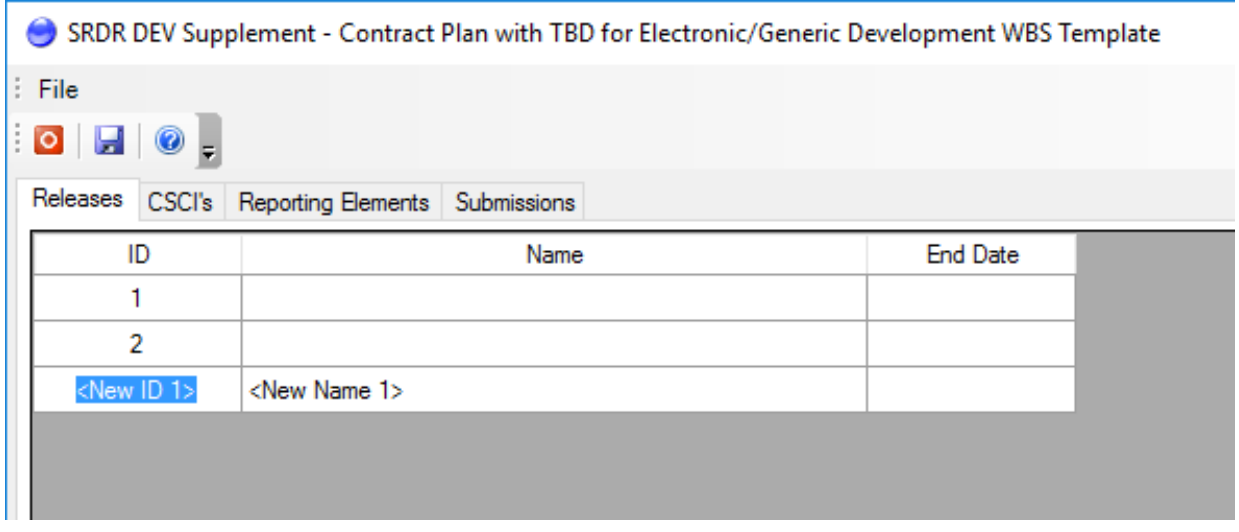

- On the CSCIs tab, you can enter information related to the software CSCI of data.

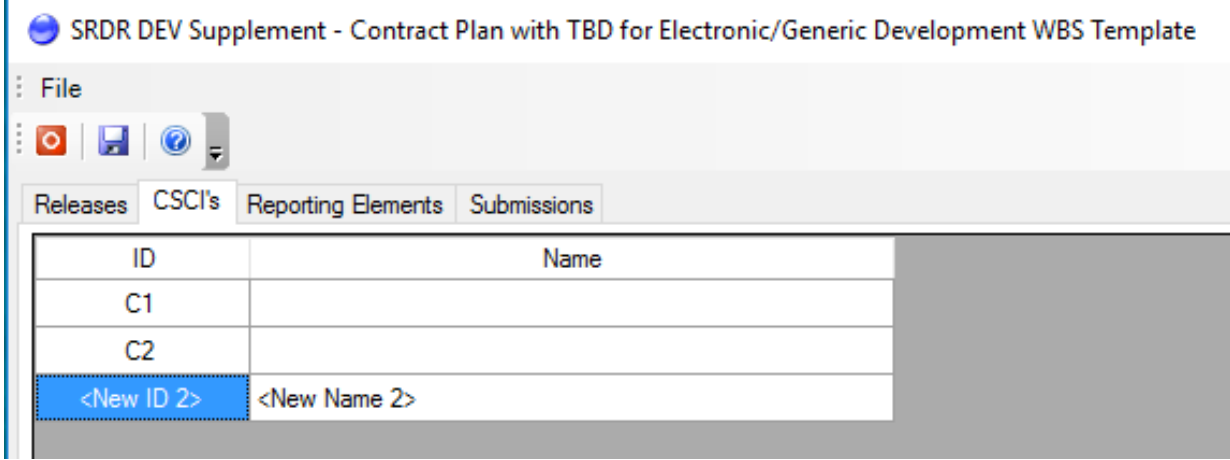

- On the Reporting Elements tab, you must enter information related to the mapping between the WBS Code, the WBS Element Name, Release IDs reported and CSCI IDs reported.

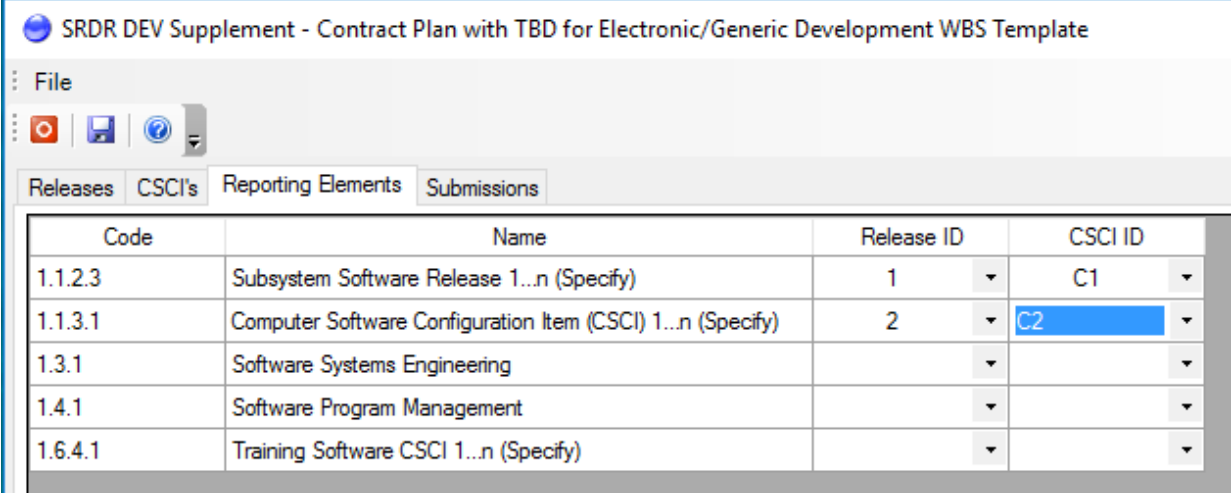

- On the Submission Tab, enter information related to the submission of data.

**\*NOTE\*** The Names of the Submission Events will be populated if you have filled in your Submission details on the Submission Events table when first creating or importing a CSDR Plan.

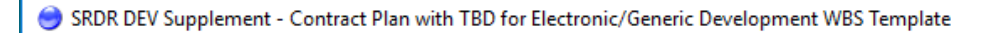

# : File  $\circ$   $\Box$   $\circ$   $\Box$

Releases CSCI's Reporting Elements Submissions

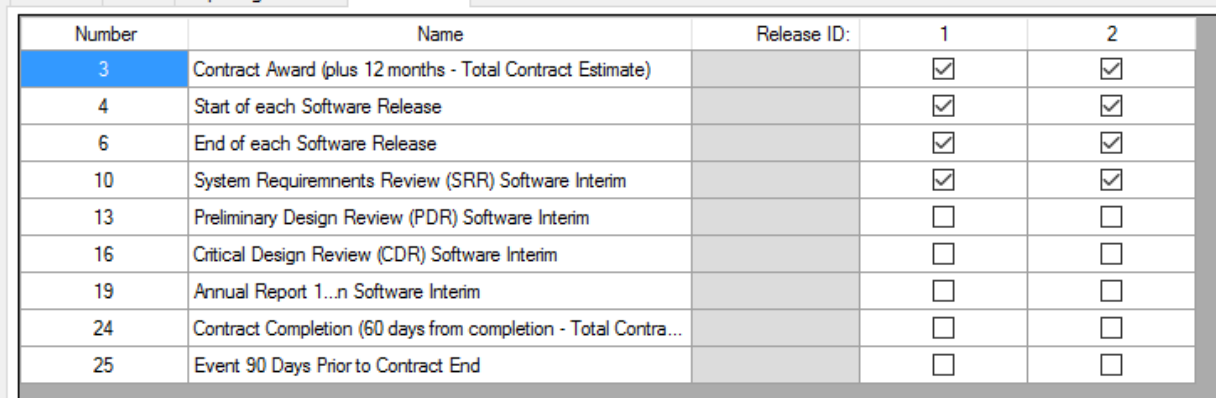

- Make sure you hit the Save in after entering in all of your data and close out the table. Once you are ready to export out your plan, the SRDR Development supplement will be included on the DD Form 2794, Pg. 6.

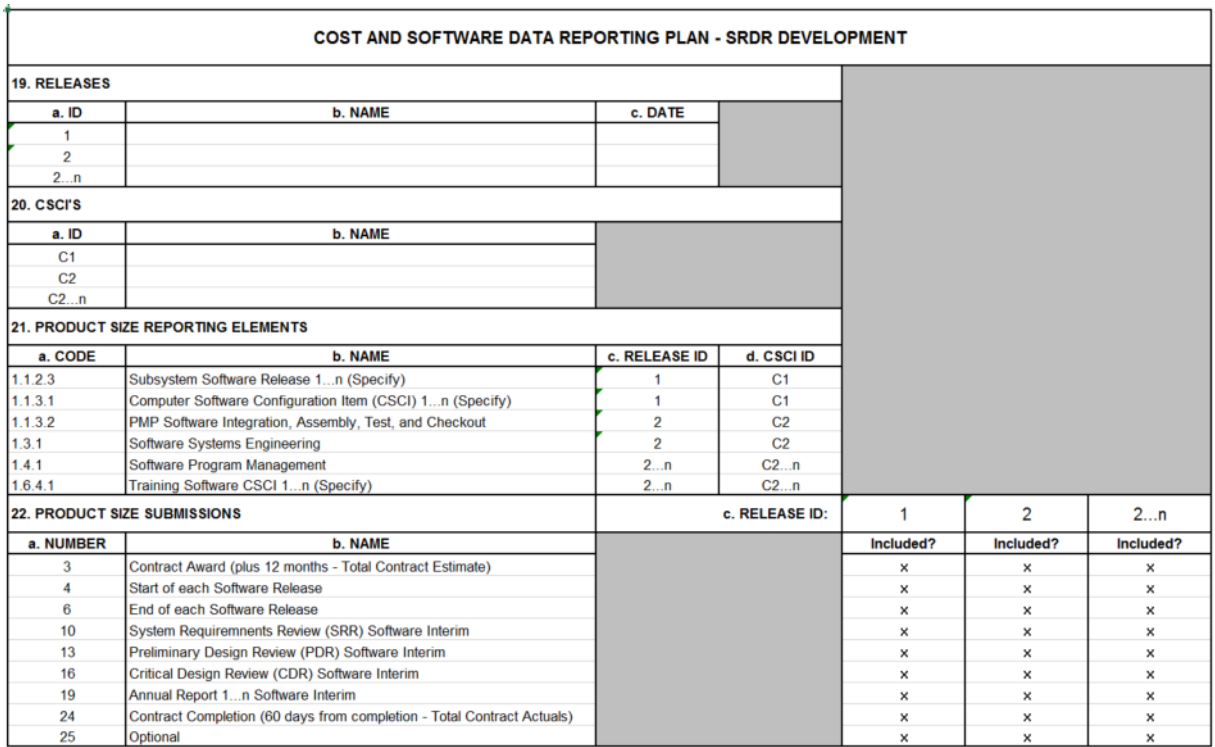

DRAFT DD FORM 2794 (PAGE 6), SRDR DEVELOPMENT, JANUARY 2019

## *Adding/Editing a Software Maintenance Supplement*

- Make sure your current plan is highlighted and Click **View > Supplements > Software MX Supplement**

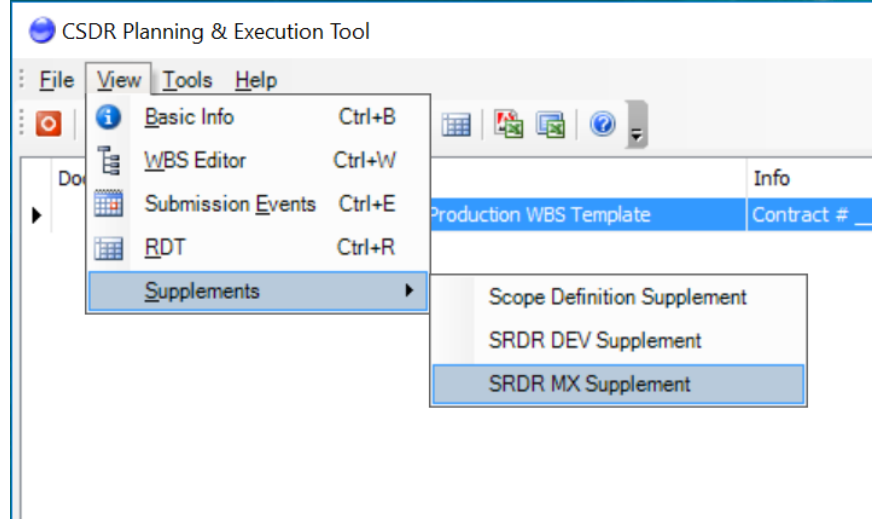

- The SRDR MX Supplement table will pop up and you can start enter information related to the software releases of data. Each software release must be discretely reported.

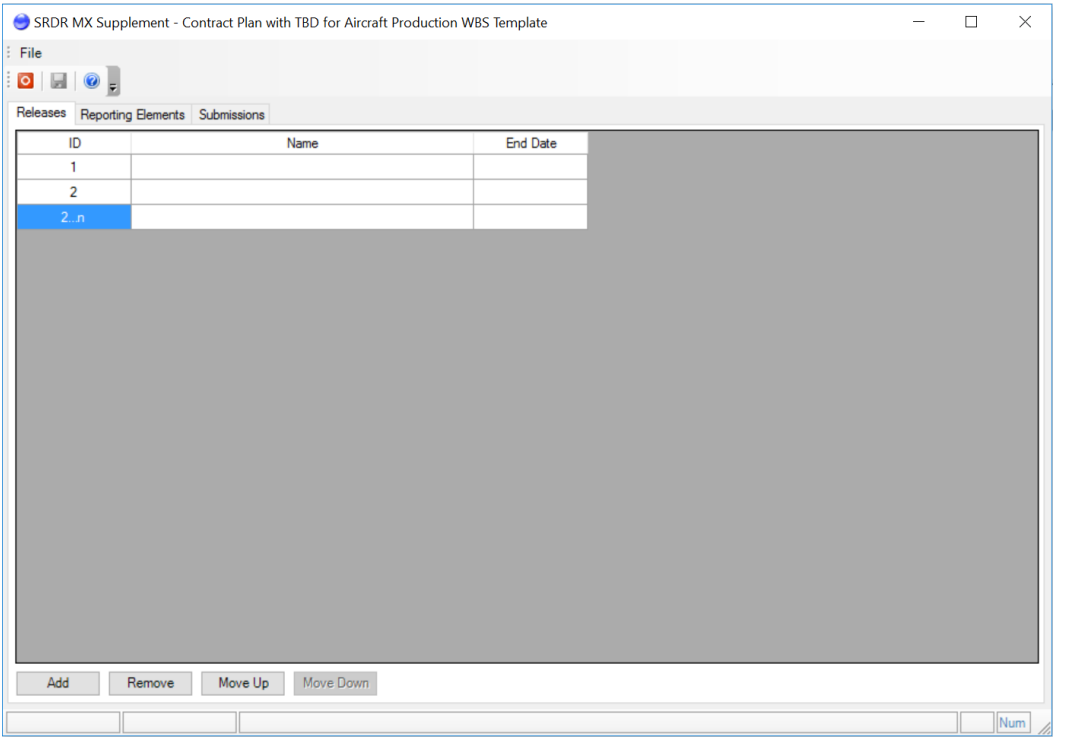

- On the Reporting Elements tab, enter information related to the mapping between the WBS Code, WBS Element, and the Release IDs reported.

**\*NOTE\*** The names of the Submission Events will already be populated if you have manually entered your submission details or imported them from your CSDR plan.

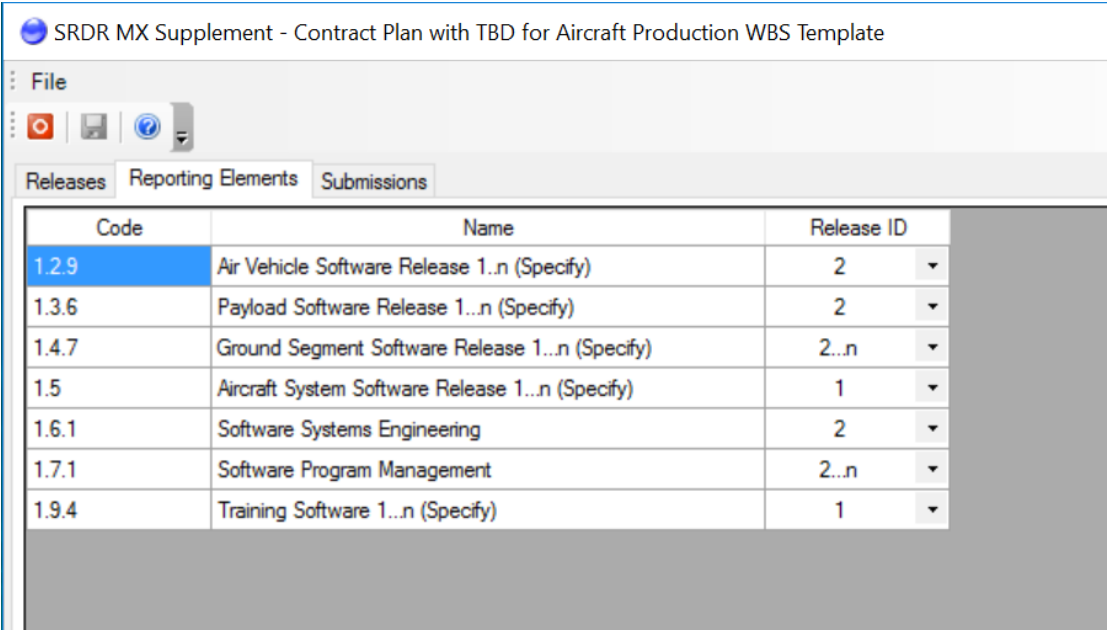

- On the Submissions tab, enter information related to the submission of data.

**\*NOTE\*** The names of the Submission Events will already be populated if you have manually entered your submission details or imported them from your CSDR plan.

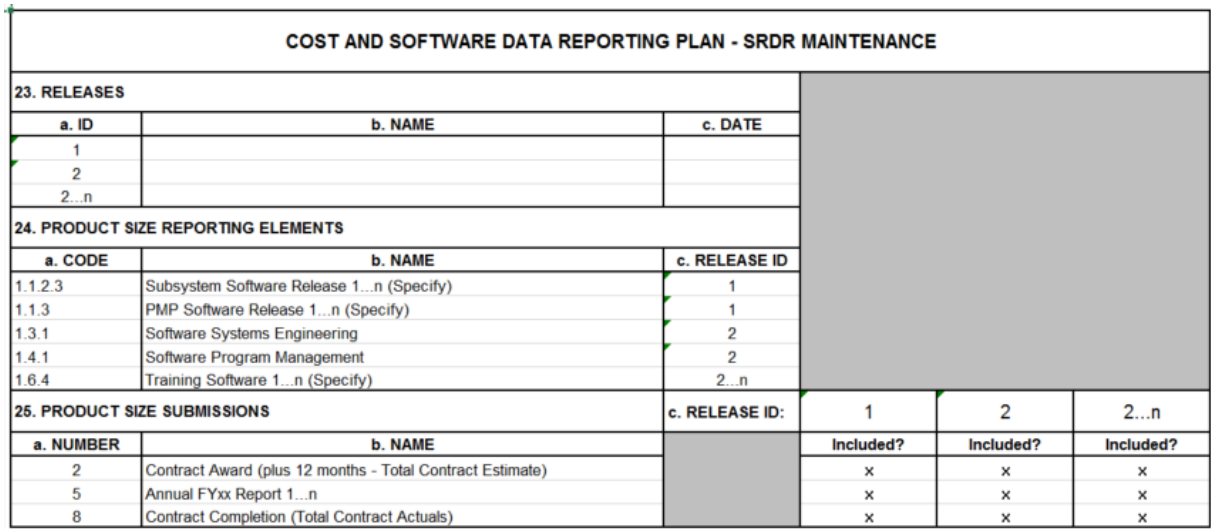

DRAFT DD FORM 2794 (PAGE 7), SRDR MAINTENANCE, JANUARY 2019

table.

## **2.2.3 CREATING A SUBCONTRACT PLAN**

To begin, click **File > New > New Contract/Subcontract Plan**, just as you would as if you were creating a prime contract plan.

*Tip: It is* not *necessary to have a program plan or prime contract plan open in cPet before creating a subcontract plan. In this tutorial, however, we did already create a program plan and contract plan.*

The [Create Contract Plan d](#page-142-0)ialog appears as usual. We will create a new plan using the 2019 version.

<span id="page-61-0"></span>In the Basic Information tab, set the Plan Type to "Subcontract."

62

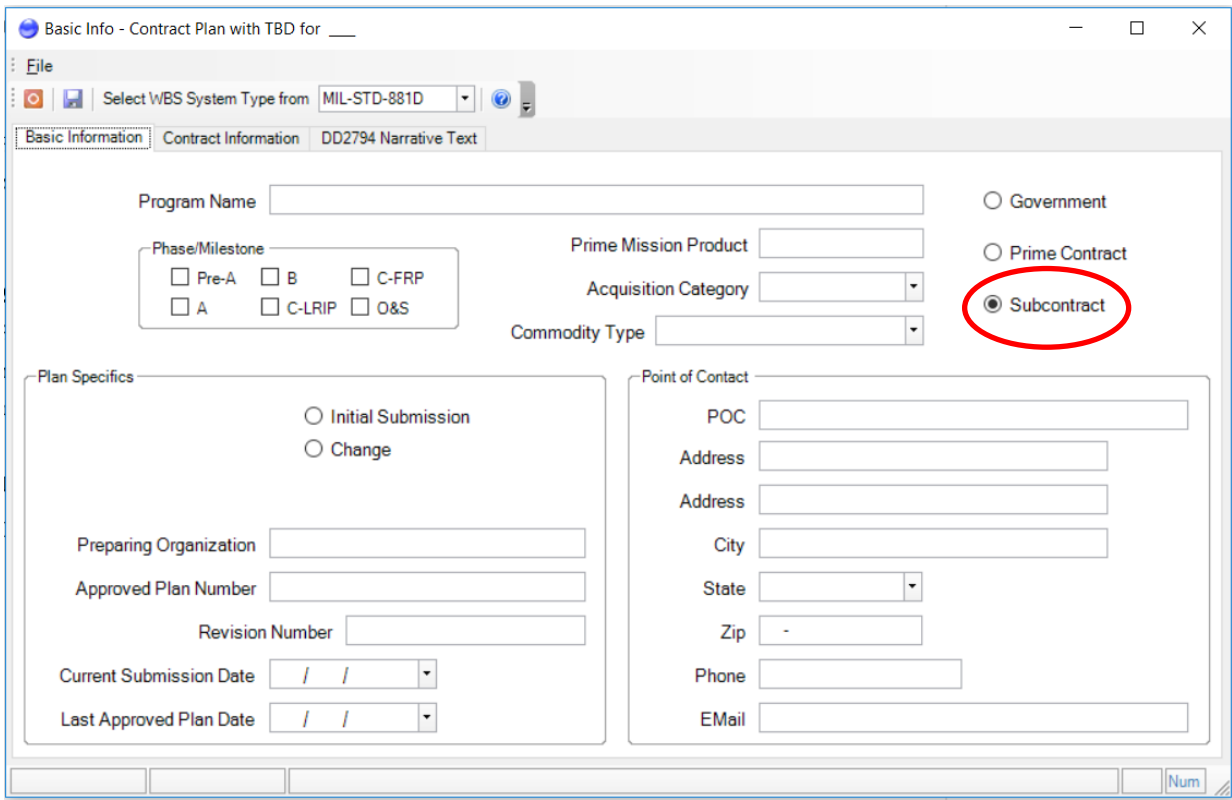

Fill in the [Basic Info,](#page-48-0) [WBS Editor,](#page-51-0) and Submission Events as you did for the prime contract plan.

#### **2.2.4 EXPORTING PLANS**

- Plans can be exported to Excel or PDF via the **Tools** > **Export DD 2794** command. This tool may be especially useful to users who have created plans in cPet and wish to view the information in an alternate form.

- To access this option, select a plan in the main window of cPet and click **Tools > Export DD2794** or click  $\frac{[a_{\text{max}}]}{[a_{\text{max}}]}$  on the toolbar OR you can right-click on your plan and click the Export DD 2794 button.

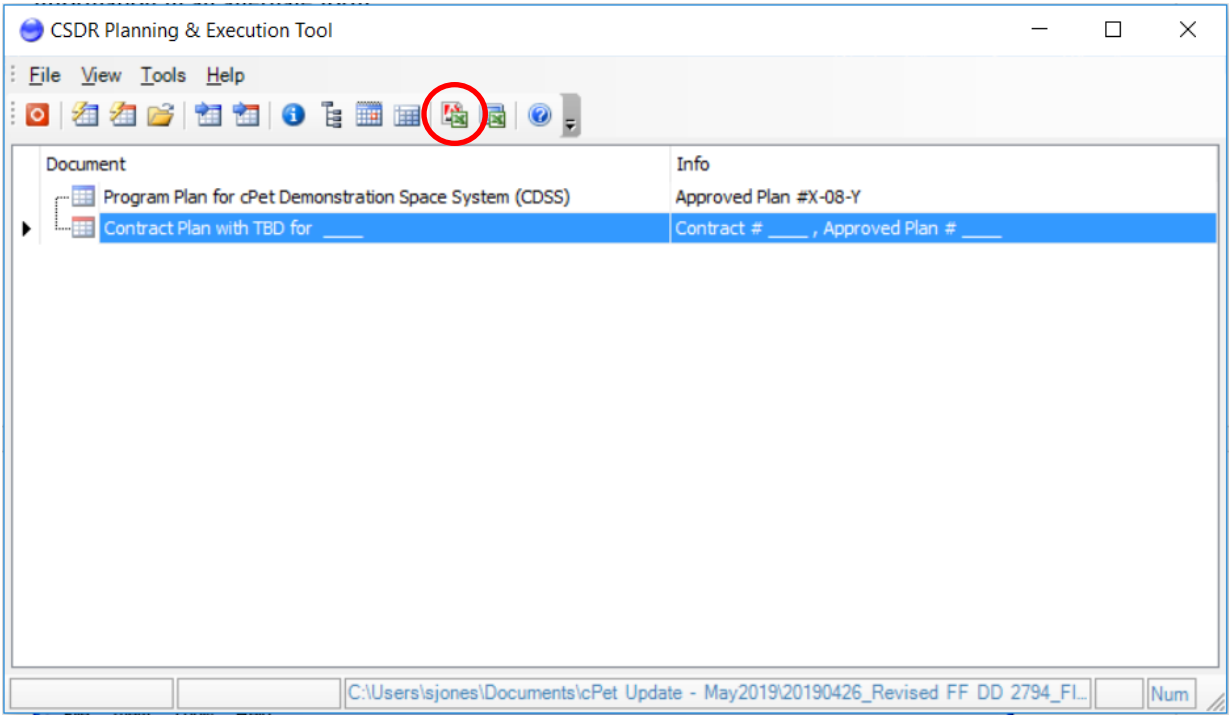

Plans may either be exported to Excel or to PDF.

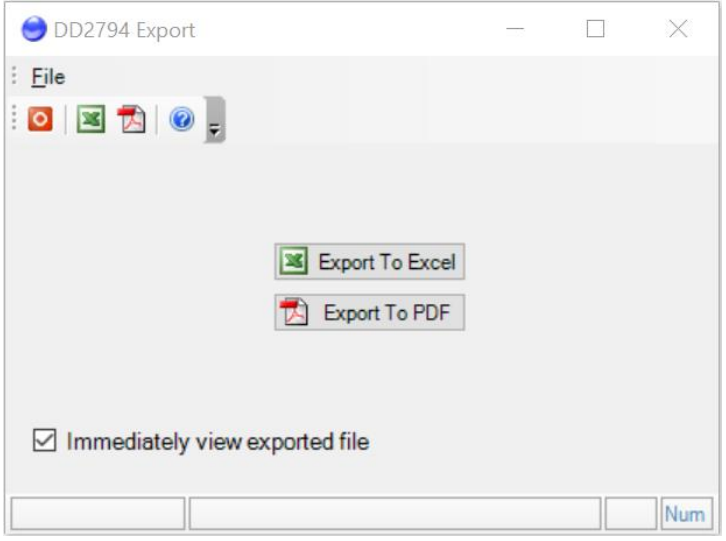

**Export to Excel:** View a replica of the DD Form 2794 in Excel. Plans that have been exported to Excel can also be imported back into cPet if necessary.

**Export to PDF:** View a PDF replica of the DD Form 2794.

**\*NOTE\*** The updated format for 2019 versions, it should automatically include tabs:

- **1.** DD Form 2794, Pg 1 (METADATA)
- **2.** DD Form 2794, Pg 2 (REPORTING)
- **3.** DD Form 2794, Pg 3 (EVENTS)
- **4.** DD Form 2794, Pg 4 (REMARKS)
- **5.** DD Form 2794, Pg 5 (SCOPE DEF)
- **6.** DD Form 2794, Pg 6 (SRDR DEV or MAINT Supplement) Once you create your SRDR Development or Maintenance Supplement in cPet, this page will be added.
- Basically all fields on the export will contain information you specified in within cPet.

# **2.3 EXPORTING CWBS DICTIONARY**

- The purpose and intent of the CWBS and CWBS dictionary is to document the contractor's deliverable products and planned approach to performing the contract scope of work. It also contains the technical description of the military end item being developed/procured by the contract. In cPet you can export the CWBS Dictionary template based on the WBS structure that's uploaded in the WBS Editor.
- In order to **Export CWBS** template, make sure you have a plan uploaded in cPet.
- Click Tools > Export CWBS
- You will be prompted to save down your CWBS Export which will include your CWBS Index and Dictionary in an Excel file where you can view and edit.

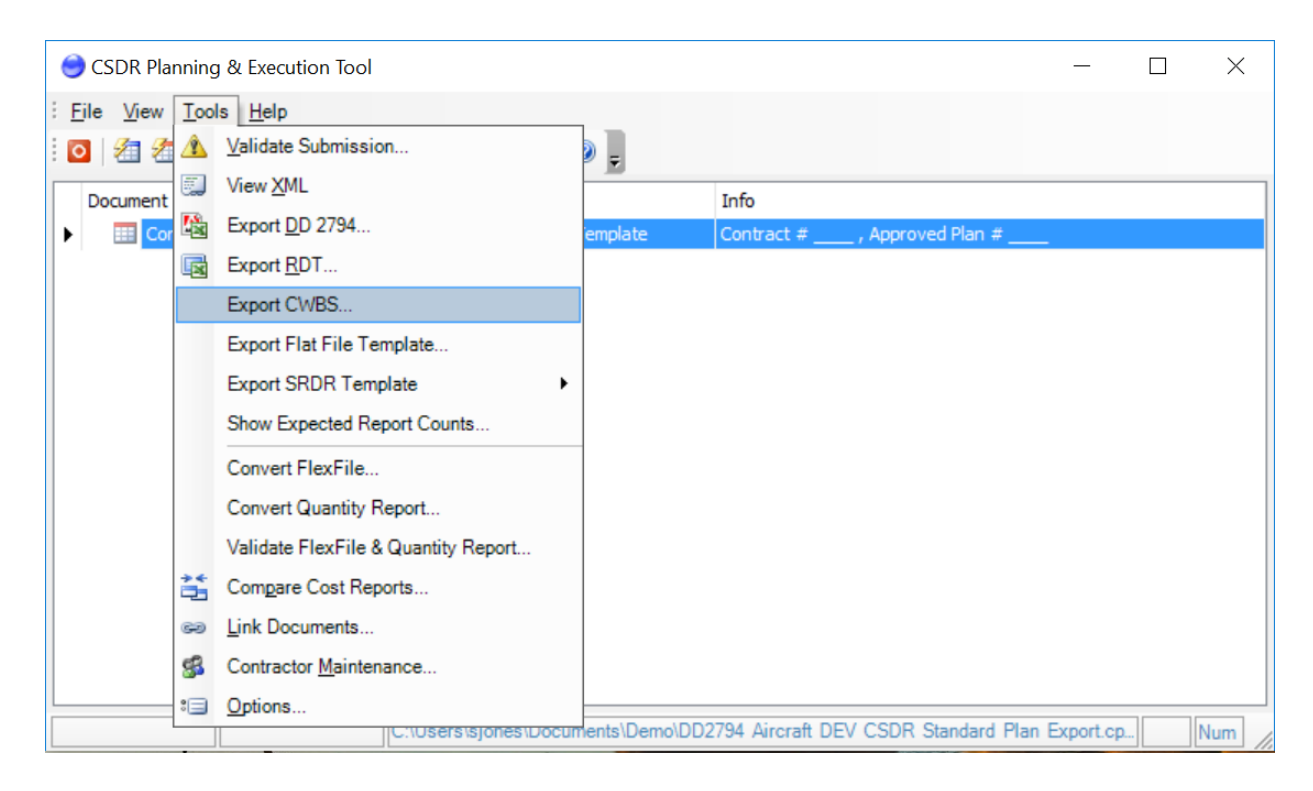

# **2.4 COST REPORTS**

**2.4.1 IMPORTING A 1921**

The **Import DD 1921** command is used to convert DD 1921 Excel files to XML files that can then be reviewed and validated in cPet. A 1921 can be imported under a contract plan or a subcontract plan open in cPet.

In this tutorial, we will import cost reports for cPet Demonstration Space System (CDSS). These plans and cost reports all follow the 2011 DID. Specifically, we will import a 1921 under the contract plan X-08-Y-C1.

Follow [Importing a Contract Plan b](#page-16-0)efore using this tutorial to import a 1921.

In the main window of cPet, select the contract plan X-08-Y-C1. Click File > Import > Import DD 1921.

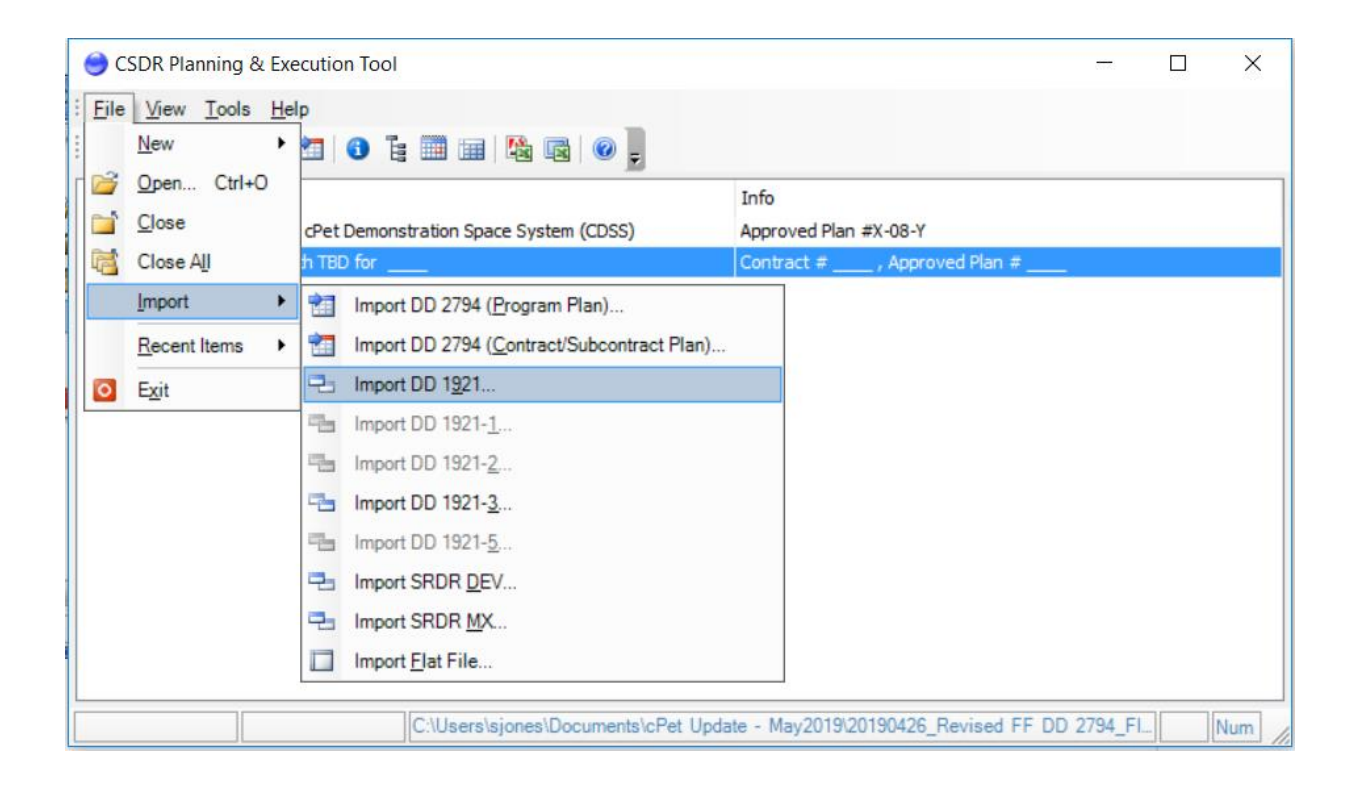

Select the 1921 to be imported, click Open, and wait for the file to import. View th[e Conversion Results t](#page-133-0)o locate errors with the 1921. The 1921 now appears indented under the contract plan in the main window of cPet. Click the **Basic Info icon f** to view the header fields.

Click the dollar icon  $\frac{1}{\sqrt{2}}$  to view the cost data.

*Tip: The WBS element names and codes are read-only. If you wish to revise these elements, you must do so in Excel and then re-import the 1921.*

The summary elements found will be marked with a flag  $\blacktriangledown$  in the Cost Data. Only data in the To Date Total and At Completion Total columns will be imported for summary elements.

# **2.4.2 IMPORTING A 1921-1**

- If you are doing legacy reporting for the 1921 and 1921-1 report series, you can use the **Import DD 1921-1** command which is used to convert DD 1921-1 Excel files into XML files that can then be reviewed and validated in cPet. A 1921-1 can be imported after a 1921 has been imported.
- To import a 1921-1, select the associated 1921 and click File > Import > Import DD 1921-1 (or just right click on the 1921 and choose Import DD 1921-1). In this tutorial, we will import a 1921-1 under the 1921 for CDSS contract plan X-08-Y-C1. If you have not yet imported the 1921, see Importing a 1921 before proceeding in this tutorial.

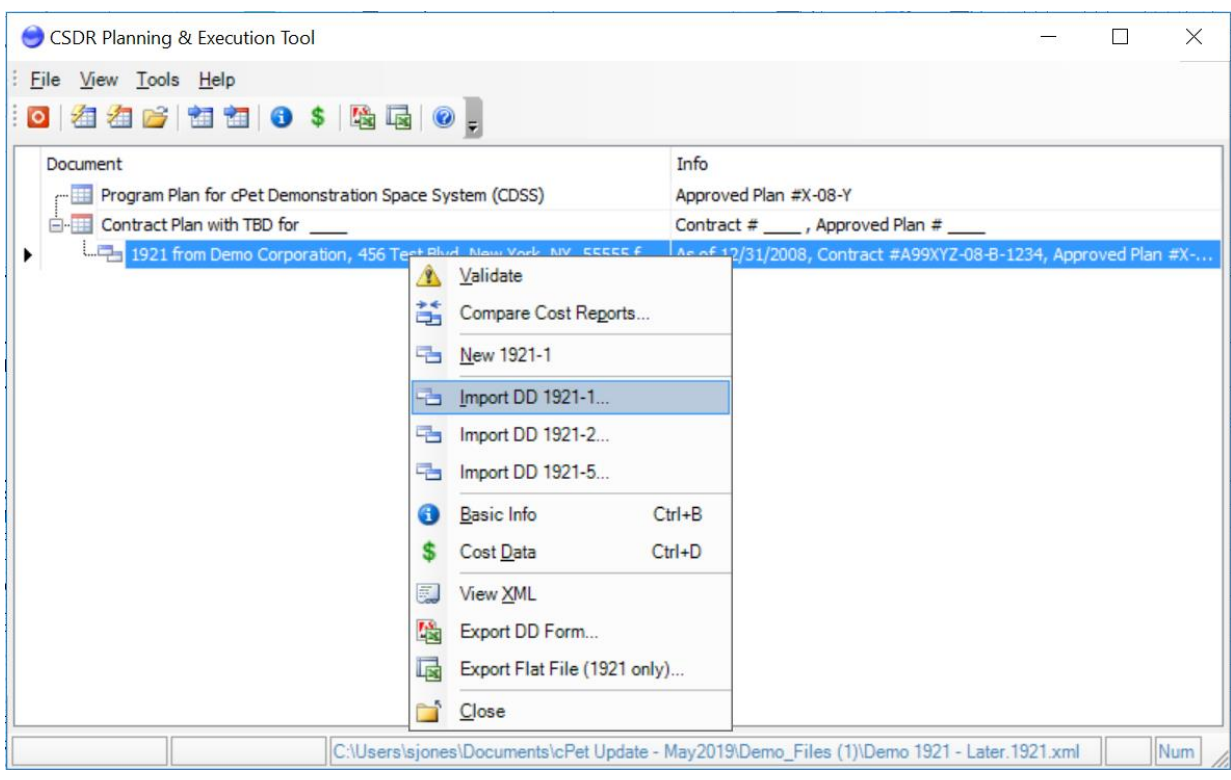

- Select the 1921-1 to be imported, click Open, and wait for the file to import. View th[e Conversion Results t](#page-133-0)o locate errors with the 1921-1. The 1921-1 now appears indented under the 1921 in the main window of cPet. Click the [Basic Info i](#page-106-0)con  $\Box$  to view the header fields.

- Click the dollar icon  $\frac{1}{2}$  to view the cost data.

\*TIP\* The WBS element names and codes are read-only. If you wish to revise these elements, you must do so in Excel and then re-import the 1921-1.

- After reviewing the data to make sure it follows the [validation rules,](#page-78-0) the next step is to validate the cost report(s).

*Tip: If you have made changes to the 1921-1 within cPet, you can export it back to Excel. Select the 1921-1 in the main window of cPet and click* **Tools > Export DD Form** *(or click on the toolbar).*

## **2.4.3 IMPORTING A 1921-2**

The **Import DD 1921-2** command is used to convert DD 1921-2 Excel files into XML files that can then be reviewed and validated in cPet. A 1921-2 can be imported after a 1921 has been imported.

To import a 1921-2, select the associated 1921 and click File > Import > Import DD 1921-2 (or just right click on the 1921 and choose Import DD 1921-2). If you have not yet imported the 1921, see Importing a 1921 before proceeding in this tutorial.

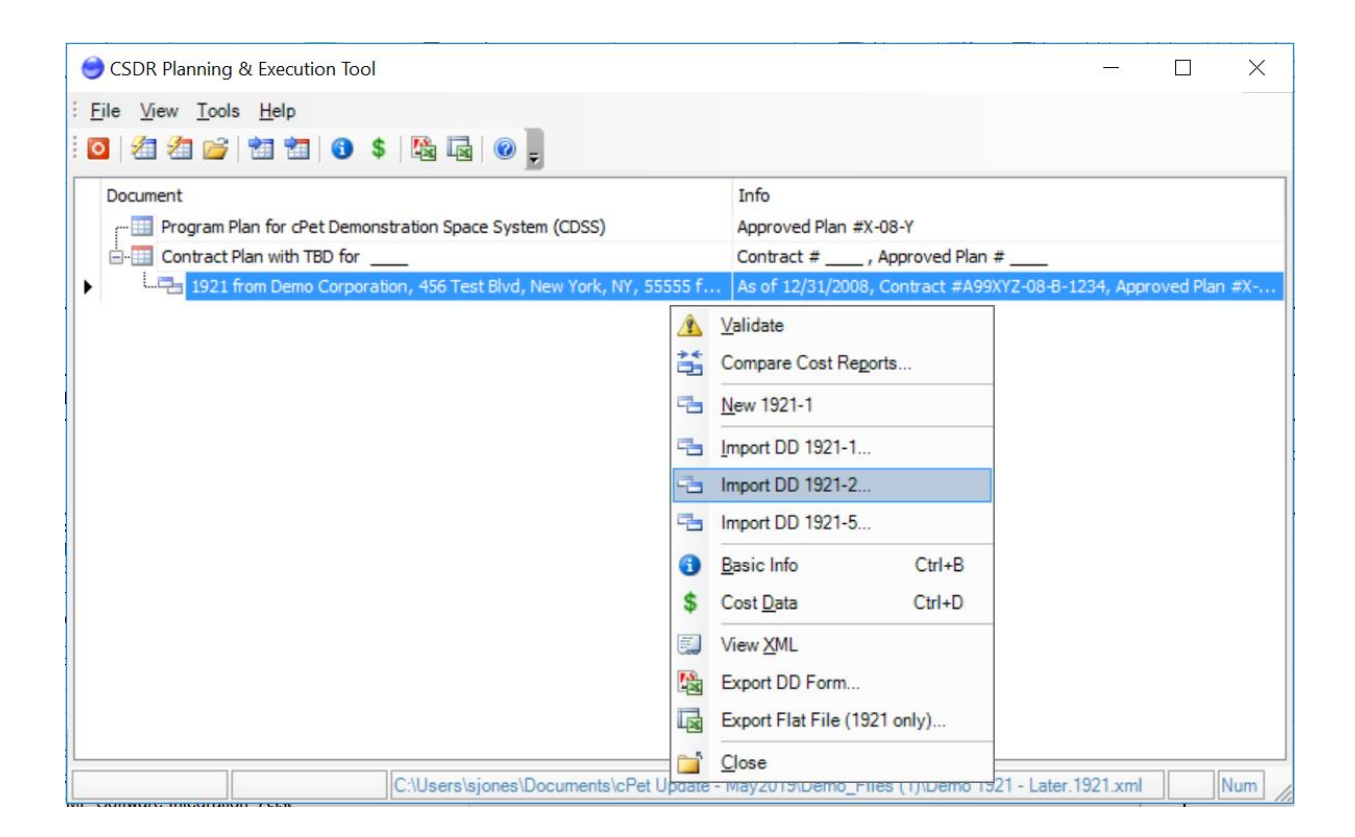

Select the 1921-2 to be imported, click Open, and wait for the file to import. View the [Conversion Results t](#page-133-0)o locate errors with the 1921-2.

The 1921-2 now appears in the main window of cPet. Click the Basic Info icon  $\bullet$  to view the header fields.

Click the dollar icon  $\frac{\$}{\$}$  to view the cost data.

*Tip: If you have made changes to the 1921-2 within cPet, you can export it back to Excel.* 

*Select the 1921-2 in the main window of cPet and click* **Tools > Export DD Form** *(or click on the toolbar).*

#### <span id="page-69-0"></span>**2.4.4 IMPORTING A 1921-3**

- The **Import DD 1921-3** command is used to convert DD 1921-3 Excel files into XML files that can then be reviewed in cPet. To import a 1921-3, click **File > Import > Import DD 1921-3**.

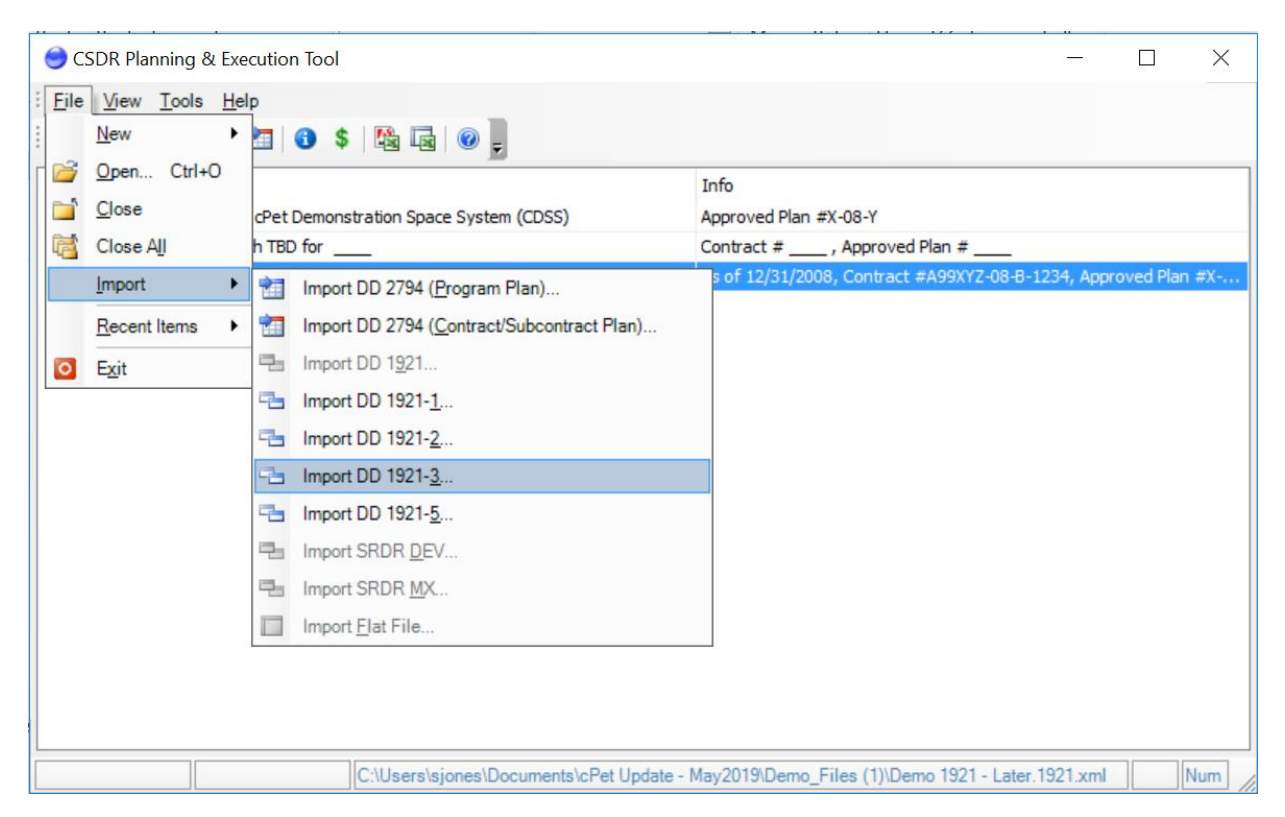

- Select the 1921-3 to be imported, click Open, and wait for the file to import. View the [Conversion Results t](#page-133-0)o locate errors with the 1921-3.
- The 1921-3 now appears in the main window of cPet. Click the **Basic Info icon** to view the header fields.
- Click the dollar icon  $\frac{1}{\sqrt{2}}$  to view the cost [data.](#page-116-0)

*Tip: If you have made changes to the 1921-3 within cPet, you can export it back to Excel.* 

*Select the 1921-3 in the main window of cPet and click* **Tools > Export DD Form** *(or click on the toolbar).*

#### **2.4.5 IMPORTING A 1921-5**

- The **Import DD 1921-5** command is used to convert DD 1921-5 Excel files into XML files that can then be reviewed in cPet. To import a 1921-5, you must have a 1921 uploaded in cPet in order to import the 1921-5. Click **File > Import > Import DD 1921-5**.

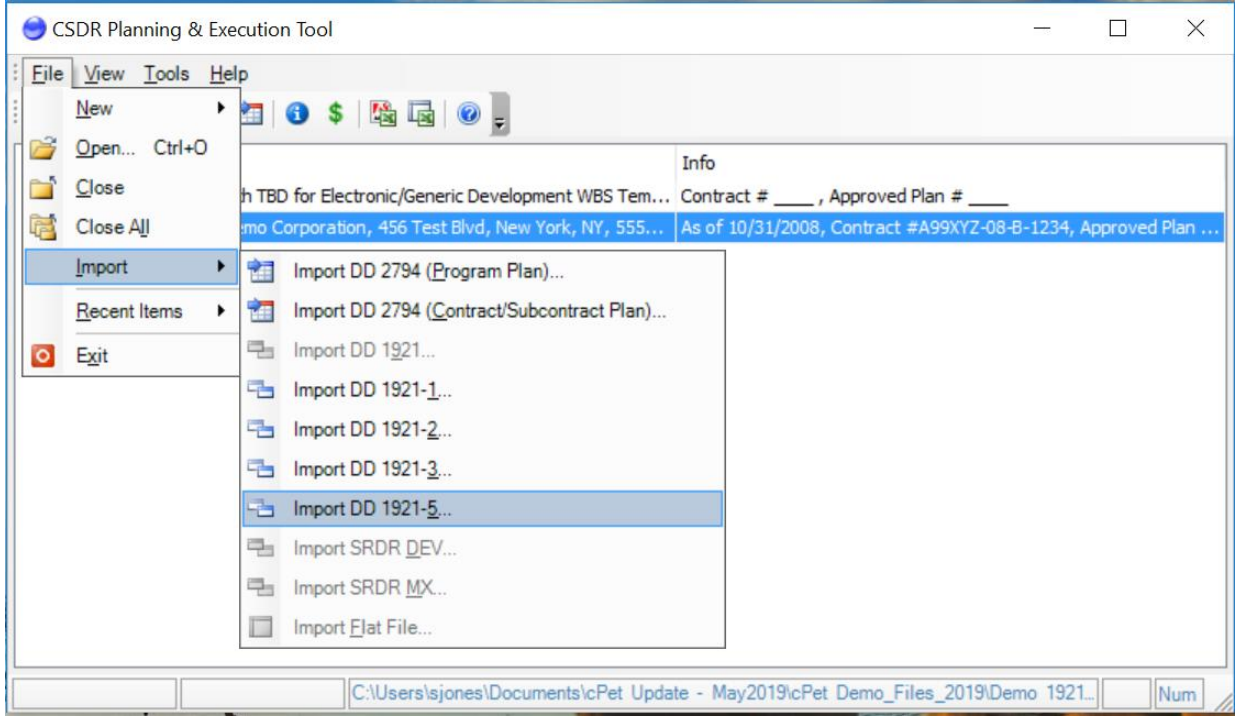

- Select the 1921-5 to be imported, click Open, and wait for the file to import. View the [Conversion Results t](#page-91-0)o locate errors with the 1921-5.
- The 1921-5 now appears in the main window of cPet. Click the **Basic Info icon** to view the header fields.

# **2.4.6 CREATING A 1921-1**

-

- If you are required to submit legacy reports under your contract plan, you can create your 1921-1 in this tutorial.
- Although cPet provides the functionality to create new cost reports, it is recommended that the user import the cost reports from the Excel version.
- In this tutorial, we will create a 2011 DD Form 1921-1 under the cPet Demonstration Space System (CDSS) 1921. Before proceeding, make sure you have [created a 1921.](#page-69-0)

- In the main window of cPet, select the 1921 and click File > New > New 1921-1 (or right- click on the 1921 and select New 1921

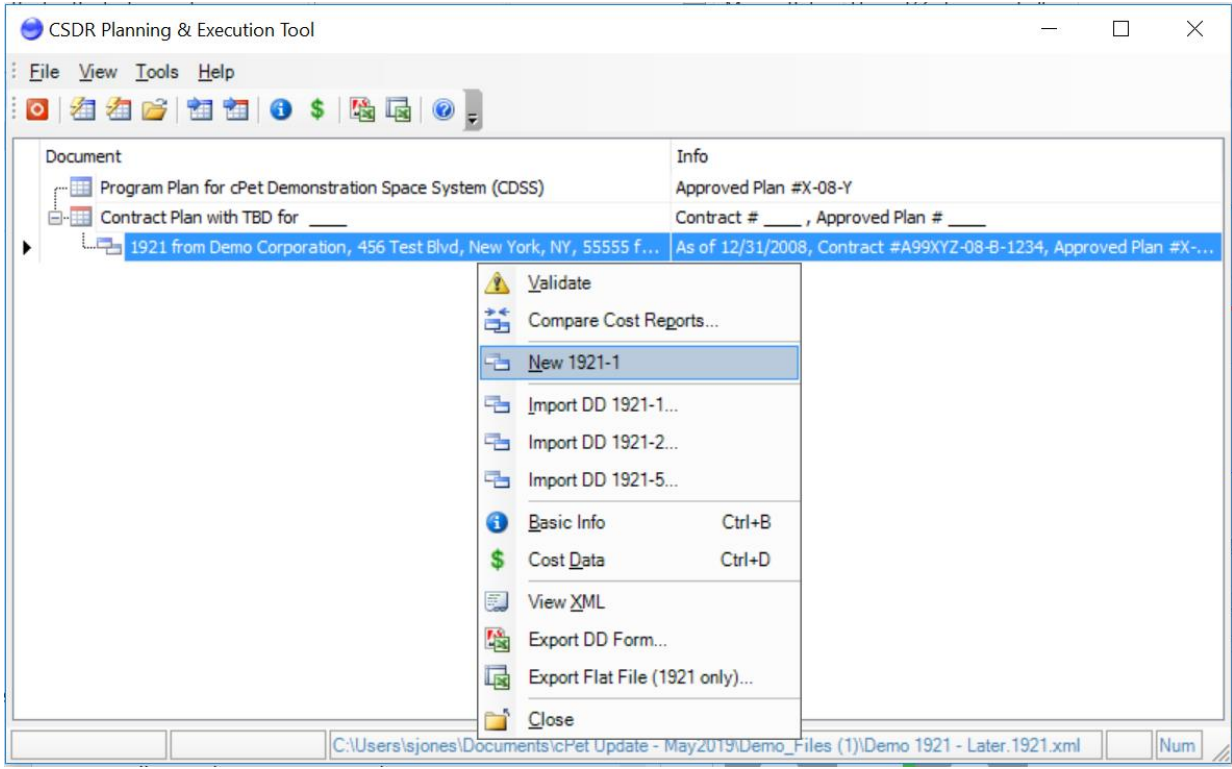

- Select the document version. *Note that new documents should be created using the 2011 format*.
- Fill in the [Basic Info w](#page-106-0)indow. Click save, choose the file location, and close the window.
- Click the dollar icon  $\sqrt{\frac{2}{3}}$  to view the cost data. Note that all the WBS elements that appeared on the 1921 now appear on the 1921-1. If you wish to revise these element names or codes, you must first do so in the parent contract plan or subcontract plan, then recreate the 1921, and finally recreate the 1921-1. However, if you imported the 1921 instead of creating it in cPet, you can revise the elements in the Excel file, import the 1921, and then create the 1921- 1.

# *To fill in the cost data...*

You can manually fill in the cost data, or you can use the exporting/importing features to complete this section (as described below; *Note that these options are only available for 2003 and 2007 cost reports*):

 $\triangleq$  Create an Excel template file based on the WBS elements, cost categories (e.g. Engineering), and cost types (e.g. NonRecurring Reporting Contractor To Date)
Import cost data into cPet from a template file

To use these features to fill in the cost data, you would first need to create an Excel template ( $\triangleq$ ). Then you could fill in the data in Excel. Perhaps you have an automated method of populating the data in Excel. The final step would be to import the data back into cPet  $\blacksquare$ ). There are a few things to note when using these options:

*Tip: When data is imported into cPet, the current data in cPet is overwritten. The cost data in cPet is made to resemble the data in the Excel file.*

*Tip: It is not possible to use the import feature to import data from a template file belonging to a different program. The number of WBS items must be the same between the Excel template file and the cost data in cPet.*

*Tip: You can also export the entire cost report (including the Basic Info) to Excel using the Export tool on the cPet main window. Select the 1921-1 and click Tools > Export DD Form (or click on the toolbar).*

- After reviewing the data to make sure it follows the [validation rules,](#page-78-0) the next step is to validate the cost report(s).

## **2.4.7 IMPORTING/EXPORTING A FLAT FILE**

A **Flat File** displays cost report information in an Excel spreadsheet. This file does not replace the DD Form 1921, 1921-1 or 1921-2. Rather, it provides an alternative way to organize and edit data. A Flat File can be imported into cPet. Similarly, cost reports that are open in cPet can be exported to a Flat File.

*Tip: Flat Files apply only to cost reports of the 2015 or 2019 version (not 2003).*

This tutorial includes the following three topics:

- $\blacktriangleright$  [Editing a Flat](#page-73-0) File
- [Importing a Flat](#page-74-0) File
- [Exporting Cost Reports to a Flat](#page-74-1) File

## <span id="page-73-0"></span>*Editing a Flat File*

A Flat File template can be obtained on the cPet page of the CADE Public website [\(https://cade.osd.mil\)](https://cade.osd.mil/). The user can edit this file and import it into cPet (discussed in next section).

The Flat File can be divided into four sections: Metadata, Summary Elements, Cost Data, and Remarks. Note that the **WBS Reporting Level** currently acts as a placeholder and is not used in this version of cPet.

## **Metadata**

- The first and second column contain the Metadata associated with the cost reports. Assuming that both the 1921 and its associated 1921-1 were open in cPet at the time of the Flat File export, data in the second column is taken from the 1921 alone. This is because the header fields are assumed to be the same between the two cost reports. The only time metadata from the 1921-1 will appear in this column is if the 1921-1 was open in cPet without a parent 1921.
- There are comments in some of the cells in the first column that provide an indication of the type of data expected in the second column. For example, the comment in the image below indicates that the Contractor Type must be either Prime/Associate or Direct-Reporting Subcontractor.

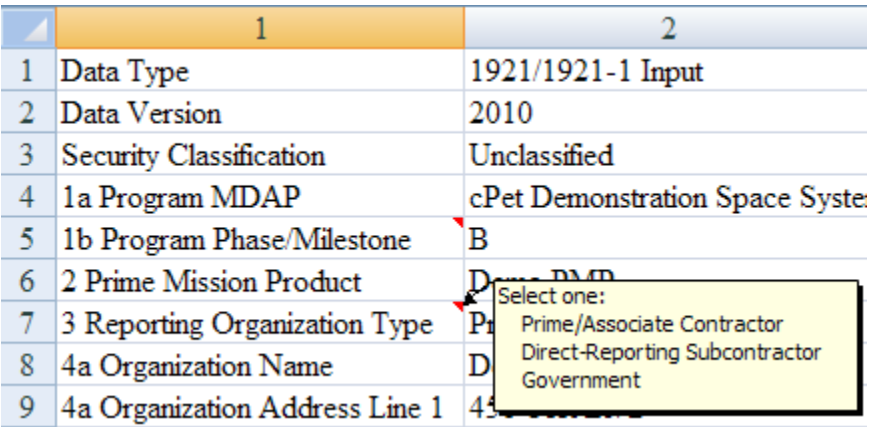

#### **Summary Elements**

- The summary element costs are listed in the second column towards the bottom. These costs correspond to the Total To Date (**TD**) and Total At Completion (**AC**) summary costs on the 1921. If one of these cells is blank, cPet will provide a warning when the Flat File isimported.

## **Cost Data**

- The 1921 cost data is displayed in the fourth through eleventh columns. To understand what the column names mean, see the Definitions sheet on the Flat File. The 1921-1 cost data is located after the 1921 data (although the WBS Code, WBS Reporting Elements, and Units do correspond to the 1921-1 data in addition to the 1921 data). Notice that the cost data is stretched horizontally across the sheet. If there happen to be any WBS elements that appear on the 1921-1 but not on the 1921, they will be added to the bottom of the list of elements. Note that the total columns do not appear; only the Nonrecurring and Recurring columns are listed. Upon importing the Flat File, cPet automatically sums the data in the two columns (NR and Rec) to obtain the costs in the Total columns. Similarly, the data in the Total columns is *not* exported to the Flat File.

## **Remarks**

- The 1921 Remarks are displayed in the second column, last row of the Flat File. These are "document level" remarks. That is, the Remarks pertain to the entire 1921. Alternatively, the Remarks for the 1921-1 are displayed on a row-by-row basis in the column to the right of all the cost data. These remarks correspond to each WBS element.

For information on entering/editing data for the 1921-2, see Progress Curve Reports (DD Forms 1921-2) Flat File.

## <span id="page-74-0"></span>*Importing a Flat File*

- Once you have created a Flat File and made any necessary edits in Excel, you can import it into cPet.
- *Tip: cPet identifies an Excel file as a Flat File by two characteristics: (1) The Data Type in cell B1 must be "1921/1921-1 Input," and the Data Version in cell B2 must be "2007" or "2011." If these requirements are not satisfied, the Flat File will not import.*
- Select the contract plan in the cPet main window and click **File > Import Flat File**. Browse for the Flat File and click Open. (Note: The Excel file must be closed before you attempt to import it).
- Th[e Conversion Results for Flat Files d](#page-135-0)ialog will pop up. Review these warnings to understand what information was left blank in the Flat File.
- The cost report(s) will open in cPet. Whether a 1921 *and* a 1921-1 are open in cPet depends on if there is information in the both the 1921 and the 1921-1 cost data section of the Excel file).

# <span id="page-74-1"></span>*Exporting Cost Reports to a Flat File*

Once a cost report is open in cPet, you can export it to a Flat File. Select the 1921, 1921-1 or 1921-2 in the cPet main window and click **Tools > Export Flat File**. Alternatively, right click on the cost report and click **Export Flat File**.

*Tip: Data from both the 1921 and the associated 1921-1 and/or 1921-2 will be exported to the Flat File assuming that both are open and linked together in cPet. The Export Flat File command will indicate in parentheses whether the 1921, 1921- 1 and or the 1921-2 are being exported.*

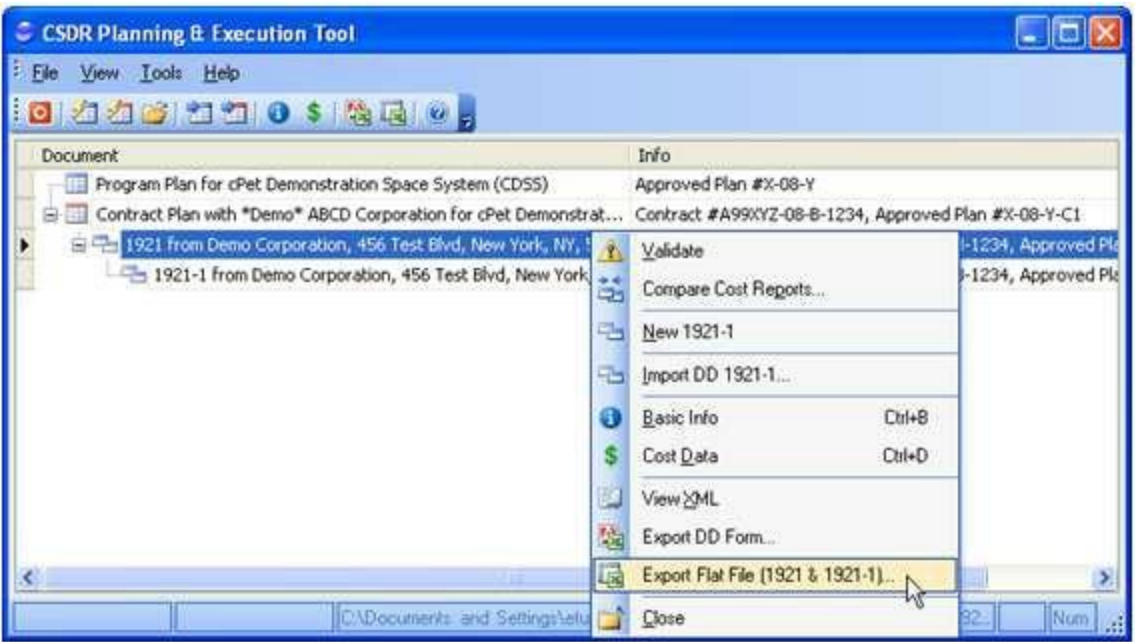

Choose a location to save the document. The file will open in Excel.

If you make changes in the Flat File, you can re-import it into cPet through the File > Import Flat File command.

## **2.4.8 COMPARING COST REPORTS**

- The purpose of the Cost Report Comparison tool is to perform a side-by-side comparison of like cost documents. This is particularly useful when comparing chronologically related reports. The user can view the WBS of each report to visually see discrepancies between the documents.
- To use this tool, open a contract plan and two like reports in cPet. The reports should have different As Of Dates. cPet differentiates these reports by referring to them as "Earlier Reports" or "Later Reports." The example below has an Earlier and Later 1921, as well as an Earlier and Later 1921-1.

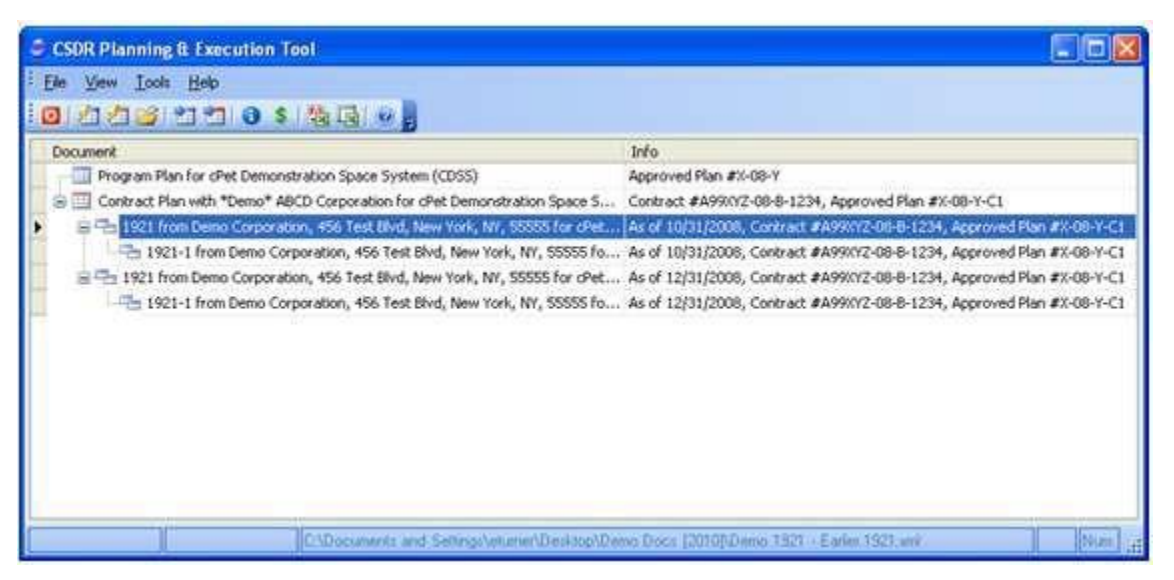

- Click **Tools > Compare Cost Reports**. The Select Reports to Compare dialog will open. Select the "Earlier Report" and the "Later Report." Also choose the contract plan against which to compare the reports and click OK. You must choose either two 1921's or two 1921-1's.

*Tip: You can select 1921's of either document version (2011, 2015, or 2019). However, 1921- 1's must both be of the 2011, 2015,or 2019 version. Any 1921-1's of the 2003 version will have check boxes that are disabled in the Select Reports to Compare dialog.*

- Once you click OK on the Select Reports to Compare dialog, the [1921 Cost Report](#page-100-0) [Comparison](#page-100-0)  window or the 1921-1 Cost Report Comparison window will appear. The reports will be compared against each other and against the "Reference" (the contract plan) WBS.

## **2.4.9 VALIDATING COST REPORTS**

- There are a few different approaches to validating your FlexFile and Legacy cost reports.

# **CSDR Cost and Hour Report (FlexFile) And Quantity Data Report Validation against CSDR Plan**

- 1) Select **Tools** > **Validate FlexFile & Quantity Report**
- 2) **Browse** and upload your **CSDR Plan**, **CSDR Cost and Hour Report (Flex File)**, and **CSDR Quantity Data Report**
- 3) Click **Validate**
- 4) You will be asked to save down your Validation Results and your results will open up in an Excel file.

#### 5) To get a more in depth review, please see the FLEX FILE VALIDATION RESULTS [AGAINST CSDR PLAN](#page-96-0)

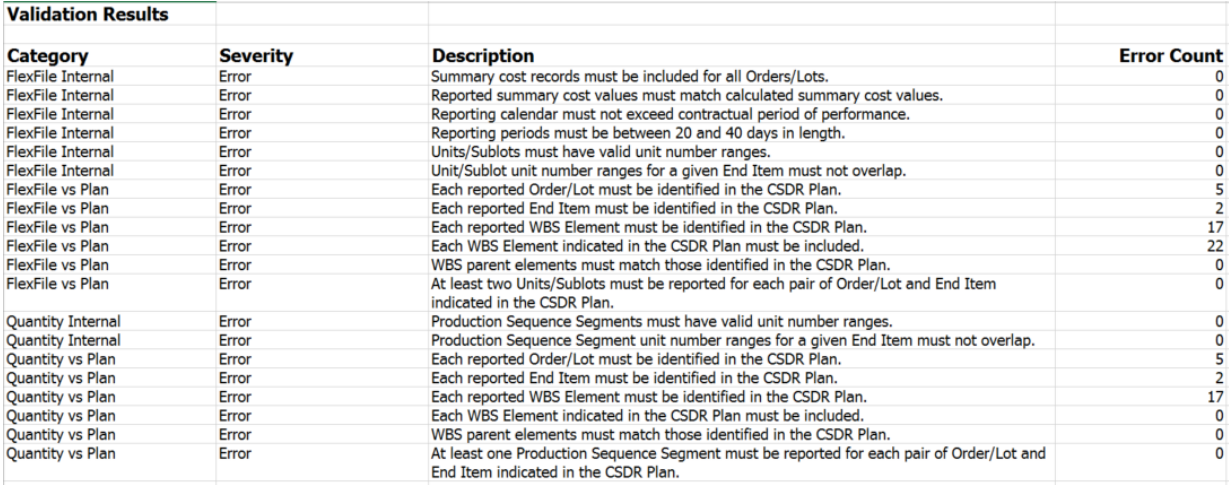

#### **Legacy Cost Report Validation:**

- 1) Select a 1921 or 1921-1 and click **Tools > Validate Individual Document**. The Validation Results will appear immediately as long as "Skip Validation Wizard when validating an individual document" is checked in the Options. Equivalently, you can right- click on the cost report and select "Validate" to view the validation results for the [1921 o](#page-102-0)r [1921-1.](#page-111-0)
- 2) Click **Tools > Run Validation Wizard**. See the Validation Wizard dialog for information pertaining to each of the screens.
- 3) Validate a cost report through the contract plan's submission events. Open the Submission Events for the contract plan or subcontract plan. Select a specific submission event. Click **Tools > Validate Submission**. The Validation Wizard opens midway to the "Pick a Submission" screen. The submission event is selected, and the cost reports with the closest As Of Date are listed at the bottom. Click Next to proceed with the wizard. See the Validation Wizard Dialog for more information.

 *Tip: The "Pick a Submission" screen can also be accessed directly from the main window of cPet. Select a contract plan and click* **Tools > Validate Submission***. The Validation Wizard opens to the "Pick a Submission" screen with the contract plan's first submission event selected by default.*

The chart below shows the steps involved in different validation methods as well as the end result of each. Follow the black line to see how the Validation Wizard runs from start to finish. Both Validating a Submission methods start in the middle of the Validation Wizard with the "Pick a Submission" screen, but they eventually lead to the validation results and letter. The Validating an Individual Document leads directly to the validation results without generating a letter. The Validating a single cost report option (following the red line) also leads to the validation results without the memo files.

See key below for the color scheme.

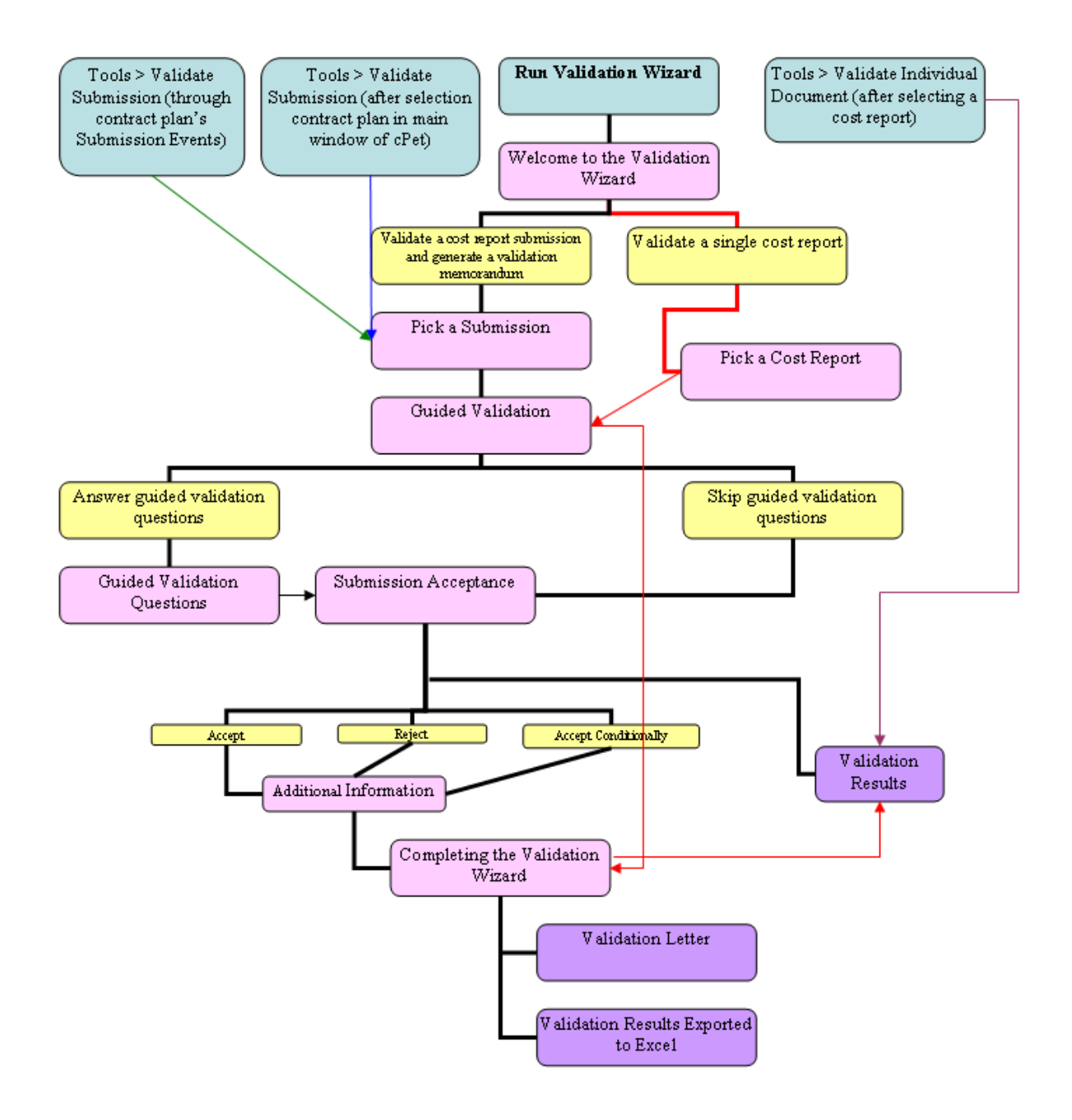

**Key**

<span id="page-78-0"></span>Validation Method Dialogs Radio Buttons  $\Box$  End Result

#### <span id="page-79-0"></span>**2.4.10 VALIDATION RULES**

#### Legacy Cost Report Series Validation Rules:

The following is a list of checks that cPet performs when validating a cost report. The list is organized into requirements for a 1921, 1921-1 and 1921-2. Click on a link to see the details associated with each validation check.

*Tip: In several of the validation descriptions below, tables are used to explain how rows or columns are summed. The blue fields sum to the green fields.*

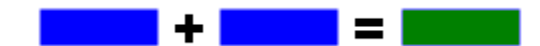

*Tip: Numeric validation checks are based on a 0.2 digit tolerance (disregarding units).*

For a particular WBS Element, the following must be true:

## *[1921](#page-79-0)*

[Each WBS Element must have a](#page-82-0) Code

[The Program Name on the 1921 must match the Program Name on the Contract](#page-82-1) Plan

[The Approved Plan Number on the 1921 must match the Approved Plan Number on the](#page-82-2)

[Contract](#page-82-2) Plan

[The WBS on the 1921 should match the WBS on the](#page-83-0) Contract Plan

[The WBS Element names must](#page-83-1) match

[Child elements must sum to the](#page-83-2) parent element

[The NonRecurring/Recurring/Total figures must](#page-84-0) sum correctly

[Summary elements must](#page-84-1) sum correctly

The Reporting Contractor G&A must be nonzero at completion

The Reporting Contractor Profit/Loss or Fee must be nonzero at completion

The To Date figures must be less than or equal to the At Completion figures

All figures must be positive

The Reporting Contractor FCCM must be nonzero at completion

Final report Undistributed Budget must have zero cost at

completion

Final report Management Reserve must have zero cost at

completion

Final report Total Price To Date cost must be at least 95% of the At Completion cost  $\blacktriangleright$ 

Final report root element To Date cost must be at least 95% of the At Completion cost

The contract price must be numeric

The contract ceiling must be numeric

SE/PM must be non-zero at

completion

Remarks required for contract price overrun or underrun

# *[1921-1](#page-84-2)*

[Each WBS Element must have](#page-84-3) a Code

[Duplicate data should not be](#page-84-4)

[provided](#page-84-4)

[The Program Name on the 1921-1 must match the Program Name on the](#page-84-5) Contract Plan

[The Approved Plan Number on the 1921-1 must match the Approved Plan Number on the](#page-85-0)

[Contract](#page-85-0) Plan

[The WBS Element](#page-85-1) names must match

[All WBS Elements found on the 1921-1 must also be on the 1921 and the](#page-85-2) Contract

[Plan](#page-85-2)

[The 1921-1 must include required elements whose costs match those on](#page-85-3) the 1921

[The Quantity field must](#page-86-0) match

[The NonRecurring/Recurring/Total figures must](#page-87-0) sum correctly

[The Group within the data column must](#page-87-1) sum correctly

[The Data columns must](#page-88-0) sum correctly

[The Contractor/Subcontractor/Total figures must sum](#page-89-0)

**[correctly](#page-89-0)** 

[Data in the Direct Labor Hours row, the Direct Labor Dollars row, and the Overhead row](#page-89-1)

must [agree](#page-89-1)

[The To Date figures must be less than or equal to the At](#page-89-2) Completion

[figures](#page-89-2)

[All figures must be](#page-90-0) positive

[Remarks required for reports with Total Direct-Reporting Subcontractor](#page-90-1) data

**[Remarks required if Other Costs Not Shown Elsewhere are greater than or equal to x% of](#page-90-2)** Total [Costs](#page-90-2)

*[1921-2](#page-90-3)*

Program Name on 1921-2 must match Program Name on Contract Plan

Approved Plan on 1921-2 must match Approved Plan on Contract Plan

WBS Element Code must not be blank

Duplicate WBS Element Codes are not allowed

WBS Element Code must be on the Contract

Plan

All Required Reporting Elements on the Contract Plan must be included in the 1921-2 file

WBS Element Name must match WBS Element Name on Contract Plan

WBS Element Code must be on 1921 report

Total Direct Recurring Costs reported To Date on the 1921-2 must match corresponding

Recurring Costs To Date reported on the 1921-1 Report

Negative values are not permitted on the 1921-2 report

Sum of reported costs and hours for Completed Units/Lots (Column(s) A) and Work in

Process (Column B) must equal Total Direct Costs and Hours To Date (Column C)

Sum of costs reported for 1921-2 functional categories must equal Total Cost of functional

category

Sum of costs reported for 1921-2 functional categories and Other Direct Costs must equal Total Direct Cost (Line 22)

[Direct Dollars reported for a 1921-2 functional category, must have Direct Hours and](#page-91-0) vice

[versa](#page-91-0)

[Comments must be included if costs are reported on the 1921-2 for Total Direct Reporting](#page-91-1) **[Subcontractors](#page-91-1)** 

[Other Direct Costs Not Shown Elsewhere should be less than 10% of total cost \(2011](#page-91-2)

[Version\) or 15% \(2007](#page-91-2) Version)

## *View [1921-3](#page-79-0) validation errors and explanations.*

**1921**

Rule 1.

[Root WBS Element] = Subtotal Cost

# Rule 2.

Subtotal Cost Reporting Contractor G&A Reporting Contractor Undistributed Budget Reporting Contractor Management Reserve + Reporting Contractor FCCM

Total Cost

# Rule 3.

Total Cost

+ Reporting Contractor Profit/Loss or Fee Total Price

# <span id="page-82-0"></span>*Each WBS Element must have a Code*

Every element must be assigned a unique WBS Element Code. There cannot be several

different WBS element names that all share the same code.

<span id="page-82-1"></span>*The Program Name on the 1921 must match the Program Name on the Contract Plan*

The 1921 and the contract plan must have the same program name.

<span id="page-82-2"></span>*The Approved Plan Number on the 1921 must match the Approved Plan Number on the Contract Plan*

The 1921 and the contract plan must have the same Approved Plan Number.

#### <span id="page-83-0"></span>*The WBS on the 1921 should match the WBS on the Contract Plan*

All WBS elements on the contract plan should appear on the 1921. Even if they are not required according to the contract plan's WBS Editor, they should still be included on the 1921 with zero costs.

Depending on whether a WBS Element is required or not and if the 1921 reports data for that element, cPet may or may not issue a warning. Please see the chart below for areas where cPet will provide a validation error.

| Required on<br>contract plan | Reported | Costs<br>blank/zero     | Result  | cPet Description                                                                      |
|------------------------------|----------|-------------------------|---------|---------------------------------------------------------------------------------------|
| required                     | missing  |                         | error   | Required reporting element<br>omitted from 1921                                       |
| required                     | reported | blank/zero <sup>1</sup> | warning | Required reporting element.<br>from 1921 reports zero cost for<br>Total At Completion |
| required                     | reported | non-zero <sup>1</sup>   | OК      | --                                                                                    |
| not required                 | reported | blank/zero <sup>2</sup> | OК      | --                                                                                    |
| not required                 | reported | $non-zero2$             | warning | Non-required reporting<br>element from 1921 reports<br>non-zero costs                 |

For 1921 reporting elements:

1 Refers to the value in the Total At Completion column.

2 Refers to all values being blank/zero vs. at least one value being non-zero.

#### <span id="page-83-1"></span>*The WBS Element names must match*

For a particular element code, the element name must be the same on the 1921 as it is on the contract plan.

## <span id="page-83-2"></span>*Child elements must sum to the parent element*

The cost of a parent element must equal the total cost of all its children elements. This must be true for each column (i.e. To Date and At Completion values for Nonrecurring, Recurring, and Total costs columns). In the table below, the two blue fields must sum to the green field.

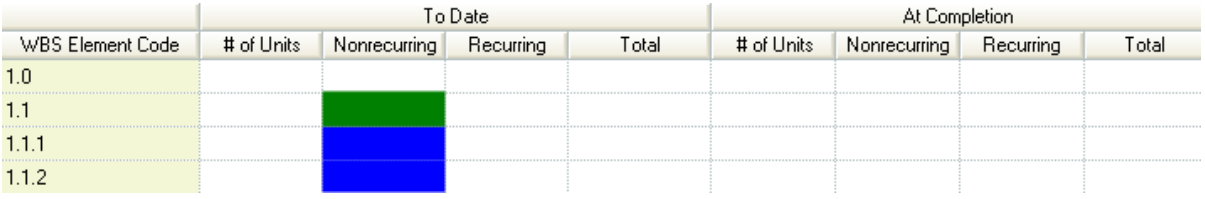

## <span id="page-84-0"></span>*The NonRecurring/Recurring/Total figures must sum correctly*

The Nonrecurring and Recurring costs must sum to the Total cost for each element. This must be true for both the To Date data and the At Completion data.

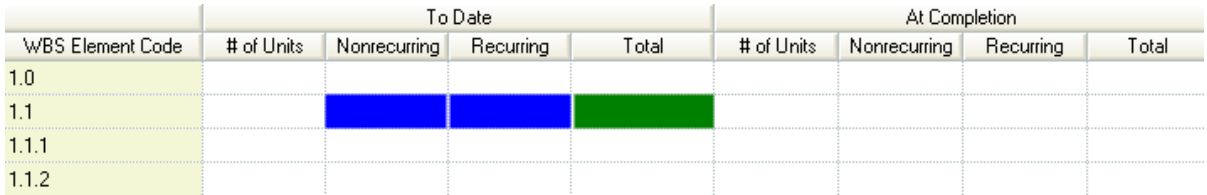

## <span id="page-84-1"></span>*Summary elements must sum correctly*

Certain summary elements must sum to other elements. These rules are different for 2003 reports than 2007/2011. See below for specific details.

\* Note: Each rule applies to both Total To Date and Total At Completion costs.

\* Note: The Root Element is the top-most parent element of the WBS structure.

# <span id="page-84-2"></span>**1921-1**

## <span id="page-84-3"></span>*Each WBS Element must have a Code*

Every element must be assigned a unique WBS Element Code.

## <span id="page-84-4"></span>*Duplicate data should not be provided*

For 2003 cost reports, there should be only one page per element. For example, an element cannot have two recurring pages. For 2007 and 2011 reports, this rule extends to the more general requirement that an element should not appear on the 1921-1 more than once.

## <span id="page-84-5"></span>*The Program Name on the 1921-1 must match the Program Name on the Contract Plan*

The 1921-1 and the contract plan must have the same program name.

# <span id="page-85-0"></span>*The Approved Plan Number on the 1921-1 must match the Approved Plan Number on the Contract Plan*

The 1921-1 and the contract plan must have the same Approved Plan Number.

#### <span id="page-85-1"></span>*The WBS Element names must match*

For a particular element code, the element name must be the same on the 1921-1 as it is on the contract plan.

#### <span id="page-85-2"></span>*All WBS Elements found on the 1921-1 must also be on the 1921 and the Contract Plan*

All elements on the 1921-1 must appear on the parent 1921. In addition, all elements on the 1921-1 must be on the contract plan.

## <span id="page-85-3"></span>*The 1921-1 must include required elements whose costs match those on the 1921*

If the contract plan requires a WBS Element, the 1921-1 must include that element. An exception to the rule is if the parent 1921 has zero costs. In this case, a 1921-1 need not be provided. However, if a 1921-1 is provided, the costs between the 1921 and 1921-1 must match (see table below).

Depending on whether a WBS Element is required or not and if the 1921-1 reports data for that element, cPet may or may not issue a warning. Please see the chart below for areas where cPet will provide a validation error.

For 1921-1 reporting elements:

| Required on  | Reported | 1921                    | Matches           | Result | cPet Description                                          |
|--------------|----------|-------------------------|-------------------|--------|-----------------------------------------------------------|
| contract     |          | blank/zero              | 1921              |        |                                                           |
| plan         |          |                         |                   |        |                                                           |
| required     | missing  | blank/zero <sup>1</sup> |                   | OK.    |                                                           |
| required     | missing  | non-zero <sup>1</sup>   |                   | error  | Required reporting<br>element omitted from                |
|              |          |                         |                   |        | 1921-1 submission                                         |
| required     | reported |                         | matches           | ΟK.    |                                                           |
| required     | reported |                         | does not<br>match | error  | Corresponding costs on<br>1921-1 and 1921 do not          |
|              |          |                         |                   |        | match                                                     |
| not required | missing  |                         |                   | ΟK.    |                                                           |
| not required | reported | --                      | matches           | OK.    |                                                           |
| not required | reported | $-$                     | does not<br>match | error  | Corresponding costs on<br>1921-1 and 1921 do not<br>match |

1 Refers to the value in the Total At Completion column

Another important validation rule that cPet uses for 2003 reports is the **95/5 Rule**. If either the Nonrecurring cost or the Recurring cost is greater than 95% of the Total cost of the 1921 (in the At Completion columns), then the 1921-1 can report zero NonRecurring and Recurring costs. Even if the corresponding costs on the 1921 are non-zero, the NonRecurring and Recurring costs may be zero on the 1921-1. However, if the costs for either of these categories is nonzero on the 1921-1, cPet must still verify that the costs match between the 1921 and the 1921-1.

## <span id="page-86-0"></span>*The Quantity field must match*

The Number of Units/Quantity fields must match between the 1921 and the 1921-1. When validating this rule for 2003 documents, cPet looks at the value on the Total page alone (i.e. the NonRecurring and Recurring pages are not validated).

Furthermore, a validation check is performed for the quantity field across pages of a 2003 1921-1. The rules are summarized below:

If the 1921 is not present, do not validate the quantities.

**Olf the 1921 is present, and the 95/5 does not apply, ensure the quantities are** consistent.

If the 1921 is present, and the 95/5 rule does apply, raise a warning only if the Nonrecurring quantity (and/or the Recurring quantity) is not blank and is not consistent with the Total quantity.

The table below outlines some of the possible cases:

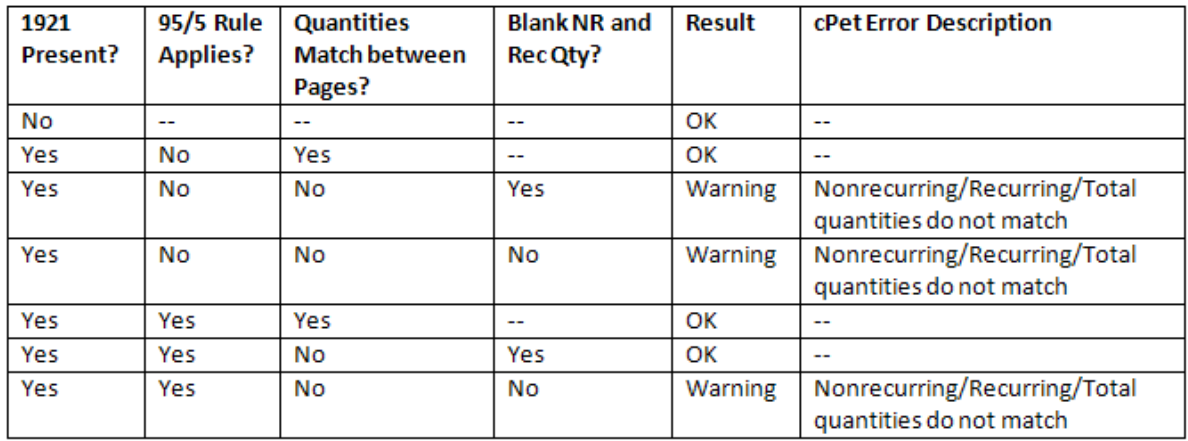

Quantity Validation across pages of a 2003 1921-1

# <span id="page-87-0"></span>*The NonRecurring/Recurring/Total figures must sum correctly*

The figure in the NonRecurring column and the figure in the Recurring column must sum to the figure in the Total column for each cost category. Note: This validation rule applies to 2007 and 2011 documents only.

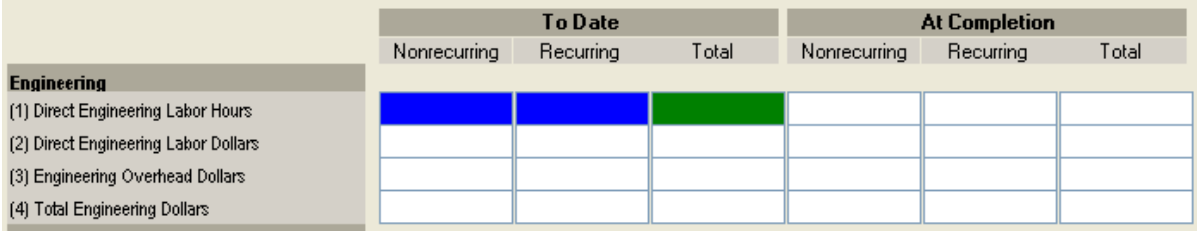

<span id="page-87-1"></span>*The Group within the data column must sum correctly*

The cost data in a column must sum to the total figure for each cost category (e.g. Total

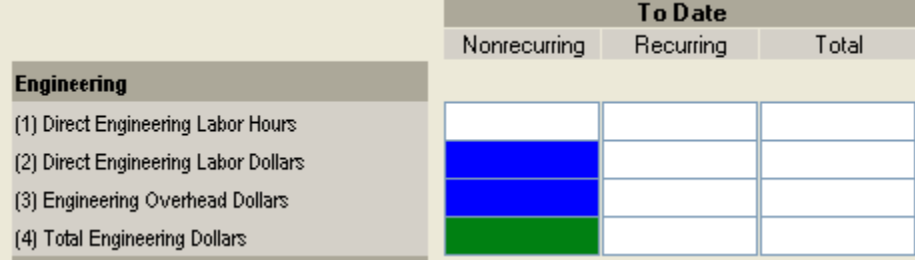

Engineering Dollars)

# <span id="page-88-0"></span>*The Data columns must sum correctly*

The sum of the total figures of each cost category (e.g. Total Engineering Dollars + Total

Manufacturing Dollars +...) must equal the Summary Total Cost for each column

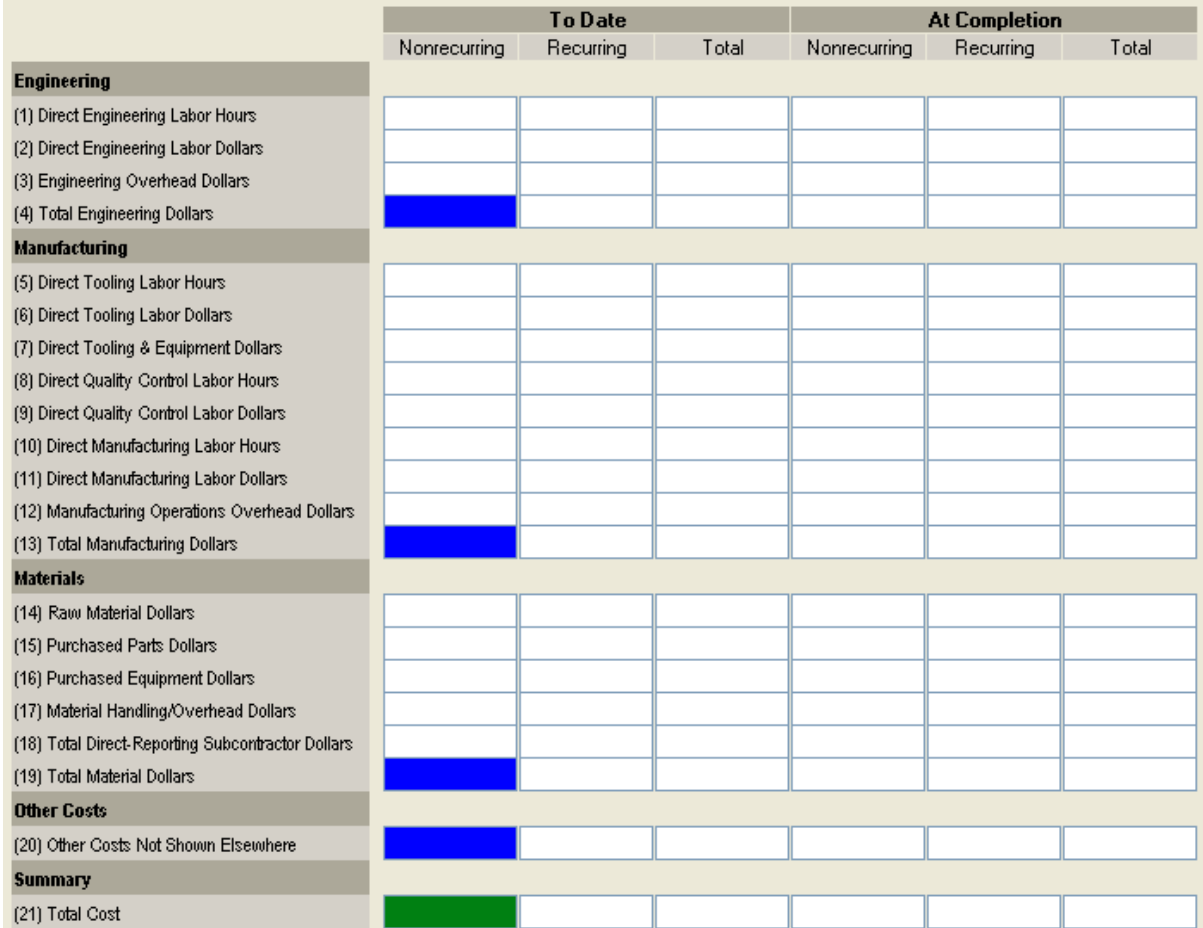

#### <span id="page-89-0"></span>*The Contractor/Subcontractor/Total figures must sum correctly*

This validation rule applies to 2003 1921-1's only. For any given row, the To Date figure for the Reporting Contractor and the Subcontractor must sum to the To Date figure in the Total column. The same must be true for the At Completion values.

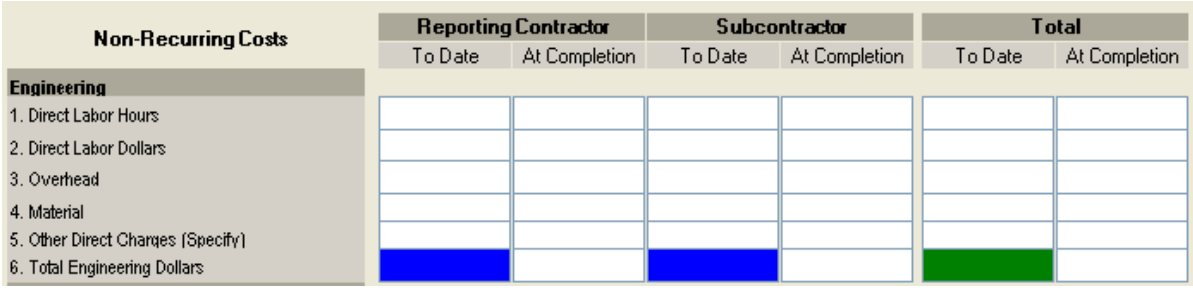

#### <span id="page-89-1"></span>*Data in the Direct Labor Hours row, the Direct Labor Dollars row, and the Overhead row must*

#### *agree*

For each cost category (e.g. Engineering, Manufacturing, etc.) and each column, the following must be true:

1) If there is data in the "Direct Labor Hours" category for a WBS Element, then there must be data in the "Direct Labor Dollars" category for that element (or vice versa).

2) If there is data in the "Direct Labor Dollars" category for a WBS Element, then there must be data in the "Overhead" category for that element (or vice versa).

For 2007 and 2011 documents, these rules apply to all direct labor categories. For example, if there is a value in the Direct Manufacturing Labor Dollars category, then there must also be a value in the Direct Manufacturing Labor Hours category as well as the Manufacturing Operations Overhead Dollars category.

<span id="page-89-2"></span>*The To Date figures must be less than or equal to the At Completion figures*

For a particular cost row, the To Date figure must be less than or equal to the At Completion value for the Reporting Contractor columns, the Subcontractor columns, and the Total columns.

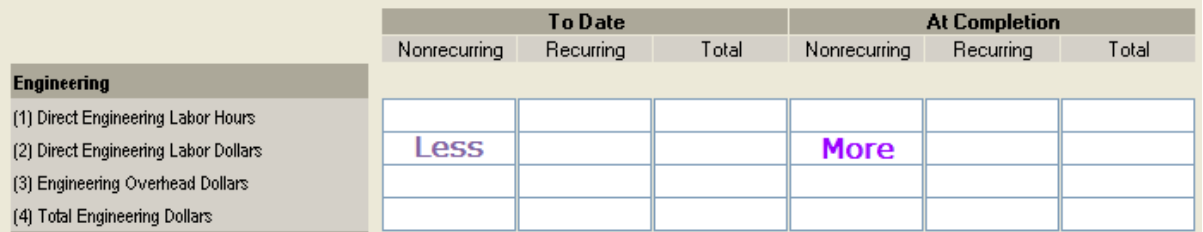

#### <span id="page-90-0"></span>*All figures must be positive*

All cost and non-cost items must have positive values.

#### <span id="page-90-1"></span>*Remarks required for reports with Total Direct-Reporting Subcontractor data*

If there are costs on Line 18 "Total Direct-Reporting Subcontractor Dollars," then an explanation should be provided in the Remarks section. These remarks should include the subcontractor name, city, state, and the corresponding subcontract prices for each direct reporting subcontractor. Note that cPet does not validate whether or not there is text in the Remarks section; rather, cPet is merely providing a warning that remarks should be provided for this situation. Does not apply to 2003 1921-1's.

# <span id="page-90-2"></span>*Remarks required if Other Costs Not Shown Elsewhere are greater than or equal to x% of Total Costs*

For 2003 and 2007 reports, if the costs in Line 20 ("Other Costs Not Shown Elsewhere") are greater than or equal to 15% of the Total Cost in Line 21, then an explanation should be provided in the Remarks section. For 2011 reports, remarks should be provided if Line 20 costs are greater than or equal to 10% of Line 21 costs. These remarks should include information regarding the cost composition and should identify each of the costs comprising Line 20 as direct or overhead. Note that cPet does not validate whether or not there is text in the Remarks section; rather, cPet is merely providing a warning that remarks should be provided for this situation.

## <span id="page-90-3"></span>**1921-2**

#### <span id="page-91-0"></span>*Direct Dollars reported for a 1921-2 functional category, without Direct Hours and vice versa*

For each functional category on the 1921-2 (Engineering, Tooling, Quality Control, and Manufacturing), if hours are reported, dollars must also be reported, and vice versa.

#### <span id="page-91-1"></span>*Cost reported on the 1921-2 for Total Direct Reporting Subcontractors*

If costs are reported in Line 19 (Total Direct-Reporting Subcontractor Dollars), then a comment must be included in the Remarks section with information on the subcontractor's name and total dollar value of the contract.

# <span id="page-91-2"></span>*Other Direct Costs Not Shown Elsewhere are greater than 10% of total cost (2011 Version) or 15% (2007 Version)*

If costs reported in Line 21 (Other Direct Costs Not Shown Elsewhere) pass the threshold, then a comment in required in the Remarks section of the 1921-2 report.

**1921-3 1921-5**

## *Cost Data*

The contractor failed to report costs and hours on the 1921-5 report in thousands, rounded to the nearest tenth. All costs and hours on the 1921-5 report must be reported in thousands, rounded to the nearest tenth.

#### *Not reporting "0.0" for items with null amounts.*

The contractor failed to report all items with null amounts (e.g., units, dollars, hours) on the 1921-5 reports as "0.0." Items with null amounts must enter "0.0," and must not be left blank.

#### *Not reporting material functional data elements discretely*

The contractor reported all material costs in Line 16 (Purchased Equipment Dollars) on the 1921-5 reports. Material costs must be reported discretely as raw material, purchased parts, and purchased equipment per the definitions in the DID, DI-FNCL-81566C. The contractor must review the material costs. If all costs are associated with purchased equipment, an explanation must be provided in the Remarks section.

#### *Has subcontractors, no costs in Line 20*

The contractor failed to report costs in Line 20 (Total Direct-Reporting Subcontractor Dollars) on the 1921-5 reports. The contractor has three subcontractors that report directly to the DCARC: Lockheed Martin, L3, and Rolls Royce. Thus, the contractor must report the subcontractors' actual costs to date in Columns A - C (Costs to Date) and expected costs at completion in Columns D - F (Costs at Completion). In addition, explanations must be provided in the Remarks section stating the subcontractors' names, cities, states and associated dollar amounts per WBS element.

## *Contractor reported an unusually high or an unusually low labor rate*

The contractor must verify that this labor rate is accurate and provide an explanation in the Remarks section of the 1921-5 reports. If this labor rate is not accurate, the contractor must report the correct labor dollars and labor hours.

## *Remark is discrepant with data*

The contractor provided an explanation in the Remarks sections of the 1921-5 reports for costs in Line 22 (Other Costs Not Shown Elsewhere) stating, "Line 22 - Other Costs Not Shown Elsewhere include travel expenses." However, the contractor failed to report any costs in Line 22. All explanations and data provided must reconcile.

#### *Reporting element omitted from 1921-5 submission*

The contractor failed to submit 1921-5 reports for WBS elements 1.0, 1.1, 1.1.1, 1.1.2, 1.1.5, and 1.1.6. As designated in Column 13c of the CSDR Plan, 1921-5 reports are required for the WBS elements listed above. 1921-5 reports must be submitted for all required WBS elements with costs. If there are no costs, a 1921-5 report is not required.

#### *Data column does not sum correctly*

The contractor reported costs in Line 23 (Total Cost) on the 1921-5 report for WBS element 1.1 that are not equal to the sum of Lines 4, 13, 19, and 20. Line 23 (Total Cost) must equal the sum of the total costs of each functional data category.

#### *Nonrecurring/Recurring/Total figures do not sum correctly*

The contractor reported Total costs on the 1921-5 reports for WBS elements 1.0, 1.1, 1.1.1, 1.1.1.1, 1.1.1.2, 1.1.1.3, and 1.1.1.4 that do not equal the sum of Recurring and Nonrecurring costs reported. Total costs to date and at completion must equal the sum of nonrecurring and recurring costs.

## *Group within data column does not sum correctly*

The contractor reported costs on the 1921-5 reports for WBS elements 1.0, 1.2, and 1.3 that do not equal the sum of costs reported in their subtotals. All costs reported in "Total Dollars" of the 1921-5 reports must equal the sum of costs reported in subtotal dollars.

## *Data reported for Direct Labor Dollars but not for Direct Labor Hours*

The contractor reported direct labor costs and failed to report corresponding direct labor hours on the 1921-5 reports for WBS elements 1.0, 1.1, 1.1.1, 1.1.2, 1.1.3, 1.1.4, 1.3, 1.3.1, 1.4, and 1.4. Labor hours must be reported for all functional data elements that report labor dollars. If there are no direct labor hours, an explanation must be provided in the Remarks section.

# *Data reported for Direct Labor Hours but not for Direct Labor Dollars*

The contractor reported direct labor hours and failed to report direct labor costs on the 1921- 5 report for WBS element 1.0. Labor costs must be reported for all functional data elements that report labor hours. If there are no direct labor costs, an explanation must be provided in the Remarks section.

## *Data reported for Overhead but not for Direct Labor*

The contractor reported overhead costs and failed to report direct labor costs on the 1921-5 report for WBS element 1.0. Labor costs must be reported for all functional data elements

that report overhead costs. If there are no direct labor costs, an explanation must be provided in the Remarks section.

#### *Data reported for Direct Labor but not for Overhead*

The contractor reported direct labor costs and failed to report overhead costs in on the 1921- 5 report for WBS elements 1.0, 1.1, 1.1.1, 1.1.1.1, and 1.1.1.2. Overhead costs must be broken out; if overhead costs cannot be reported separately, the contractor must submit their CAS Disclosure to the DCARC.

## *Subcontractors in Line 20 not direct reporting*

The contractor reported costs in Line 20 (Total Direct Reporting Subcontractor Dollars) on the 1921-5 reports; however, the contractor has no subcontractors that report directly to the DCARC. Thus, the contractor must not report costs in Line 18 (Total Direct Reporting Subcontractor Dollars). The costs must be moved to the appropriate functional data element.

#### *Other costs, no explanation*

The contractor reported costs in Line 22 (Other Costs Not Shown Elsewhere) on the 1921-5 reports for WBS elements 1.1, 1.1.1, 1.1.6, 1.1.8, 1.1.8.2, and 1.1.9. When costs are reported in Line 22 that are greater than 10% of the total cost for the WBS reporting element, the specific details regarding cost composition must be provided in the Remarks section. The explanations must be individualized per WBS element, identifying each of the costs as direct or overhead.

#### *No explanation for subcontractor costs)*

The contractor reported costs in Line 20 (Total Direct-Reporting Subcontractor Dollars) on the 1921-5 reports for WBS elements 1.1, 1.1.1, 1.1.6, 1.1.8, 1.1.8.2, and 1.1.9 without providing an explanation in the Remarks section. An individualized explanation must be provided in the Remarks section stating the name(s), city(ies), state(s), and dollar amounts of the subcontractor(s) per WBS element.

## *Reported figure is negative*

The contractor reported negative costs on the 1921-5 report for WBS element 1.0. The contractor must verify that the negative costs are correct and provide an explanation in the Remarks section.

#### *To Date figure is greater than At Completion Figure*

The contractor reported to date data on the 1921-5 report for WBS element 1.1.9 that decrease at completion. The contractor must verify that this decrease at completion is correct; if the decrease in costs is correct, an explanation must be provided in the Remarks section.

#### *Required reporting element omitted from 1921-5 submission*

If reported costs or hours in Line 25 (Other Miscellaneous) in Columns p, q, s, t, u, w, x, y, or z are more than 15% of the hour or dollar totals provided in Lines 27 or 28, details on the composition of Line 25 (Other Miscellaneous) must be provided in the Remarks section.

#### *WBS Element Name on 1921 does not match WBS Element Name on Contract Plan*

The contractor incorrectly reported WBS element 1.0 in Item 19 (WBS Reporting Element) on the 1921-5 report as "1.0." All reporting element names must be identical to the WBS Reporting Element names found in Column 12 (WBS Reporting Elements) on the approved CSDR plan. The correct WBS element name is "Ground Soldier Ensemble." All costs and hours must be reported in thousands, rounded to the nearest tenth. If costs or hours are negative, there must be an explanation in the Remarks section.

## <span id="page-96-0"></span>**3.1 FLEX FILE VALIDATION RESULTS AGAINST CSDR PLAN**

The Validation Results appears automatically in your source file folder after validating your uploaded CSDR Plan, Flex File, and Quantity Data Report.

- The dialog is laid out in five columns: The **Rule Category, Rule Description, Importance, Validation Results** and **Error Count**:

- The **Rule Category** column displays the validated item that was checked which could include the FlexFile Internal, FlexFile versus the Plan, and Quantity Internal.
- The **Rule Description** column lists the type of error found.
- The **Importance column** represents the magnitude of the error. In fixing the major errors, the smaller errors will most likely be fixed as well.
- The **Validation Result** column lists if you have passed the validation within your file, if there is a Fail error, you must correct those errors before uploading into CADE.
- The **Error Count** lets you know how many of those errors are present in your file.

- The following table lists the possible errors that may occur when validating your FlexFile and Quantity Data Report against your CSDR plan.

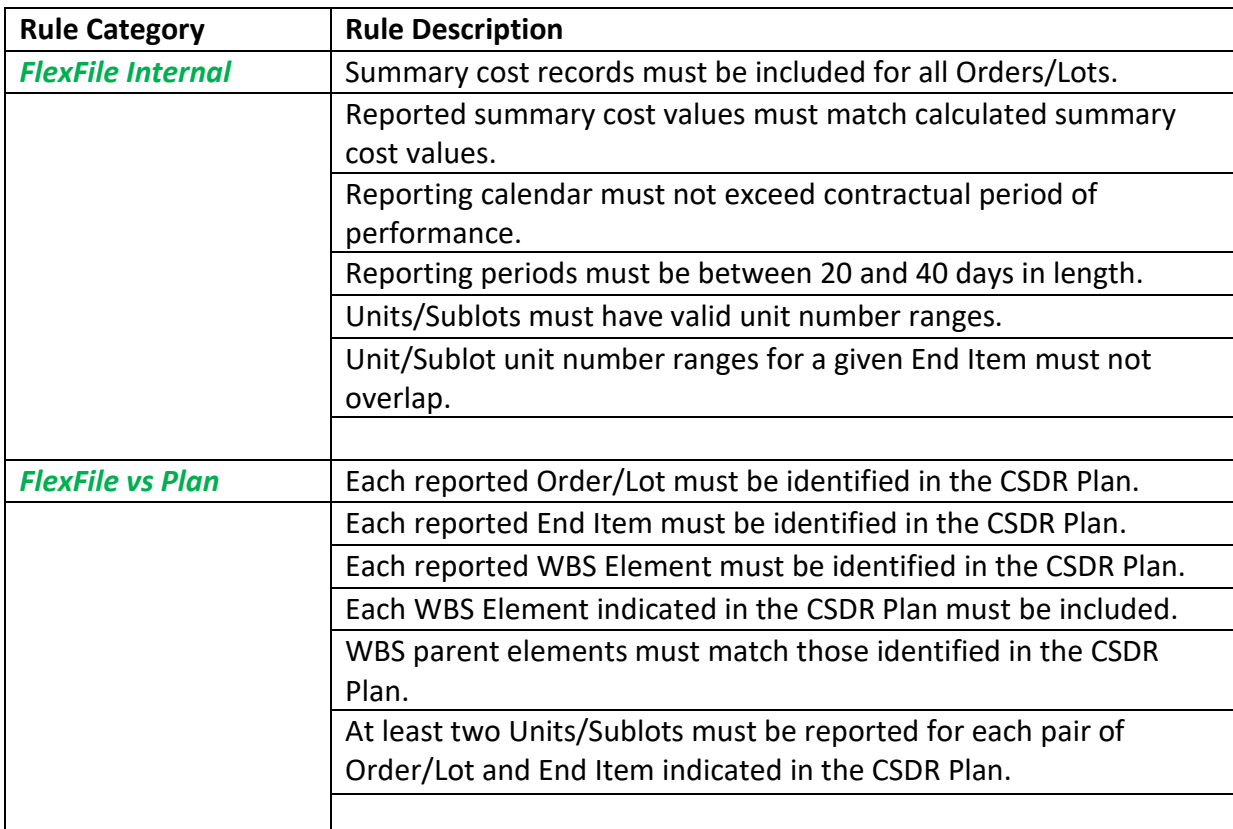

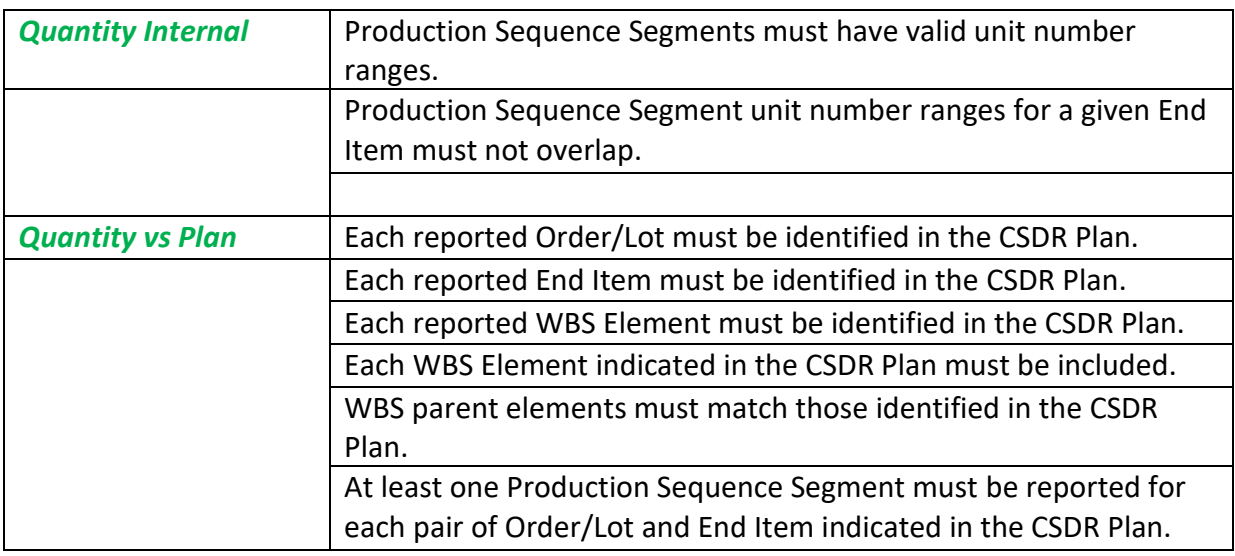

## **3.2 1921 BASIC INFO DIALOG**

The DD Form 1921, "Cost Data Summary Report," provides cost data from contractors for both recurring and nonrecurring costs. The Basic Info window displays the information relevant to the contractor and the associated contract plan. Four pages outline the header information found on the DD 1921, and a brief description of each is provided below. Please click a link below to view information pertaining to the appropriate version of the document and the desired page number.

#### **2011 and 2015 DIDs**

#### **Page 1**

The DD 1921 shares the same Program Name as the program plan and contract plan. The name corresponds to Item 1a "Major Program" of the DD Form 1921.

The **Phase** (Item 1b) is one of the following four: Pre-A (Material Solution Analysis) A (Technology development) B (Engineering and Manufacturing Development) C-LRIP (Low-Rate Initial Production) C-FRP (Production and Deployment - Full-rate Production) O&S (Operations and Support)

The **Approved Plan Number** (Item 5) is the number assigned to the contract plan or subcontract plan.

The **Submission Number** (Item 14) is the submission event number for which the data are reported.

The **Resubmission Number** (Item 15) represents the number of times the DD 1921 has been submitted. The original submission is marked by "0," and the first resubmission by "2."

The **Report As Of** (Item 16) is the date of the submission event for which the data are reported. The date must be entered in YYYYMMDD format in order to import correctly into cPet.

The **Report Cycle** (Item 13) is either Initial, Interim, or Final. The Initial Report represents the groundwork for the 1921 and serves the purpose of presenting the data in accordance with the Data Item Description. The Interim Report is any report submitted between the Initial and Final stages. The Final Report represents the complete 1921 report.

The **Point of Contact** Information, i.e. the **Name** (Item 17), **Department** (Item 18), **E-mail**  (Item 20), and **Phone** (Item 19), is the contact information for the individual who prepared the report. The **Date Prepared** (Item 21) is the date corresponding to the 1921. The date must be entered in YYYYMMDD format in order to import correctly into cPet.

#### **Page 2**

The **Reporting Organization Type** (Item 3) is either Prime/Associate Contractor, or Direct-Reporting Subcontractor, or Government depending on the contract plan associated with the 1921.

The **Performing Organization Name** and **Address** (Item 4a) is the contact information for the (prime or sub) contractor.

The **Division Name and Address** (Item 4b) displays the name of the contractor division and location.

The **Customer Name** (Item 6) is the name of the prime contractor responsible for the subcontractor. Leave blank if the report is prepared by the prime contractor.

#### **Page 3**

The **Contract Type** (Item 7) must be one of the following nineteen:

CS - Cost Sharing CPAF - Cost Plus Award Fee CPFF - Cost Plus Fixed Fee CPIF - Cost Plus Incentive Fee CPIF(PI) - Cost Plus Incentive Fee (With Performance Incentives) FFP - Firm Fixed Price FPIF - Fixed Price Incentive, Firm Target FPIST - Fixed Price Incentive, Successive Targets FPIST(PI) - Fixed Price Incentive, Successive Targets (With Performance Incentive) FPIFT(PI) - Fixed Price Incentive, Firm Target (With Performance Incentive) FPAF - Fixed Price Award Fee

FP/EPA - Fixed Price with Economic Price Adjustment FP/PPR - Fixed Price with Prospective Price Redetermination FP/RPR - Fixed Ceiling Price with Retroactive Price Redetermination FFP/LOET - Firm Fixed Price, Level of Effort Term LC - Letter Contract and Undefinitized Contractual Action (UCA) TM - Time and Materials OC - Other Contracts MC - Contracts with multiple Contract Types by Contract Line Item Numbers (CLINS) NA - Not Applicable

The **Contract Price** (Item 8) is the cost of the contract through the Report Date.

Enter the **Contract Ceiling** (Item 9) for the contract.

The **Type Action** block corresponds to Item 10 on the DD 1921. The **Contract Number** (Item 10a) is that of the associated contract plan. The **Latest Modification** (Item 10b) is the number of the most recent contract modification. The **Solicitation Number** (Item 10c) is used for data relating to a solicitation according to the Defense Federal Acquisition Regulation Supplement (DFARS) 215.403-5. The **Name** (Item 10d) corresponds to that of the associated contract plan. The **Order/Lot Number** (Item 10e) field contains (if applicable) the task order (TO), delivery order (DO), or Lot Number (Lot), followed by the number.

The **Appropriation** (Item 12) is either RDT&E (Research, Development, Test and Evaluation), Procurement, or O&M (Operating and Maintenance). The Appropriation represents the contract funding. If the funding comes from multiple sources, check the appropriate boxes and note the percentage breakdown in the remarks section of Page 4.

The **Start Date** (Item 11a) and **End Date** (Item 11b) correspond to the time frame of the **Period of Performance**. The dates must be entered in YYYYMMDD format in Excel in order to import correctly into cPet.

## **Page 4**

The **Remarks** (Item 22) section provides an area for any other information that might be relevant to the data or the report in general.

For a more detailed explanation of the header fields, see the following Data Item Descriptions:

[2007 DD Form 1921-2 Data Item Description](http://cade.osd.mil/CSDR/ArchiveForms.aspx)

[2011 DD Form 1921-2 Data Item Description](http://cade.osd.mil/CSDR/FormsReporting.aspx)

#### **3.2 1921 COST DATA**

The Cost Data dialog can be reached by selecting the 1921 and clicking the  $\frac{\$}{\$}$  icon.

The **Contract Line Item** (found only on 2003 1921s) corresponds to a particular WBS Element.

The **Reporting Elements** correspond to the WBS Elements on the 1921. These elements should match the affiliated contract plan's WBS elements where a 1921 is required.

<span id="page-100-0"></span>The **WBS Element Code** corresponds to the code of that element on the contract plan.

The **Number of Units To Date/At Completion** represents the total units. On 2003 1921s, the units are formatted as xx/xx, where the first number is the units produced and given to the government. The second number is the units that the contractor will use when carrying out the contract. For 2007 1921s, see the [2007 DID f](http://cade.osd.mil/CSDR/ArchiveForms.aspx)or calculating the number of units.

The **Costs Incurred** To Date and At Completion are subdivided into three categories: Nonrecurring costs, Recurring costs, and Total costs. For each WBS element, the Nonrecurring and Recurring figures must sum to the Total figure. Furthermore, the costs for children elements must sum correctly to the cost of the parent element. The cost To Date must be less than or equal to the cost At Completion. For a complete list of requirements pertaining to the cost data, see [Validation](#page-78-0) Rules.

*Tip: For more information, see the* [2007 DID a](http://cade.osd.mil/CSDR/ArchiveForms.aspx)nd [2011 DID.](http://cade.osd.mil/CSDR/FormsReporting.aspx)

Use the following icons when importing or exporting cost data (Note: This feature is useful when creating a  $new 1921$ . This feature is only available for 2003 and 2007 1921's.</u>

Create an Excel template file based on the WBS elements and the cost columns (e.g. Nonrecurring To Date)

**Export the cost data to the template file that was created using the icon** 

above Import cost data into cPet from a template file

## **3.3 1921 COST REPORT COMPARISON**

- This dialog appears after an "Earlier" 1921 and a "Later" 1921 have been chosen through the Select Reports to Compare dialog.
- The Comparison Options are displayed at the top, followed by the cost data.
- The **WBS Tracking legend** indicates which WBS elements appear on the Earlier report, the Later report, and the contract plan (the "Reference"). If the triangle icon ( or  $\blacktriangleright$  ) is shaded, then the WBS element appears on the report (Earlier or Later, respectively). For example, the symbol  $\rightarrow$  " indicates that the WBS item is found on the Earlier report but not the Later. The shaded rectangle in the center indicates that the element appears on the contract plan. If the trian*gle*/rectangle is *not* shaded, then the WBS element is not present on that report/plan.

- The gray areas in the cost data  $\vert$  ) reinforce the WBS Tracking symbols; the WBS element may not appear on one or more report.

 $\bullet$  *Tip: It may be easier to see where data is missing from a report if you choose Group for the Arrangement under the Column Options (see below).*

- Uncheck **Show Reference WBS** if you do not wish to see elements appearing on either report, only the contract plan.
- A WBS element with a **hyperlink** indicates that there is a mismatch between the element names. Click on the hyperlink to understand this mismatch in the [WBS Naming](#page-163-0) [Discrepancies](#page-163-0) dialog. The element name may be different between the contract plan, the Earlier Report, and/or the Later Report.

Different columns/rows of data will be displayed depending on specified options. For instance, you can check which **columns** to show (# of Units, Nonrecurring, Recurring, and Total for both To Date and At Completion).

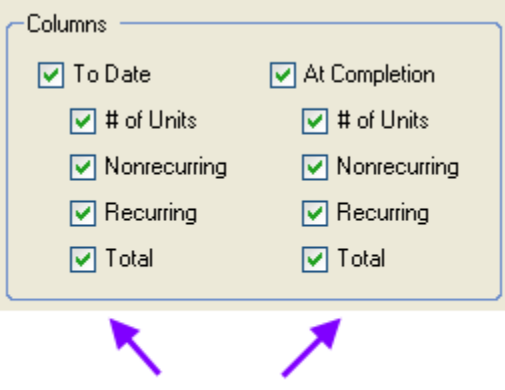

Check which columns to display

The **Columns Options** allows you to change the column colors and group the columns in different arrangements.

<span id="page-102-0"></span>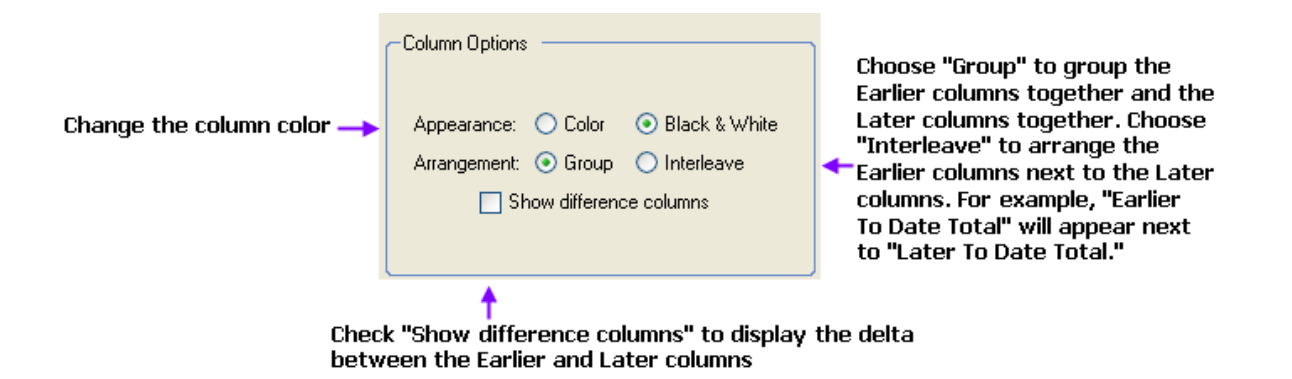

You can select how **Anomalies** are displayed. cPet will indicate an anomaly if the cost from the Earlier report is greater than the cost from the Later Report. For instance, if the Earlier To Date Recurring is \$2,000 and the Later To Date Recurring is \$1,000 for a particular WBS element, then those costs will be highlighted pink as long as "Highlight anomalies" is checked.

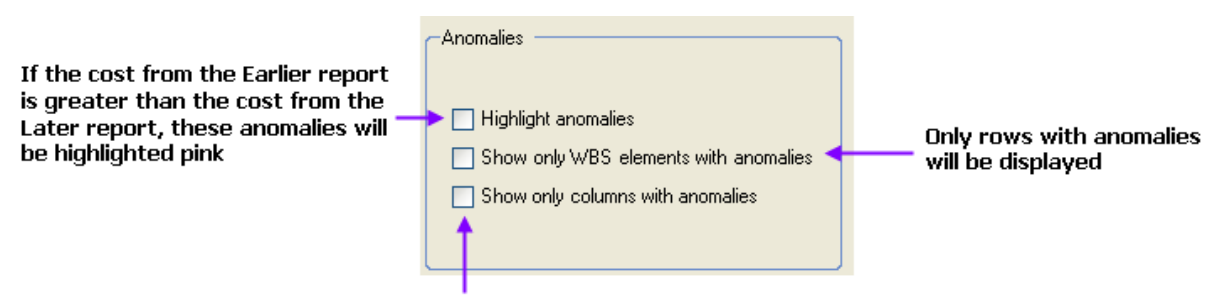

Only columns with anomalies will be displayed

#### **3.4 1921 VALIDATION RESULTS**

- The Validation Results dialog appears immediately after validating an individual document or after running the Validation Wizard. The data is grouped in two categories: **1921 vs Contract Plan** and **1921 Internal**. The first category contains a list of problems with the cost data on the 1921 as compared to the contract plan's WBS Editor. The second category contains numeric checks on the 1921 itself.

- The dialog is laid out in three columns: The Location, Description, and Error Magnitude:

The Location column displays the validated item. Each item is marked with either a Warning (A) or an error  $\mathbf{B}$ ) depending on the severity. The categories which contain no problems are marked by  $\mathbf{B}$ .

The **Description** column lists the type of error found. Click on an error to view the associated details in the **Reading Pane** at the bottom of the window. You can hide this Reading Pane by clicking the icon at the top of the dialog.

The **Error Magnitude** represents the difference between related costs.

*Tip: For these numeric validations, only the error with the greatest magnitude will be reported for each WBS Element. In fixing the major error, many smaller errors will most likely be fixed as well.*

Click the Filter icon  $\frac{1}{2}$  to sort the validation results by Location or by Error Magnitude. Results are listed by Location by default, which means that within each category (1921 vs Contract Plan and 1921 Internal), the errors appear in the order of the elements on the Excel file. If you choose to sort by Error Magnitude, then the numeric errors will be listed with the error of largest magnitude first. Click **Hide Warnings** to hide the warnings  $\bigotimes$  and only display the errors  $\bigotimes$ .

The information found in the Validation Results can be exported to Excel by clicking **19**. The following

table lists some possible errors that may occur when validating a 1921.

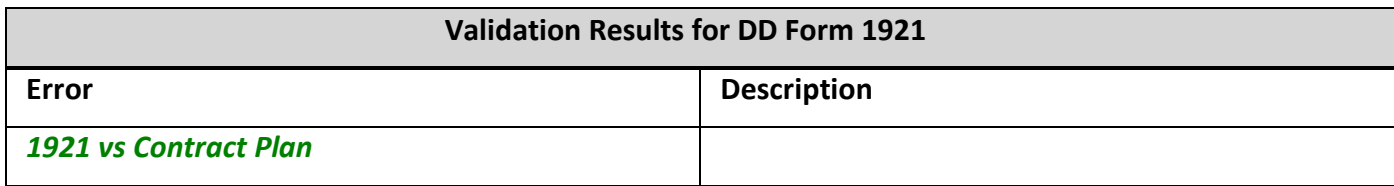

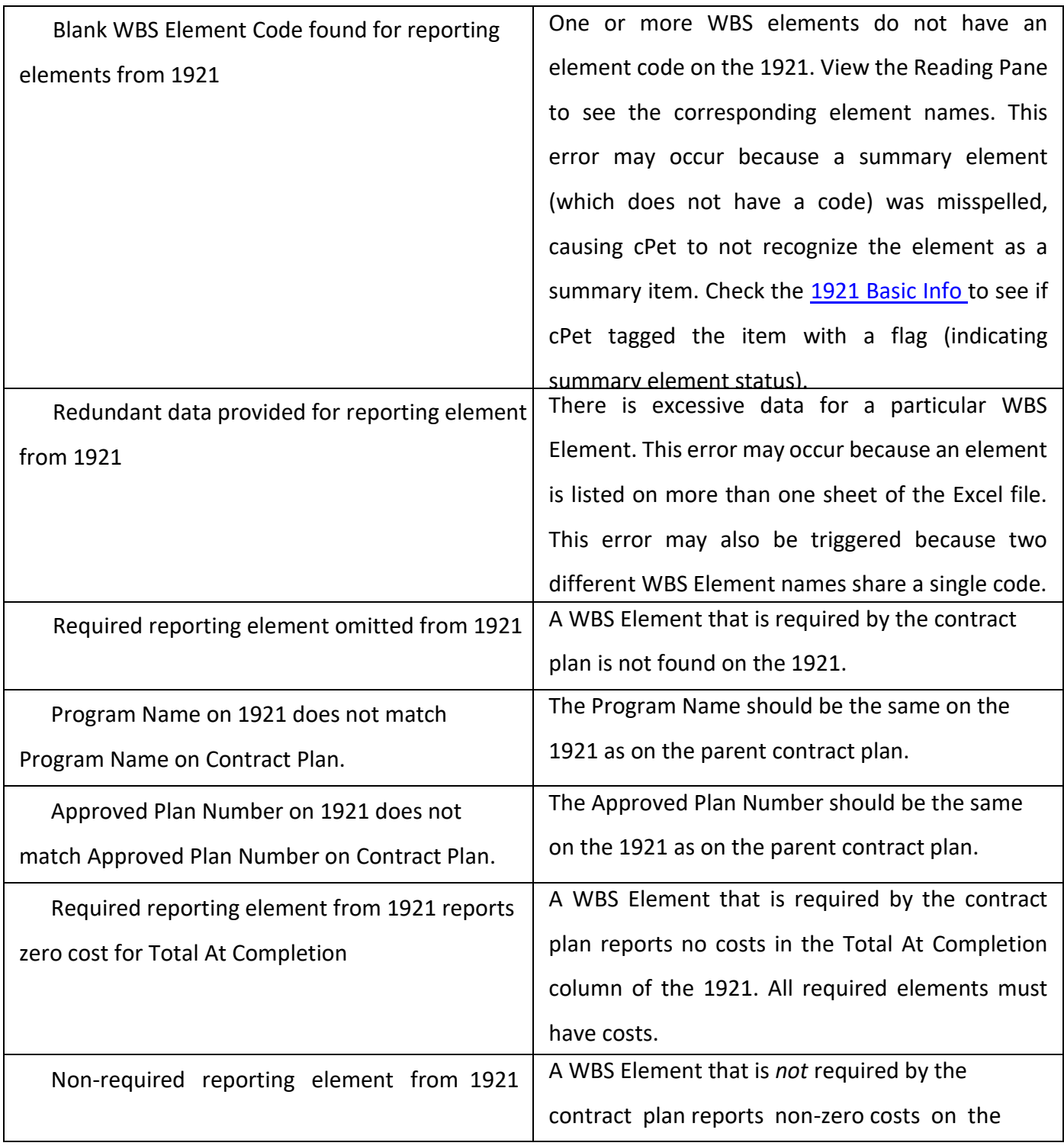

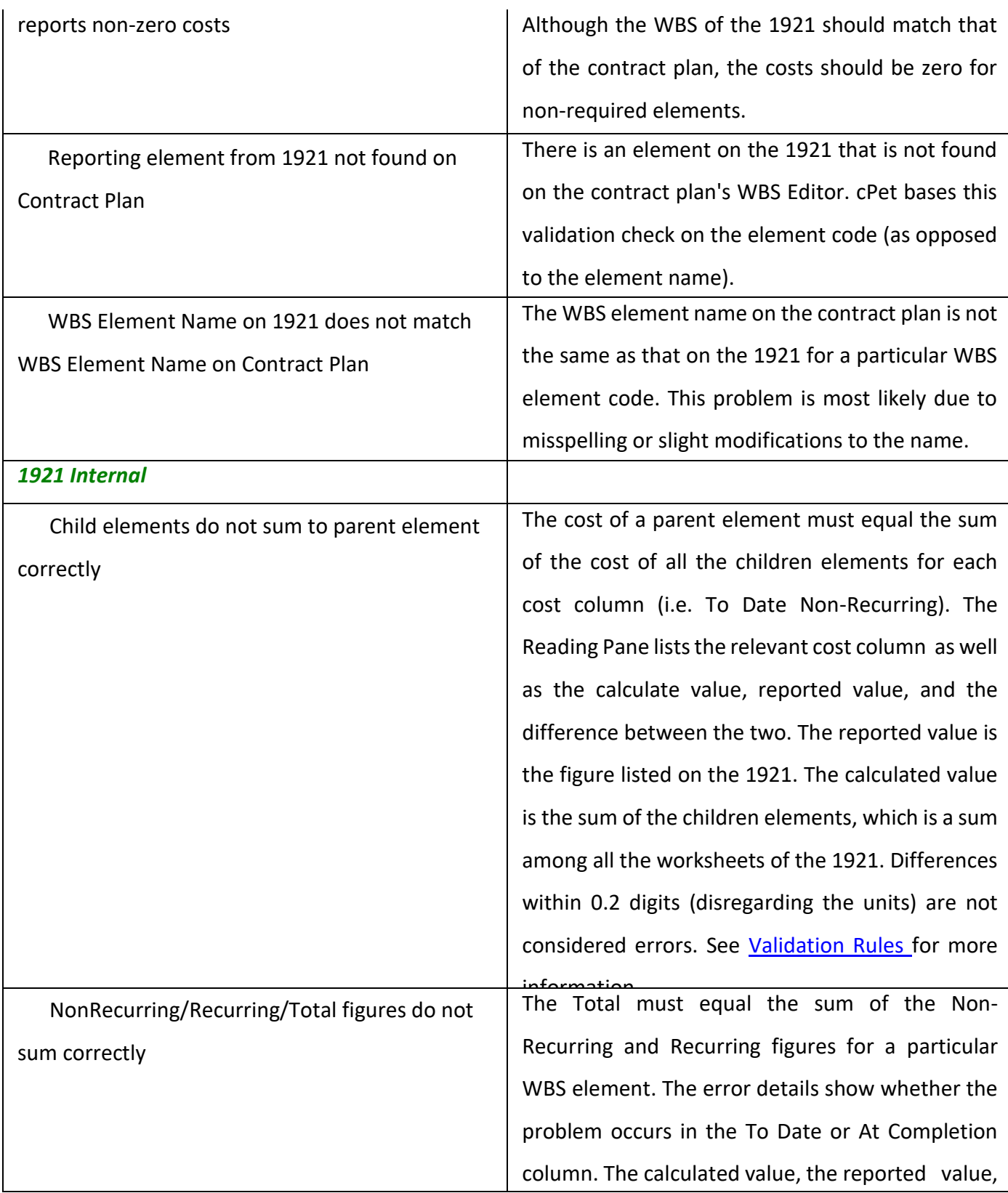

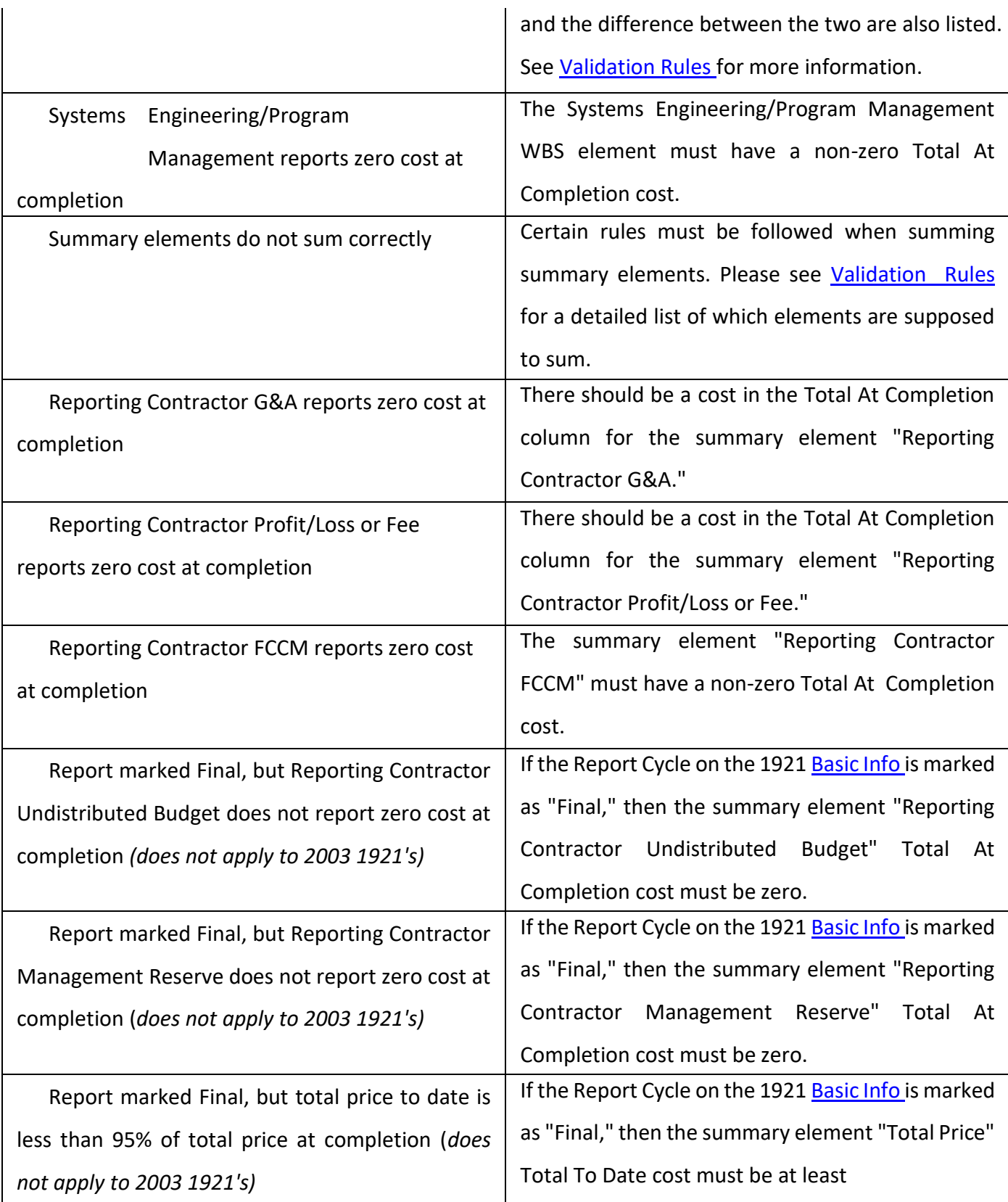

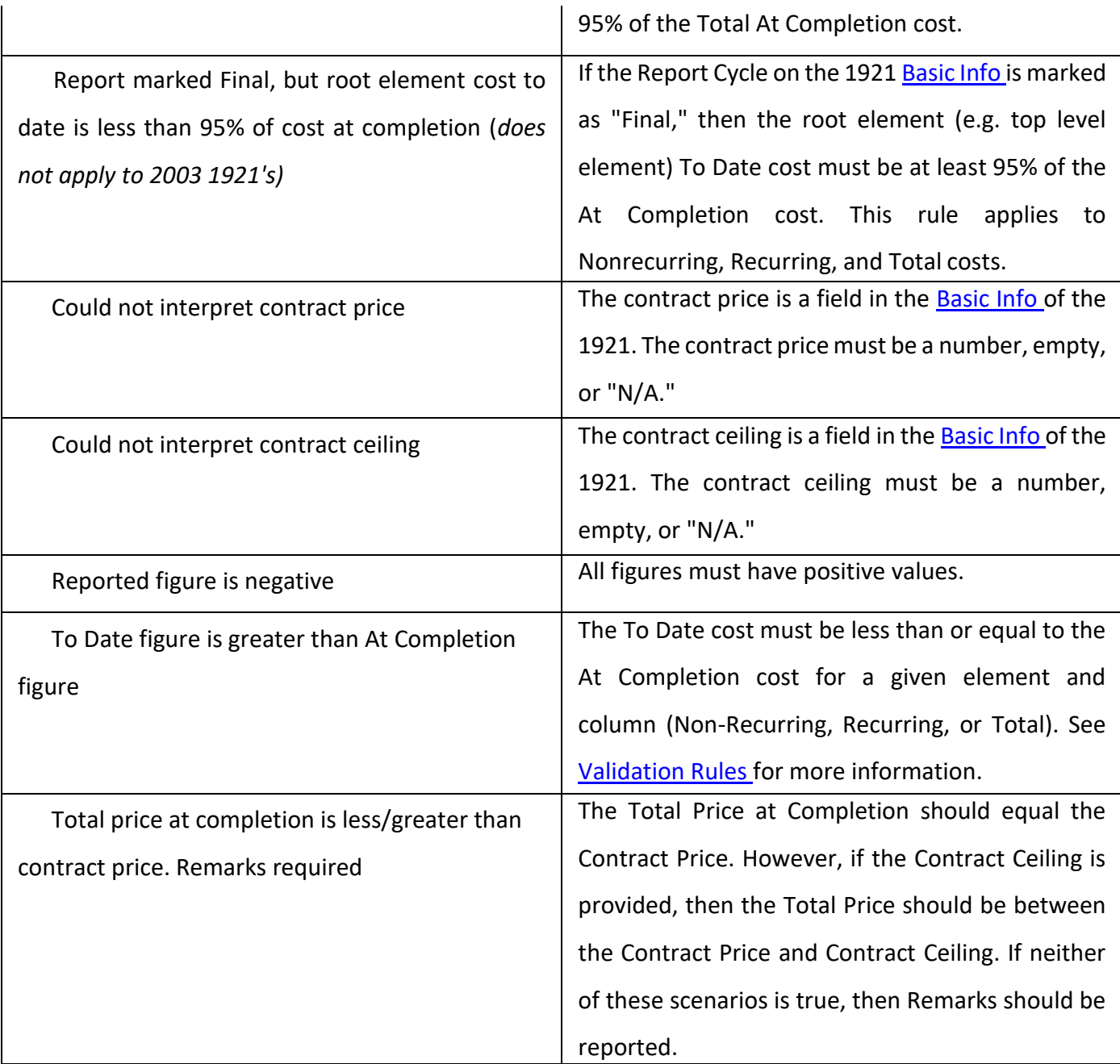

#### **3.5 1921-1 BASIC INFO DIALOG**

The DD Form 1921-1, "Functional Cost-Hour Report," provides cost data on both recurring and nonrecurring costs organized by functional category. The Basic Information window displays the metadata pertaining to the contractor and the report. Several pages outline the header information found on the DD 1921-1, and a brief description of each is provided
below. Please click a link below to view information pertaining to the appropriate version of

the document and the desired page number.

## **2011 DID**

## **Page 1**

The DD 1921-1 shares the same **Program Name** as the program plan and contract plan for which the form is imported against. This is also the same name as the parent 1921. The program name corresponds to Item 1a "MDAP" of the DD Form 1921-1.

The **Phase** (Item 1b) is one of the following four:

Pre-A (Material Solution Analysis)

A (Technology development)

B (Engineering and Manufacturing Development) C-LRIP (Low-Rate Initial Production)

C-FRP (Production and Deployment - Full-rate Production) O&S (Operations and Support)

The **Prime Mission Product** (Item 2) is the military designation or the type of product.

The **Approved Plan Number** (Item 5) is the number assigned to the contract plan or subcontract plan.

The **Submission Number** (Item 10) is the submission event number for which the data are reported.

The **Resubmission Number** (Item 11) represents the number of times the DD 1921-1 has been submitted. The original submission is marked by "0," and the first resubmission by "2."

The **Report As Of** (Item 12) is the date of the submission event for which the data are reported. The date must be entered in YYYYMMDD format in Excel in order to import correctly into cPet.

The **Report Cycle** (Item 9) is either Initial, Interim, or Final. The Initial Report represents the groundwork for the 1921-1 and serves the purpose of presenting the data in accordance with the Data Item Description. The Interim Report is any report submitted between the Initial and Final stages. The Final Report represents the complete 1921-1 report.

The Point of Contact Information, i.e. the **Name** (Item 13), **Department** (Item 14), **E-mail** (Item 16), and **Phone** (Item 15), is the contact information for the individual who prepared the report. The **Date Prepared** (Item 17) is the date corresponding to the 1921-1. The date must be entered in YYYYMMDD format in Excel in order to import correctly into cPet.

# **Page 2**

The **Reporting Organization Type** (Item 3) is either Prime/Associate Contractor, or Direct- Reporting Subcontractor, or Government depending on the contract plan associated with the 1921-1.

The **Performing Organization Name** and **Address** (Item 4a) is the contact information for the (prime or sub) contractor.

## **3.6 1921-1 COST DATA**

- The Cost Data dialog can be reached by selecting the 1921-1 and clicking the  $\frac{1}{2}$  icon.

- The **WBS Element** names and item numbers correspond to those on the 1921-1. These elements should match the affiliated contract plan's WBS elements where a 1921-1 is required.

For the 2007 and 2011 version, all the data for a particular element is listed on a single sheet. The cost categories are again listed in the shaded area. However, the columns are arranged by **To Date** figures and **At Completion** figures, each including the **Nonrecurring**, **Recurring**, and **Total** values.

 *Tip: For information on the requirements that the data figures must satisfy, see the* [Validation Rules.](#page-78-0)

- Use the following icons when importing or exporting cost data (Note: This feature is useful when creating a [new 1921-1\)](#page-69-0). This feature is only available for the 2003 and 2007 versions.

<sup>2</sup> Create an Excel template file based on the WBS elements, cost categories (e.g. Engineering), and cost types (e.g. NonRecurring Reporting Contractor To Date)

**EXPORT THAT EXPORT THE COST DATA TO THE THAT COST OF THE THAT ARE EXPORT THAT EXPORT EXPORT EXPORT EXPORT EXPORT** 

Import cost data into cPet from a template file

## **3.7 1921-1 COST REPORT COMPARISON**

This dialog appears after an "Earlier" 1921-1 and a "Later" 1921-1 have been chosen through the **Select** Reports to Compare dialog.

The Comparison Options are displayed at the top, followed by the cost data.

The **WBS Tracking** legend indicates which WBS elements appear on the Earlier report, the Later report, and the contract plan (the "Reference"). If the triangle icon (or  $\blacktriangleright$ ) is shaded, then the WBS element appears on the report (Earlier or Later, respectively). For example, the symbol  $\blacksquare$  "indicates that the WBS item is found on the Earlier report but not the Later. The shaded rectangle in the center indicates that the element appears on the contract plan. If the triangle/rectangle is *not* shaded, then the WBS element is not present on that report/plan. In the example above, the right arrow is not shaded. Thus the WBS element does not appear on the Later report.

The gray areas in the cost data  $\qquad \qquad$ ) reinforce the WBS Tracking symbols; the cost data may not appear on one or more report.

*Tip: It may be easier to see where data is missing from a report if you choose Group for the Arrangement under the Column Options (see below).*

Uncheck **Show Reference WBS** if you do not wish to see elements appearing on either report, only the contract plan.

A WBS element with a **hyperlink** indicates that there is a mismatch between the element names. Click on the hyperlink to understand this mismatch in the [WBS Naming](#page-163-0) [Discrepancies](#page-163-0) dialog. The element name may be different between the contract plan, the Earlier Report, and/or the Later Report.

Different columns/rows of data will be displayed depending on specified options. For instance, you can check which **columns** to show (Nonrecurring, Recurring, and Total for both To Date and At Completion).

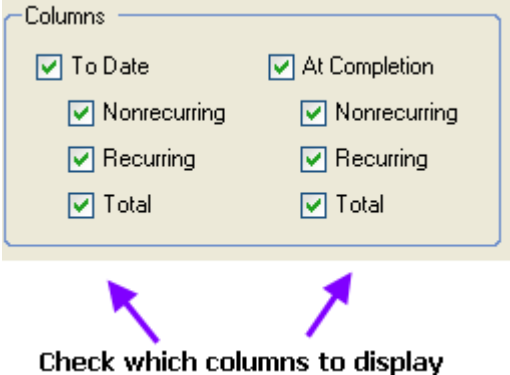

The **Columns Options** allows you to change the column colors and group the columns in different arrangements.

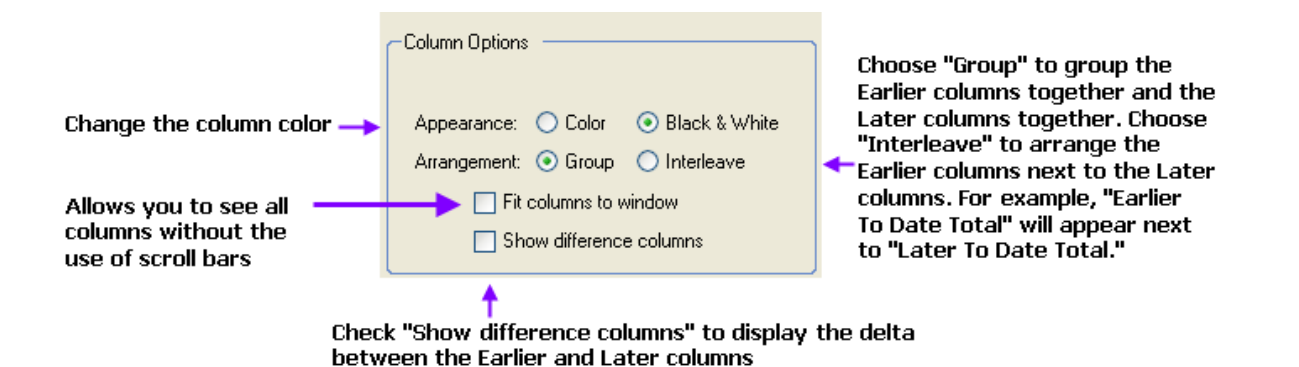

You can select how **Anomalies** are displayed. cPet will indicate an anomaly if the cost from the Earlier report is greater than the cost from the Later Report. For instance, if the Earlier To Date Recurring is \$2,000 and the Later To Date Recurring is \$1,000 for a particular row, then those costs will be highlighted pink as long as "Highlight anomalies" is checked.

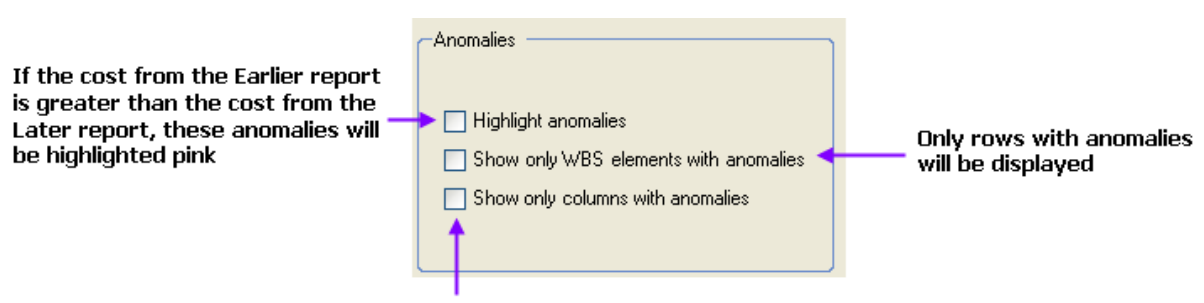

Only columns with anomalies will be displayed

## **3.8 1921-1 VALIDATION RESULTS**

The Validation Results dialog appears immediately after validating an individual document or after running the Validation Wizard. The data is grouped in three categories: **1921-1 vs Contract Plan**, **1921-1 vs 1921**, and **1921-1 Internal**. The first category contains a list of problems with the cost data on the 1921-1 as compared to the contract plan's WBS Editor. The second category validates the data on the 1921-1 in relation to the data on the 1921. The third contains numeric checks on the 1921-1 itself.

The dialog is laid out in three columns: The Location, Description, and Error Magnitude:

The Location column displays the validated item. Each item is marked with either a Warning  $(\triangle)$  or an error  $\mathbf{a}$ , depending on the severity. The categories which contain no problems are marked by  $\mathbf{a}$ .

The **Description** column lists the type of error found. Click on an error to view the associated details in the **Reading Pane** at the bottom of the window. You can hide this Reading Pane by clicking the **interpret in the** icon at the top of the dialog.

The **Error Magnitude** represents the difference between related costs.

 *Tip: For these numeric validations, only the error with the greatest magnitude will be reported for each WBS Element (and for each page, if relevant). In fixing the major error, many smaller errors will most likely be fixed as well.*

Click the Filter icon  $\frac{1}{2}$  to sort the validation results by Location or by Error Magnitude. Results are listed by Location by default, which means that within each category, the errors appear in the order of the elements on the Excel file. If you choose to sort by Error Magnitude, then the numeric errors will be listed with the error of largest magnitude first. Click **Hide Warnings** to hide the warnings  $\triangle$ ) and only display the errors  $\triangle$ ).

The information found in the Validation Results can be exported to Excel by clicking  $\Box$ .

The following table lists some possible errors that may occur when validating a 1921-1.

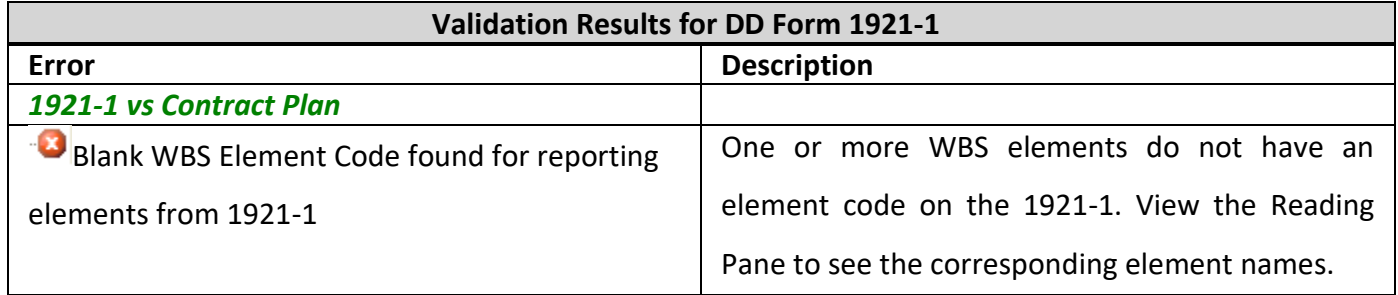

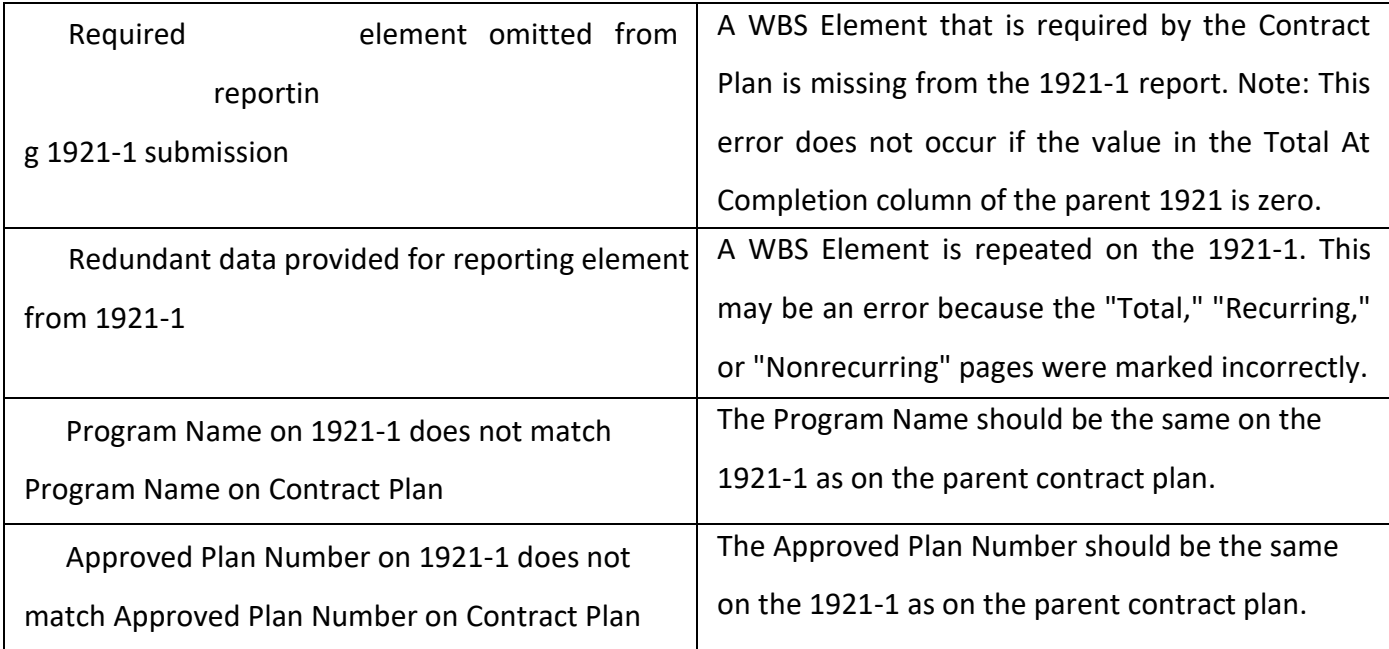

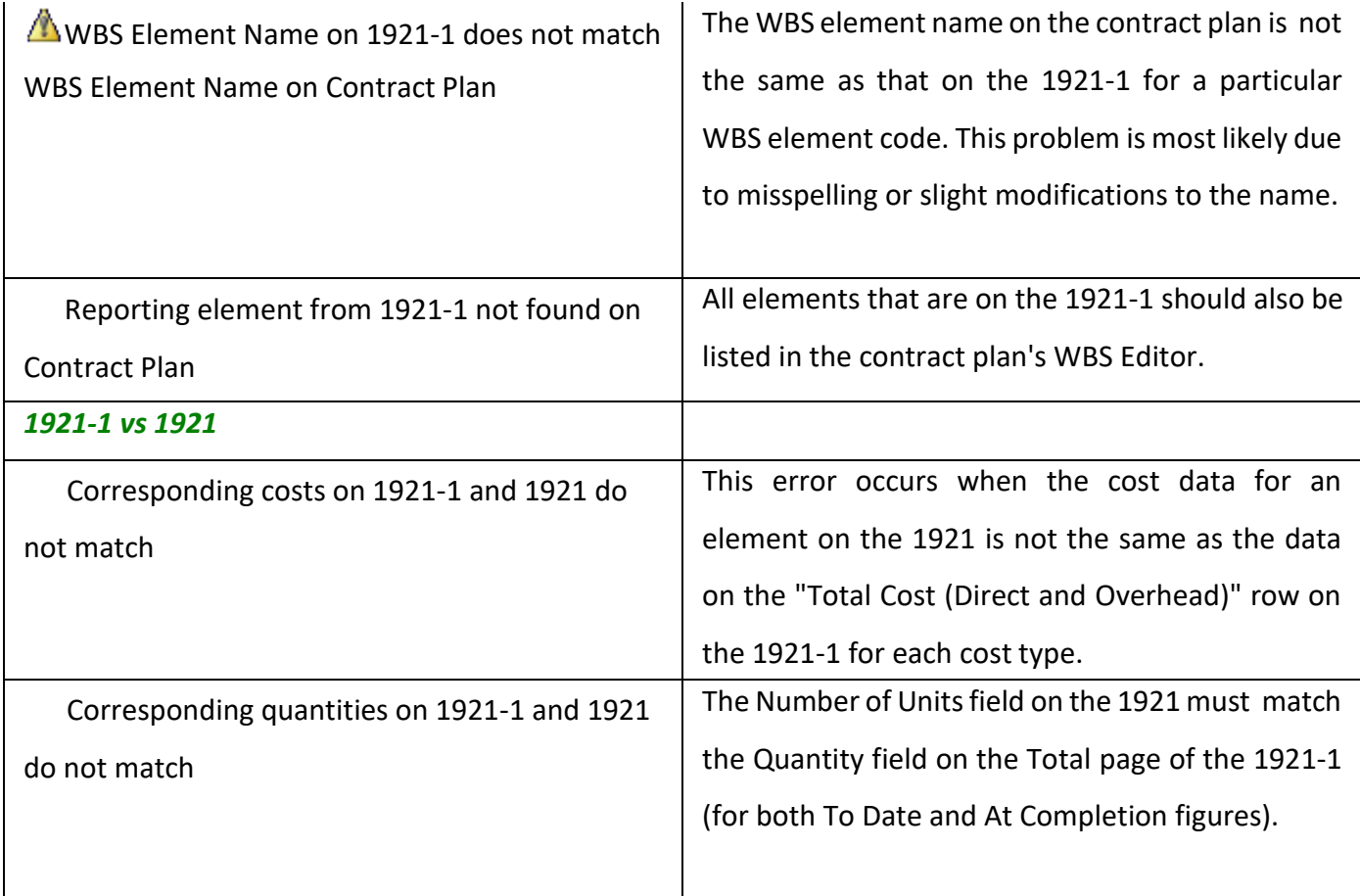

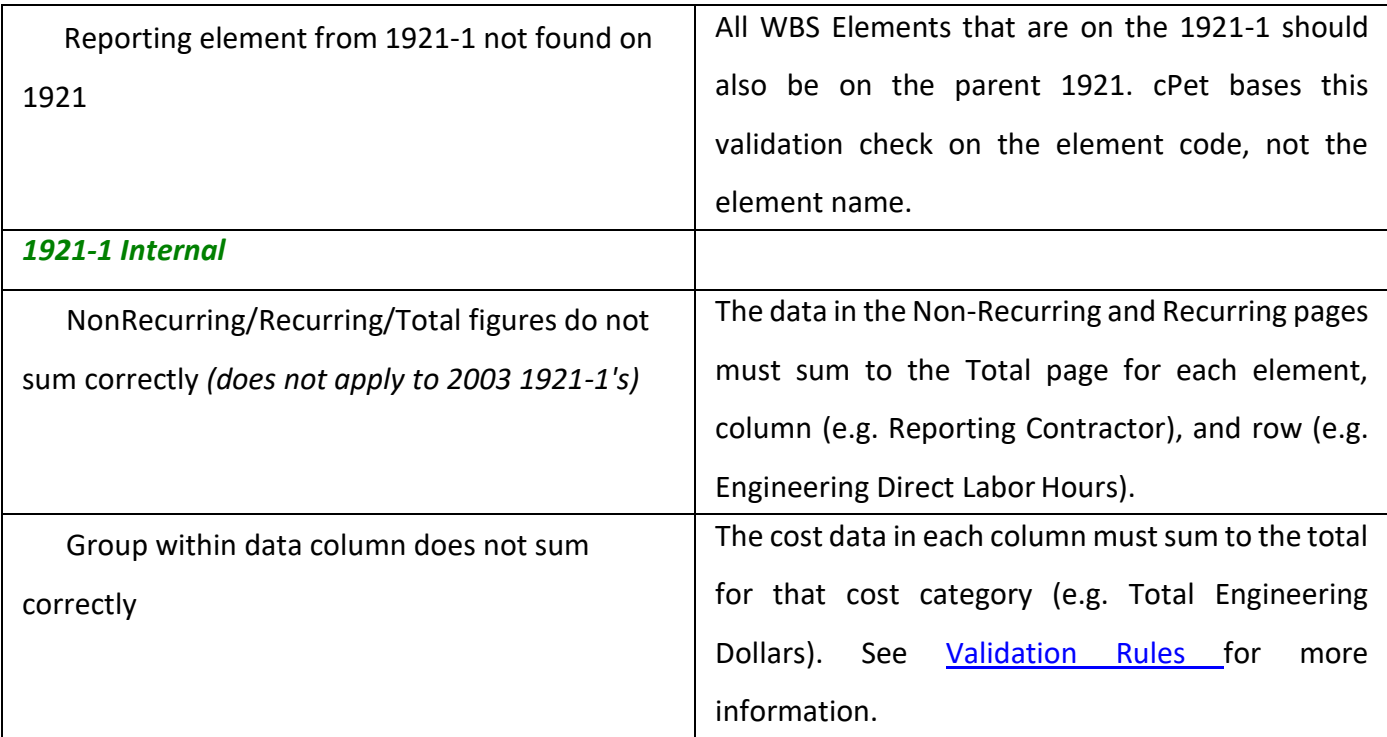

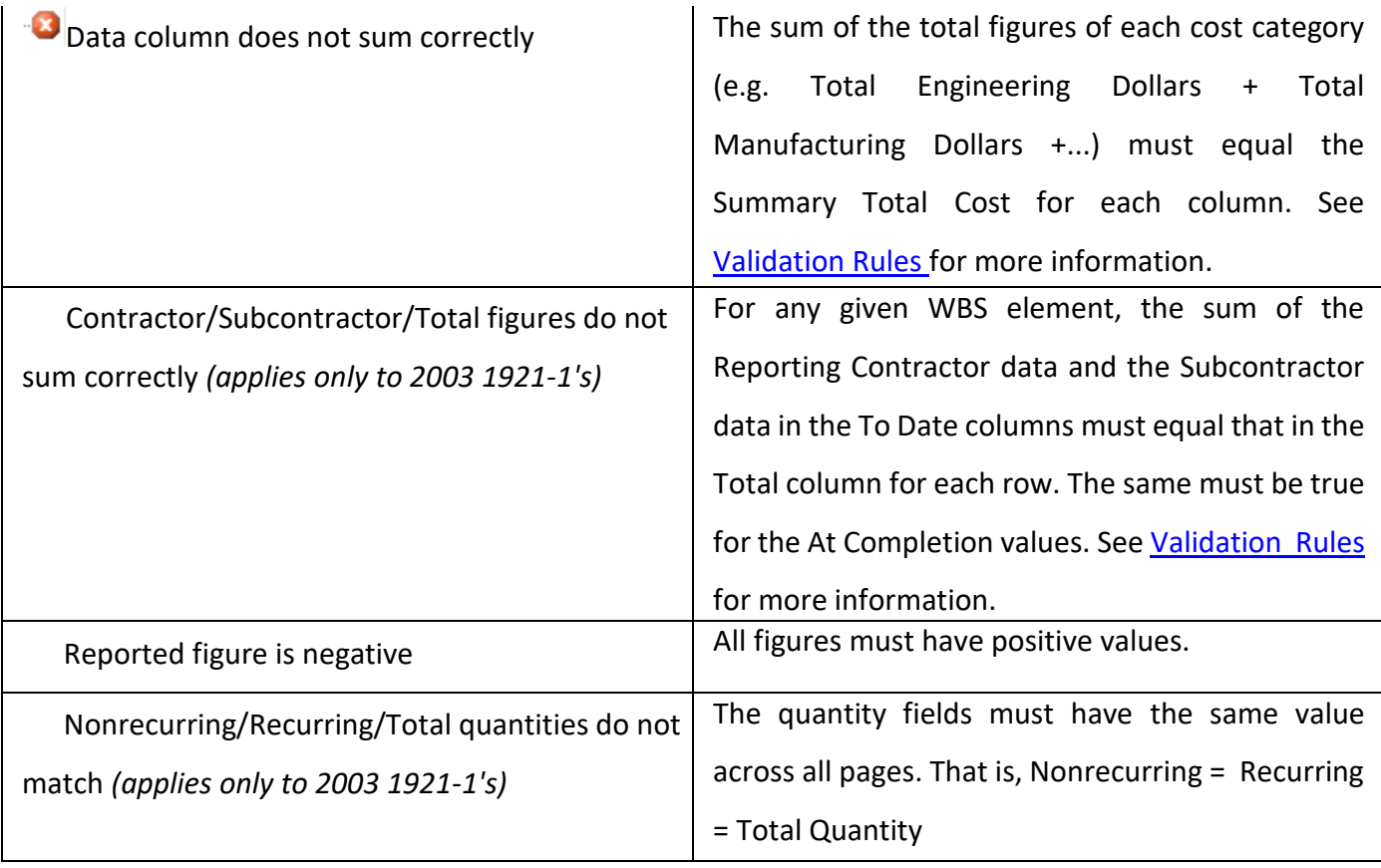

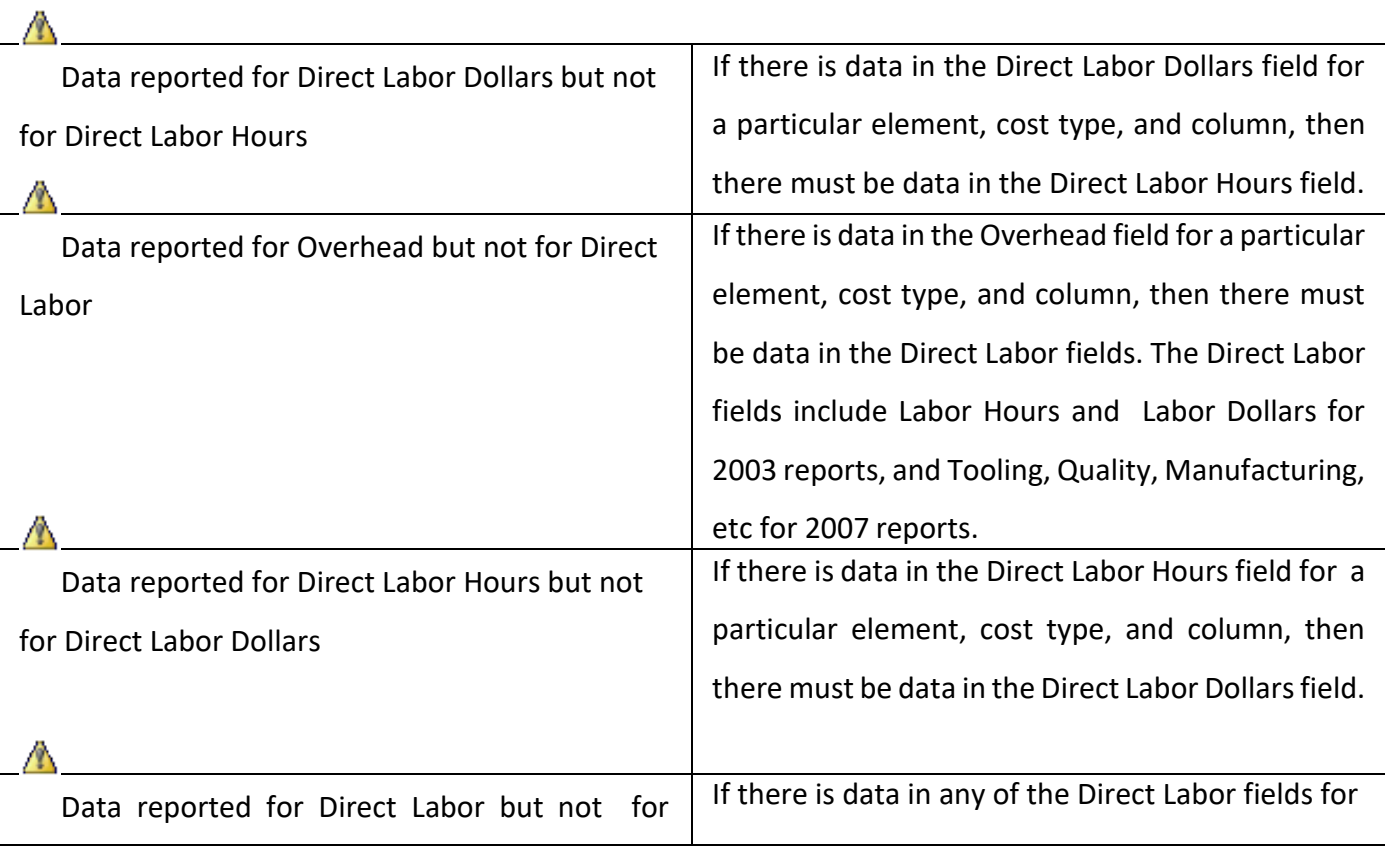

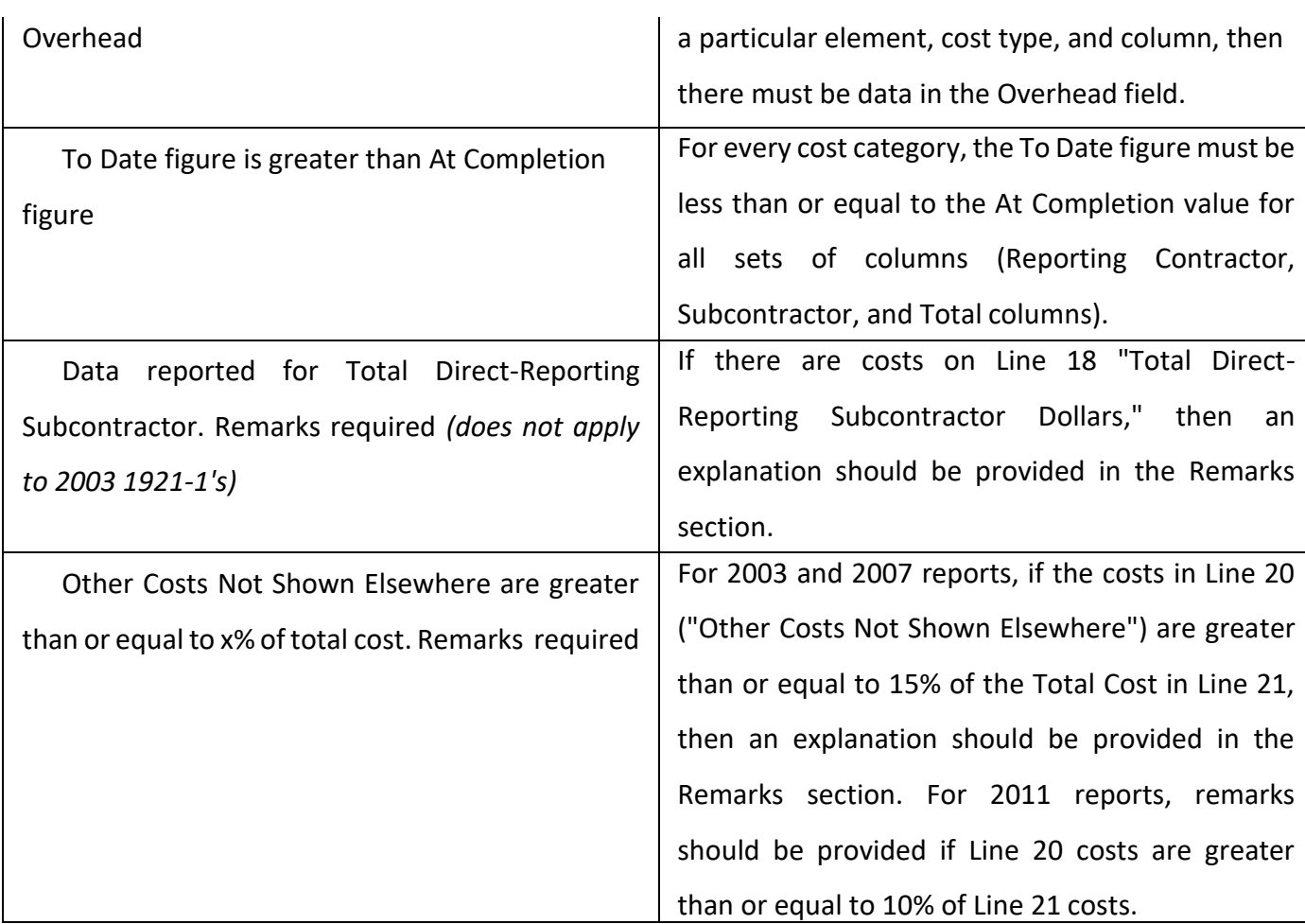

# **3.12 1921-3 BASIC INFO DIALOG**

- The DD Form 1921-3, "Contractor Business Data Report," provides direct and indirect cost data across various contracts. The Basic Information window (View > Basic Info) displays the metadata pertaining to the contractor and the report. A couple tabs outline the header information found on the DD 1921-3, and a brief description of each is provided below. Click a link below to view information pertaining to the desired tab. Note that the fields are described based on the May 2011 version of the DD Form 1921-3.

# **Report Info**

The **Contractor Name/Address** (Item 1) includes the reporting contractor's name and address.

The **FPR Unit** (Item 2) shows the Forward Pricing Rate (FPR) unit (e.g. plant, site, business unit)

of the report.

The **Implementing Contract Number** (Item 3) refers to the number of the contract which has the 1921-3 reporting requirement.

The **Point of Contact** section contains the report preparer's **name** (Item 7), **department** (Item 8), **e-mail** (Item 10), **phone** (Item 9), and the **date prepared** (Item 11).

#### **Remarks**

The **Remarks** tab corresponds to the Remarks section on Page 2 of the 1921-3. Note that any remarks found on the DD 1921-3 will not import into cPet; the text must be manually copied into cPet. However, any text copied or written into the Remarks section of cPet will be exported to Excel (Tools > Export DD Form).

#### **3.13 1921-3 COST DATA**

The Cost Data dialog can be reached by selecting the 1921-3 and clicking the  $\frac{1}{2}$  icon. Click a link below to view information pertaining to the desired page. Note that the fields are described based on the May 2011 version of the DD Form 1921-3.

#### **Page 1**

The "Page 1" tab in cPet contains information from various worksheets marked as "Page 1" in the DD 1921-3 Excel file. Each worksheet in the Excel file corresponds to a **Report** on the left side of the dialog in cPet. Click on a Report to view the applicable costs.

The **Data Period** (Item 4) identifies how the year of reported costs (Prior Year, Current Year, or Future Year).

The **Fiscal Year** (Item 5) displays the year of the reported costs.

The **Start Date** and **End Date** (Item 6) refer to the dates reported in the fiscal year.

The data is separated by **direct costs** by program, and **indirect costs** by category. Refer to the Data Item Description found on the DCARC website for a complete description of all the fields and column headers.

#### **Page 2**

The "Page 2" tab in cPet contains information for the "Page 2" worksheet in the DD 1921-3 Excel file. The direct labor rates by functional category are listed. Refer to the Data Item Description for a description of all the fields on this form.

#### **3.14 1921-3 VALIDATION RESULTS**

The Validation Results dialog appears immediately after validating an individual document or after running the Validation Wizard.

The dialog is laid out in three columns: The Location, Description, and Error Magnitude:

The **Location** column displays the validated item. Each item is marked with either a Warning ( ) or an error  $\bullet$  ) depending on the severity. The categories which contain no problems are marked by  $\bullet$ .

The **Description** column lists the type of error found. Click on an error to view the associated details in the **Reading Pane** at the bottom of the window. You can hide this Reading Pane by clicking the  $\Box$  icon at the top of the dialog.

The **Error Magnitude** represents the difference between related costs.

*Tip: For these numeric validations, only the error with the greatest magnitude will be reported for each WBS Element (and for each page, if relevant). In fixing the major error, many smaller errors will most likely be fixed as well.*

Click the Filter icon  $\frac{1}{2}$  to sort the validation results by Location or by Error Magnitude. Results are listed by Location by default, which means that within each category, the errors appear in the order of the elements on the Excel file. If you choose to sort by Error Magnitude, then the numeric errors will be listed with the error of largest magnitude first. Click **Hide Warnings** to hide the warnings  $\triangle$ ) and only display the errors  $\Box$ 

The information found in the Validation Results can be exported to Excel

by clicking **3**. The following table lists some possible errors that may

occur when validating a 1921-3.

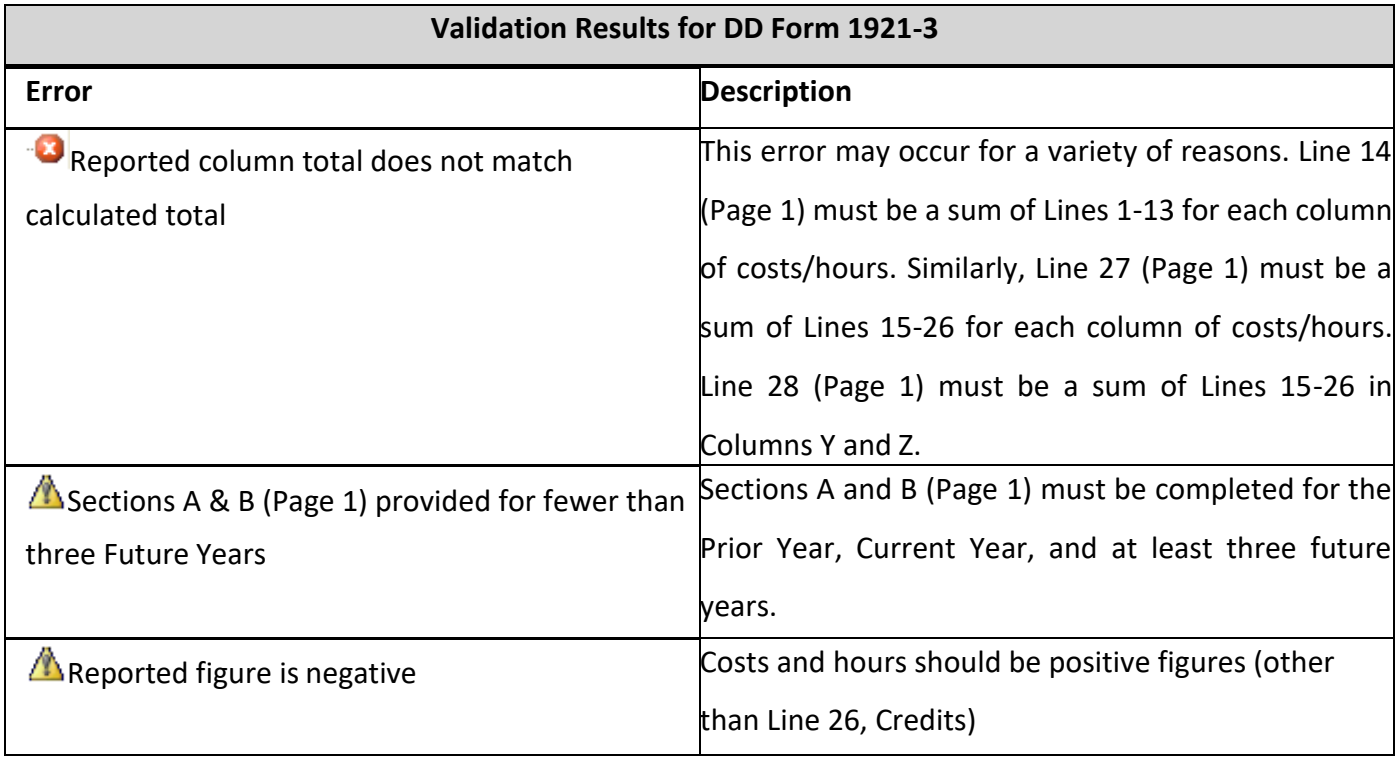

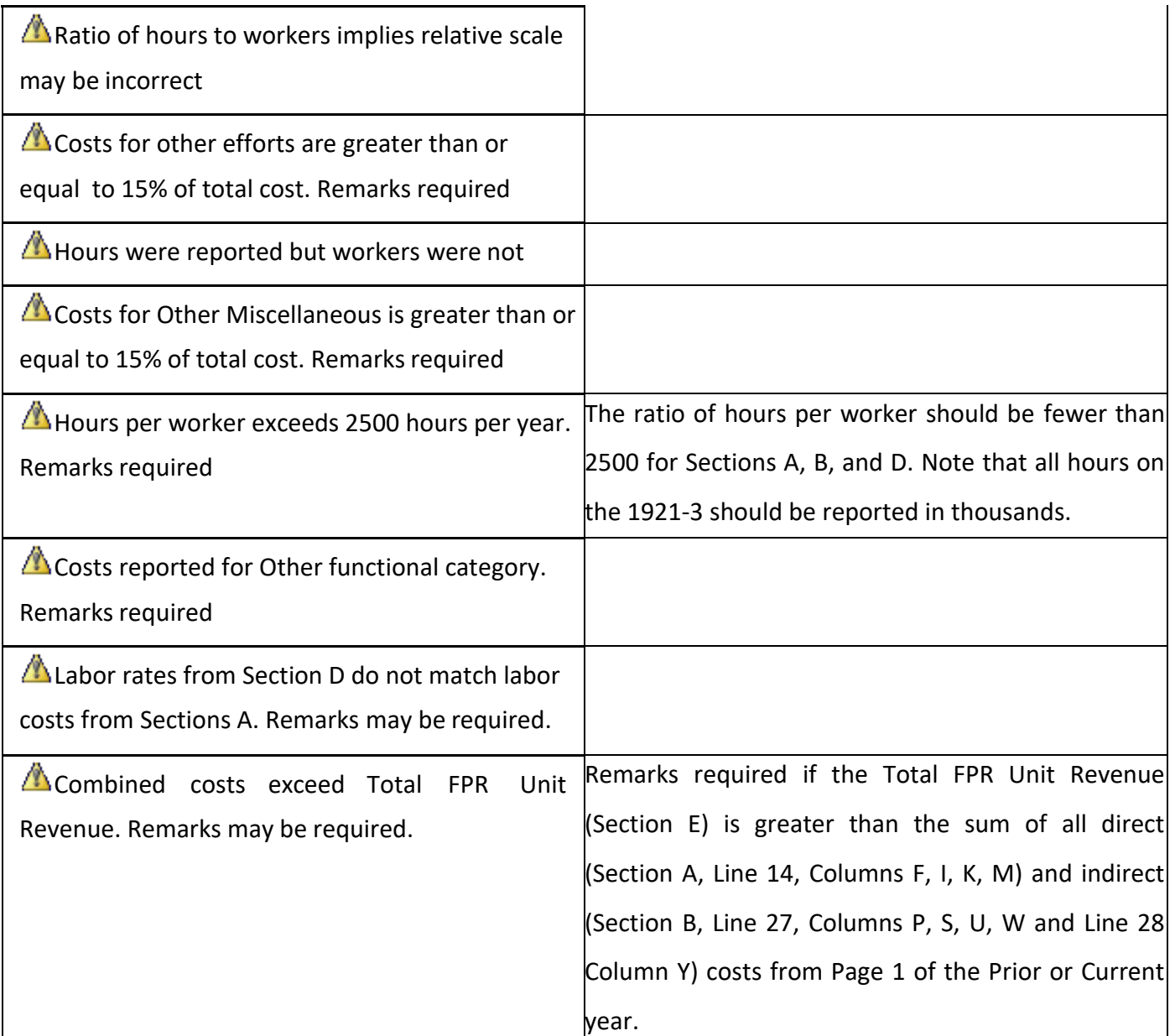

# **3.15 PROGRAM AND CONTRACT PLAN BASIC INFO DIALOG** *2019 Contract Plans:*

## **Basic Information Tab**

- The Basic Info includes all the header information of a 2019 DD 2794 form. View and edit the Program name, Point of Contact (POC) Address, Contract information, Report date, etc.
- The **Plan Type** shows whether the plan is a Government plan, Prime Contract plan, or Subcontract plan. The plan type is determined based on the selection to import/create a program plan or contract plan from the File menu in cPet. For imported contract plans, cPet reads the Excel file to determine if the plan is a prime contract or a subcontract. For new contract plans, the default plan type is "Prime Contract." If you are creating a

new subcontract plan, you must mark the "subcontract" radio button in the Basic Info tab.

- The **Program Name** is the name of the program plan/contract plan.
- Choose the **Phase/Milestone** of the plan.
	- o Pre-A (Material Solution Analysis)
	- o A (Technology development)
	- o B (Engineering and Manufacturing Development)
	- o C-LRIP (Low-Rate Initial Production)
	- o C-FRP (Production and Deployment Full-rate Production)
	- o O&S (Operations and Support)
- The **Prime Mission Product** is the military designation or the type of product.
- Choose a **WBS System Type,** outlined by the **MIL-STD-881C** specifications (dependent on the selection at the top of the Basic Info dialog). For new plans, the WBS System chosen will affect how the WBS elements are auto-populated assuming the option to "Prompt before providing WBS structure to plans with no WBS" is turned on.
- Check **Initial Submission** if this is the first version of the plan. Check **Change** if there are other revisions of the plan approved by the CAPE.
- The **Preparing Organization** is the organization responsible for the plan.
- The **Approved Plan Number** is the plan number provided by the Defense Cost and Resource Center (DCARC) in CADE.
- The **Revision Number** is the revised plan number provided by the DCARC in CADE.
- The **Current Submission Date** is the date of the most recent submission for the plan.
- The **Last Approved Plan Date** is the date of the most recent revision of the plan.
- Enter the **Point of Contact** information (name, address, phone/fax, and E-mail).

## **Contract Information Tab**

- Contract plans will have an additional tab in the Basic Info window to store the contract information.
- The **Contract** Number and the Contractor Name/Address is listed, See *Importing a* Contract Plan for the proper way to format the contractor information in the Excel file so that it will import into the proper fields in cPet's Basic Info.
- *Tip: If you edit the contractor name, division, or location in the Basic Info, then the Contractor Selection Dialog will update accordingly.*
	- The **Appropriation** allows you to identify the type of appropriation used to fund the contract.
		- o Research, Development, Test and Evaluation(RDT&E)
		- o Procurement
		- o Operation and Maintenance (O&M)
		- o Foreign Military Sales (FMS)
		- o Working Capital Fund (WCF)
		- o Other

-

- The **Requirements** allow you to check the box labeled "At Completion Costs for Standard Functional Categories" to require the reporting entity to break out Forecast at Completion (FAC) costs by the Functional Categories in the FlexFile or to report the Estimate at Completion (EAC) costs along the Functional Categories in the 1921-1 and/or 1921-5. These include Engineering, Manufacturing (including Tooling and Quality Control), Maintenance (includes Touch Labor and Support Labor), Materials, and Other Costs. Check the box labeled "At Completion Costs for Recurring/Nonrecurring" to require the reporting entity to break out FAC recurring and nonrecurring costs in the FlexFile. The Legacy 1921, 1921- 1, and 1921-5 has the requirement to break out the recurring and nonrecurring costs IAW with its latest Data Item Description (DID). Check the box labeled "Technical Data Required" to require the reporting entity to provide the Technical Data Report. The CWIPT will provide the Technical Data Requirements CSDR Plan Supplement (DD 2794, pg. 8) as an attachment.
- The **Cost Report** Type allows you to check the box labeled "FlexFile" to require the reporting entity to submit data according to the Cost and Hour Report (FlexFile) DID DI-FNCL-82162 (or latest version) or check "Legacy DD 1921 Series" to require cost data submitted in the legacy formats.

## **DD 2794 Narrative Text Tab**

- The **DD2794 Narrative Text** tab is designed to accommodate the DD Form 2794, Pg 4 (**REMARKS**). This field will only be imported if you are using an XML plan; but it will not be imported if it's an Excel file; the text must be entered manually or copied and pasted from the source.

- Default headings are provided for your convenience. For program plans, these are "Program Overview," "Contracting Approach," and "Quantity Overview." For contract plans, these are "Non-Recurring/Recurring Definitions," "Cost Accounting Standards (CAS) Disclosure Statement Differences," "1921-3 Contractor Business Data Report," and "\*\* (if required) 1921-2 Progress Curve Report."
- Headings can be added or modified using the following icons:
	- $\blacksquare$  Add a new parent heading
	- $\blacksquare$  Add a new sibling heading
	- $\blacksquare$  Add a new child heading
	- $\blacksquare$  Move entry up on the list
	- $\blacksquare$  Move entry down on the list
	- Delete the heading
- *Tip: Images will not copy into the Narrative Text. This window is strictly text only.*
- *Tip: The "proper" way to organize the Narrative Text is to have a parent header, followed by a child header, followed by the actual descriptive text. For instance, the layout of the Narrative Text should be as follows:*
- *Parent Header*
	- *Child Header*
		- *Descriptive Text*
- *Do* not *type information directly under the first two headers. If you do not follow the above layout, the text will not be properly formatted in the Remarks section when [exported t](#page-61-0)o PDF or Excel.*

# *2011, 2013 and 2015 Program and Contract Plans:*

## **Basic Information Tab**

- The Basic Info includes all the header information of a DD 2794 form. View and edit the program name, address, contract information, report date, etc.
- The **Plan Type** shows whether the plan is a program plan, contract plan, or subcontract plan. The plan type is determined based on the selection to import/create a program plan or contract plan from the File menu in cPet. For imported contract plans, cPet reads the Excel file to determine if the plan is a prime contract or a subcontract. For new contract plans, the default plan type is "Prime Contract." If you are creating a new subcontract plan, you must mark the "subcontract" radio button in the Basic Info.
- *Tip: For 2003 plans, the Plan Type will be marked as Program or Contract (subcontract plans will be marked as "contract" as well).*
- The **Program Name** is the name of the program plan/contract plan.
- Choose the **Phase/Milestone** of the plan. Note that the name of the phase varies slightly across different versions of the plan.
	- o Pre-A (Material Solution Analysis; Found only on 2011 plans) A (Technology development)
	- o B (Engineering and Manufacturing Development) C-LRIP (Low-Rate Initial Production)
	- o C-FRP (Production and Deployment Full-rate Production) O&S (Operations and Support; Found only on 2011 plans)
- The **Prime Mission Product** (only found on 2007 and 2011 plans) is the military designation or the type of product.
- Choose a **WBS System Type,** outlined by either the **MIL-HDBK-881** or **MIL-STD-881C**  specifications (dependent on the selection at the top of the Basic Info dialog). For new plans, the WBS System chosen will affect how the WBS elements are auto-populated assuming the *option* to "Prompt before providing WBS structure to plans with no WBS" is turned on.
- Check **Initial Submission** if this is the first version of the plan. Check **Change** if there are other revisions of the plan approved by the CAPE.
- The **Preparing Organization** is the organization responsible for the plan.
- The **Review and Reference Number**/**Approved Plan Number** is the plan number provided by the Defense Cost and Resource Center (DCARC).
- The **As of Date**/**Current Submission Date** is the date when the plan was submitted by the reporting organization.
- The **Report Date**/**Last Approved Plan Date** is the date of the most recent revision of the plan.
- Enter the **Point of Contact** information (name, address, phone/fax, and E-mail).

## **Contract Information Tab**

Contract plans will have an additional tab in the Basic Info window to store the contract information.

The contractor name, division, and location is listed, as well as the contract number. See Importing a Contract Plan for the proper way to format the contractor information in the Excel file so that it will import into the proper fields in cPet's Basic Info.

*Tip: If you edit the contractor name, division, or location in the Basic Info, then the Contractor Selection Dialog will update accordingly.*

For 2011 plans, there are a few additional fields on the Contract Information Tab for the appropriation and the DD 1921-3 requirement.

## **DD 2794 Narrative Text Tab**

- The Narrative Text tab is designed to accommodate the **Remarks** found at the bottom of the DD 2794. This field will not be imported; the text must be entered manually or copied and pasted from the source.

- Default headings are provided for your convenience. For program plans, these are "Program Overview," "Contracting Approach," and "Quantity Overview." For contract plans, these are "Non-Recurring/Recurring Definitions," "Cost Accounting Standards (CAS) Disclosure Statement Differences," "1921-3 Contractor Business Data Report," and "\*\* (if required) 1921-2 Progress Curve Report."
- Headings can be added or modified using the following icons:
	- 目 Add a new parent heading  $\Box$  Add a new sibling heading **Add a new child** heading **Move** entry up on the list o Move entry down on the list o **Delete the heading**
- *Tip: Images will not copy into the Narrative Text. This window is strictly text only.*
- <span id="page-126-0"></span>- *Tip: The "proper" way to organize the Narrative Text is to have a parent header, followed by a child header, followed by the actual descriptive text. For instance, the layout of the Narrative Text should be as follows:*
	- *Parent Header*
		- *Child Header*
			- *Descriptive Text*

- *Do* not *type information directly under the first two headers. If you do not follow the above layout, the text will not be properly formatted in the Remarks section when [exported t](#page-61-0)o PDF or Excel.*

# **3.16 CONTRACTOR MAINTENANCE DIALOG**

The Contractor Maintenance allows you to add, edit, or delete contractors on the Contractor Selection list. However, changes to the contractor list will only be reflected in your own copy of cPet. The Contractor Maintenance feature exists for the convenience of the user.

Use the toolbar icons to manage the contractor list:

Delete a contractor, division, or location. Notice that you can only delete entries that you created.

 $\mathcal{F}_{\mathcal{F}}$  ixpand the list – View all of the divisions and locations under each contractor

 $\mathbf{E}_{\text{collapse}}$  the list – Display just the contractor names

 $\blacktriangleright$  Display the filter feature – Search for a contractor by typing in keywords

 $A$  Add a contractor – Add a new contractor to the list

 $44$  Add a division – Add a new division under the selected contractor

 $A$  Add a location – Add a new location under the selected division

The **Legend** shows that the **interpretents** a contractor's name, the **interpretents** the contractor's division, and the  $\blacksquare$  icon represents the contractor's location.

The **Contractors** column displays all the contractors currently available in the user's Contractor Selection list.

The **Contractor Details** displays the information relevant to the selected contractor. When adding a new contractor, you may choose to fill in the **DUNS Code**, the **Effective Date**, the **Obsolete Date**, and the **Notes**.

Use the **Filter** to search for contractors within the list (click **V** to display the filter). The filtered contractors are highlighted in the color specified by the cPet Display Options. The following icons may be helpful:

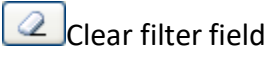

 $\triangle$  Move to the previous entry in the filtered list

 $\bullet$  Move to the next entry down in the filtered list

*Tip: New contractors appear green* 

The user has the option to export the contractor list. Click **File > Export User-Defined Data** to save an XML copy of the contractor list (including user-added contractors). If you later install a different version of cPet, you may wish to import this data to retain information

regarding contractors, divisions, and locations you may have added. Click **File > Import User-Defined Data** to import the contractor list that was previously exported.

## **3.17 CONTRACTOR SELECTION DIALOG**

Contractors for a contract plan or subcontract plan can be added, renamed, or deleted through the Contractor Selection Dialog.

The Legend shows that the **interpretents and interest a** contractor's name, the **interpretents** the contractor's division, and the  $\blacksquare$  icon represents the contractor's location.

To select a contractor, search the **Available Contractors** list for the desired contractor, division, and location. If the contractor you want is not on the list, refer to th[e Contractor](#page-126-0) Maintenance [Dialog](#page-126-0) to add that contractor.

Click **Add** to assign a contractor. If you are viewing the Contractor Selection Dialog of a contract plan, then clicking the Add button will add a subcontractor, which will appear indented under the contractor for the plan.

Click **Remove** to remove the contractor from the Selected Contractors list.

Click **Replace** to replace the contractor on the Selected Contractors list with the chosen contractor on the Available Contractors list.

**Tip:** If you change the chosen contractor in the Contractor Selection Dialog, then the *contractor information will update accordingly in the Basic Information as well, and vice versa. The two dialogs will remain in sync.*

When you import a contract plan, the contractor will show a warning icon  $\mathbb{A}_{\text{in}}$  the Contractor Selection Dialog. Search for the corresponding contractor in the Available Contractors list and click **Replace** to update the contractor name, division, and location to match one of cPet's contractors.

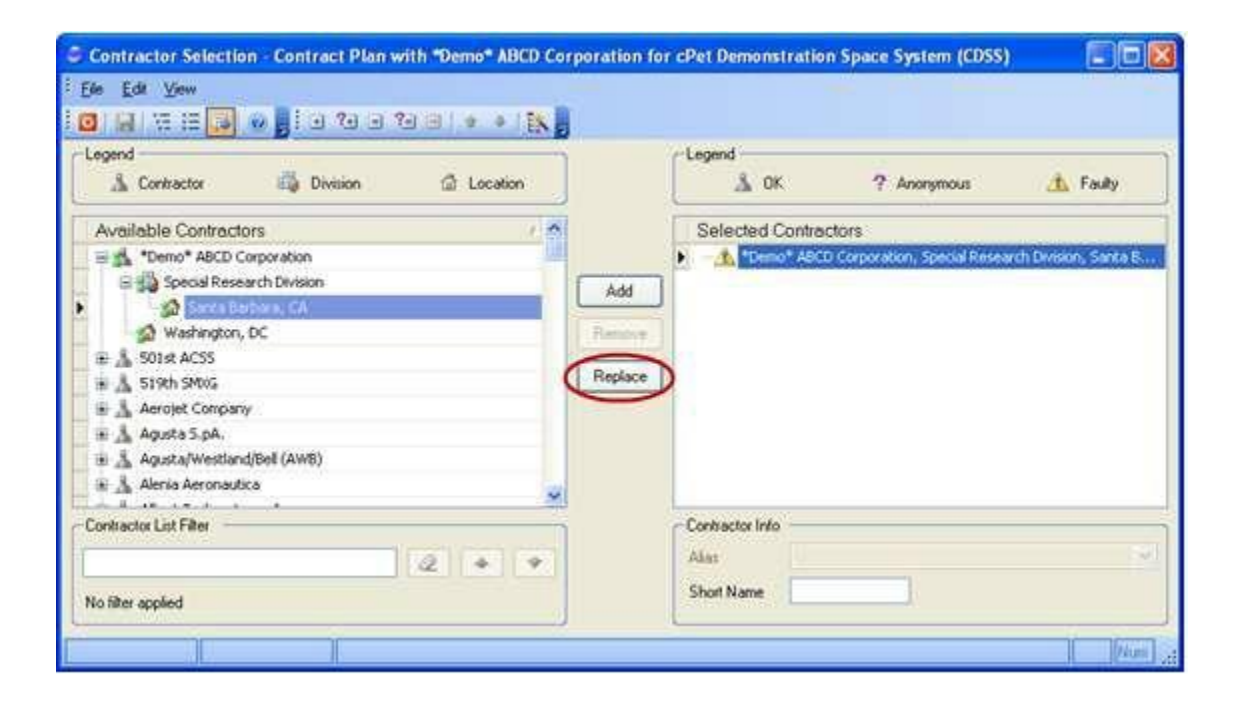

When you create a new contract plan, "TBD" will appear in the contractor field. Go to the Contractor Selection dialog to search for the appropriate contractor in the Available Contractors list. Click Replace to update the TBD contractor with the actual contractor.

You can define a **Short Name** for each contractor. This abbreviated name will appear in the Contractor column on a PDF export (does not apply to 2011 DD 2794 version). See Exporting [Plans f](#page-61-0)or more details.

Use the **Contractor List Filter** to quickly find the desired contractor by typing in a few keyword and using the icons below. The filtered contractors are highlighted in the color specified by the cPet Display Options.

Clear filter field

 $\triangle$  Move to the previous entry in the filtered list of contractors

Move to the next entry in the filtered list of contractors

The following icons may be useful in managing the contractor list:

 $\frac{1}{2}$  Expand the list – View all of the divisions and locations under each contractor

 $\mathbf{E}_{\text{collapse}}$  the list – Display just the contractor names

**Display the filter and additional contractor info** 

Add a contractor to the selection list (same as clicking **Add)**

 $\frac{24}{10}$  add a Contractor TBD - Use this feature if you are unsure of which contractor to select. Use Replace to substitute the Contractor TBD with a known contractor

**E** Replace a contractor on the Selected Contractors list with a contractor on the Available Contractors list (same as clicking **Replace**)

**Replace a contractor on the Selected Contractors list with a Contractor TBD** 

Remove a contractor from the Selected Contractors list (same as clicking **Remove**)

 $\triangle$  Move the selected contractor up in the list

 $\blacksquare$  Move the selected contractor down in the list

 $\mathbb{R}$  Attempts to repair faulty contractors (i.e. those contractors marked by a yellow warning  $\hat{\mathcal{L}}$ 

The **Legend** on the upper right-hand side of the window shows the type of contractor in the Selected Contractors list.

 $\blacktriangle$  bisplays contractors from the Available Contractors list

P Displays Anonymous contractors (i.e. Contractor TBD) that the user added with the icons  $2\pi$  or  $2\pi$ 

Displays Faulty contractors (i.e. contractors that are not on the Available Contractors list). These faulty contractors may be the result of removing a contractor through [Contractor](#page-126-0) [Maintenance,](#page-126-0) so the contractor in question does not appear on the Available Contractors list anymore. Use the  $\mathbb{R}$  icon to attempt to repair faulty contractors. In addition, contractors of imported plans will have the warning sign until you map them to cPet defined contractors.

Contractors added by the user through Contractor Maintenance will appear green

The **\*Demo\* ABCD Corporation** can be used as a temporary contractor if you are unsure which contractor to use. This contractor's function is the same as that of an anonymous

## **3.18 CONVERSION RESULTS FOR LEGACY COST REPORTS**

- The Conversion Results dialog appears immediately after importing or converting a CSDR plan.

- The window contains a checklist of fields that were or were not successfully imported into cPet.

The green checks indicate that the data imported correctly, and the yellow warnings  $\triangle$ indicate errors. Review this validation window to anticipate some of the problems that will be seen when comparing the Excel file to the data which imported into cPet.

- The **Description** column contains a list of all the fields cPet reviewed to ensure that the information imported.
- For fields that did not import or fields that were left blank in the Excel file, the **Error Type** is marked as a warning.
- The **Location** references the problematic area on the Excel file. The sheet name is listed in quotations, followed by the column and row numbers.
- The bottom portion of the window is dedicated to the error log description. For each field (whether it is marked with a green check or a yellow warning), cPet displays details pertaining to the selected field. The value found on the Excel file is listed. You can hide this **Reading Pane** by clicking the  $\mathbb{E}$  icon at the top of the window.
- The information found in the Conversion Results can be exported to Excel by clicking  $\frac{[3]}{2}$ .
- cPet checks whether or not the summary elements imported correctly. All the recognized summary elements will be marked with a green check
	- For errors in the header fields, see the [1921 Basic Info Dialog](#page-96-0) or th[e 1921-1 Basic Info](#page-106-0) [Dialog t](#page-106-0)o understand what information belongs in those fields.

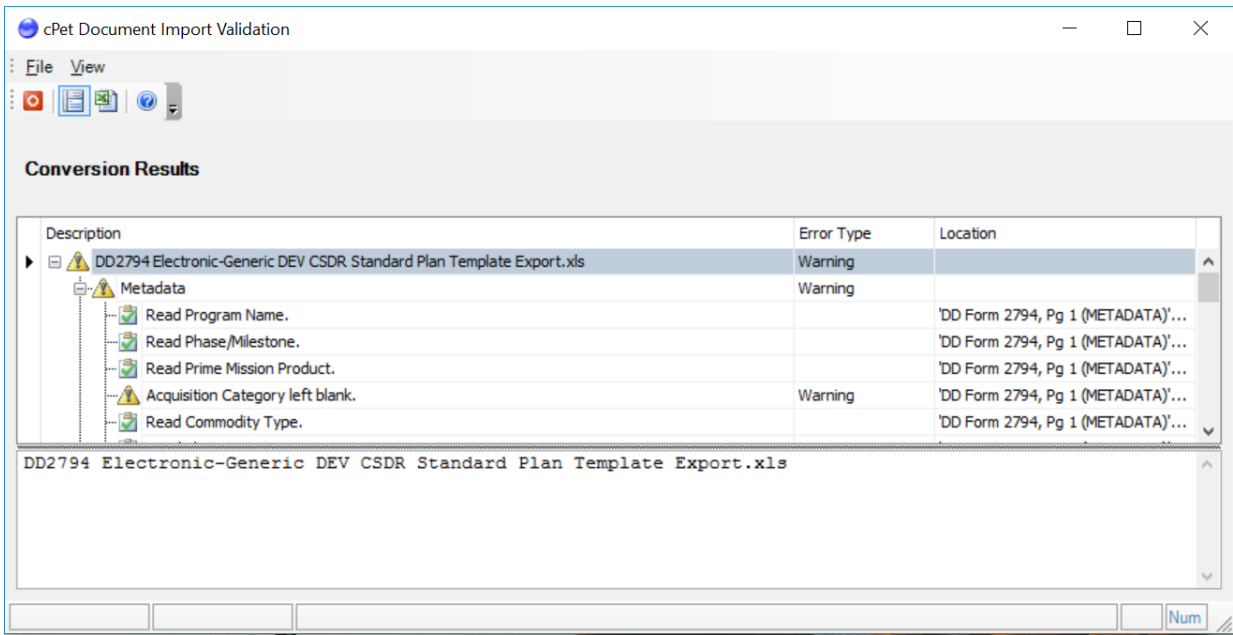

- The table below lists possible errors that may occur when importing a 1921 or 1921-1.

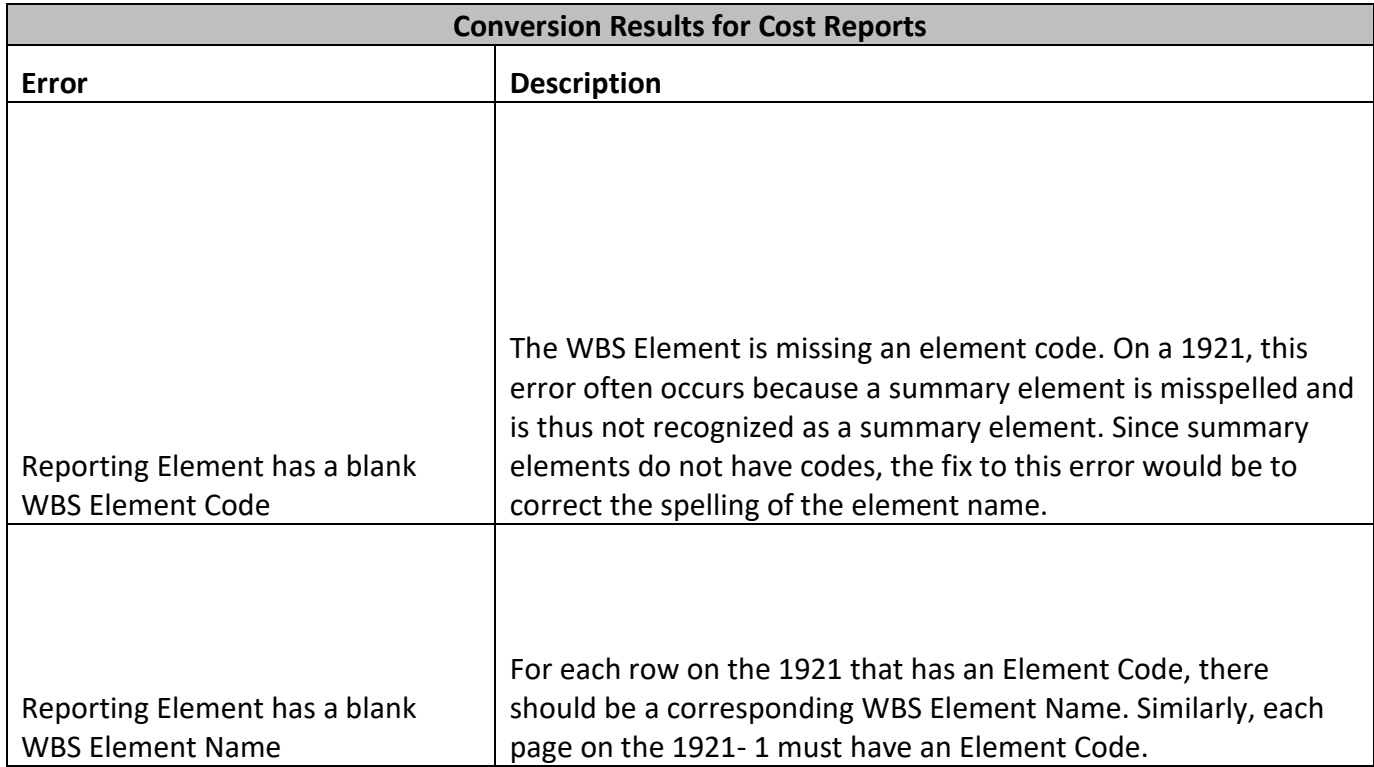

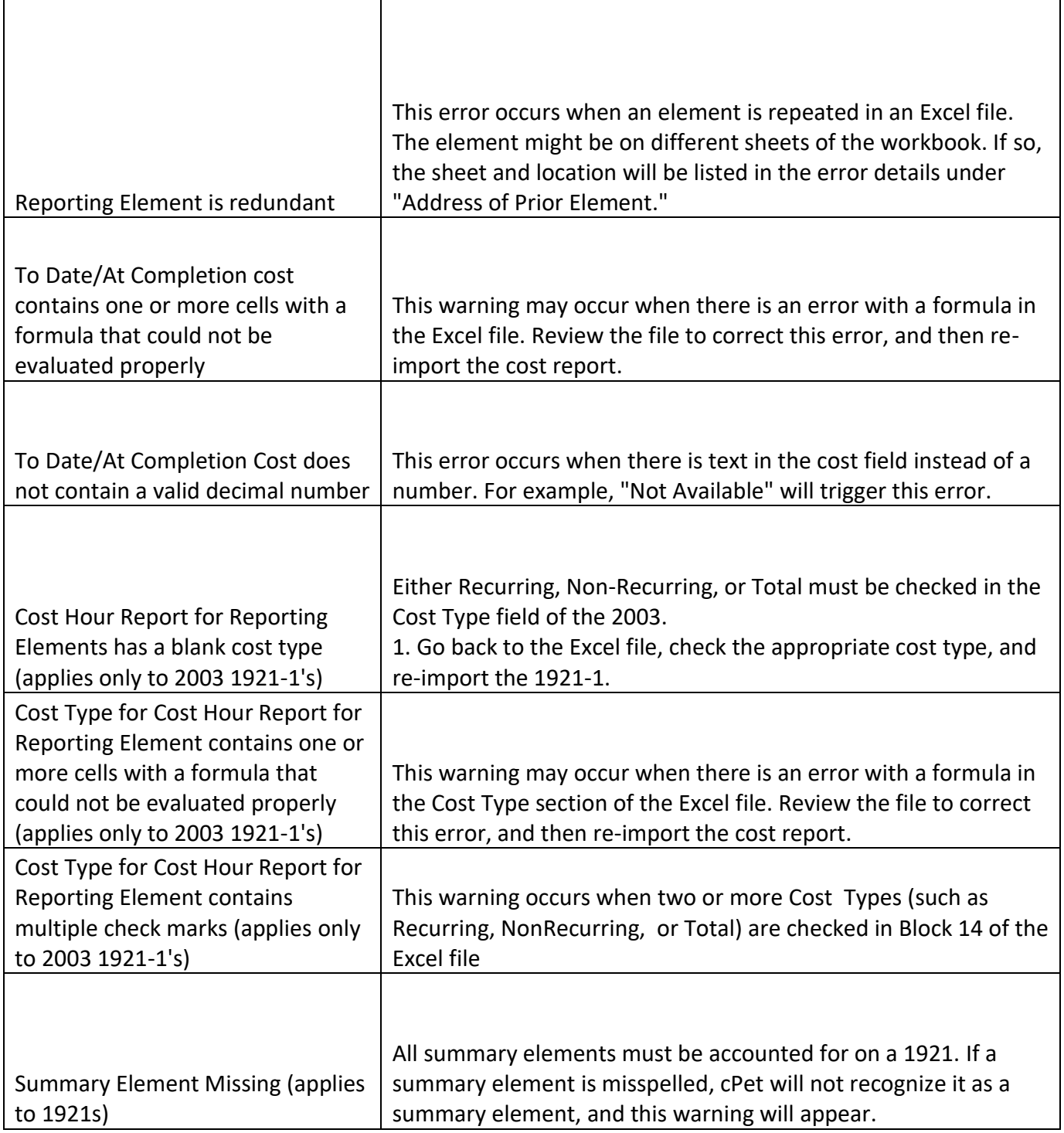

# **3.19 CONVERSION RESULTS FOR FLAT FILES**

- The Conversion Results dialog appears immediately after importing a

document. The window contains a checklist of fields that were or were not

successfully imported into cPet. The green checks  $\Box$  indicate that the data imported correctly, and the yellow warnings  $\triangle$  indicate errors. Review this validation window to anticipate some of the problems that will be seen when comparing the Excel file to the data which imported into cPet.

- The **Description** column contains a list of all the fields cPet reviewed to ensure that the information imported.

- For fields that did not import or fields that were left blank in the Excel file, the **Error Type** is marked as a warning.

- The **Location** references the problematic area on the Excel file. The sheet name is listed in quotations, followed by the column and row numbers.
- The bottom portion of the window is dedicated to the error log description. For each field (whether it is marked with a green check or a yellow warning), cPet displays details pertaining to the selected field. The value found on the Excel file is listed. You can hide this **Reading Pane** by clicking the icon at the top of the

window.

- The information found in the Conversion Results can be exported to Excel by clicking <mark>만</mark>

- Refer to the [Flat File Tutorial](#page-73-0) for detailed information on Flat Files.

The table below lists possible errors that may occur when importing a 1921 or 1921-1.

*Tip: cPet identifies an Excel file as a Flat File through two characteristics: (1) The Data Type in cell B1 must be "1921/1921-1 Input," and the Data Version in cell B2 must be either "2007"* 

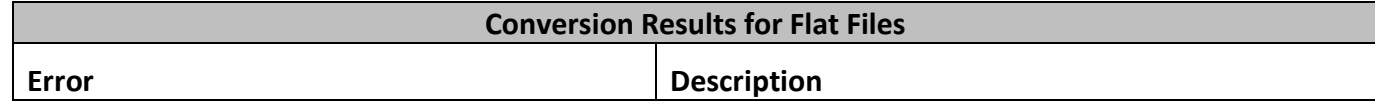

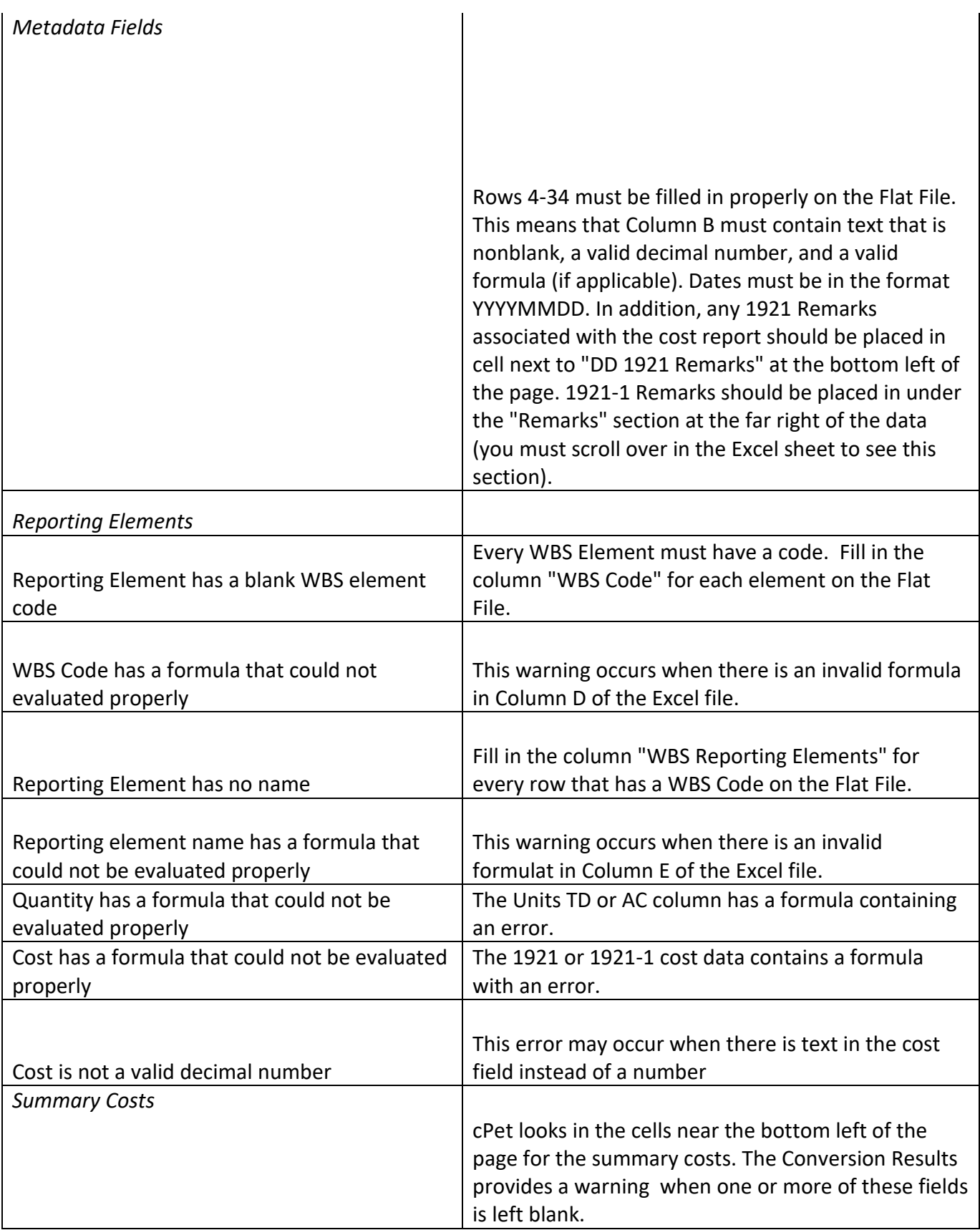

## **3.20 CONVERSION RESULTS FOR PLANS**

- The Conversion Results dialog appears immediately after importing a document. The window contains a checklist of fields that were or were not successfully imported into cPet. The green checks indicate that the data imported correctly, and the yellow warnings  $\triangle$  indicate errors. Review this validation window to anticipate some of the problems that will be seen when comparing the Excel file to the data which imported into cPet.

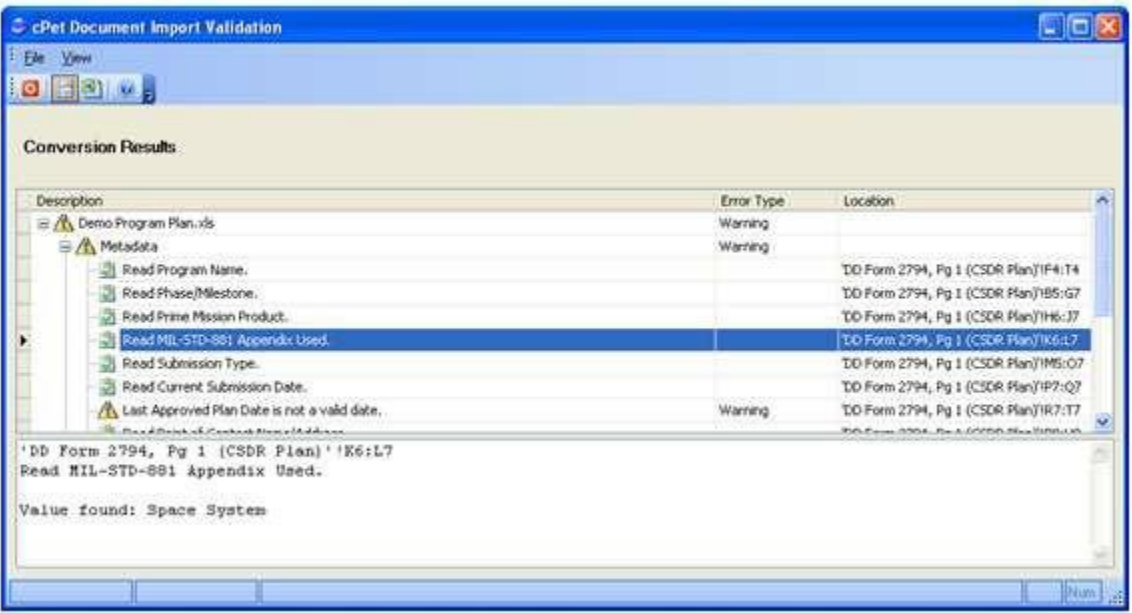

The **Description** column contains a list of all the fields cPet reviewed to ensure that the information imported.

For fields that did not import or fields that were left blank in the Excel file, the **Error Type** is marked as a warning.

The **Location** references the problematic area on the Excel file. The sheet name is listed in quotations, followed by the column and row numbers.

The bottom portion of the window is dedicated to the error log description. For each field (whether it is marked with a green check or a yellow warning), cPet displays details pertaining to the selected field. The value found on the Excel file is listed. You can hide this **Reading Pane**  by clicking the  $\Box$  icon at the top of the window.

The information found in the Conversion Results can be exported to Excel by clicking  $\frac{12}{12}$ .

The following table lists possible errors that may occur when importing a 2003 or 2007 program or contract plan.

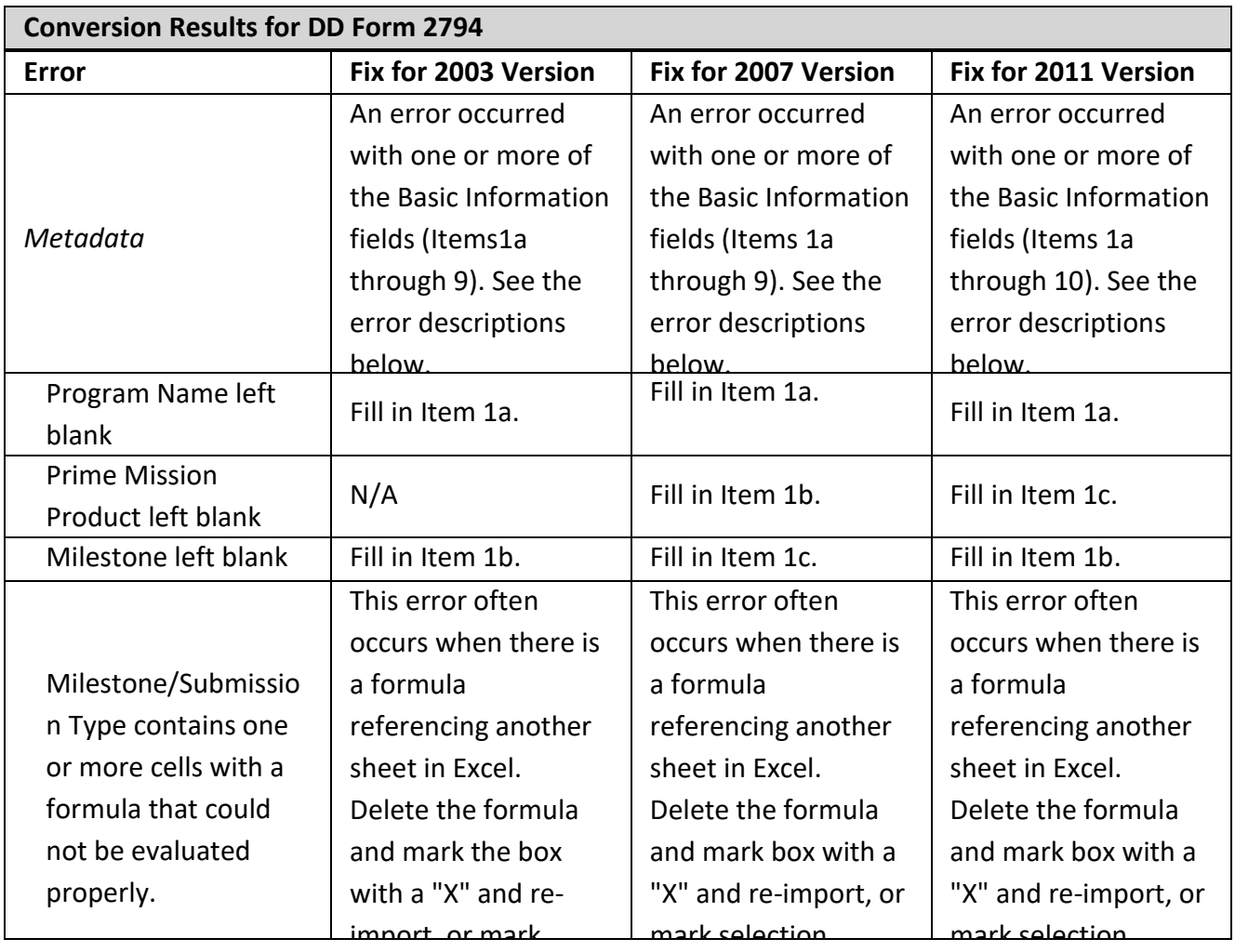

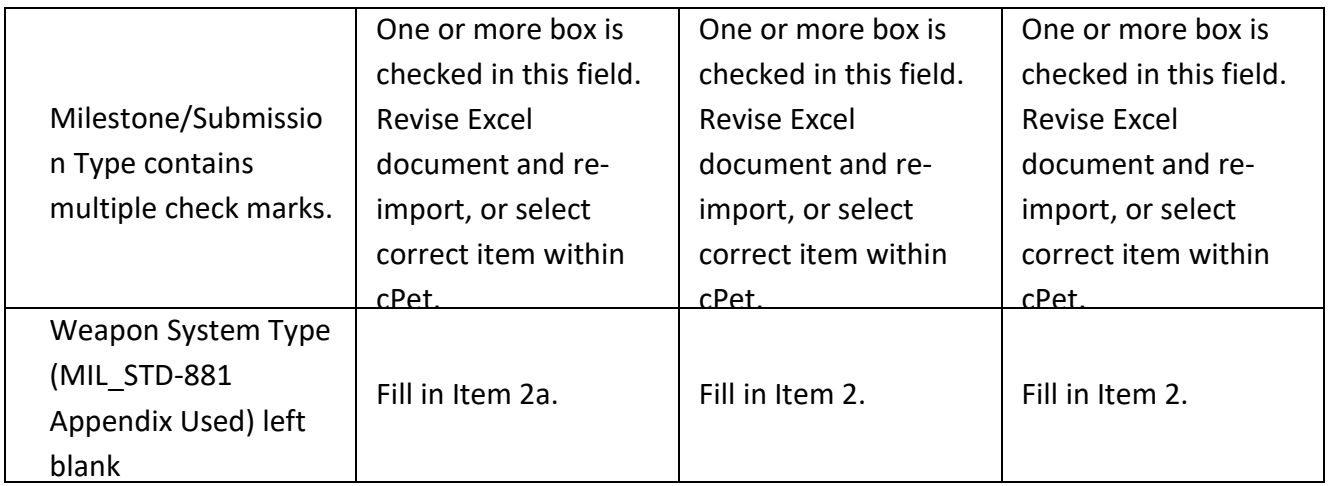

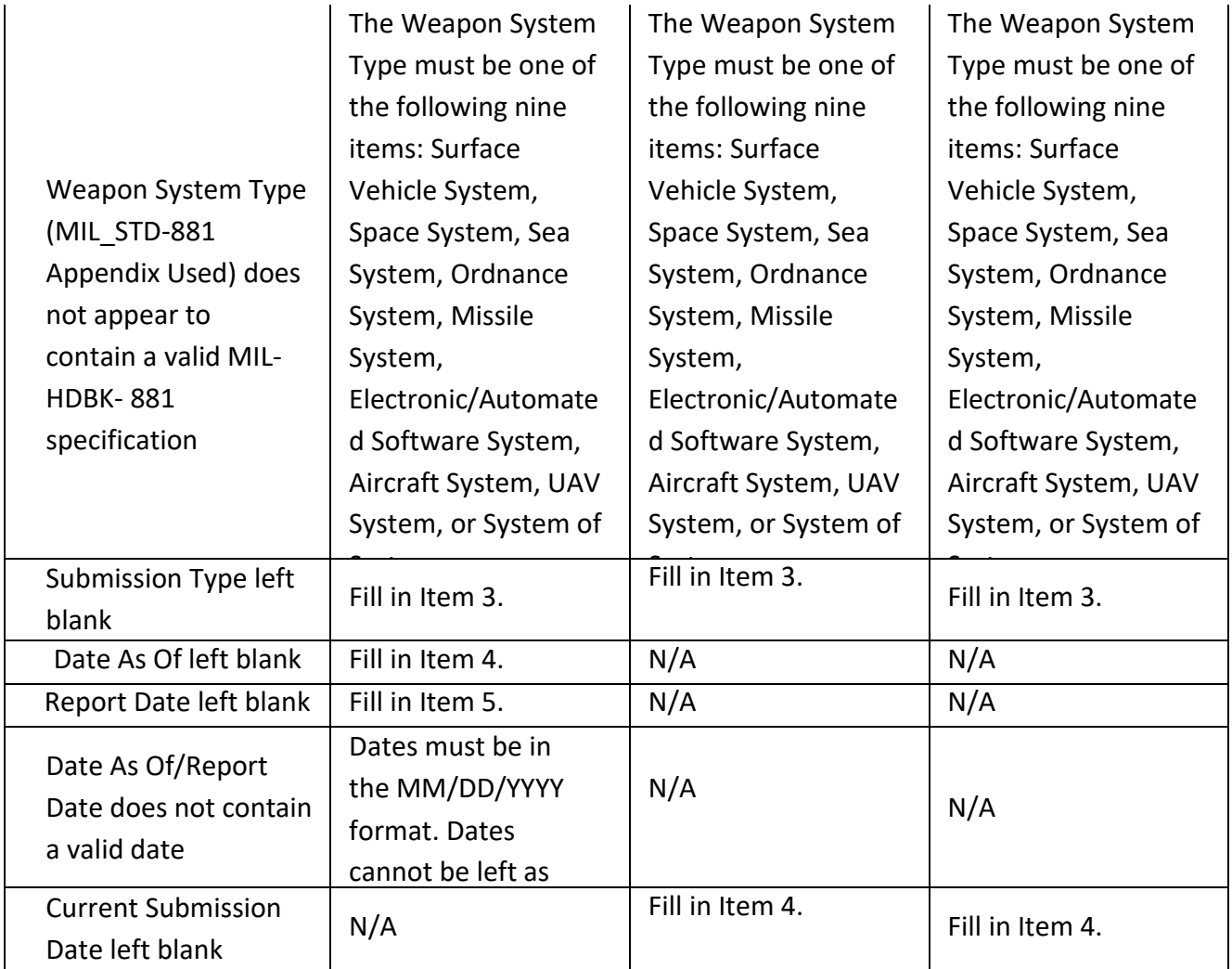

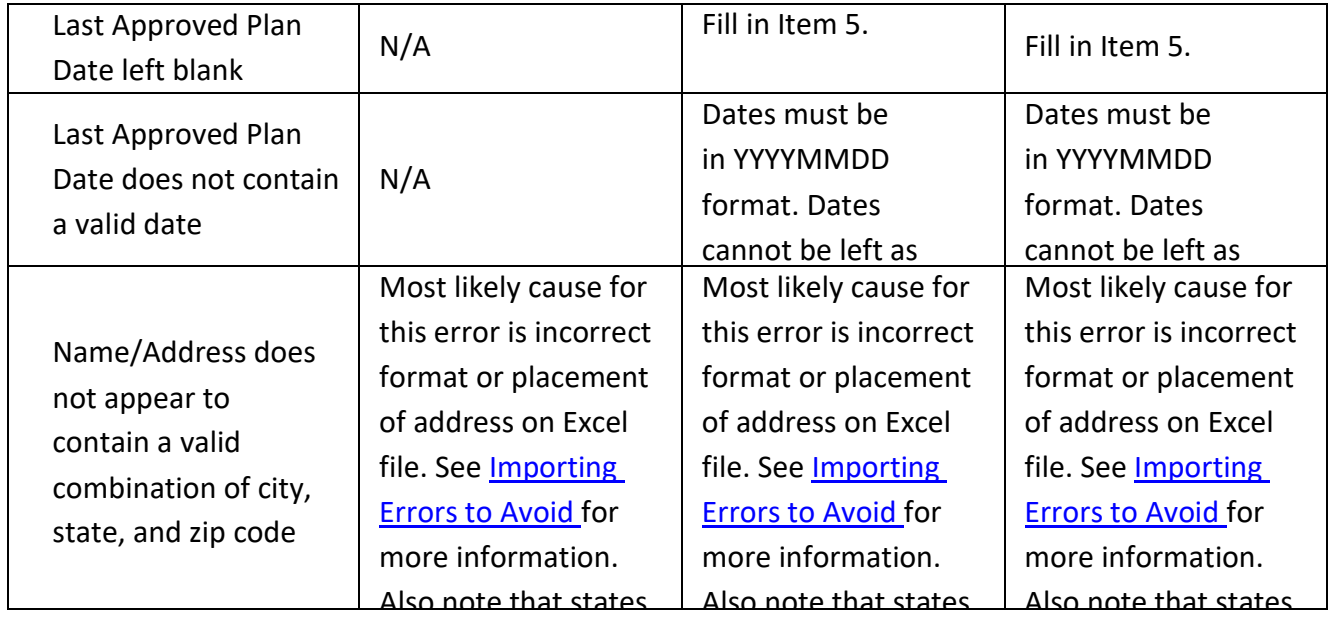

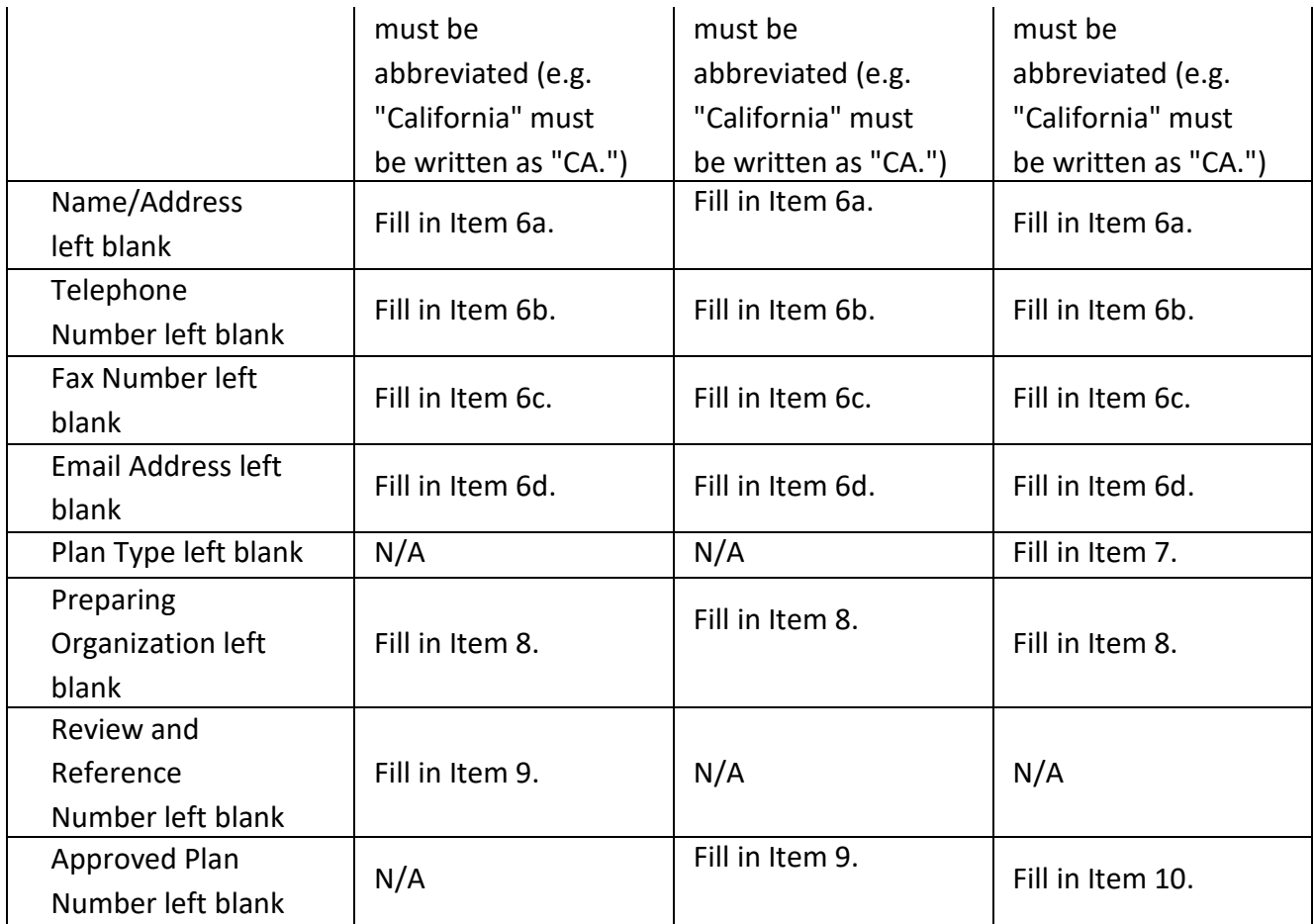

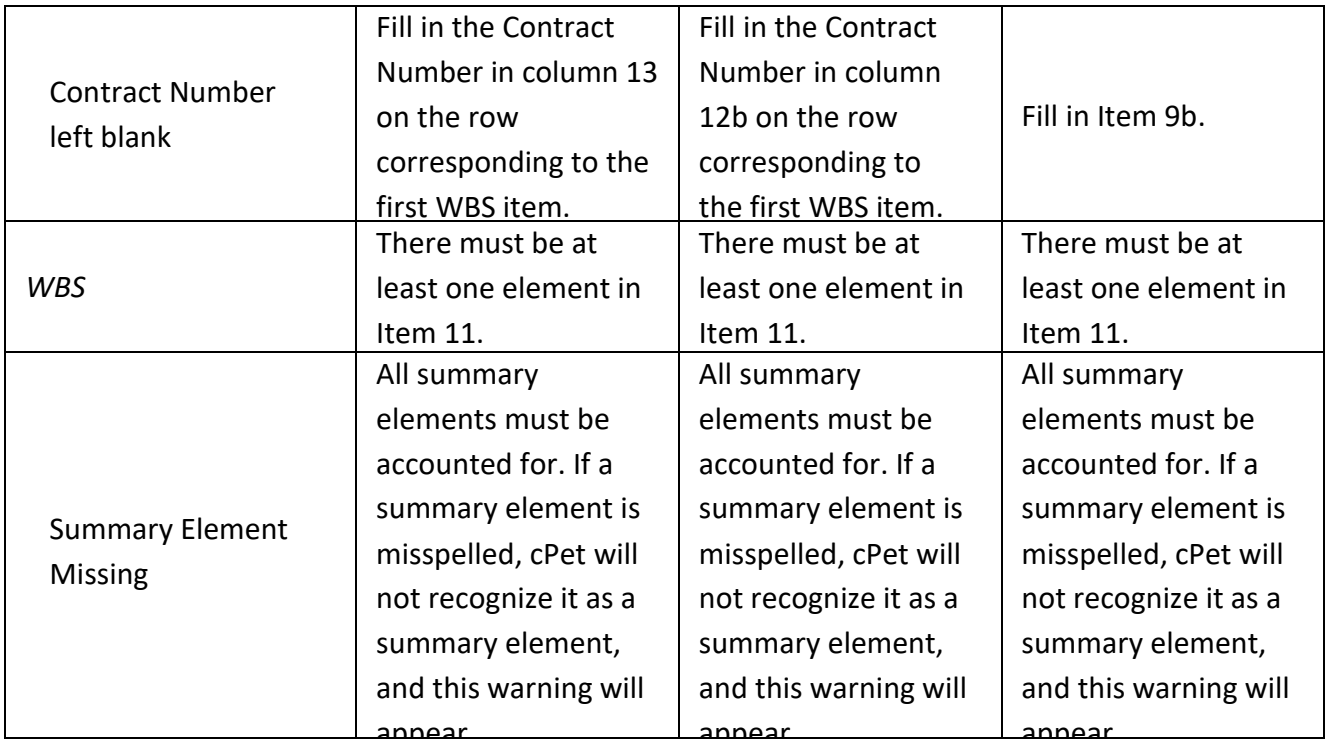

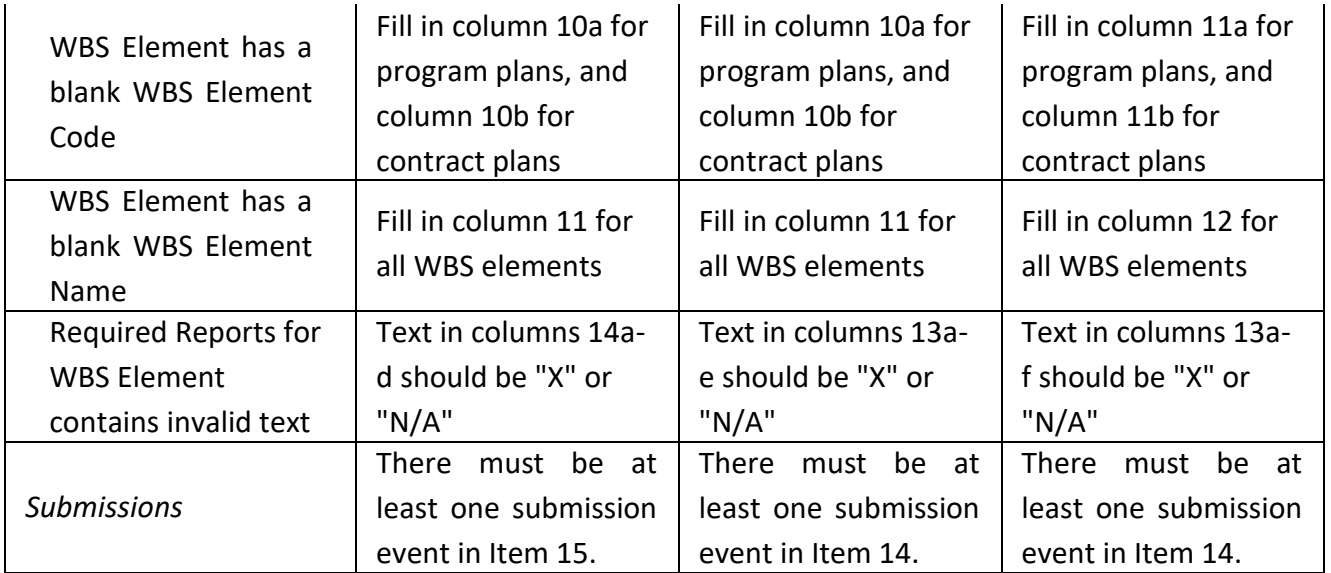

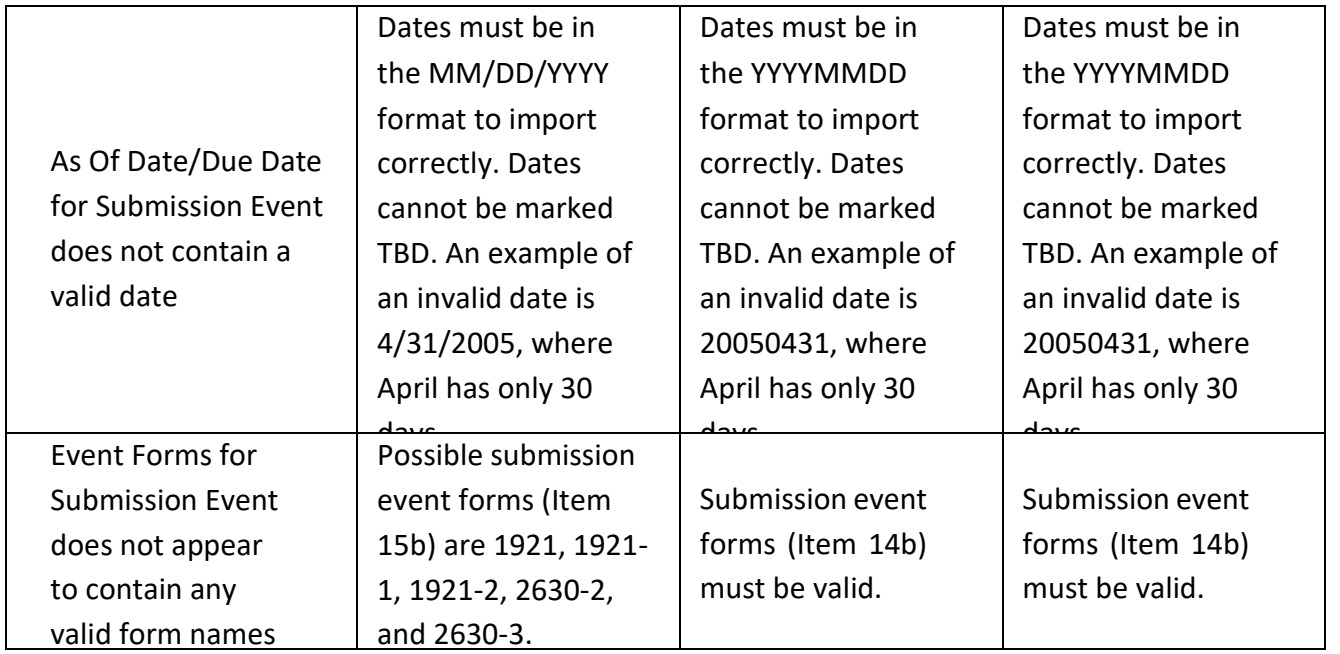

## **3.21 CREATE CONTRACT PLAN**

This dialog pops up when File>New>New Contract/Subcontract Plan is clicked. Three options are available:

## **Inherit from parent plan (using RDT)**

Choose this option if you would like to create a new contract plan based on a program plan's RDT. Alternatively, you may with to create a new subcontract plan based on a contract plan's RDT. See the [WBS Editor of a Contract Plan t](#page-51-0)utorial for more information.

Click the "..." button next to the "Select open plan" field to pop up the Select Plan dialog. Choose a plan who's [RDT y](#page-45-0)ou would like to use as a basis for creating the new contract plan. Note that prior to completing this step, you must first have edited the selected plan's RDT and assigned WBS elements to a particular contractor.

Click the "..." button next to the "Select contractor" field to pop up the Select a Contractor dialog. Choose a contractor whose WBS elements are checked in the parent plan's RDT. Prior to completing this step, you must have assigned a contractor to the chosen plan through the Contractor Selection Dialog.

When you click OK on the "Create Contract Plan" dialog, a new plan will be created which contains the WBS elements as checked in the selected parent's plan's RDT for the selected contractor.

## **Create New Plan**
Select this option to create a new contract plan from scratch. Choose which plan version (2003, 2007, or 2011) to use.

## **Close Existing Plan**

Select this option to create a copy of an existing contract plan that is open in cPet. Click the "..." button to pop up the Select Plan dialog to choose the appropriate plan.

## **3.22 CREATE PROGRAM PLAN**

This dialog pops up when File>New>New Program Plan is clicked. Two options are available:

## *Create New Plan*

Select this option to create a new program plan from scratch. Choose which plan version (2003, 2007, or 2011) to use.

## *Clone Existing Plan*

Select this option to create a copy of an existing program plan that is open in cPet. Click the "..." button to pop up the **Select Plan** dialog to choose the appropriate plan.

#### **3.23 IMPORT DIALOG**

The Import dialog allows you to select which plan or cost report you want to import. All documents must be in Excel format. An XML equivalent will be created upon importing the document.

#### **3.24 EXPORT DIALOG**

After creating a program plan or contract plan, the document can be exported to PDF or Excel. This feature generates a copy of all the information stored in cPet. The result is a duplicate of what the plan would look like using the DD2794 format.

**Export to Excel** to view the plan in an Excel format.

**Export to PDF** to view a PDF version of the plan.

Click **Immediately view exported file** if you want to view the document after the export has been generated.

*Tip: Plans that were exported to Excel can also be imported back into cPet.*

# **3.25 LINK DOCUMENTS DIALOG**

The Link Documents Dialog provides a method for rearranging plans or cost reports. The following type of documents can be linked together:

- Program plan and contract plan
- ▶ Contract plan and subcontract plan
- Contract plan and 1921
- ▶ 1921 and 1921-1

To link a contract plan to a program plan, click on each document in the Link Documents Dialog. The document names will be displayed at the bottom of the dialog. Click **Link** when you have selected the appropriate plans. The contract plan will now be indented under the program plan.

To link a subcontract plan to a contract plan, first click the prime contract plan and then click the subcontract plan. The document names are displayed at the bottom of the dialog under "Parent" and "Child." Click **Link**. The subcontract plan will now be indented under the prime contract plan.

**Tip:** The order that the plans are selected is important. If you first click on a subcontract plan *and then click on the prime contract plan, the prime will be incorrectly indented under the sub.*

Follow a similar procedure to link a 1921 to a contract plan, or to link a 1921-1 to a 1921.

*Tip: Documents can also be linked directly by dragging and dropping them within the main window of cPet. See* Linking Documents *for more information.*

## **3.26 NEW CONTRACTOR**

This screen will appear after clicking the  $\blacksquare$  icon in the Contract Maintenance window or after clicking Edit > Add Contractor.

Enter the name of the contractor and click OK.

New contractors will appear green to represent a user-defined contractor. These added contractors will only appear in your copy of cPet. To export this list of contractors, click **File > Export User-Defined Data**. In another copy of cPet, you may then click **File > Import User-Defined Data** to import this list, including contractors that were previously user- defined.

## **3.27 OPEN DIALOG**

The Open dialog allows you to select and open a plan or cost report that has previously been imported or created. The document must therefore be in XML format.

The Open dialog can be reached through File > Open, or by clicking on the  $\mathbb{E}$  icon on the toolbar.

## **3.28 OPTIONS DIALOG**

Click on one of the links below to view options for each of the tabs within the cPet Options dialog:

[General Options](#page-147-0)

[Display Options](#page-147-1)

[Validation Options](#page-147-2)

[Import Options](#page-147-3)

<span id="page-147-0"></span>Set the default WBS System Type (MIL-HDBK-881A or MIL-STD-881C). This option affects which WBS System Type is auto-selected when the Basic Info or the WBS Editor is opened.

Prompt before providing WBS structure to plans with no WBS

When a new plan is created and a Weapon System Type is selected, cPet will ask the following question upon opening the WBS Editor: "Should cPet fill in the Program/Contract Plan's empty WBS structure with the standard WBS structure for plan's weapon system type?" Clicking Yes will generate a list of elements according to the chosen Weapon System Type as specified in the **Basic Information**. Clicking No will leave the WBS Editor blank.

#### <span id="page-147-1"></span>**Display Options**

#### **Filtered Contractors in Contractors List**

Changes color of filtered contractors in the Contractor Selection list or in [Contractor](#page-126-0) [Maintenance.](#page-126-0)

#### **Invalid Rows**

Changes color of invalid rows in the Submission Events, WBS Editor, and RDT.

#### **Reset to Defaults**

<span id="page-147-2"></span>After changing one or more display colors, click this button to reset back to the default colors. Validation Options

#### **Skip Validation Wizard when validating an individual document**

If this option is checked, the Validation Wizard is skipped when validating an individual document (select the cost report and click Tools > Validate Individual Document). All the validation questions are skipped, and validation results window is displayed. No validation letter will be generated.

## **Allow multi-line validation data**

This option changes the display of the validation results data that are exported to Excel. Checking this option allows the row width to expand in Excel to accommodate entries with large amounts of data. If this option is not checked, then the columns are made wider to display all the data on one line.

#### <span id="page-147-3"></span>**Import Options**

#### **Overwrite old cPet XML files**

Replace XML files when a plan or cost report is imported more than once.

## **Generate validation XLS files**

When a document is imported, a validation file is generated in Excel. This file is a replica of the plan or cost report, except with errors highlighted in orange, and successfully imported areas marked in green.

## **Overwrite old validation XLS files**

Replace validation XLS files when a plan or cost report is imported more than once.

Expand integers to one decimal place when importing WBS Element Codes ("1" --> "1.0") cPet expands the WBS Element Codes for program plans and contract plans to one decimal upon import. If "1," "2," or "3" are listed on the Excel file for instance, then these numbers will be displayed as "1.0," "2.0," "3.0" in the WBS Editor.

## **3.29 RDT DIALOG**

The Resource Distribution Table (RDT) provides a way to organize WBS elements according to assigned contractors. The RDT may accompany a program plan or contract plan.

Before opening the RDT, at least one contractor must be chosen through the Contractor Selection Dialog.

When viewing the program plan's RDT, all contractors assigned to the program plan will be listed in columns to the right of the window. To the left is a list of all the elements in the program plan's WBS Editor. Check which contractor is responsible for which WBS element. Use the toolbar at the top of the window to easily check or uncheck items. Useful icons and their functions are described below.

**Check Selection** - Use the shift or control key to select a few WBS items in a certain column. Then click this icon to check all the items in the selection.

**LEUncheck Selection** - Use the shift or control key to select a few WBS items in a certain column. Then click this icon to uncheck all the items in the selection.

A few other icons that may be useful are:

 $I$   $\frac{1}{2}$  f the WBS item name is longer than the width of the column, clicking this button **Resizes the Column** so the entire name can be seen.

**Arranges** the contractor columns in order of their contract value, from largest to smallest.

**DE** Moves a contractor column adjacent to the WBS (icon found by right-clicking on a column header)

To check/uncheck all the elements in a column, right click on the column header and select  $\overline{\boxtimes}$  or  $\overline{\boxtimes}$  , respectively.

*Tip: From the Edit menu, you can Select All or Select Child Elements. These commands can be particularly useful if you would like to check/uncheck groups of WBS elements.*

Information relevant to each contractor is listed at the top of the window. Click on different contractor columns to view and edit the information for each contractor. Note that the RDT for program plans and contract plans is slightly different.

## *Program RDT*

The Program RDT displays information for the prime contractor(s). The **Contractor** name for the selected contractor is listed at top. Fill in the **Contract Number** and **Description** for the

prime contract plan. Also enter information for the **Total Est. Contract Value** and **Software Contract Value** (including units). Finally, fill in the fields for the **Government Organization or PARM**, **CSDR Direct Reporting per CWIPT**, and **SRDR Direct Reporting per CWIPT**.

### *Contract RDT*

The Contract RDT displays information for both the prime contractor and the subcontractor(s). The "Contractor Information" at the top of the RDT pertains to the prime contractor. The Contractor name and number are read-only fields. They correspond to the information that was brought into cPet when the Excel version of the contract plan was imported. Or, for contract plans that were created within cPet, the Contract Number corresponds to the number that was specified in the Basic Info. If the **Total Est. Contract Value** and the **Software Contract Value** were filled in on the parent RDT, these fields will be brought over to the contract plan.

The "Selected Subcontractor Information" pertains to the contract plan's subcontractors. Click on a different subcontractor column to view the corresponding information.

To **export** the RDT to Excel, click the icon on the main toolbar.

 *Tip: When the RDT of a program plan is exported, the header information under the Prime Contractor column(s) will be filled in. However, cPet will* not *export any information to the Program Office column.*

 *Tip: When the RDT of a contract plan is exported, all the header information will be filled in. cPet will export data pertaining to the prime contractor and all the subcontractors.*

 *Tip: WBS elements must have item numbers in order for them to be edited in the RDT. Items that do not have numbers will be highlighted according to the* Options *Display color. You will be unable to check these elements under any contractor column until you assign them numbers in the WBS Editor.*

See [WBS Editor of a Contract Plan](#page-51-0) to visually understand how the program plan's RDT relates to the WBS Editor of the program plan and the contract plan.

# **3.30 SELECT A CONTRACT PLAN DIALOG**

# **3.30.1 IMPORT EVENTS FROM CONTRACT PLAN**

This dialog can be accessed through a program plan's submission events, under **Tools > Import Events from Contract Plan**.

Submission events from a contract plan can be imported into a program plan's submission events. To do this, follow these steps:

1) Make sure a program plan and a contract plan are open in cPet.

2) Open the program plan's submission events.

3) Click Tools > Import Events from Contract Plan  $\frac{1}{10}$ .

4) In the Select a Contract Plan dialog, choose the contract plan containing the submission events you would like to import (Note: The contract plan must be open in cPet).

5) The contract plan's submission events will be listed under the program plan's. A header row will indicate which events are from the contract plan.

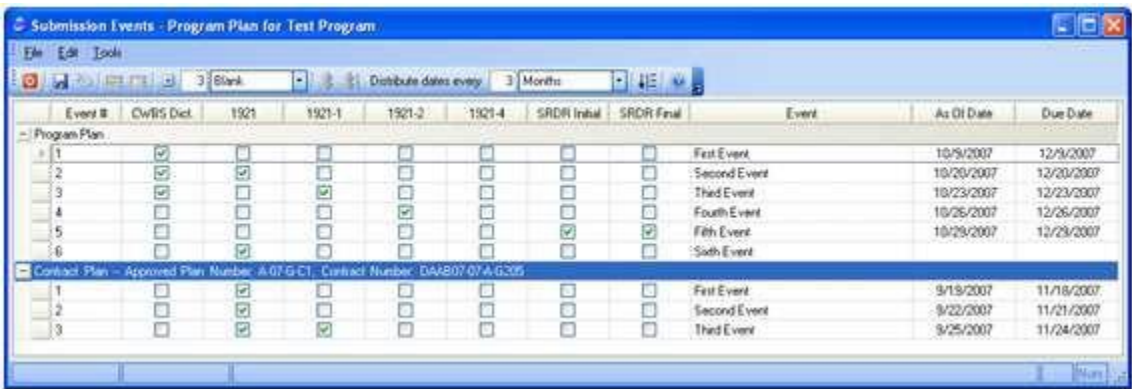

*Note the following when importing events:*

**The contract plan events will be kept in a separate category than the program plan's.** 

**The Sort and Renumber** tool will be applied to *all* events. However, the contract plan and program plan events will not intermix.

The multi-check tool  $\sqrt{a}$  and the fill down tool  $\frac{1}{2}$  can be used across rows pertaining to both the program plan and the contract plan. Select the desired events and use any of the edit tools.

New rows will be added to the program plan's events. New events cannot be inserted under the contract plan category.

 $\bullet$  If all the events from the contract plan are deleted, then the contract plan and program plan headers will be deleted.

You can import events from multiple contract plans - each will appear in its own category.

# **3.31 SELECT A CONTRACTOR**

This dialog appears after browsing for a contractor on th[e Create Contract Plan](#page-142-0) dialog. Choose which contractor to use to create a new contract plan based on the specified plan's RDT. Prior to completing this step, you must have assigned a contractor to the chosen plan through the Contractor Selection Dialog.

# **3.32 SELECT A COST REPORT DIALOG**

Use this dialog to select a cost report for a particular submission event in the Validation Wizard. You may browse for a cost report that is not currently open in cPet. Or you may choose to select a different cost report than is listed in the Validation Wizard.

# **3.33 SELECT DOCUMENT VERSION DIALOG**

The Select Document Version dialog will pop up when you are creating a new cost report. Choose whether the document follows the 2003, 2007, or 2011 version.

# **3.34 SELECT PLAN**

The "Select Plan" dialog may appear for one of two reasons:

1) While creating a [contract plan](#page-142-0) or [program](#page-143-0) plan.

2) While inserting WBS elements or submission events. This dialog may appear after clicking **Edit > Insert WBS from existing plan** on a plan's **WBS Editor**. This feature inserts the selected plan's entire WBS under the selected element in the active plan's WBS Editor. Alternatively, this dialog may appear after clicking **Tools > Import events from existing plan** on a contract plan's **Submission Events**. This feature inserts the selected plan's entire submission events under the selected element in the contract plan's Submission Events.

All program plans and contract plans that are open in cPet are listed in the dialog. To use a plan that is not shown, close the dialogs, select File>Open, choose the desired plan, and then return to the Select Plan dialog.

## **3.35 SELECT REPORTS TO COMPARE**

The Select Reports to Compare dialog appears after performing one of the following actions: 1) Click Tools > Compare Cost Reports.

2) Select a contract plan, 1921, or 1921-1 that is open in cPet, right-click, and choose Compare Cost Reports.

The plans and cost reports which are open in cPet are listed. Choose which contract plan will be used for comparison. Select the **Earlier Report** and **Later Report**. cPet will pre-select the Earlier/Later Report based on the Report As Of date. If you reverse this selection, cPet will highlight the check boxes in pink.

Click OK after you have decided which documents to compare. Depending on your selection, the [1921 Cost Report Comparison](#page-100-0) window or the 1921-1 Cost Report Comparison window will open.

*Tip: You can select 1921's of either document version (2003, 2007, or 2011). However, 1921- 1's must both be of the 2007 or 2011 version. Any 1921-1's of the 2003 version will have check boxes that are disabled in the Select Reports to Compare dialog.*

## **3.36 SUBMISSION EVENTS DIALOG**

- The Submission Events window displays the CSDR Submissions for the plan.

- Use the toolbar at the top of the window to add and manage submission events. A brief explanation of the toolbar is given below.

**Fill Down Date Value** – When multiple rows are selected, clicking this icon generates dates down the column. These dates are set apart from each other by a certain increment of time.

**I**nsert a row before the selected event

**Insert a number of rows** (quantity depends on numerical value in toolbar)

**Add a row** to the end of the submission events list

**Add a number of rows** to the end of the submission events list (quantity depends on numerical value in toolbar; same

as  $\boxed{\pm}$  icon)

**Sort and Renumber** – Arranges the submission events by As of Date and designates an Event Number for each.

**Import Events from contract plan** - (Found only on program plans); Contract plan events can be imported into a program plan's events. See *Import Events from Contract Plan for more* information. Icon found under the Tools menu.

**Import Events from existing plan** - (Found only on contract plans); Program plan events can be imported into a contract plan's events. See the icon found under the Tools menu.

To check/uncheck all the events in a column, right click on the column header and select  $\sqrt{15}$ or  $\Box$  respectively.

*Tip: From the Edit menu, you can Select All. This command can be particularly useful if you would like to either check/uncheck all the submission events, or delete them all.*

A brief explanation of the fields in the submission events window is given below.

The **Event #** lists the number assigned to the event. For *imported plans*, this number is copied from the DD 2794 Excel version of the plan. If the events are not in order, the Sort and Renumber icon  $\frac{1}{2}$  can be used to numerically order these events. For *new plans*, the Sort and Renumber icon assigns a number to the events depending on their order in the submission events window.

For *imported plans*, the submission events and their dates and required reports will appear as they did on the DD 2794. However, invalid dates will not import and will be left blank. cPet provides a warning in the conversion results upon importing a plan. An example of an invalid date is 4/31/06 (April has only 30 days). Dates will also not import if they are in the incorrect format. The format for dates is as follows:

*2003 Version* DD/MM/YYYY *2007 Version* YYYYMMDD

The table below compares the report names across different versions of the DD 2794. The naming conventions between the versions may be slightly different, and some versions may have columns for additional reports.

#### **Required Reports**

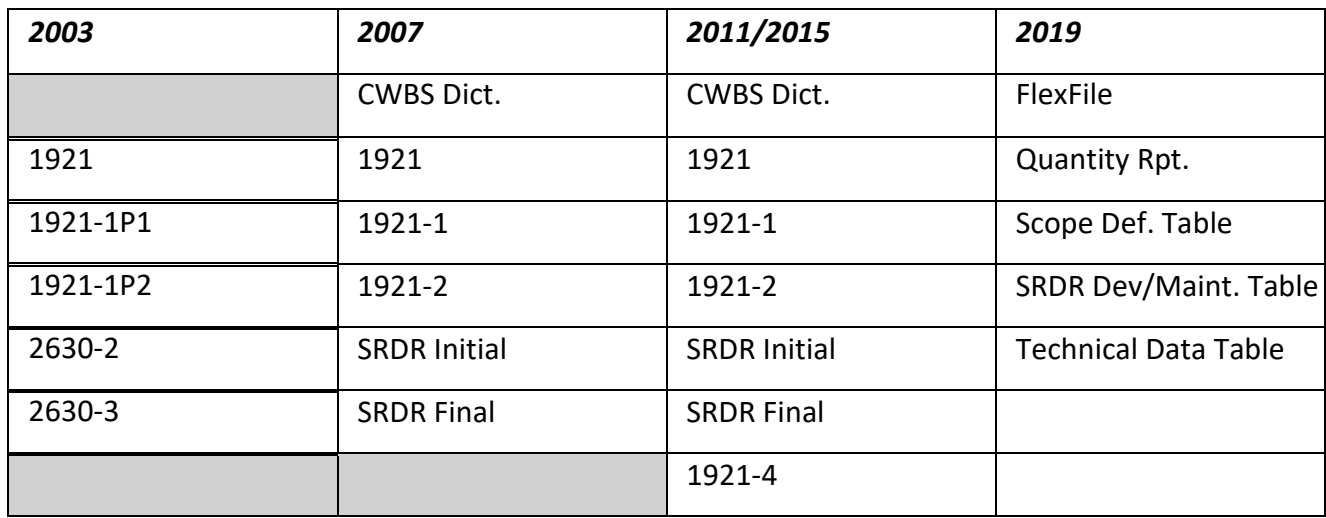

For *imported plans*, the following information will already be listed in the submission events. However, for *newly created plans*, continue to fill in the information for the submission events of the CSDR plans.

Fill in the **Event** name associated with the CSDR submission.

Fill in the **As of Date** for the CSDR submission. This is the date that the data are reported.

Fill in the **Due Date** for the CSDR submission. This is the date that the report is due. The Due Date is generally 60 days after the As of Date. cPet automatically generates a Due Date once the As of Date is chosen.

Note: Incomplete events, header rows, or invalid dates will be marked pink, but this color can be changed in the cPet Display Options.

## **3.37 SUBMISSION VALIDATION**

A submission can be validated in one of two ways:

1) In the main window of cPet, select a contract plan and click **Tools > Validate Submission**.

2) Click **Tools > Run the Validation Wizard** and select, "Validate a cost report submission, and generate a validation memorandum."

Either of these two methods results in a validation wizard dialog that displays validation results for the contract plan, the 1921, and the 1921-1.

The following icons indicate the severity for each validation:

**D**OK - No problems

**A** Narning - Moderately significant problems

 $\bullet$  Error - Severe problems

The validation results may be grouped in the following six categories:

Contract Plan (includes errors regarding blank codes or repeated elements on the contract plan's WBS Editor itself)

1921 vs Contract Plan (validates required/nonrequired and reported/missing

elements) 1921 Internal (validates numeric data within the 1921)

1921-1 vs Contract Plan (validates required/nonrequired and reported/missing

elements)  $\bullet$  1921-1 vs 1921 (compares data in the 1921-1 against the 1921)

1921-1 Internal (validates numeric data within the 1921-1)

*Note:* If you run the Validation Wizard and choose any non-default answers to the validation questions, cPet will add one or both of the following categories to the Validation Results: **1921**  **Additional Validation Data** and **1921-1 Additional Validation Data**. These categories will list

any comments you wrote in response to the validation questions.

### Contract Plan

Possible validation errors for a contract plan are listed in the table below.

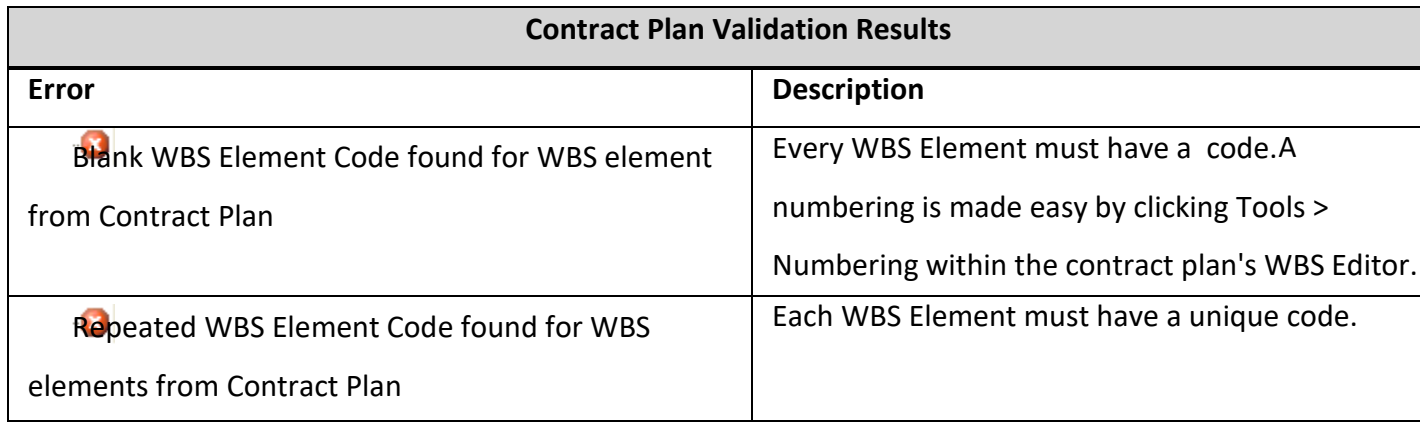

#### 1921 vs Contract Plan & 1921 Internal

Please see [1921 Validation Results f](#page-102-0)or details.

1921-1 vs Contract Plan**,** 1921-1 vs 1921, & 1921-1 Internal

Please see [1921-1 Validation Results f](#page-111-0)or details.

The dialog is laid out in three columns: The Location, Description, and Error

Magnitude: The **Location** column displays the validated item.

The **Description** column lists the type of error found. Click on an error to view the associated details in the **Reading Pane** at the bottom of the window. You can hide this Reading Pane by clicking the  $\Box$  icon at the top of the dialog.

The **Error Magnitude** represents the difference between related costs.

 *Tip: For these numeric validations, only the error with the greatest magnitude will be reported for each WBS Element (and for each page, if relevant). In fixing the major error, many smaller errors will most likely be fixed as well.*

Click the Filter icon  $\frac{1}{2}$  to sort the validation results by Location or by Error Magnitude. Results are listed by Location by default, which means that within each category, the errors appear in order of their WBS Element Code. If you choose to sort by Error Magnitude, then the numeric errors will be listed with the error of largest magnitude first. Click **Hide Warnings** to hide the warnings  $\triangle$  and only display the errors  $\triangle$ .

The information found in the Validation Results can be exported to Excel by clicking  $\Box$ 

Once you are satisfied with the validation results, you may continue to accept or reject the submission in the Validation Wizard and generate a validation memorandum.

## **3.38 WBS EDITOR DIALOG**

The WBS Editor displays the list of required reporting elements in a hierarchical fashion.

If creating a new program or contract plan, cPet may inquire if the WBS Editor should be filled in according to the Weapon System Type specified on the Basic Info. Refer to the General tab of the cPet **Options** to turn on or off this warning.

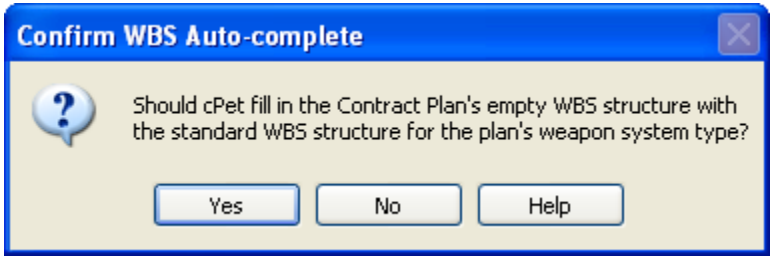

Use the following icons to add, edit, and move WBS items:

 $\Box$  Undo

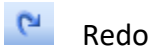

Add a sibling to the selected element

 $\overline{\mathbf{A}}$  Add a child to the selected element

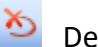

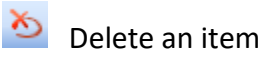

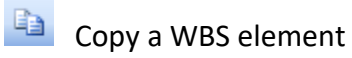

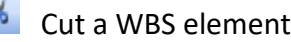

**Paste a WBS element (note that elements can be pasted into cPet or into Excel)** 

 $\Rightarrow$  Indent an item

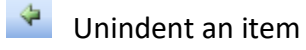

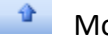

 $\bullet$  Move an item up in the list

 $\bigtriangledown$  Move an item down in the list

**E** T Provides the option of assigning a WBS number to each item, or clearing the item numbers

Free Edit Mode Free Edit Mode - Turn on Free Edit mode to add, delete, or arrange WBS elements easily. See below for more details

Expand All (Found under the View Menu)- All the elements in the WBS tree will be displayed

 $\mathbb{E}$  Collapse All (Found under the View Menu)- All the elements in the WBS tree will be collapsed to that only the root element(s) is displayed

 $\overline{MS}$  Check (Found under the Edit Menu) - Use the shift or control key to select a few WBS items in a certain column. Then click this icon to check all the items in the selection

 $\Box$  Uncheck (Found under the Edit Menu) - Use the shift or control key to select a few WBS items in a certain column. Then click this icon to uncheck all the items in the selection

Insert Standard WBS (Found under the Edit Menu). Provides the option to insert a standard WBS according to the most recent version MIL-STD-881D. For legacy reporting, you can also choose either MIL-HDBK-881A or MIL-STD-881C (as specified at the top of the WBS Editor).

- From the Edit Menu of contract plans, you may also **Insert WBS From Existing Plan**. This function inserts all of the WBS elements found on the WBS Editor of the selected parent plan.

 *Tip: From the Edit menu, you can Select All or Select Child Elements. These commands can be particularly useful if you would like to delete groups of elements from a standardized WBS.*

 *Tip: Elements can be copied from the WBS Editor and pasted into Excel. Likewise, elements can be copied from Excel and pasted into the WBS Editor.*

#### *Free Edit Mode*

The **Free Edit Mode** may be useful when creating new WBS elements or rearranging the indentation structure of the elements. Click the  $\frac{1}{2}$  Free Edit Mode icon on the toolbar to turn on the Free Edit Mode (the button will turn orange). In Free Edit Mode, parent/child relationships among WBS elements are relaxed so that individual elements can be indented and moved without changing the indentation or position of other elements. The WBS elements will still appear indented under each other, but the Expand <sup>由</sup>) and Collapse () icons will no longer be present. The purpose of the Free Edit Mode is to visually organize the WBS with ease. Without this mode turned on, a newly added element may not appear where you would like it to be in the tree structure.

There are a few things to note when using the **Free Edit Mode**:

After changing the WBS in Free Edit Mode, the WBS indenture structure will be maintained after the mode is turned off.

WBS elements are indented by four spaces. However, if you indent an element by a single space, cPet will interpret this element as being indented by four spaces.

If you indent an element by more than four spaces, cPet will ignore these extra spaces. If you close and reopen the WBS Editor, the element will appear indented by the normal four spaces.

#### *WBS Editor in Relation to the DD 2794*

The **WBS Element Name** column is shown on the left of the WBS Editor. For contract and subcontract plans, the summary elements are listed at the end of the WBS Editor (i.e.

"Subcontractor G&A" through "Total Cost [Through Reporting Contractor's G&A & Profit or Fee]" for 2003 plans, and "Subtotal Cost" through "Total Price" for 2007 and 2011 plans).

On *program plans*, the **WBS Element Code** column lists each item with an element code.

On *contract plans*, the **Program Plan WBS Element Code** corresponds to the code of the element found on the program plan. The **WBS Element Code** corresponds to number of the element on the contract plan.

For *imported plans*, the WBS Editor will import the appropriate checks in the Reports Required field of the DD 2794.

For *newly created plans*, click the required reports for each element.

Clicking the **N/A** box for a WBS element automatically erases all checks in that particular row.

*A WBS item will be highlighted if it is an only child (see below). The color of the warning depends on the Display Colors in the cPet Options.*

*Tip: A WBS item will be highlighted if it does not have any columns checked.*

The table below compares the report names across different versions of the DD 2794. The naming conventions between the versions may be slightly different, and some versions may have columns for additional reports.

Required Reports

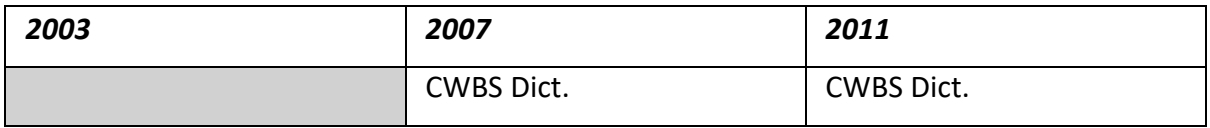

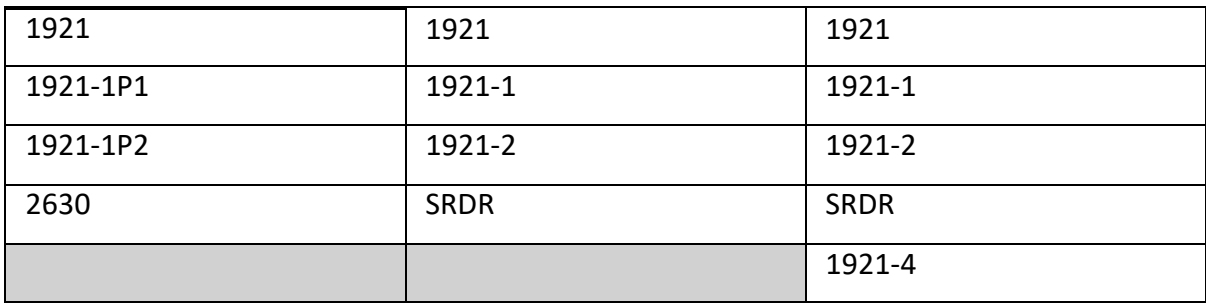

Refer to the *Cost and Software Data Reporting (CSDR) Manual (DoD 5000.04-M-1)* for more information on reports.

For a brief explanation of the fields on the DD 2794 form, refer to *Instructions for Completing DD Form 2794, Cost and Software Data Reporting (CSDR) Plan*.

# **3.39 WBS NAMING DISCREPANCIES**

The WBS Naming Discrepancies dialog pops up after clicking on a WBS element hyperlink in the [1921 Cost Report Comparison](#page-100-0) or 1921-1 Cost Report Comparison window. The purpose of this dialog is to show how the WBS element name is not consistent across the contract plan, the Earlier report, and the Later report. See the example below.

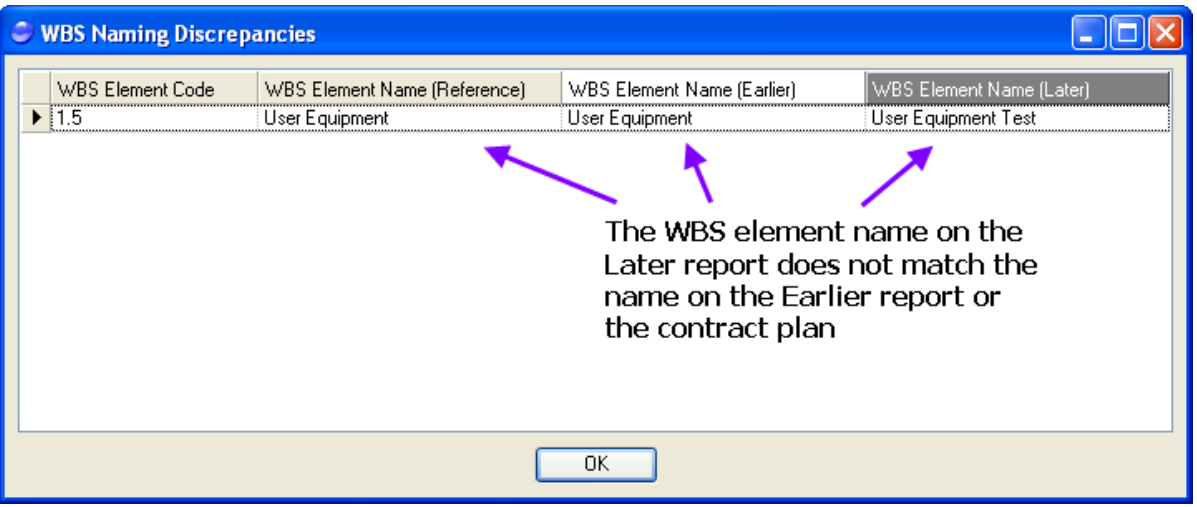

# **4: REFERENCES**

## **4.1 HELPFUL LINKS**

*General Links:* [CADE Public Website](https://cade.osd.mil/) [Cost and Software Data Reporting \(CSDR\) Manual \(DoD 5000.04-M-1\)](http://cade.osd.mil/Files/Policy/500004m1.pdf) [CSDR Overview and Policy](https://cade.osd.mil/policy/csdr-timeline) [Software Data](https://cade.osd.mil/policy/srdr) [FlexFile and Quantity for CADE](https://cade.osd.mil/policy/flexfile-quantity)

*DD 2794 Links:*

[DD Form 2794 Instructions and Blank Template](https://cade.osd.mil/policy/dd2794)

*Cost Report Links:*

[DD Form 1921, 1921-1, 1921-2 and 1921-3 Data Item Description and Blank Templates](https://cade.osd.mil/policy/dids) [DD Form 2794 Standard Plan Templates](https://cade.osd.mil/policy/csdr-plan)

# **5: GLOSSARY**

# **1**

- **1921:** The DD Form 1921 (known as "Cost Data Summary Report") provides both recurring and nonrecurring costs for certain WBS Elements on a contract plan. A 1921 can be imported under a contract plan or subcontract plan.
- **1921-1:** The DD Form 1921-1 (known as "Functional Cost-Hour Report") provides recurring and nonrecurring costs. The 1921-1 data correlates with the 1921 data, except that the 1921-1 provides a more detailed breakdown of costs. A 1921-1 can be imported under a 1921.

**Basic Information:** Displays the header fields for a plan or cost report. Can be accessed by clicking View > Basic Info.

# **C**

- **Child Element:** Refers to a lower level item that is indented under a parent element. In the WBS Editor, an element that is an only child (i.e. an element that has no sibling elements) will be marked red.
- **Contract Plan:** A contract plan includes the data reporting requirements for a particular contractor. Multiple contract plans can be imported under a single program plan. Alternatively, several subcontract plans can be imported under one prime contract plan.
- **Contractor Maintenance:** Add, edit, or delete contractor names, divisions, or locations from the Contractor Selection list. Changes will be saved only in the user's copy of cPet.
- **Contractor Selection:** Displays a list of available contractors. A contractor must be selected before a contract plan is imported under a program plan. Similarly, a contractor must be selected before a subcontract plan is imported under a prime contract plan.

**Conversion Results:** Displays a list of errors found upon importing a plan or cost report.

**Cost Data:** Cost data is presented on a recurring/nonrecurring basis on a 1921 or 1921-1. The cost data can be viewed by clicking the \$ icon on the toolbar of cPet's main window.

**Cost Report:** Refers to a 1921 or 1921-1.

**Cost Type:** The Cost Type may be either Non-Recurring, Recurring, or Total.

# **E**

**Export:** The user can export a plan to PDF or Excel. If the plan is exported to PDF, the document follows the DD 2794 format.

- **Flat File:** Displays cost report information in an Excel file. Data from a cost report in cPet can be exported to a Flat File. The user can then edit this information in Excel and import back into cPet.
- **FlexFile:** Provides dollars and hours at the account level in contractor native categories, time phased. Gives you insight into contractor's native Functional Categories, account level reporting at or below the WBS, data time-phased monthly or to aling with contractor's financial calendars and continuity with prior reports.

# **I**

**Import:** Convert an Excel file to an XML file and view using cPet.

# **L**

**Link Documents:** Associate one plan with another. For example, a contract plan can be linked to (or indented under) a particular program plan.

# **N**

**Narrative Text:** Enter the information found at the bottom of the DD Form 2794 in the Narrative Text tab of the Basic Info window. Default headings for a program plan are Program Overview, Contracting Approach, and Quantity Overview. The default heading for contract plans is "Special Contractor Instructions." However, any of these headings can be modified or deleted, and additional headings can be added.

# **O**

**Open:** The Open command allows you to open a previously imported file (in XML format).

# **P**

**Parent Element:** Refers to the top element in a hierarchical structure. A parent element has children elements indented at lower levels.

- **Prime Contract Plan:** The prime contract plan acts as the parent plan for one or more subcontract plans. The prime contract plan is imported directly under the program plan.
- **Prime Contractor:** The prime contractor is equivalent to a parent contractor. Multiple prime contractors can be assigned to a program plan. A prime contract plan is imported or created under a prime contractor. See "Subcontractor" for comparison.
- **Program Plan:** A program plan includes the data reporting requirements for the complete program. A program plan can have several contract plans and subcontract plans.

# **Q**

**Quantity Data:** The Quantity Data report ties the necessary quantity information to the FlexFile.

# **R**

**RDT:** Displays the WBS Elements assigned to a particular contractor. Useful when creating a contract plan. If a program plan's RDT is filled in, the contract plan's WBS Editor can be auto-completed.

# **S**

- **Sibling Element:** Refers to an element that exists at the same level as another element in a hierarchical structure.
- **Subcontract Plan:** A subcontract plan is indented under a prime contract plan. Multiple subcontract plans may be imported under one prime contract plan.
- **Subcontractor:** A subcontractor is the child of a prime contractor. Add several subcontractors to a contract plan before importing or creating subcontract plans.
- **Submission Events:** Displays the Submission Events, their dates, and the required forms for each.

**Summary Elements:** Refers to the items following the WBS elements on a contract plan. These items are not assigned a WBS element code. For 2003 plans, these are "Subcontractor G&A" through "Total Cost (Through Reporting Contractor's G&A & Profit or Fee)." For 2007 plans, these are "Subtotal Cost" through "Total Price."

# **V**

**Validation:** Verifies that the cost reports present accurate data that is required by the contract plan's submission events. Cost reports are validated according to completeness, consistency, and numerical accuracy.

# **W**

**WBS Editor:** Displays the WBS Elements, their item numbers, and the required forms for each.

**Weapon System Type:** The Weapon System Type provides a basis for the elements in the WBS Editor. The Weapon System Type must follow one of the nine MIL-HDBK-881 specifications: Surface Vehicle System, Space System, Sea System, Ordnance System, Missile System, Electrical/Automated Software System, Aircraft System, UAV System, or System of Systems